VERSJON 2.2 JULI 2023 702P09124

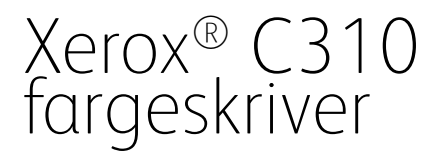

Brukerhåndbok

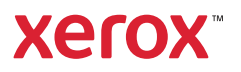

© 2023 Xerox Corporation. Forbeholdt alle rettigheter. Xerox® er et varemerke for Xerox Corporation i USA og i andre land.

Adobe®, Adobe PDF-logo, Adobe® Reader®, Adobe® Type Manager®, ATM™, Flash®, Macromedia®, Photoshop® og PostScript® er varemerker eller registrerte varemerker for Adobe Systems, Inc.

Apple®, Bonjour®, EtherTalk™, TrueType®, iPad®, iPhone®, iPod®, iPod touch®, AirPrint® og AirPrint-logoen®, Mac®, Mac OS® og Macintosh® er varemerker eller registrerte varemerker for Apple Inc. i USA og andre land.

Gmail™-webmail og Android™-mobilteknologiplattform er varemerker for Google, Inc.

HP-GL®, HP-UX® og PCL® er registrerte varemerker for Hewlett-Packard Corporation i USA og/eller andre land.

IBM® og AIX® er registrerte varemerker for International Business Machines Corporation i USA og/eller andre land.

McAfee®, ePolicy Orchestrator® og McAfee ePO™ er varemerker eller registrerte varemerker for McAfee, Inc. i USA og andre land.

Microsoft®, Windows Vista®, Windows®, Windows Server ® og OneDrive® er registrerte varemerker for Microsoft Corporation i USA og andre land.

Mopria er et varemerke for Mopria Alliance.

PANTONE® og andre varemerker for Pantone, Inc. tilhører Pantone, Inc.

UNIX® er et varemerke i USA og andre land og er lisensiert utelukkende via X/Open Company Limited.

Linux® er et registrert varemerke for Linus Torvalds.

Wi-Fi CERTIFIED Wi-Fi Direct® er et varemerke for Wi-Fi Alliance.

PCL® er et registrert varemerke for Hewlett-Packard Company. PCL er et sett med skriverkommandoer (språk) og funksjoner som hører til selskapets skriverprodukter. Denne skriveren er ment å være kompatibel med PCL-språket. Dette betyr at skriveren gjenkjenner PCL-kommandoer som brukes av ulike programmer, og at skriveren emulerer funksjonene som tilsvarer kommandoene.

Alle andre varemerker tilhører de respektive eierne.

# Innholdsfortegnelse

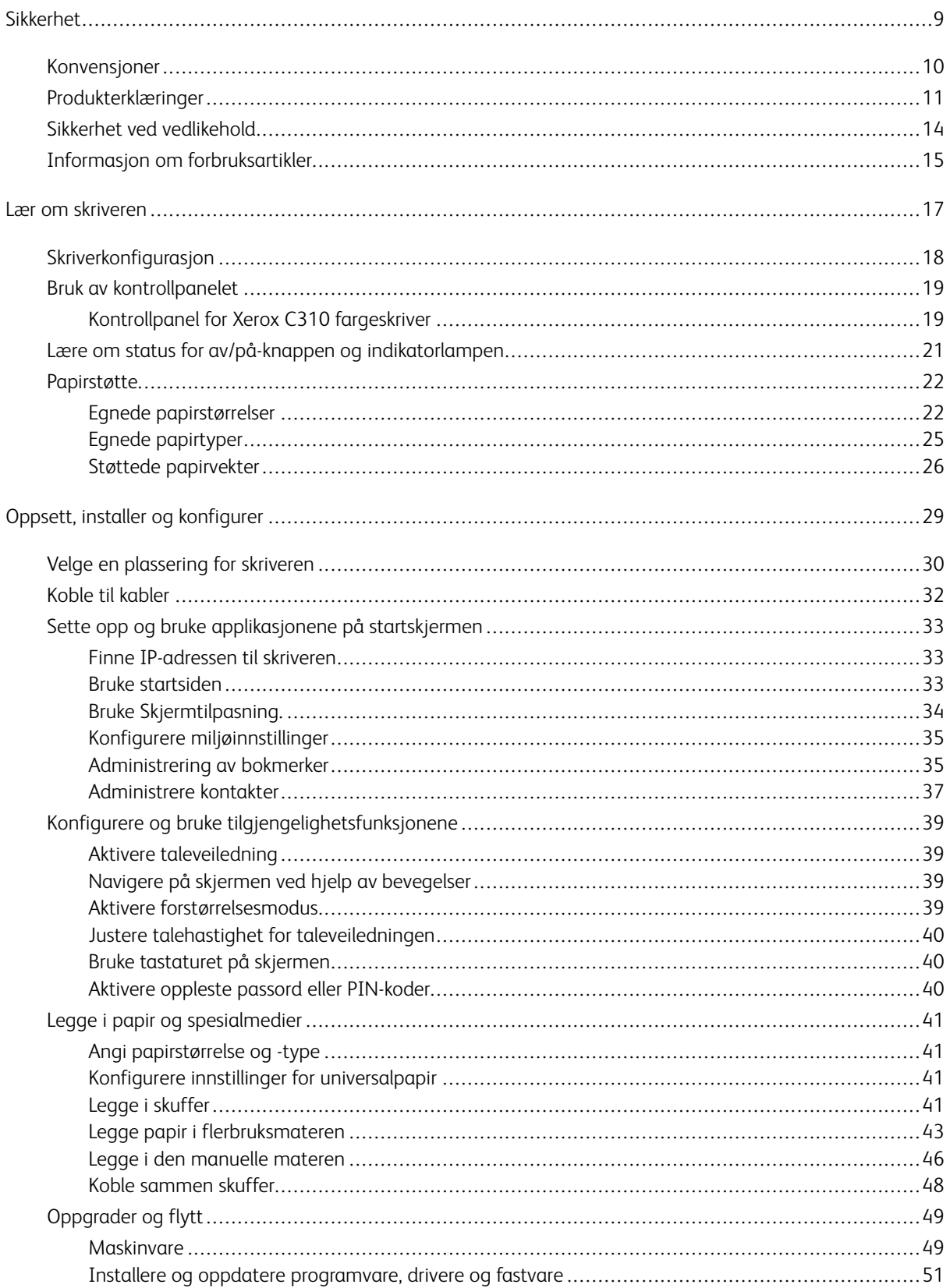

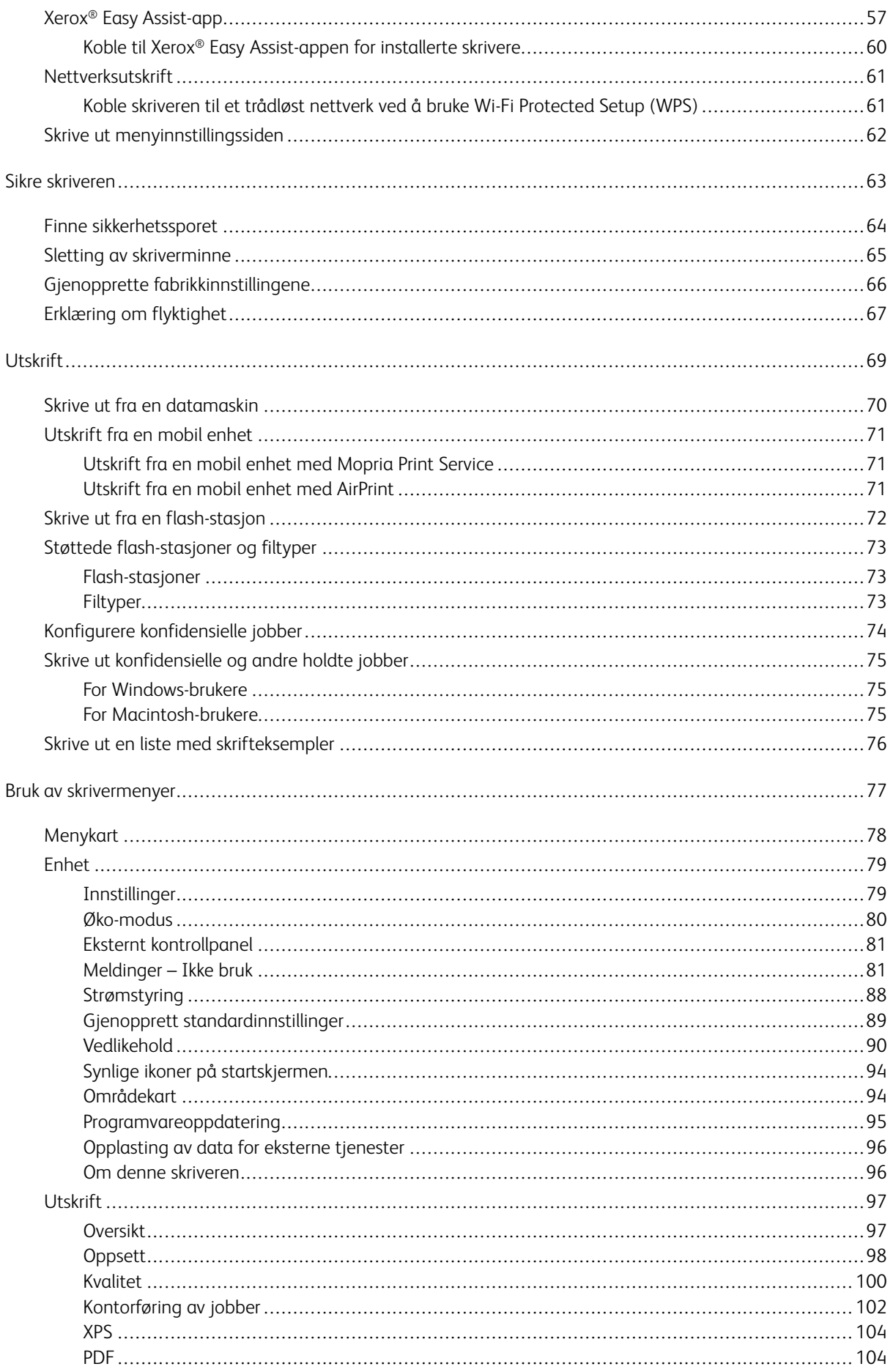

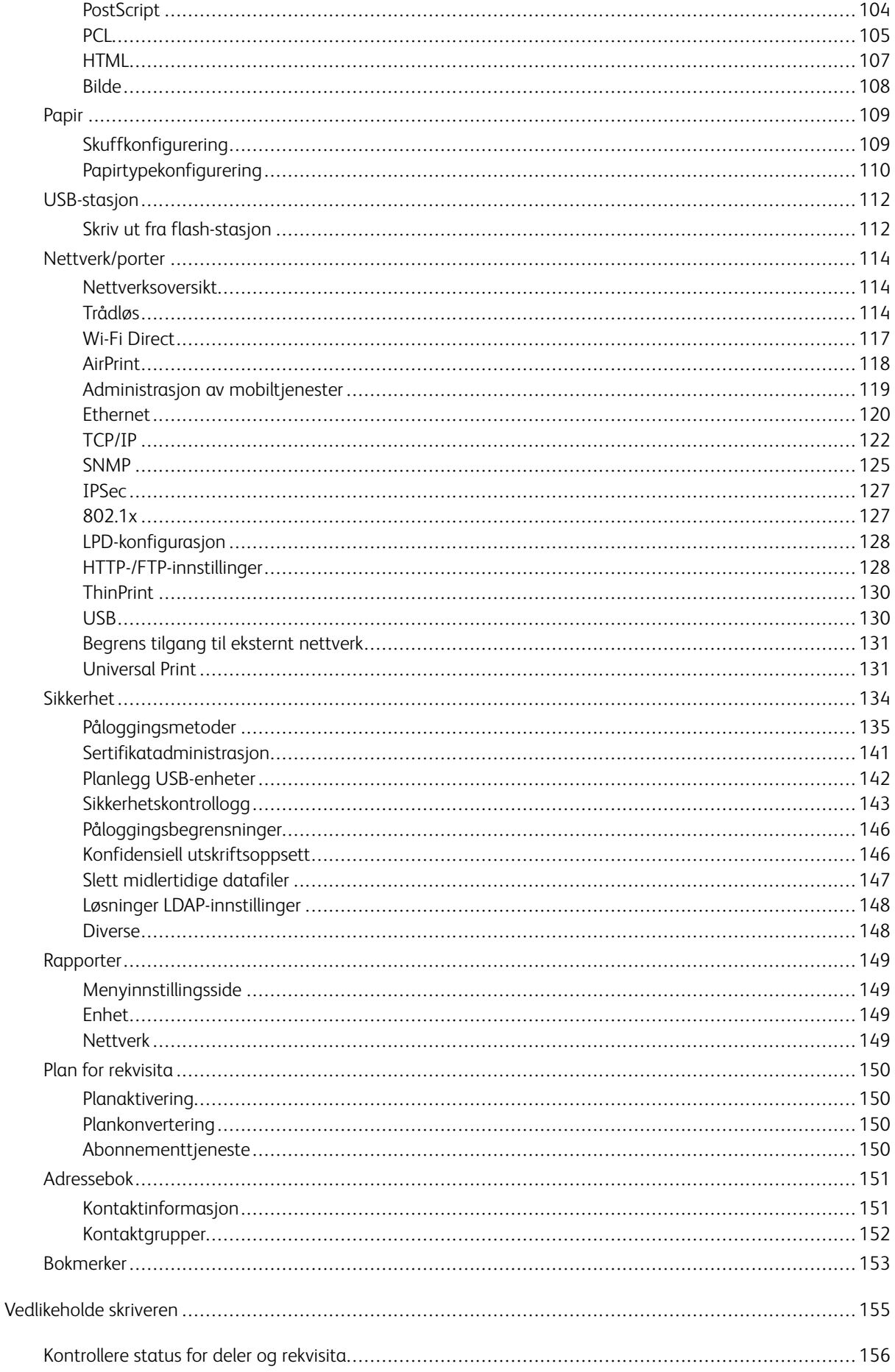

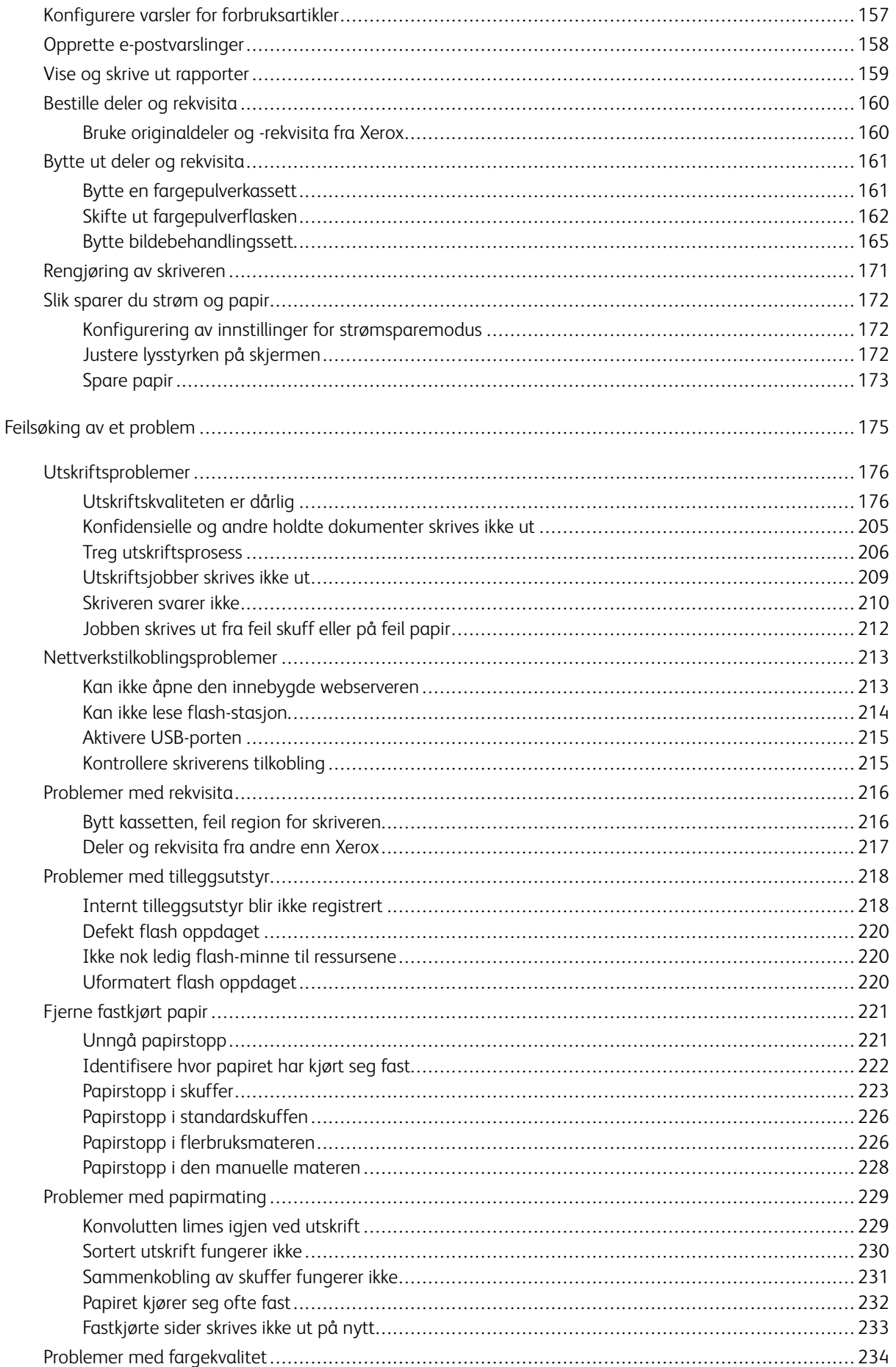

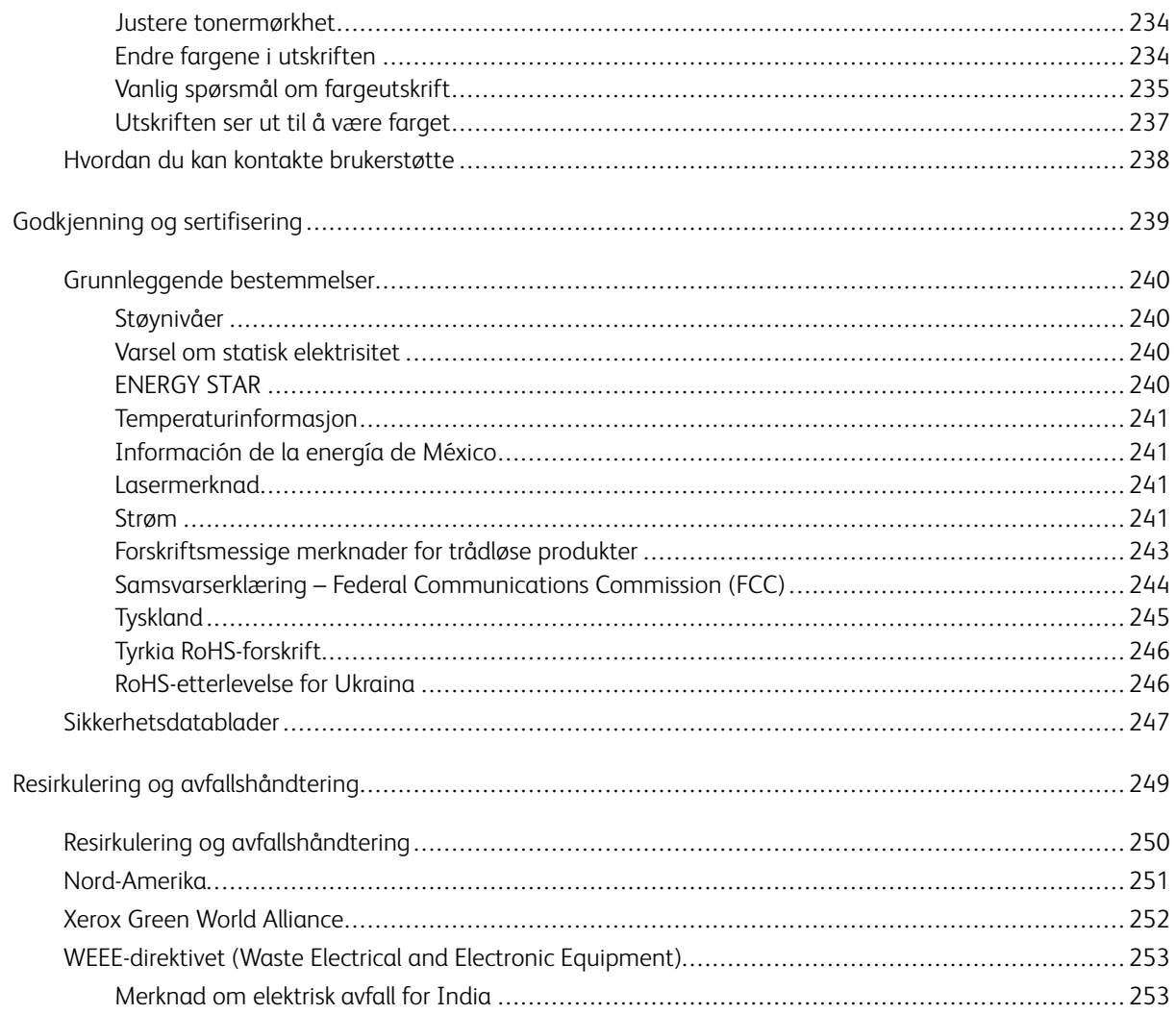

Innholdsfortegnelse

# <span id="page-8-0"></span>Sikkerhet

Dette kapitlet inneholder:

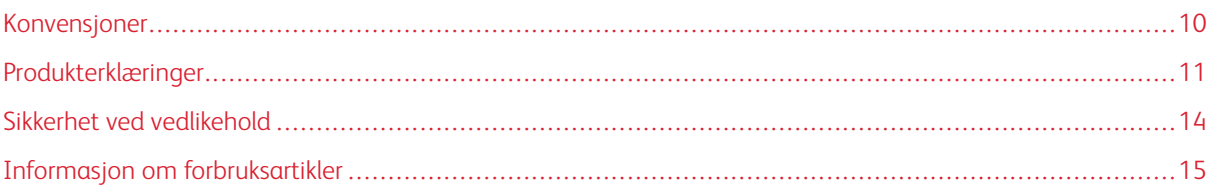

Skriveren og anbefalte forbruksartikler er utviklet og testet slik at de oppfyller strenge krav til sikkerhet. Les informasjonen på de neste sidene nøye for å sikre at du bruker Xerox-skriveren på en trygg måte.

# <span id="page-9-0"></span>Konvensjoner

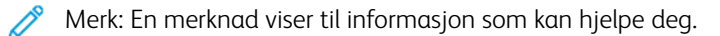

Advarsel: En advarsel viser til noe som kan skade produktets maskinvare eller programvare.

Forsiktig: Forholdsregelen Forsiktig viser til en potensielt farlig situasjon som kan skade deg.  $\sqrt{N}$ 

Det finnes ulike typer erklæringer, blant annet:

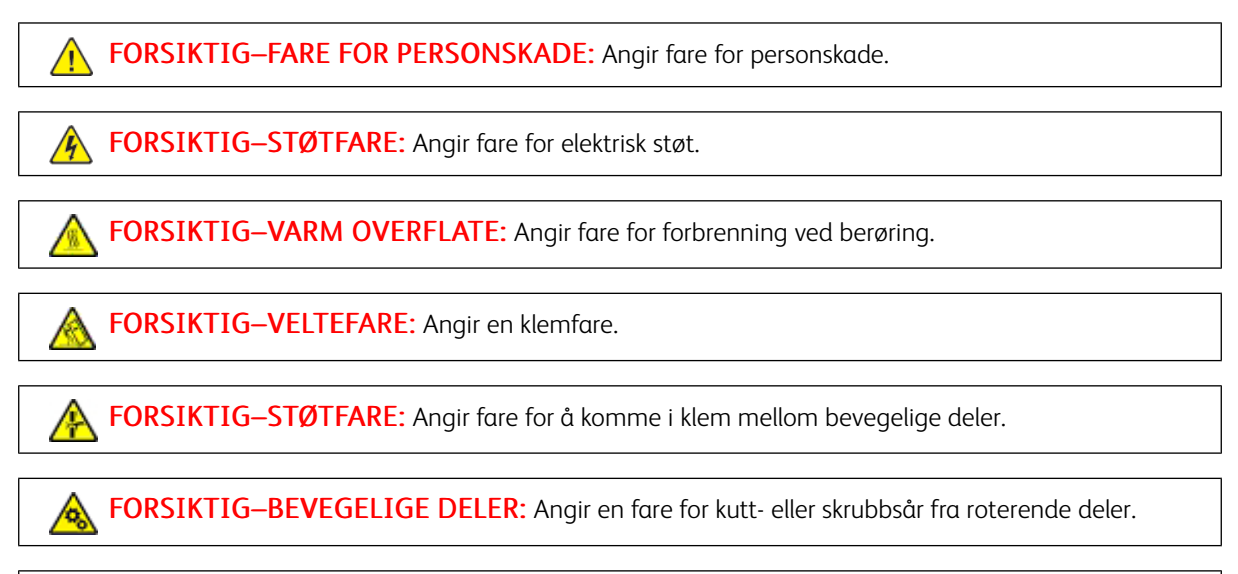

FORSIKTIG–ROTERENDE VIFTEBLAD: Angir fare for kutt fra bevegelige vifteblader. A

## <span id="page-10-0"></span>Produkterklæringer

FORSIKTIG–FARE FOR PERSONSKADE: Unngå risiko for brann eller elektrisk støt. Kople strømledningen til en jordet stikkontakt med riktig klassifisering, som er i nærheten av produktet og lett tilgjengelig.

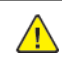

FORSIKTIG–FARE FOR PERSONSKADE: Bruk kun strømledningen som følger med dette produktet, eller en strømledning som er godkjent av produsenten, for å unngå risiko for brann eller elektrisk støt.

FORSIKTIG–FARE FOR PERSONSKADE: Ikke bruk dette produktet med skjøteledninger, grenuttak med flere kontakter, skjøteledninger med flere kontakter eller UPS-enheter. Denne typen tilbehør kan fort bli overbelastet av en laserskriver, noe som kan føre til brannfare, skade på eiendom og dårlig skriverytelse.

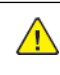

FORSIKTIG–FARE FOR PERSONSKADE: Dette produktet må ikke brukes med overspenningsvern. Bruk av overspenningsvern kan føre til brannfare, skade på eiendom og dårlig skriverytelse.

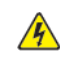

FORSIKTIG–STØTFARE: Ikke plasser dette produktet i nærheten av vann eller fuktige områder, da dette medfører fare for elektrisk støt.

FORSIKTIG–STØTFARE: Ikke installer dette produktet eller foreta elektriske eller andre tilkoplinger, for eksempel med strømledningen, faksfunksjonen eller telefonen, i tordenvær, da dette medfører fare for elektrisk støt.

FORSIKTIG–FARE FOR PERSONSKADE: Ikke kutt, vri, knyt eller klem sammen strømledningen, og ikke plasser tunge gjenstander på den. Strømledningen må ikke utsettes for unødvendig slitasje eller belastning. Pass på at strømledningen ikke kommer i klem, for eksempel mellom møbler og vegger. Hvis strømledningen utsettes for slike situasjoner, kan det forårsake brann eller elektrisk støt. Kontroller strømledningen jevnlig. Kople strømledningen fra stikkontakten før den kontrolleres.

 $\sqrt{4}$ FORSIKTIG–STØTFARE: Kontroller at alle eksterne tilkoplinger (for eksempel Ethernet- og telefonsystemtilkoplinger) er riktig koplet til de riktige portene, for å unngå fare for elektrisk støt.

FORSIKTIG–STØTFARE: Hvis du vil ha tilgang til kontrollerkortet eller installere ekstra maskinvare eller minneenheter etter installering av skriveren, må du slå av skriveren og trekke strømledningen ut av strømuttaket før du fortsetter. Hvis du ikke gjøre dette, utsetter du deg for fare for elektrisk støt. Dersom andre enheter er tilkoplet skriveren, må disse også slås av, og alle ledninger som er tilkoplet skriveren, må trekkes ut.

FORSIKTIG–STØTFARE: Kople strømledningen fra strømuttaket og kople alle kabler fra skriveren for å unngå elektrisk støt under rengjøring av utsiden av skriveren.

FORSIKTIG–FARE FOR PERSONSKADE: Hvis skriveren veier mer enn 20 kg (44 pund), trengs det to eller flere personer for å løfte den på en sikker måte. FORSIKTIG–FARE FOR PERSONSKADE: Hvis du skal flytte skriveren, må du følge disse retnings- $\sqrt{N}$ linjene for å unngå personskade og skade på skriveren: • Kontroller at alle dører og magasiner er lukket. • Slå av skriveren, og kople strømledningen fra strømuttaket. • Kople alle ledninger og kabler fra skriveren. • Hvis skriveren har separate, gulvstående magasiner eller tilkoplede utmatingsalternativer, må du kople fra disse før skriveren flyttes. • Hvis skriveren har hjulsokkel, ruller du skriveren forsiktig dit du vil plassere den. Utvis forsiktighet ved flytting over terskler og i overganger fra en gulvtype til en annen. • Hvis skriveren ikke har hjulsokkel, men er konfigurert med ekstra magasiner eller utmatingsalternativer, fjerner du utmatingsalternativene og løfter skriveren av magasinene. Ikke løft skriveren og tilleggsutstyret samtidig. • Bruk alltid håndtakene på skriveren når du løfter den. • Hvis skriveren flyttes på en vogn eller lignende, må denne vognen ha en overflate som har plass til hele bunnplaten på skriveren. • Vogner som brukes til å flytte tilleggsutstyr, må ha en overflate som er stor nok til tilleggsutstyret. • Hold skriveren oppreist. • Unngå kraftig risting og sammenstøt. • Pass på at fingrene dine ikke kommer i klem under skriveren når du setter den ned. • Sørg for at det er nok ledig plass rundt skriveren. FORSIKTIG–VELTEFARE: Hvis du skal installere ett eller flere tilleggsutstyr på skriveren eller flerfunksjonsskriveren, må du kanskje bruke en hjulsokkel, et møbel eller annet utstyr for at skriveren skal stå støtt. Dette bidrar til å unngå personskader. Hvis du vil ha mer informasjon om støttede konfigurasjoner, kan du kontakte stedet der du kjøpte skriveren. FORSIKTIG–VELTEFARE: Fyll papir i hvert magasin separat for å redusere veltefaren. Hold de andre magasinene lukket til det er deres tur.

FORSIKTIG–VARM OVERFLATE: Skriveren kan være varm innvendig. Hvis du vil redusere risikoen for skader, må du la overflaten kjøles ned før du berører den.

FORSIKTIG–STØTFARE: For å unngå klemskader må du være forsiktig i områder merket med denne etiketten. Klemskader kan oppstå rundt bevegelige deler, for eksempel tannhjul, skuffer og deksler.

FORSIKTIG–ROTERENDE VIFTEBLAD: For å unngå skader fra bevegelige vifteblader må du slå av skriveren og kople strømledningen fra stikkontakten før du åpner områdene merket med dette symbolet.

FORSIKTIG–FARE FOR PERSONSKADE: Dette produktet bruker en laser. Bruk av andre kontroller, justeringer eller prosedyrer enn det som er angitt i brukerhåndboken, kan utsette deg for farlig stråling.

FORSIKTIG–FARE FOR PERSONSKADE: Litiumbatteriet i dette produktet er ikke utskiftbart. Det kan føre til eksplosjonsfare hvis et litiumbatteri ikke skiftes ut på riktig måte. Du må aldri lade opp, ta fra hverandre eller destruere et litiumbatteri. Kast brukte litiumbatterier i henhold til produsentens instruksjoner og lokale regelverk.

Dette produktet er utviklet, testet og godkjent i henhold til strenge, globale sikkerhetsstandarder ved bruk av komponenter fra spesifikke produsenter. Sikkerhetsfunksjonene til delene kan være skjult. Produsenten er ikke ansvarlig for bruk av andre reservedeler.

Bruk profesjonelt servicepersonell til service og reparasjoner utenom det som er beskrevet i brukerhåndboken.

Produktet bruker en utskriftsprosess som varmer opp utskriftsmaterialet, og varmen kan gjøre at materialet avgir avgasser. Du må gjøre deg kjent med og forstå den delen av brukerveiledningen som omhandler retningslinjer for valg av utskriftsmateriale, slik at du unngår mulige farlige avgasser.

Dette produktet kan produsere små mengder ozon under normal bruk og kan være utstyrt med et filter som er utviklet for å begrense ozonkonsentrasjonen til nivåer som er betydelig lavere enn anbefalt eksponering mot radiofrekvensstråling. Hvis du vil unngå høye nivåer av ozonkonsentrasjon under omfattende bruk, må du installere dette produktet i et område med god ventilasjon og bytte ut ozon- og utblåsingsfiltrene hvis dette er angitt i vedlikeholdsinstruksjonene for produktet. Hvis filtre ikke nevnes i vedlikeholdsinstruksjonene for produktet, har ikke dette produktet filtre som må skiftes ut.

#### TA GODT VARE PÅ DISSE INSTRUKSJONENE.

# <span id="page-13-0"></span>Sikkerhet ved vedlikehold

Ikke utfør noe vedlikehold på dette produktet som ikke er beskrevet i kundedokumentasjonen.

FORSIKTIG–FARE FOR PERSONSKADE: Ikke bruk rengjøringsmidler på sprayboks. Rengjøringsmidler på sprayboks kan forårsake eksplosjoner eller brann hvis de brukes på elektromekanisk utstyr.

Bruk forbruksartikler og rengjøringsmidler bare slik det er anvist.

Fjern aldri deksler eller beskyttelsesanordninger som er festet med skruer. Det er bare serviceteknikere som kan vedlikeholde og etterse deler bak disse dekslene.

Rengjør eventuelt fargepulversøl med en kost eller en fuktig klut. Kost forsiktig for å unngå at det virvles opp støv under rengjøringen. Bruk ikke støvsuger. Hvis du må bruke støvsuger, bør du bare bruke støvsugere som er utformet for bruk med eksplosivt støv (f.eks. motor med eksplosjonsbeskyttelse og ikke-ledende slange).

FORSIKTIG–VARM OVERFLATE: Metalloverflatene i fikseingsområdet er varme. Vær forsiktig når du fjerne papir som sitter fast i dette området, og unngå å berøre metalloverflater.

# <span id="page-14-0"></span>Informasjon om forbruksartikler

FORSIKTIG–FARE FOR PERSONSKADE: Når du håndterer kassetter, for eksempel fargepulverkassetter eller fikseringsmoduler, må du unngå kontakt med hud eller øyne. Kontakt med øynene kan forårsake irritasjon og betennelse. Ikke forsøk å åpne kassetten. Det kan øke faren for kontakt med hud eller øyne.

Oppbevar alle forbruksartikler i samsvar med instruksjonene på pakken eller beholderen.

Hold alle forbruksartikler utenfor barns rekkevidde.

Du må aldri kaste fargepulver, fargepulver-/trommelkassetter eller avfallsbeholdere på åpen ild.

Du finner informasjon om resirkulering av Xerox®-forbruksartikler under: <https://www.xerox.com/recycling>.

[Sikkerhet](#page-8-0)

# <span id="page-16-0"></span>Lær om skriveren

Dette kapitlet inneholder:

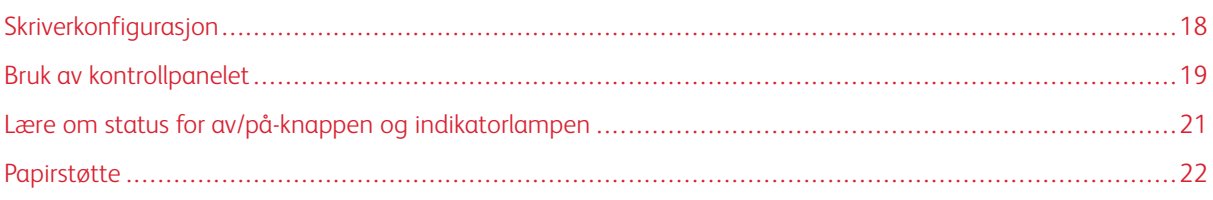

# <span id="page-17-0"></span>Skriverkonfigurasjon

FORSIKTIG–VELTEFARE: Hvis du skal installere ett eller flere tilleggsutstyr på skriveren eller fler-Æ funksjonsskriveren, må du kanskje bruke en hjulsokkel, et møbel eller annet utstyr for at skriveren skal stå støtt. Dette bidrar til å unngå personskader.

FORSIKTIG–VELTEFARE: Fyll papir i hvert magasin separat for å redusere veltefaren. Hold de andre magasinene lukket til det er deres tur.

Avhengig at skrivermodellen kan du konfigurere skriveren ved å legge til 650-arks duoskuff (tilleggsutstyr). Se Montere [tilleggsskuffer](#page-49-0) hvis du vil ha mer informasjon.

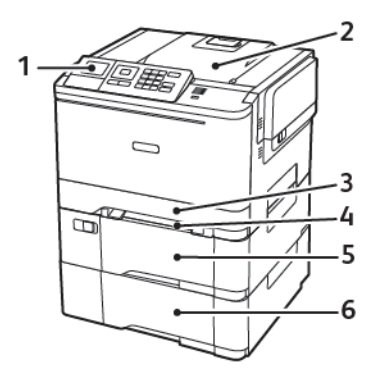

1. Kontrollpanel

Merk: Utseendet kan variere avhengig av skrivermodellen din.

- 2. Utskuff
- 3. Standard 250–ark skuff
- 4. Manuell mater
- 5. 650-arks duoskuff (tilleggsutstyr)
- 6. 550–ark skuff

#### <span id="page-18-0"></span>Bruk av kontrollpanelet

#### <span id="page-18-1"></span>**KONTROLLPANEL FOR XEROX C310 FARGESKRIVER**

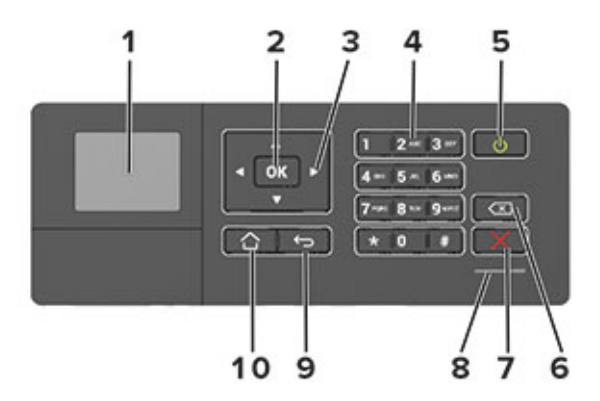

- 1. Skjerm
	- Vise skrivermeldinger og rekvisitastatus.
	- Konfigurere og bruke skriveren.
- 2. Velg-knapp
	- Velg et menyalternativ.
	- Lagre endringene i en innstilling.
- 3. Pilknapper
	- Bla gjennom menyer, eller veksle mellom skjermbilder og menyvalg.
	- Juster den numeriske verdien til en innstilling.
- 4. Numerisk tastatur

Angi tall eller symboler i et inndatafelt.

- 5. På/av-knapp
	- Slå på eller av skriveren.
	- For å slå av skriveren, trykk og hold strømknappen inne i fem sekunder.
- 6. Tilbake-knapp

Flytt markøren bakover, og slett et tegn i et inndatafelt.

7. Stopp- eller avbryt-knapp

Stoppe gjeldende skriveroppgave.

8. Lampe

Kontroller skriverstatusen.

Lær om [skriveren](#page-16-0)

9. Tilbake-knapp

Gå tilbake til forrige skjerm.

10. Hjem-knapp

Gå til startskjermen.

# <span id="page-20-0"></span>Lære om status for av/på-knappen og indikatorlampen

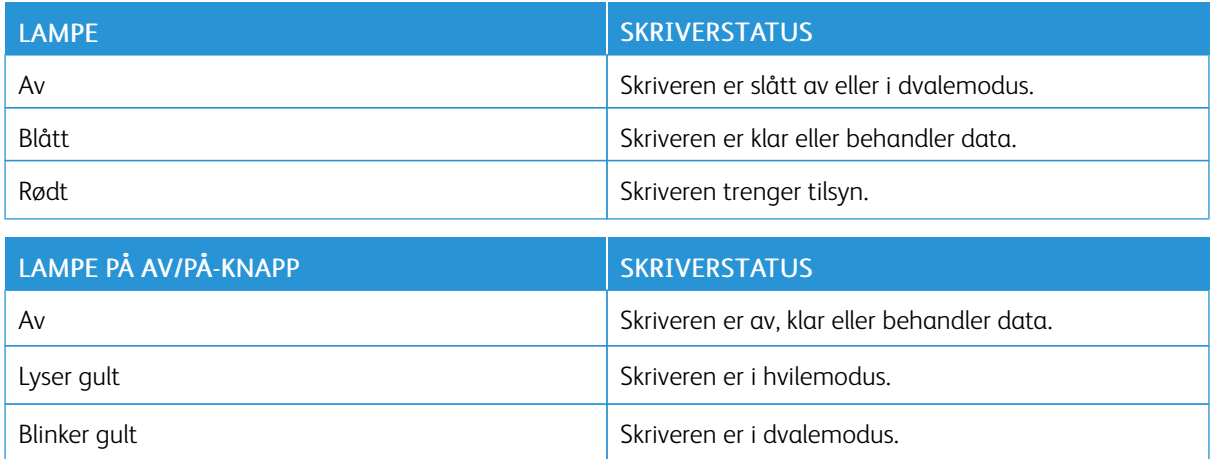

# <span id="page-21-0"></span>Papirstøtte

#### <span id="page-21-1"></span>**EGNEDE PAPIRSTØRRELSER**

 $\mathscr{O}$ Merk: Skrivermodellen har kanskje en 650-arks duoskuff, som består av en 550-arks skuff og en integrert 100-arks flerbruksmater. 550-arks skuffen i 650-arks duoskuffen støtter de samme papirstørrelsene som 550-arks skuffen. Den innebygde flerbruksmateren støtter forskjellige papirstørrelser, -typer og -vekter.

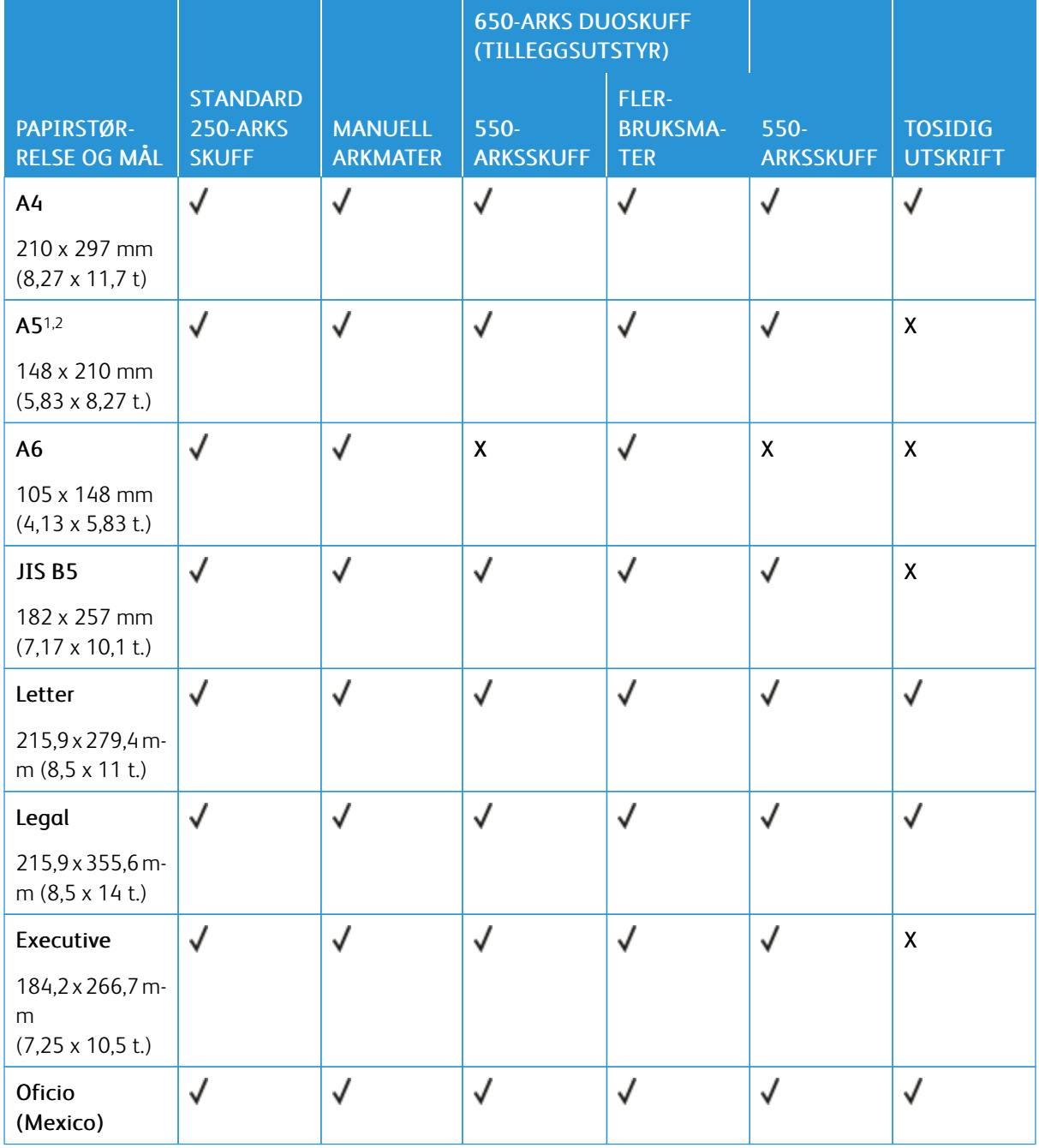

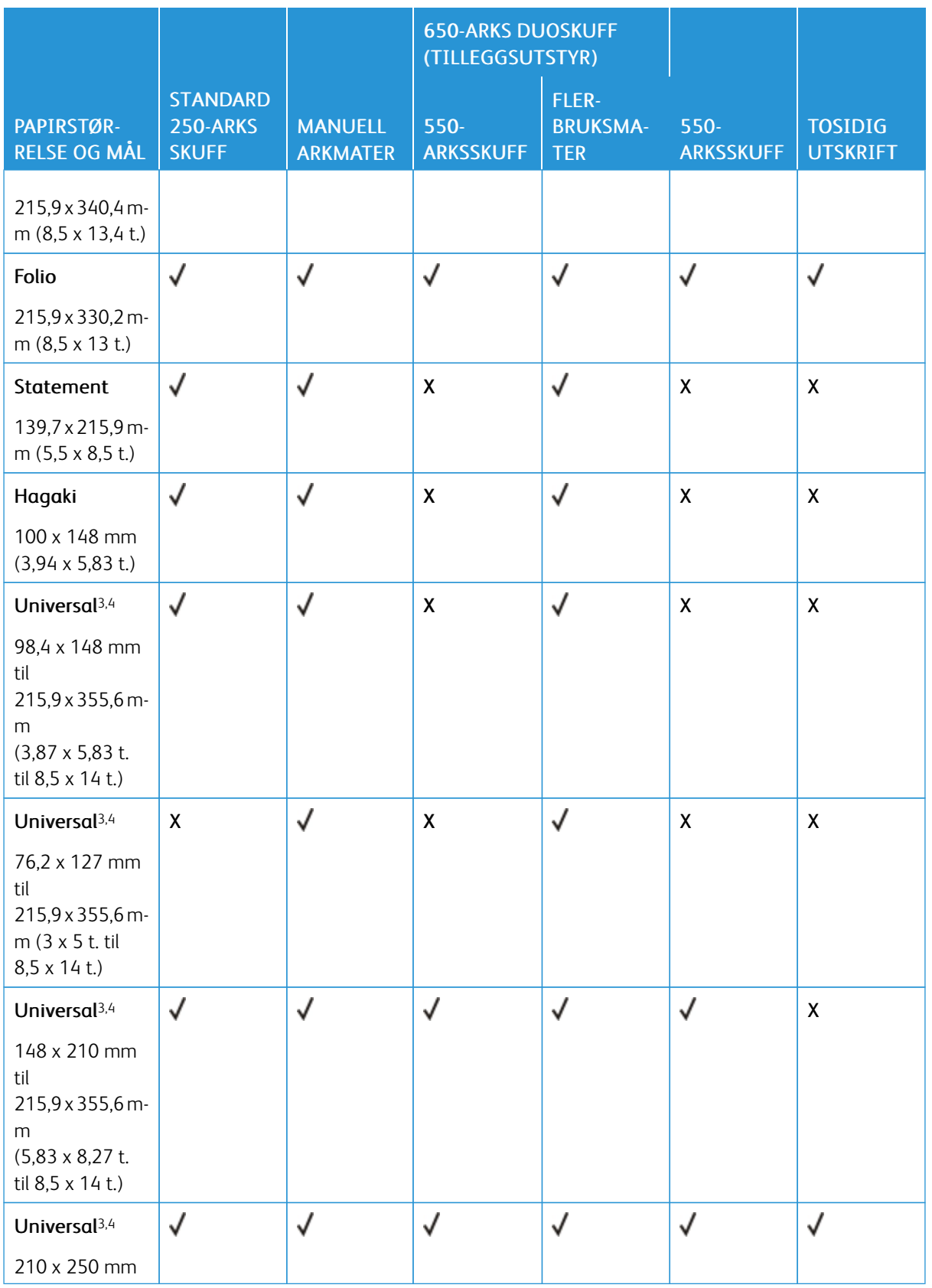

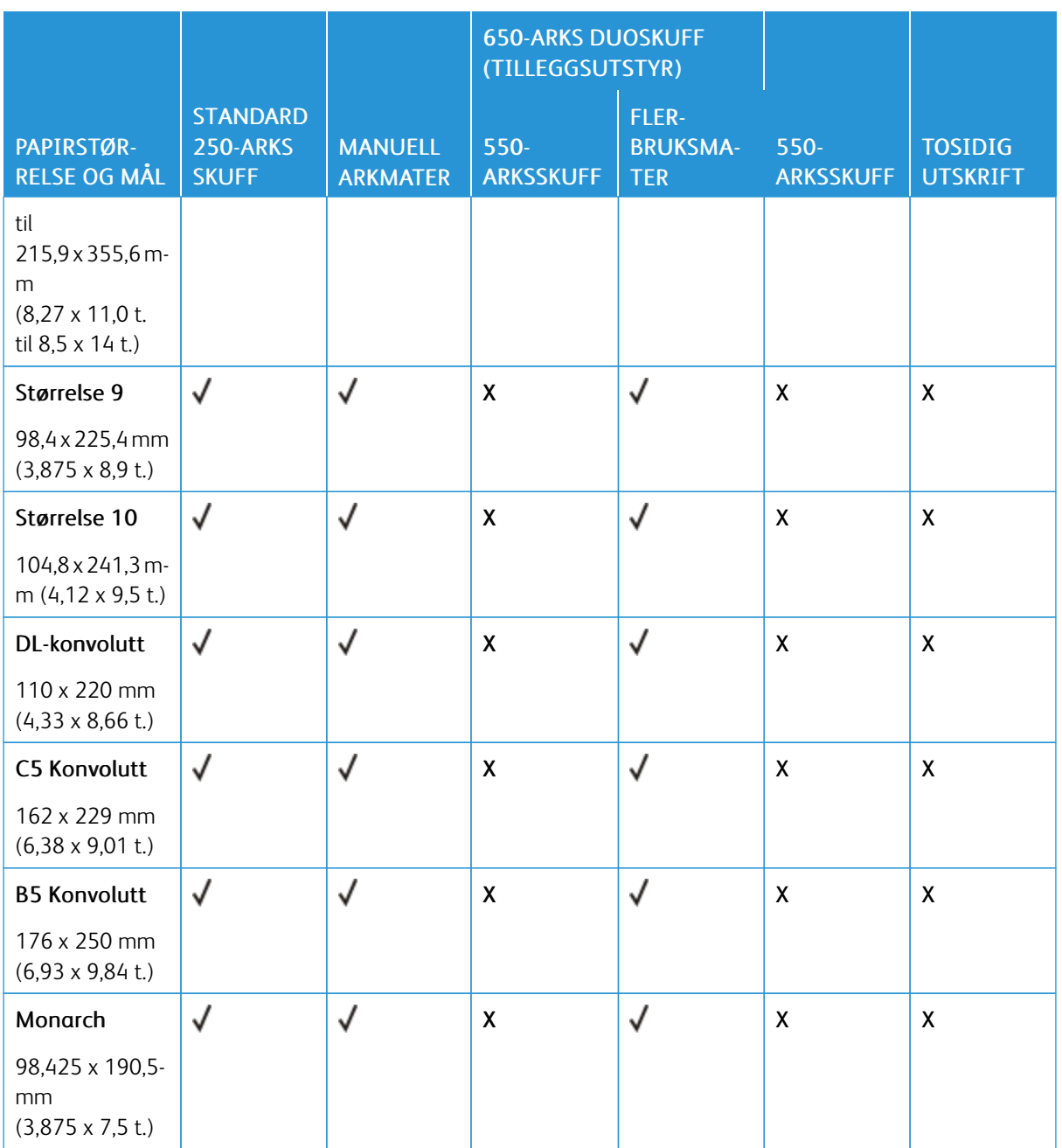

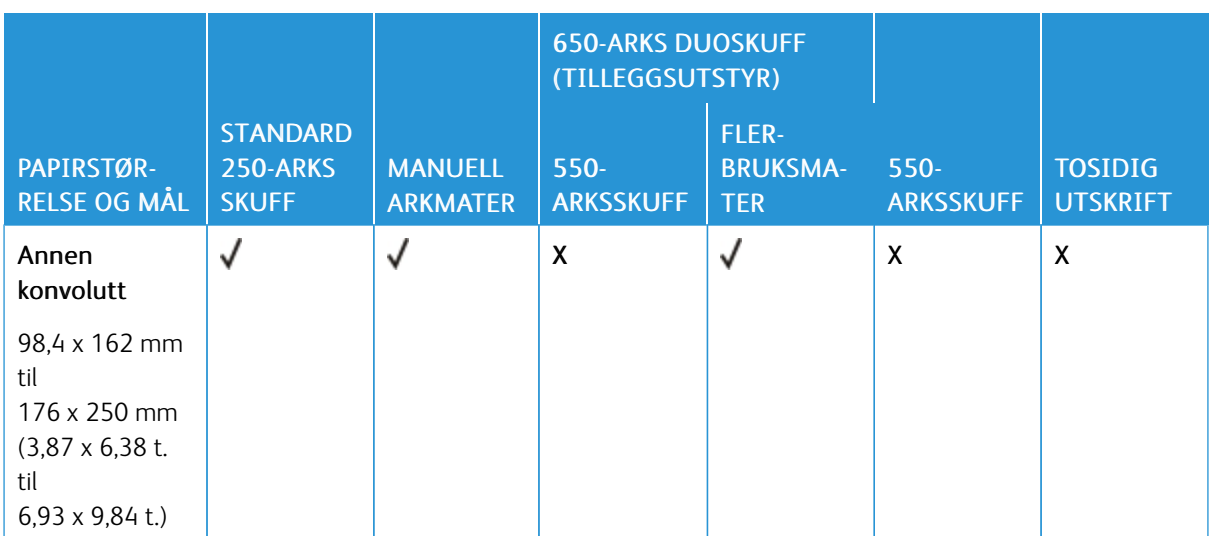

<sup>1</sup> Legg denne papirstørrelsen i skuff 1 og den manuelle materen med langsiden først inn i skriveren.

<sup>2</sup> Legg denne papirstørrelse i skuff 2, skuff 3 og flerbruksmateren med kortsiden først inn i skriveren.

<sup>3</sup> Når Universal er valgt, er siden formatert for 215,9 x 355,6 mm (8,5 x 14 tommer) med mindre størrelsen er definert i programvaren.

<sup>4</sup> Legg i smalt papir med kortsiden først inn i skriveren.

<sup>5</sup> Når Annen konvolutt er valgt, er siden formatert for 215,9 x 355,6 mm (8,5 x 14 tommer) med mindre størrelsen er definert i programvaren.

#### <span id="page-24-0"></span>**EGNEDE PAPIRTYPER**

- Skrivermodellen har kanskje en 650-arks duoskuff, som består av en 550-arks skuff og en integrert 100-arks flerbruksmater. 550-arks skuffen i 650-arks duoskuffen støtter de samme papirtypene som 550-arks skuffen. Den innebygde flerbruksmateren støtter forskjellige papirstørrelser, -typer og -vekter.
- Etiketter, konvolutter og kartong skrives alltid ut ved 25 sider i minuttet.

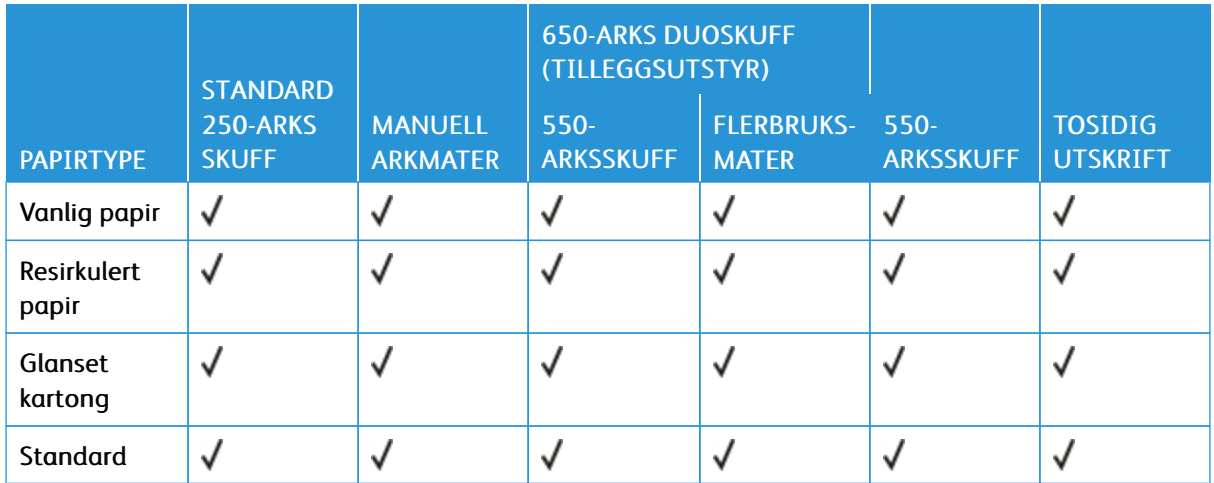

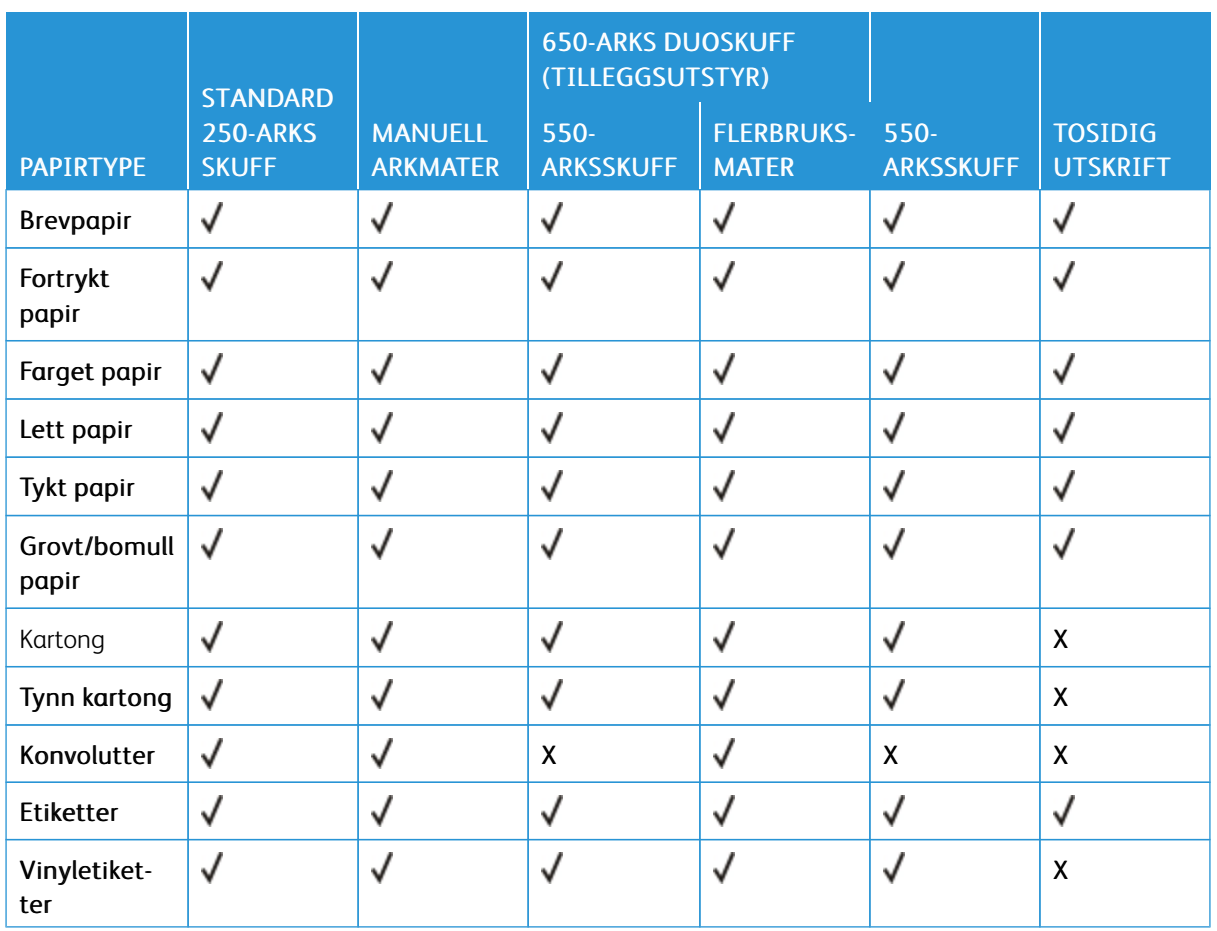

#### <span id="page-25-0"></span>**STØTTEDE PAPIRVEKTER**

- Skrivermodellen har kanskje en 650-arks duoskuff, som består av en 550-arks skuff og en integrert 100-arks flerbruksmater. 550-arks skuffen i 650-arks duoskuffen støtter de samme papirtypene som 550-arks skuffen. Den innebygde flerbruksmateren støtter forskjellige papirstørrelser, -typer og -vekter.
- Etiketter, konvolutter og kartong skrives alltid ut ved 25 sider i minuttet.

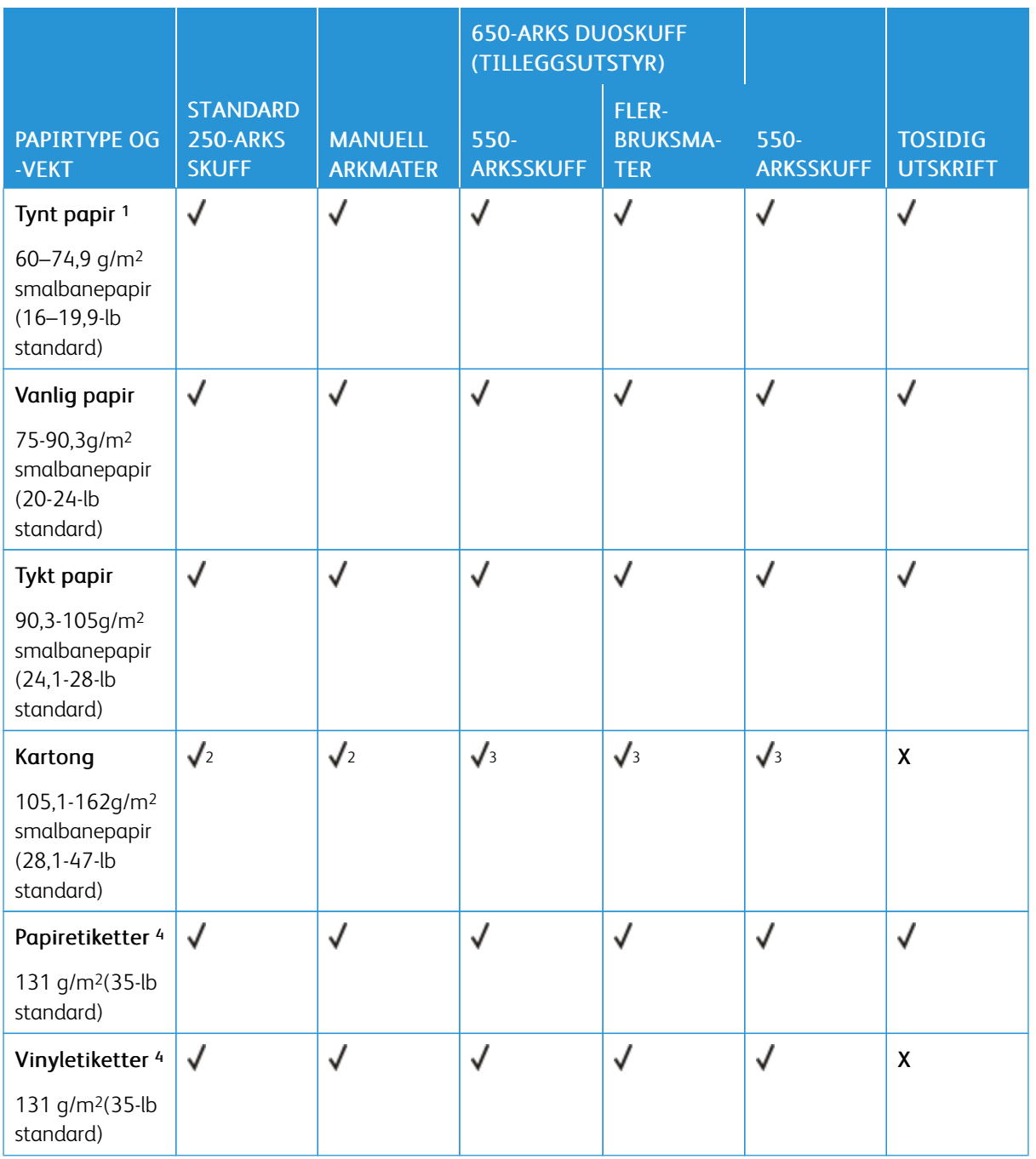

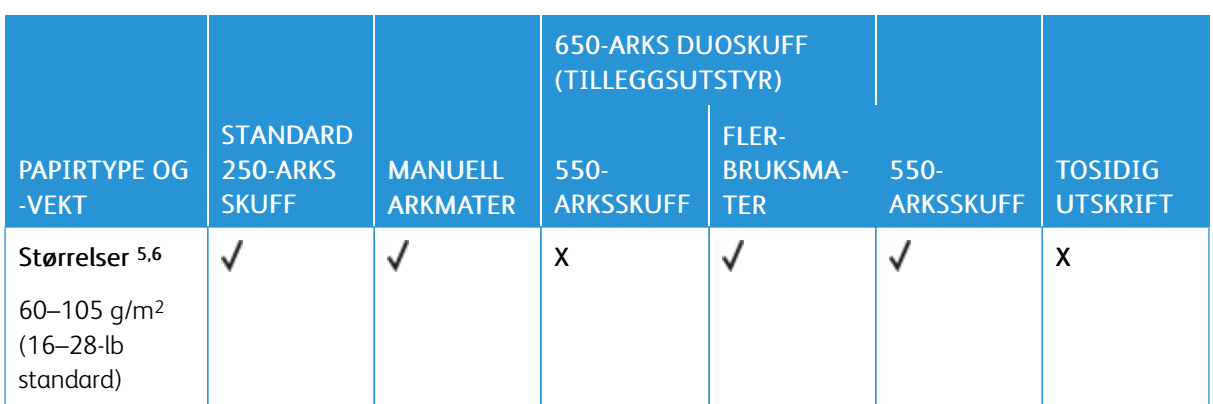

<sup>1</sup> Papir under 75 g/m2 (20 lb) må skrives ut med Papirtype angitt til Tynt papir. Ellers kan det føre til for mye krøll, noe som kan føre til matefeil, spesielt i mer fuktige miljøer.

<sup>2</sup> Kartong opptil 200 g/m2 (110 lb) indeks støttes.

<sup>3</sup> Kartong opptil 162 g/m2 (90 lb) indeks støttes.

<sup>4</sup> Etiketter og annet spesialpapir støttes for sporadisk bruk, og må testes for å avgjøre om det godtas.

<sup>5</sup> Maks. vekt for 100 prosent bomullsinnhold er 90 g/m².

<sup>6</sup> Standardkonvolutter på 90 g/m² kan bare bestå av 25 % bomull.

# <span id="page-28-0"></span>Oppsett, installer og konfigurer

Dette kapitlet inneholder:

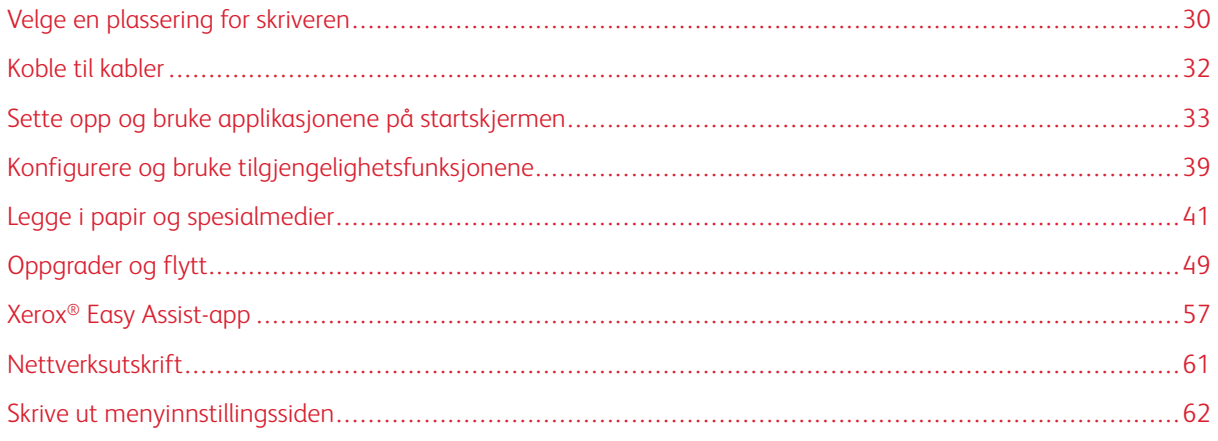

## <span id="page-29-0"></span>Velge en plassering for skriveren

- La det være nok plass rundt skriveren til å kunne åpne skuffer og deksler og til å installere tilleggsutstyr.
- Sett skriveren i nærheten av en stikkontakt.

Advarsel: Unngå risiko for brann eller elektrisk støt. Kople strømledningen til en jordet stikkontakt  $\sqrt{N}$ med riktig klassifisering, som er i nærheten av produktet og lett tilgjengelig.

FORSIKTIG–STØTFARE: Ikke plasser dette produktet i nærheten av vann eller fuktige områder, da dette medfører fare for elektrisk støt.

- Det må være tilstrekkelig luftsirkulasjon i rommet til å oppfylle de nyeste kravene i ASHRAE 62-standarden eller CEN Technical Committee 156-standarden.
- Sett skriveren på en flat, solid og stabil overflate.
- Hold skriveren:

 $\sqrt{4}$ 

- ren, tørr og fri for støv
- borte fra løse stifter og binders
- borte fra den direkte luftstrømmen fra klimaanlegg, ovner eller vifter
- slik at den ikke utsettes for direkte sollys eller svært tørre eller fuktige forhold
- Følg temperaturområdet.

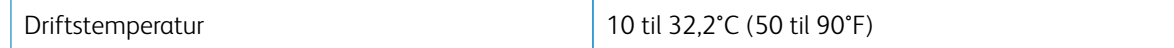

• La det være god nok plass rundt skriveren til at lufttilførselen blir god:

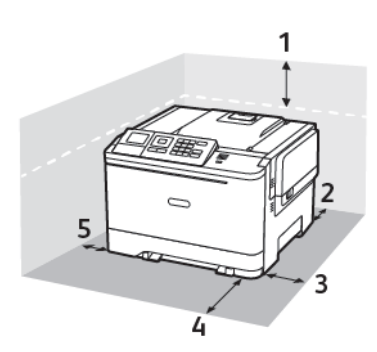

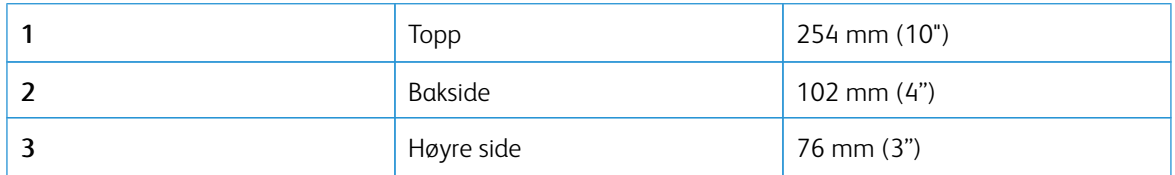

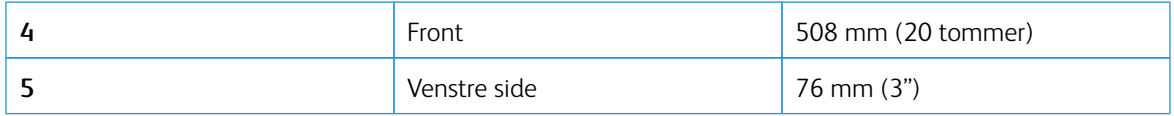

# <span id="page-31-0"></span>Koble til kabler

 $\sqrt{ }$ 

 $\sqrt{\hat{A}}$  FORSIKTIG–STØTFARE: Ikke installer dette produktet eller foreta elektriske eller andre tilkoplinger, for eksempel med strømledningen, faksfunksjonen eller telefonen, i tordenvær, da dette medfører fare for elektrisk støt.

 $\sqrt{N}$ Advarsel: Unngå risiko for brann eller elektrisk støt. Kople strømledningen til en jordet stikkontakt med riktig klassifisering, som er i nærheten av produktet og lett tilgjengelig.

Advarsel: Bruk bare strømledningen som følger med dette produktet, eller en strømledning som er godkjent av produsenten, for å unngå risiko for brann eller elektrisk støt.

 $\sqrt{1}$ Advarsel: For å unngå skriverfeil eller tap av data må du ikke ta på USB-kabelen, eventuelle trådløse nettverkskort eller de viste områdene på skriveren under utskrift.

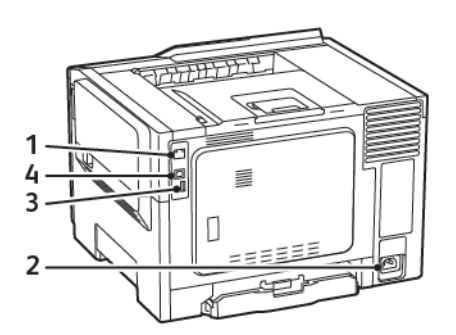

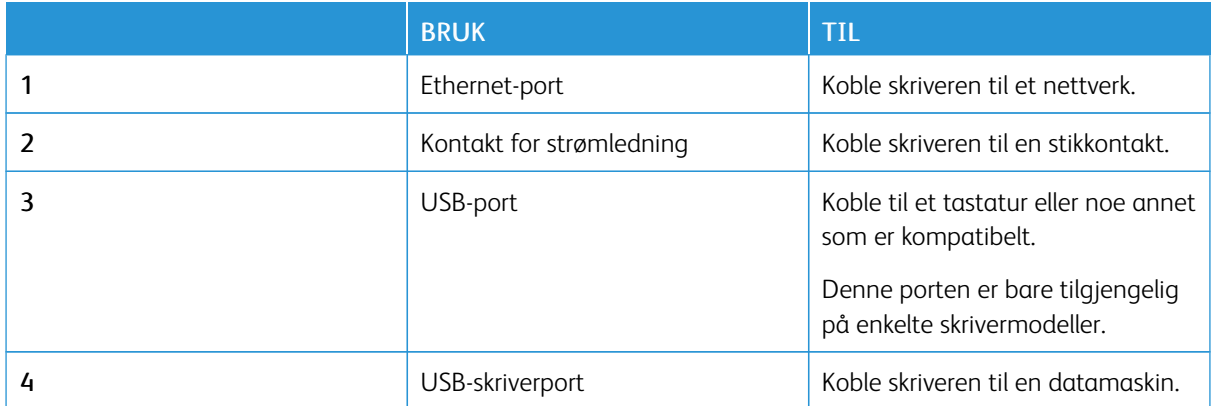

### <span id="page-32-0"></span>Sette opp og bruke applikasjonene på startskjermen

P Merk: Disse programmene støttes bare på enkelte skrivermodeller.

#### <span id="page-32-1"></span>**FINNE IP-ADRESSEN TIL SKRIVEREN**

For å vise IP-adressen til skriveren, åpne skriverens startskjerm. IP-adressen vises som 4 sett med tall atskilt med punktum, for eksempel 123.123.123.123.

Hvis du bruker en proxyserver, må den deaktiveres midlertidig slik at nettsiden kan lastes inn på riktig måte.

#### <span id="page-32-2"></span>**BRUKE STARTSIDEN**

Merk: Startbildet kan variere avhengig av innstillingene som er definert for startbildet, administratoroppsettet og aktive innebygde løsninger.

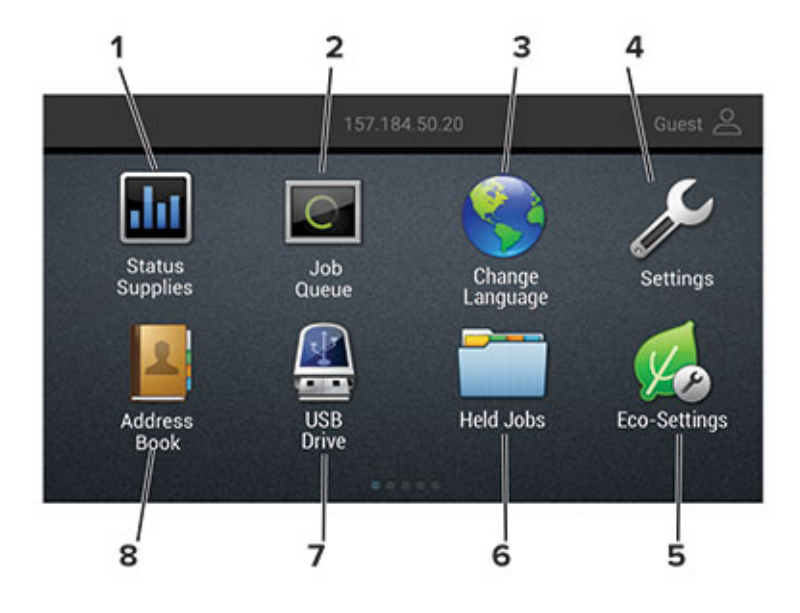

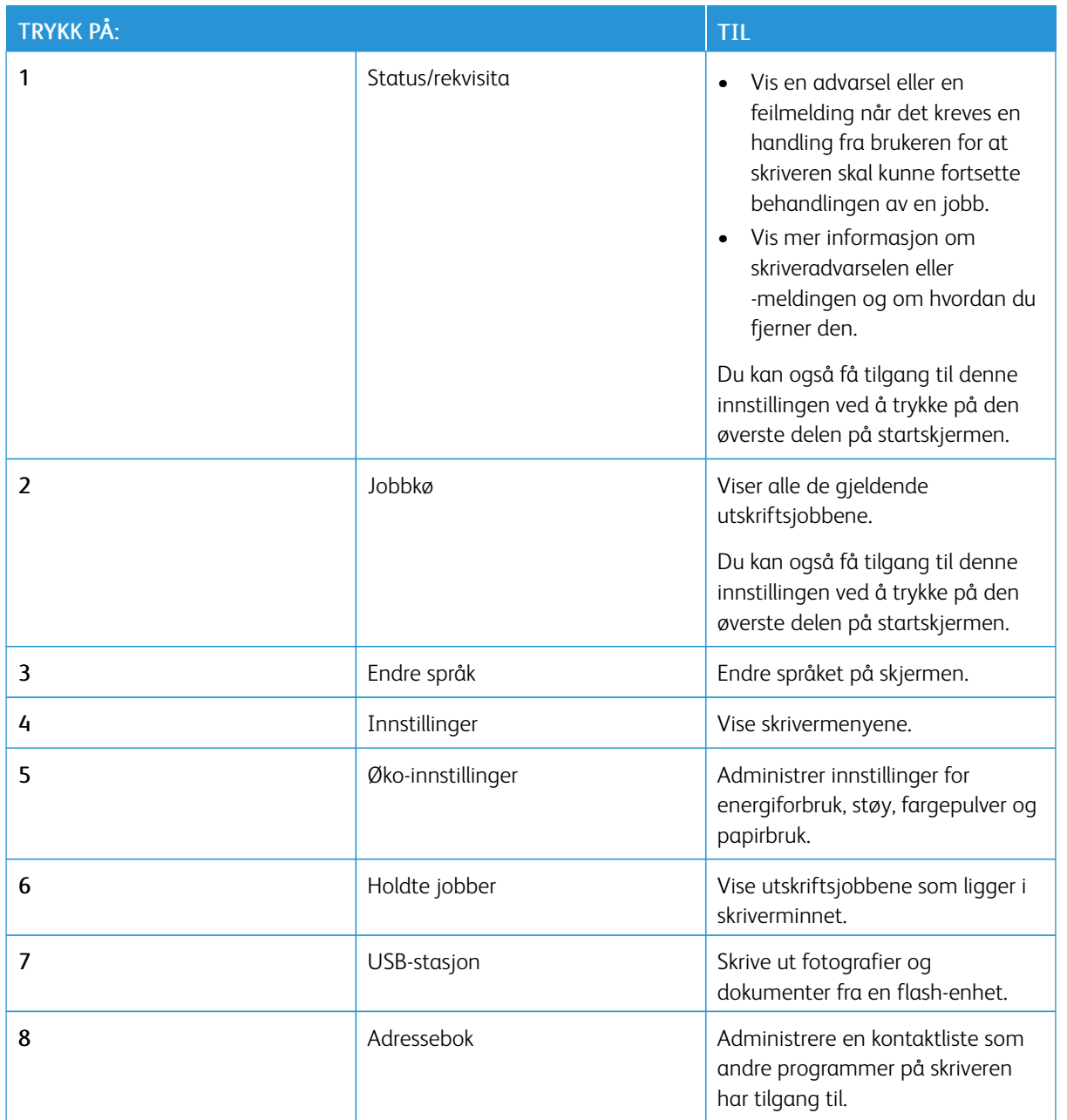

## <span id="page-33-0"></span>**BRUKE SKJERMTILPASNING.**

Gjør følgende før du bruker programmet:

- Få tilgang til den innebygde webserveren, og konfigurer deretter programmet.
- Aktiver og konfigurer innstillinger for lysbildevisning og bakgrunnsbilde.

#### **Endre bakgrunnsbilde**

- 1. Trykk på Endre bakgrunnsbilde på startsiden.
- 2. Velg et bilde du vil bruke.
- 3. Bruk endringene.

#### **Kjøre en lysbildefremvisning fra en flash-enhet**

- 1. Sett inn en flash-stasjon i USB-porten.
- 2. Trykk på Lysbildevisning på startskjermen.

Bildene vises i alfabetisk rekkefølge.

 $\mathscr{O}$ Merk: Du kan fjerne flash-enheten når lysbildefremvisningen har startet, men bildene lagres ikke i skriveren. Hvis lysbildefremvisningen stopper, må du sette inn flash-enheten på nytt for å vise bildene.

#### <span id="page-34-0"></span>**KONFIGURERE MILJØINNSTILLINGER**

- 1. Trykk på Miljøinnstillinger på startskjermen.
- 2. Konfigurere Miljømodus eller planlegge strømmoduser.
- 3. Bruk endringene.

#### <span id="page-34-1"></span>**ADMINISTRERING AV BOKMERKER**

#### <span id="page-34-2"></span>**Opprettelse av bokmerker**

Bruk bokmerker til å skrive ut ofte brukte dokumenter som er lagret på servere eller på nettet.

- 1. Åpne en nettleser og skriv inn IP-adressen til skriveren i adressefeltet.
	- Vis IP-adressen til skriveren på skriverens startskjerm. IP-adressen vises som 4 sett med tall atskilt med punktum, for eksempel 123.123.123.123.
	- Hvis du bruker en proxyserver, må den deaktiveres midlertidig, slik at nettsiden kan lastes inn på riktig måte.
- 2. Klikk på Bokmerkeoppsett > Legg til bokmerke, og skriv deretter inn et unikt navn for bokmerket.
- 3. Velg en adresseprotokolltype, og gjør deretter ett av følgende:
	- For HTTP og HTTPS, skriv inn UR-en du vil legge til bokmerker.
	- For HTTPS, sørg for å bruke vertnavnet i stedet for IP-adressen. Eksempel: Skriv inn myWebsite.com/ sample.pdf i stedet for å skrive inn 123.123.123.123/sample.pdf. Forsikre deg om at vertsnavnet også samsvarer med verdien Common Name (CN) i serversertifikatet. For mer informasjon om hvordan du skaffer deg CN-verdien i serversertifikatet, se hjelpinformasjonen til nettleseren din.
	- For FTP, skriv inn FTP-adressen. For eksempel myServer/myDirectory. Skriv inn FTP-porten. Port 21 er standardport for sending av kommandoer.
	- For SMB, skriv inn nettverkmappeadressen. For eksempel myServer/myShare/myFile.pdf. Skriv inn domenenavnet på nettverket.
	- Velg om nødvendig godkjenningstypen for FTP og SMB.

For å begrense tilgangen til bokmerket, skriv inn en PIN-kode.

- Merk: Programmet støtter følgende filtyper: PDF-, JPEG-, TIFF- og HTML-baserte websider. Andre filtyper som DOCX og XLXS støttes i noen skrivermodeller.
- 4. Klikk lagre.
- 5. Klikk på Bokmerkeoppsett for å administrere bokmerker.

#### **Opprettelse av mapper**

- 1. Åpne en nettleser og skriv inn IP-adressen til skriveren i adressefeltet.
	- Vis IP-adressen til skriveren på skriverens startskjerm. IP-adressen vises som 4 sett med tall atskilt med punktum, for eksempel 123.123.123.123.
	- Hvis du bruker en proxyserver, må den deaktiveres midlertidig, slik at nettsiden kan lastes inn på riktig måte.
- 2. Klikk på Bokmerkeoppsett > Legg til mappe, og skriv deretter inn et unikt navn for mappen.

 $\mathscr{O}$ Merk: For å begrense tilgangen til mappen, skriv inn en PIN-kode.

- 3. Klikk lagre.
- Du kan opprette mapper eller bokmerker i en mappe. For å sette et bokmerke, se [Opprettelse](#page-34-2) av bokmerker.
- Klikk på Bokmerkeoppsett for å behandle mapper.
#### **ADMINISTRERE KONTAKTER**

#### **Legge til kontakter**

- 1. Åpne en nettleser og skriv inn IP-adressen til skriveren i adressefeltet.
	- Vis IP-adressen til skriveren på skriverens startskjerm. IP-adressen vises som 4 sett med tall atskilt med punktum, for eksempel 123.123.123.123.
	- Hvis du bruker en proxyserver, må den deaktiveres midlertidig, slik at nettsiden kan lastes inn på riktig måte.
- 2. Klikk på Adressebok.
- 3. Legg til en kontakt fra delen Kontakter.
	- Merk: Du kan tilordne kontakten til én eller flere grupper.
- 4. Angi en påloggingsmetode ved behov for å tillate programtilgang.
- 5. Bruk endringene.

#### **Legge til grupper**

- 1. Åpne en nettleser og skriv inn IP-adressen til skriveren i adressefeltet.
	- Vis IP-adressen til skriveren på skriverens startskjerm. IP-adressen vises som 4 sett med tall atskilt med punktum, for eksempel 123.123.123.123.
	- Hvis du bruker en proxyserver, må den deaktiveres midlertidig, slik at nettsiden kan lastes inn på riktig måte.
- 2. Klikk på Adressebok.
- 3. Fra delen Kontaktgrupper kan du legge til et gruppenavn.

Merk: Du kan tilordne én eller flere kontakter til gruppen.

4. Bruk endringene.

#### **Redigere kontakter eller grupper**

- 1. Åpne en nettleser og skriv inn IP-adressen til skriveren i adressefeltet.
	- Vis IP-adressen til skriveren på skriverens startskjerm. IP-adressen vises som 4 sett med tall atskilt med punktum, for eksempel 123.123.123.123.
	- Hvis du bruker en proxyserver, må den deaktiveres midlertidig, slik at nettsiden kan lastes inn på riktig måte.
- 2. Klikk på Adressebok.
- 3. Gjør ett av følgende:
	- I delen Kontakter klikker du på en kontakt og redigerer informasjonen.
	- I delen Kontaktgrupper klikker du på et gruppenavn og redigerer informasjonen.
- 4. Bruk endringene.

## **Slette kontakter eller grupper**

- 1. Åpne en nettleser og skriv inn IP-adressen til skriveren i adressefeltet.
	- Vis IP-adressen til skriveren på skriverens startskjerm. IP-adressen vises som 4 sett med tall atskilt med punktum, for eksempel 123.123.123.123.
	- Hvis du bruker en proxyserver, må den deaktiveres midlertidig, slik at nettsiden kan lastes inn på riktig måte.
- 2. Klikk på Adressebok.
- 3. Gjør ett av følgende:
	- I delen Kontakter velger du en kontakt som du vil slette.
	- I delen Kontaktgrupper velger du et gruppenavn som du vil slette.

# Konfigurere og bruke tilgjengelighetsfunksjonene

Disse funksjonene støttes bare på enkelte skrivermodeller.

## **AKTIVERE TALEVEILEDNING**

## <span id="page-38-0"></span>**NAVIGERE PÅ SKJERMEN VED HJELP AV BEVEGELSER**

- Bevegelsene er bare tilgjengelig når taleveiledning er aktivert.
- Aktiver forstørrelse for å bruke bevegelsene zoom og panorering.
- Bruk et fysisk tastatur til å skrive inn tegn og justere visse innstillinger.

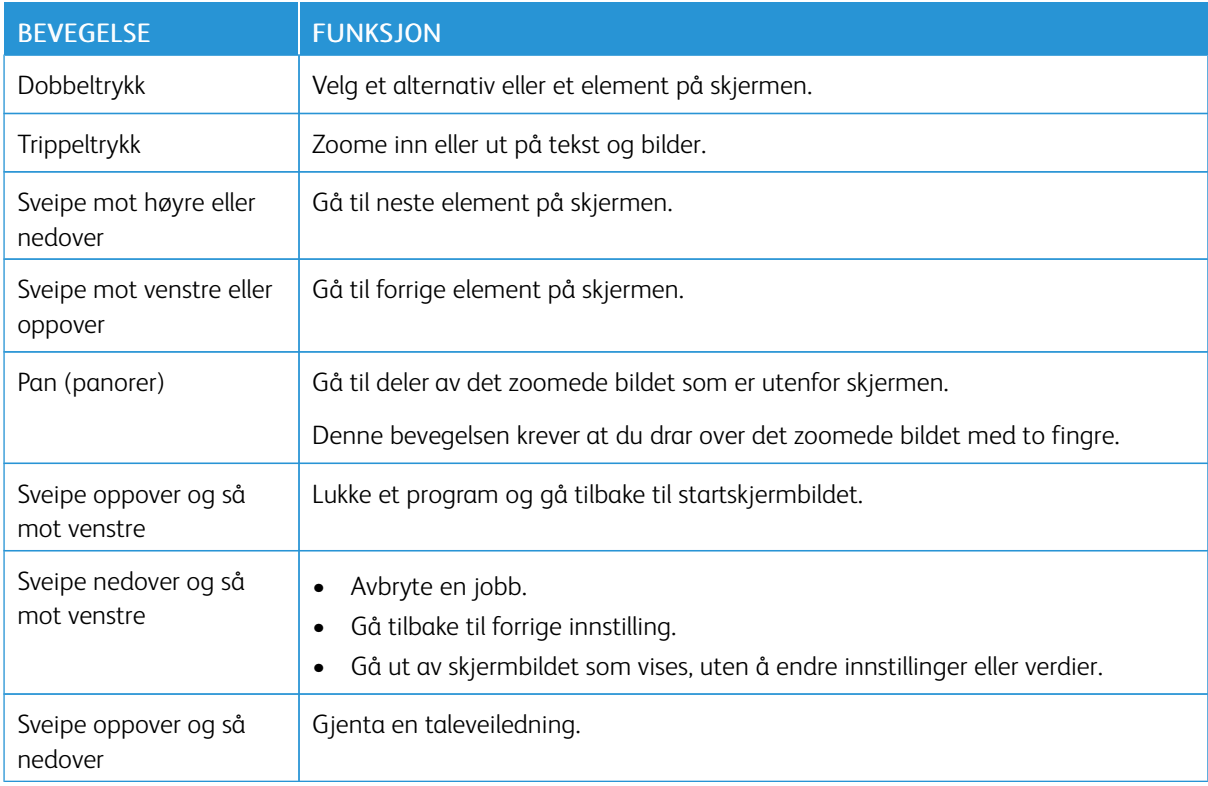

## **AKTIVERE FORSTØRRELSESMODUS**

- 1. Gå til kontrollpanelet, og trykk på og hold nede 5-tasten til du hører en talemelding.
- 2. Velg Forstørrelsesmodus.
- 3. Velg OK.

Du finner mer informasjon om å navigere et forstørret område, kan du se Navigere på [skjermen](#page-38-0) ved hjelp av [bevegelser.](#page-38-0)

#### **JUSTERE TALEHASTIGHET FOR TALEVEILEDNINGEN**

- 1. Gå til startsiden, og velg Innstillinger > Enhet > Tilgjengelighet > Talehastighet.
- 2. Velg talehastighet.

# **BRUKE TASTATURET PÅ SKJERMEN**

Gjør ett eller flere av følgende:

- Dra en finger over tasten for å kunngjøre tegnet.
- Løft fingeren for å angi tegnet, eller skriv inn tegnet i feltet.
- Velg Backspace for å slette tegn.
- Hvis du vil høre innholdet i inndatafeltet, trykker du på Tab og deretter på Skift + Tab.

# **AKTIVERE OPPLESTE PASSORD ELLER PIN-KODER**

- 1. Gå til startsiden, og velg Innstillinger > Enhet > Tilgjengelighet > Les passord/PIN-koder høyt.
- 2. Aktiver innstillingen.

Legge i papir og spesialmedier

#### **ANGI PAPIRSTØRRELSE OG -TYPE**

1. På kontrollpanelet Innstillinger > Papir > Skuffkonfigurasjon > Papirstørrelse/-type, velg deretter en papirkilde.

På skrivermodeller uten berøringsskjerm trykker du **OK** for å bla gjennom innstillingene.

2. Angi papirstørrelse og -type.

#### **KONFIGURERE INNSTILLINGER FOR UNIVERSALPAPIR**

1. Gå til følgende på kontrollpanelet:

Innstillinger > Papir > Papirtypekonfigurering > Universal-oppsett

På skrivermodeller uten berøringsskjerm trykker du **OK** for å bla gjennom innstillingene.

2. Konfigurer innstillingene.

## **LEGGE I SKUFFER**

FORSIKTIG-VELTEFARE: Fyll papir i hvert magasin separat for å redusere veltefaren. Hold de andre magasinene lukket til det er deres tur.

#### 1. Ta ut skuffen.

Merk: For å unngå papirstopp må du ikke ta ut skuffene mens skriveren er i bruk.

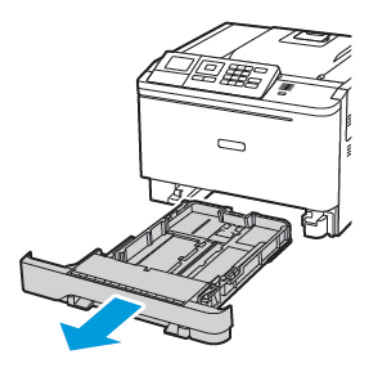

2. Juster skinnene slik at de passer til størrelsen på papiret du legger i.

Merk: Bruk indikatorene nederst i skuffen til å plassere førerne riktig.

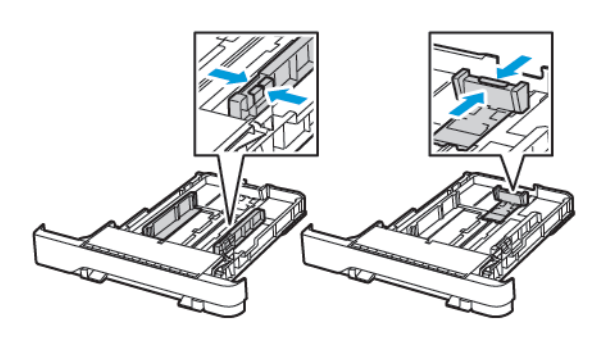

3. Bøy, luft og juster papirkantene før du legger det i.

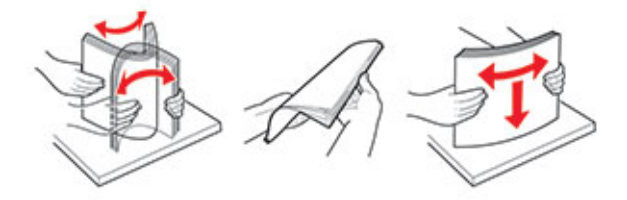

4. Legg i papirbunken med utskriftssiden opp, og kontroller at sideførerne er tett inntil papiret.

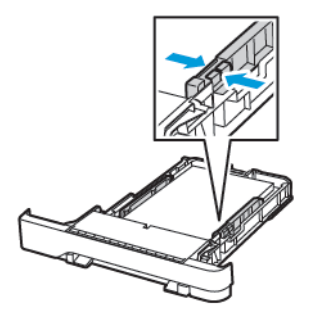

- Legg papir med brevhode med brevhodet mot forsiden av skuffen for ensidig utskrift.
- Legg papir med brevhode med brevhodet mot baksiden av skuffen for tosidig utskrift.
- Ikke skyv papir inn i skuffen.

• Kontroller at papirbunken ikke er høyere enn kapasitetsmerket for å unngå at papir setter seg fast.

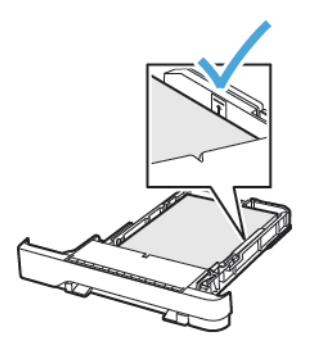

5. Sett inn skuffen.

Hvis det er nødvendig, angir du papirstørrelsen og -typen på kontrollpanelet, slik at de samsvarer med papiret som er lagt i.

## **LEGGE PAPIR I FLERBRUKSMATEREN**

- 1. Åpne flerbruksmateren.
	- Merk: Flerbruksmateren er bare tilgjengelig på enkelte skrivermodeller.

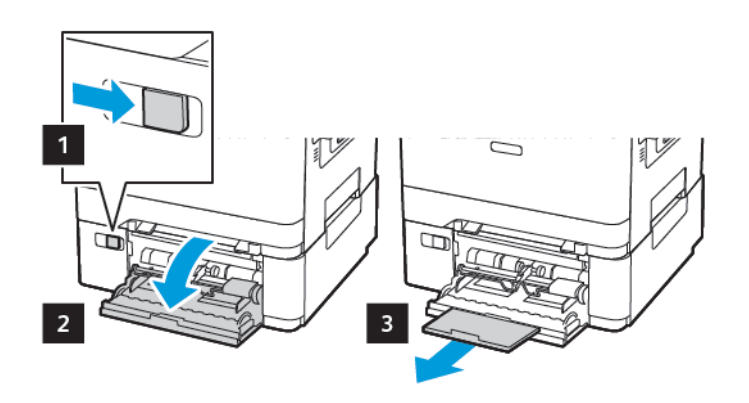

2. Juster skinnen slik at de samsvarer med størrelsen på papiret du legger i.

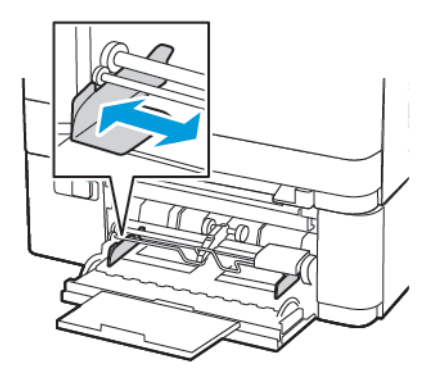

3. Bøy, luft og juster papirkantene før du legger det i.

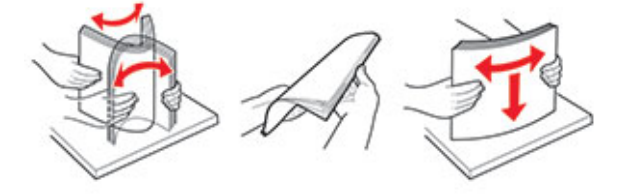

- 4. Legg inn papir.
	- Leg i papir, kartong og brevpapir med utskriftssiden ned, og slik at den øverste kanten kommer først inn i skriveren.

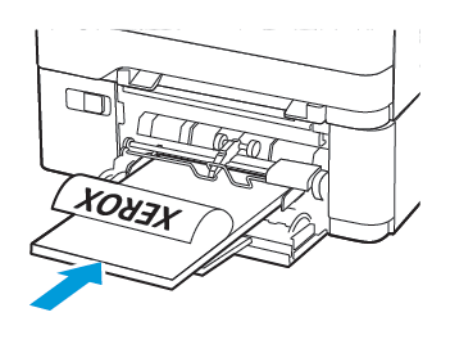

• Legg i konvolutter med klaffsiden opp og til høyre for papirskinnen.

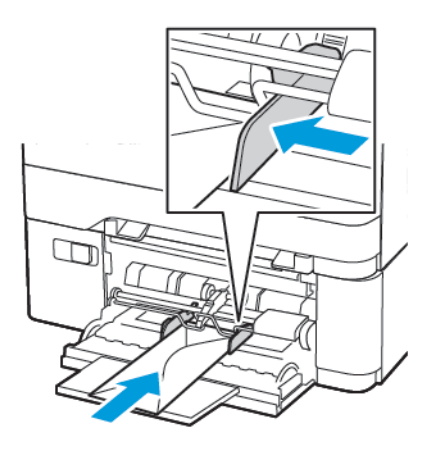

Advarsel: Ikke bruk konvolutter med frimerker, klips, klemmer, vinduer, foring eller selvklebende lim.

5. Angi papirstørrelse og papirtype i henhold til papiret som er lagt i skuffen, på skriverens kontrollpanel.

# **LEGGE I DEN MANUELLE MATEREN**

1. Juster skinnen slik at de samsvarer med størrelsen på papiret du legger i.

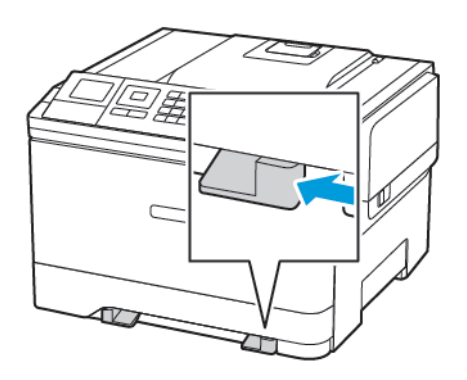

- 2. Legg i papir med utskriftssiden ned.
	- Legg i brevpapir med utskriftssiden ned, og slik at den øverste kanten kommer først inn i skriveren, for enkeltsidig utskrift.

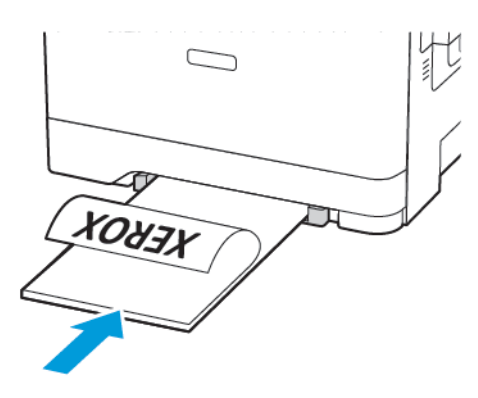

• Legg i brevpapir med utskriftssiden opp, og slik at den øverste kanten kommer sist inn i skriveren, for tosidig utskrift.

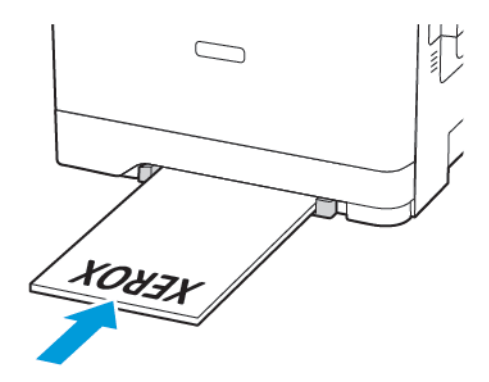

• Legg i konvolutter med klaffsiden opp og til høyre for papirskinnen.

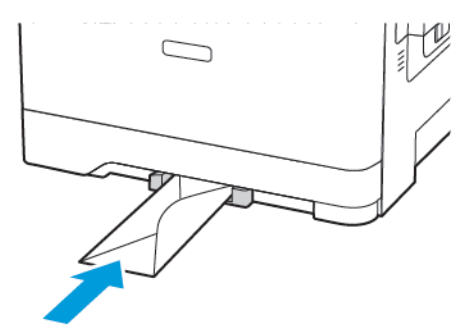

3. Fyll papiret til forkanten trekkes inn.

Advarsel: Hvis du vil unngå papirstopp, må du ikke presse papiret inn i den manuelle materen.

#### **KOBLE SAMMEN SKUFFER**

- 1. Åpne en nettleser og skriv inn IP-adressen til skriveren i adressefeltet. Du finner IP-adressen til skriveren på startskjermen. IP-adressen vises som 4 sett med tall atskilt med punktum, for eksempel 123.123.123.123.
- 2. Klikk på Innstillinger > Papir > Skuffkonfigurasjon.
- 3. Angi samme papirstørrelse og -type for skuffene du kobler sammen.
- 4. Lagre innstillingene.
- 5. Klikk på Innstillinger > Enhet > Vedlikehold > Konfigurasjonsmeny > Skuffkonfigurasjon.
- 6. Angi skuffkobling til Automatisk.
- 7. Lagre innstillingene.

Hvis du vil koble fra skuffer, må du kontrollere at ingen av skuffene har samme innstillinger for papirstørrelse og -type.

Advarsel: Temperaturen i fikseringsenheten varierer i samsvar med den angitte papirtypen. For å  $\sqrt{N}$ unngå problemer med utskrift må du sørge for at innstillingene for papirtype i skriveren stemmer overens med papiret som ligger i skuffen.

# Oppgrader og flytt

#### **MASKINVARE**

## **Få tilgang til kontrollerkortet**

**A FORSIKTIG–STØTFARE:** Hvis du vil ha tilgang til kontrollerkortet eller installere ekstra maskinvare eller minneenheter etter installering av skriveren, må du slå av skriveren og trekke strømledningen ut av strømuttaket før du fortsetter. Hvis du ikke gjøre dette, utsetter du deg for fare for elektrisk støt. Dersom andre enheter er tilkoplet skriveren, må disse også slås av, og alle ledninger som er tilkoplet skriveren, må trekkes ut.

- 1. Slå av skriveren.
- 2. Koble strømledningen fra strømuttaket og deretter fra skriveren.
- 3. Ta ut kontrollerkortet ved hjelp av en flat skrutrekker.

Advarsel: De elektroniske komponentene på kontrollerkortet kan lett bli skadet av statisk elektrisitet. Ta på en metalloverflate på skriveren før du tar på de elektroniske komponentene eller kontaktene på kontrollerkortet.

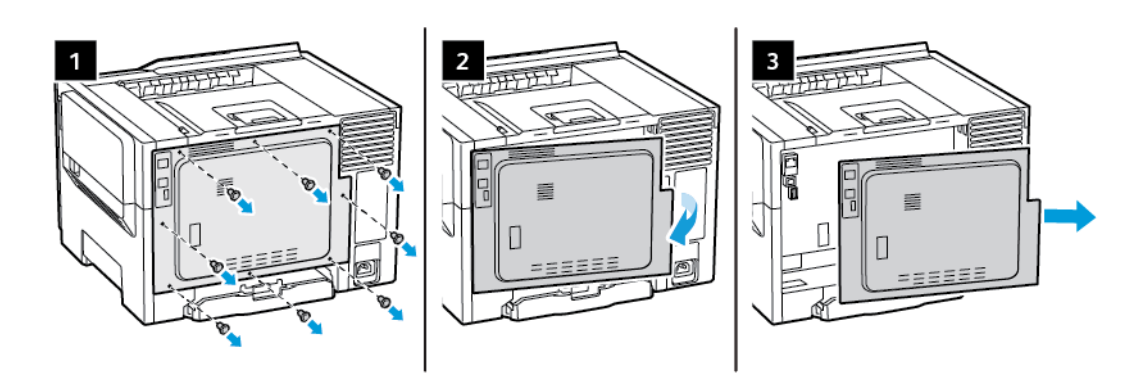

4. Sett på plass dekselet.

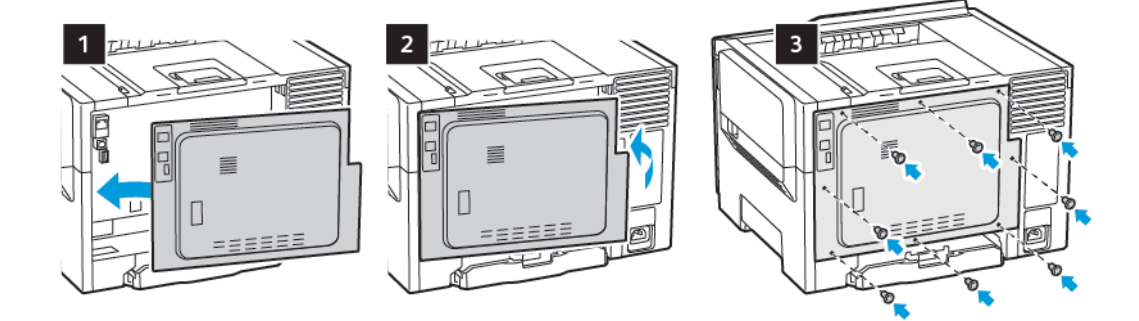

5. Koble strømledningen til skriveren og deretter til stikkontakten.

FORSIKTIG–FARE FOR PERSONSKADE: Unngå risiko for brann eller elektrisk støt. Koble strømledningen til en riktig vurdert og ordentlig jordet stikkontakt som er i nærheten og lett tilgjengelig.

6. Slå på skriveren.

## **Montere tilleggsskuffer**

Merk: Avhengig at skrivermodellen kan du installere en 650-arks duoskuff (tilleggsutstyr).

 $\sqrt{2}$  **FORSIKTIG–STØTFARE:** Hvis du vil ha tilgang til kontrollerkortet eller installere ekstra maskinvare eller minneenheter etter installering av skriveren, må du slå av skriveren og trekke strømledningen ut av strømuttaket før du fortsetter. Hvis du ikke gjøre dette, utsetter du deg for fare for elektrisk støt. Dersom andre enheter er tilkoplet skriveren, må disse også slås av, og alle ledninger som er tilkoplet skriveren, må trekkes ut.

- 1. Slå av skriveren.
- 2. Koble strømledningen fra strømuttaket og deretter fra skriveren.
- 3. Pakk ut tilleggsskuffen, og fjern all emballasje.
- 4. Tilpass skriveren med tilleggsskuffen, og senk skriveren på plass.

FORSIKTIG–FARE FOR PERSONSKADE: Hvis skriveren veier mer enn 18kg (40 pund), trengs det 2 eller flere personer med riktig opplæring for å løfte den på en sikker måte.

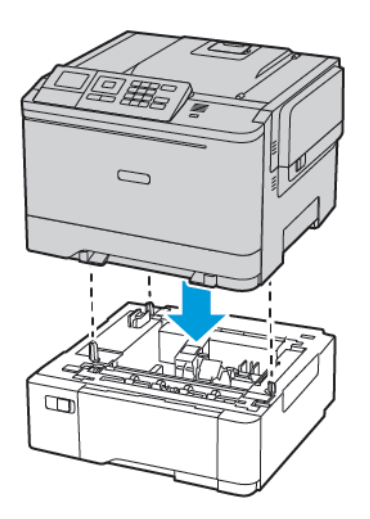

5. Koble strømledningen til skriveren og deretter til stikkontakten.

FORSIKTIG–FARE FOR PERSONSKADE: Unngå risiko for brann eller elektrisk støt. Kople strømledningen til en jordet stikkontakt med riktig klassifisering, som er i nærheten av produktet og lett tilgjengelig.

#### 6. Slå på skriveren.

Legg skuffen til i skriverdriveren for å gjøre den tilgjengelig for utskriftsjobber. Se Slik legger du til [alternativer](#page-54-0) i [skriverdriveren](#page-54-0) hvis du vil ha mer informasjon.

#### **INSTALLERE OG OPPDATERE PROGRAMVARE, DRIVERE OG FASTVARE**

#### **Installere programvaren**

Før du installerer skriverdriverprogramvaren, må du kontrollere at skriverens strømkabel er koplet til en stikkontakt, at skriveren er slått på, at den er koplet til, og at den har en gyldig IP-adresse. IP-adressen vises vanligvis i det øverste høyre hjørnet på kontrollpanelet.

For å vise IP-adressen til skriveren, se Finne [IP-adressen](#page-32-0) til skriveren.

Merk: Hvis CD-en med *programvare og dokumentasjon* ikke er tilgjengelig, laster du ned de siste driverne fra [www.xerox.com/drivers](https://www.xerox.com/office/drivers)

#### **Krav til operativsystem**

- Windows 7 SP1, Windows 8, Windows 8.1, Windows 10, Windows 11, Windows Server 2008 R2, Windows Server 2012, Windows Server 2016, Windows Server 2019 og Windows Server 2022.
- MacOS-version 10.14 og nyere.
- UNIX og Linux: Skriveren støtter tilkopling til ulike UNIX-plattformer via nettverksgrensesnittet.

#### **Installere skriverdrivere for en Windows nettverksskriver**

- 1. Sett inn *Software and Documentation disc (CD med programvare og dokumentasjon)* i riktig stasjon på datamaskinen. Hvis installasjonsprogrammet ikke startes automatisk, går du til stasjonen og dobbeltklikker på installasjonsfilen Setup.exe.
- 2. Klikk på Xerox Smart Start installasjonsprogram for driver (anbefalt).
- 3. Klikk på Godtatt i lisensavtalen.
- 4. Velg skriveren fra listen over registrerte skrivere. Klikk på Ser ikke skriveren? hvis skriveren ikke vises i listen over nettverksskrivere når du installerer drivere for en nettverksskriver, og angi deretter skriverens IP-adresse.

For å vise IP-adressen til skriveren kan du se Finne [IP-adressen](#page-32-0) til skriveren.

5. Klikk på Hurtiginstallasjon.

Det vises en melding om at installasjonen var vellykket.

6. Klikk på Ferdig for å fullføre installasjnen og lukke installasjonsvinduet.

#### <span id="page-50-0"></span>**Installere Windows Print Driver ZIP-filen**

Du kan laste ned skriverdrivere fra Xerox.com i en ZIP-file, og deretter bruke veiviseren for skriver i Window for å installere skriverdriveren på datamaskinen.

Slik installerer du skriverdriveren fra ZIP-filen:

- 1. Last ned og trekk ut ZIP-filen til en lokal katalog på datamaskinen.
- 2. På datamaskinen åpner du Kontrollpanel, og velger deretter Enheter og skrivere > Legg til en skriver.
- 3. Klikk på Skriveren jeg vil bruke, vises ikke, og klikk deretter på Legg til en lokal skriver eller nettverksskriver med manuelle innstillinger.
- 4. Hvis du vil bruke en tidligere opprettet port, velger du Bruk en eksisterende port og deretter en standard TCP/IP-port fra listen.
- 5. Slik oppretter du en standard TCP/IP-port:
	- a. Velg Opprett en ny Port.
	- b. Velg Standard TCP/IP-port for Porttype, og klikk detter på Neste.
	- c. Skriv inn IP-adressen eller vertsnavnet for skriveren i feltet Vertsnavn eller IP-adresse.
	- d. Hvis du vil deaktivere funksjonen, fjerner du merket i avmerkingsboksen for Spør skriveren, og velg hvilken driver som skal brukes automatisk og klikker deretter på Neste.
- 6. Klikk på Har disk.
- 7. Klikk på **Bla gjennom**. Bla til og velg filen driver.inf for skriveren. Klikk på Åpne.
- 8. Velg skrivermodell, og klikk deretter på Neste.
- 9. Hvis det vises en melding fordi skriverdriveren er installert tidligere, klikker du på Bruk driveren som allerede er installert (anbefales).
- 10. Skriv inn et navn for skriveren feltet for skrivernavn.
- 11. Klikk på Neste for å installere skriverdriveren.
- 12. Angi eventuelt om skriveren skal være standardskriver.

Merk: Ta kontakt med systemadministratoren før du velger Del skriver.

- 13. Klikk på Skriv ut testark for å skrive ut et testark.
- 14. Klikk på Fullfør.

#### **Installere skriverdriverne for en Windows USB-skriver**

- 1. Kople B-enden av en standard A/B USB 2.0-kabel eller USB 3.0-kabel til USB-porten på baksiden av skriveren.
- 2. Kople A-enden av USB-kabelen til USB-porten på datamaskinen.
- 3. Hvis veiviseren for Ny maskinvare funnet i Windows åpnes, trykker du på Avbryt.
- 4. Sett inn *Software and Documentation disc (CD med programvare og dokumentasjon)* i riktig stasjon på datamaskinen. Hvis installasjonsprogrammet ikke startes automatisk, går du til stasjonen og dobbeltklikker på installasjonsfilen Setup.exe.
- 5. Klikk på Xerox Smart Start installasjonsprogram for driver (anbefalt).
- 6. Klikk på Godtatt i lisensavtalen.
- 7. Velg skriveren fra listen over skrivere som er funnet, og klikk på Hurtiginstallasjon.

Det vises en melding om at installasjonen var vellykket.

8. Klikk på Ferdig for å fullføre installasjonen og lukke installasjonsvinduet.

#### **Installere skriveren som en WSD-enhet**

Med WSD (Web Services on Devices) kan en klient finne og få tilgang til en ekstern enhet og tilhørende tjenester over et nettverk. WSD støtter registrering, kontroll og bruk av eksterne enheter.

Installere en WSD-skriver ved hjelp av Veiviser for legg til enhet

- 1. Klikk på Start på datamaskinen, og velg Skrivere og skannere.
- 2. Klikk på Legg til en skriver eller skanner for å legge til den aktuelle skriveren.
- 3. Velg enheten du vil bruke i listen over tilgjengelige enheter, og klikk på Neste.

Merk: Hvis du ikke finner skriveren du vil bruke i listen, klikker du på Avbryt. Du kan legge til skriveren manuelt ved å bruke skriverens IP-adresse. Se [Installere](#page-50-0) Windows Print Driver ZIP-filen hvis du vil ha mer informasjon.

4. Klikk på Lukk.

#### **Installere drivere og verktøy for MacOS**

- 1. Last ned den nyeste skriverdriver fra [https://www.xerox.com/office/drivers.](https://www.xerox.com/office/drivers)
- 2. Åpne riktig Xerox® skriverdrivere 5.xx.x.dmg/.pkg for skriveren.
- 3. Dobbeltklikk på det relevante filnavnet for å kjøre Xerox® skriverdrivere 5.xx.x.dmg/.pkg.
- 4. Klikk på Fortsett når du blir bedt om det.
- 5. Klikk på Godtatt for å godta lisensavtalen.
- 6. Klikk på Installer for å godta gjeldende installasjonsmappe, eller velg en annen mappe for installasjonsfilene, og klikk på Installer.
- 7. Skriv inn passordet ditt hvis meldingen kommer opp, og klikk på OK.
- 8. Velg skriveren fra listen over skrivere som er funnet, og klikk på Neste.
- 9. Gjør følgende hvis skriveren ikke vises i listen over registrerte skrivere:
	- a. Klikk på ikonet Nettverksskriver.
	- b. Skriv inn IP-adressen til skriveren, og klikk på Fortsett.
	- c. Velg skriveren i listen over registrerte skrivere, og klikk deretter på Fortsett.
- 10. Hvis skriveren ikke ble funnet, bør du kontrollere at skriveren er slått på og at Ethernet- eller USB-kabelen er riktig tilkoplet.
- 11. Klikk på OK for å godta utskriftskømeldingen.
- 12. Merk av for eller opphev merkingen av Gjør skriver til standardskriver og Skriv ut testark.
- 13. Klikk på Fortsett og deretter på Lukk.

#### Legg til skriveren for MacOS

Hvis skriveren er koplet til et nettverk, kan du konfigurere skriveren ved hjelp av Bonjour® (mDNS), eller ved å angi skriverens IP-adresse for en LDP/LPR-tilkopling. Opprett forbindelse via en USB-hub for skrivere som ikke er nettverkstilkoplet.

Gå til på Online Support Assistant (Støtteassistent på Internett) på for mer informasjon på: [https://www.xerox.](https://www.xerox.com/support) [com/support](https://www.xerox.com/support).

#### Legge til skriveren med Bonjour

Slik legger du til skriveren med Bonjour®:

- 1. Åpne Systemvalg i Programmer-mappen eller fra Dock.
- 2. Klikk på Skrivere og skannere.

Listen over skrivere vises på venstre side av vinduet.

- 3. Klikk på plussknappen (+) for skriverlisten.
- 4. Klikk på ikonet Standard øverst i vinduet.
- 5. Velg en skriver fra listen og klikk Legg til.

Merk: Hvis skriveren ikke blir funnet, bør du kontrollere at skriveren er slått på og at Ethernet-kabelen er riktig tilkoplet.

#### Legge til skriveren ved å spesifisere IP-adressen

Slik legger du til skriveren ved å spesifisere IP-adressen:

- 1. Åpne Systemvalg i programmappen eller fra Dock.
- 2. Klikk på Skrivere og skannere.

Listen over skrivere vises på venstre side av vinduet.

- 3. Klikk på plussknappen (+) for skriverlisten.
- 4. Klikk på IP.
- 5. Velg protokollen fra Protokoll-listen.
- 6. Angi skriverens IP-adresse i Adresse-feltet.
- 7. Skriv inn et navn for skriveren i Navn-feltet.
- 8. Velg Velg driveren som skal brukes fra Bruk-listen.
- 9. Velg skriverdriveren for din skrivermodell fra listen over skriverprogramvare.
- 10. Klikk på Legg til.

#### **Installere skriverdrivere og verktøy for UNIX og Linux**

Se <https://www.xerox.com/office/drivers> hvis du vil vite mer om installasjon av drivere og verktøy for UNIX og Linux.

#### **Oppdatering av programvare**

Noen programmer krever et minimumsnivå for enhetprogramvare for å fungere på riktig måte.

For mer informasjon om hvordan du oppdaterer enhetprogramvaren, ta kontakt

- 1. Åpne en nettleser og skriv inn IP-adressen til skriveren i adressefeltet.
	- Vis IP-adressen til skriveren på skriverens startskjern. IP-adressen vises som fire sett med tall atskilt med punktum, for eksempel 123.123.123.123.
	- Hvis du bruker en proxyserver, må den deaktiveres midlertidig, slik at nettsiden kan lastes inn på riktig måte.
- 2. Klikk Innstillinger > Enhet > programvare oppdatering.
- 3. Velg ett av følgende:
	- Klikk Se etter oppdateringer > Jeg er enig, start oppdatering.
	- For å laste opp programvarefilen, utfør følgende trinn
	- Gå til [www.xerox.comf](https://www.support.xerox.com/)or å få den nyeste programvaren og søk etter skrivermodellen.
	- 1. Bla deg frem til programvarefilen.

Merk: Sørg for at du har hentet filen software.zip.

2. Klikk Last opp > Start.

## **Eksportere eller importere en konfigurasjonsfil**

Du kan eksportere konfigurasjonsinnstillingene til skriveren din til en tekstfil, og deretter importere filen for å bruke innstillingene på andre skrivere.

- 1. Åpne en nettleser og skriv inn IP-adressen til skriveren i adressefeltet.
	- Vis IP-adressen til skriveren på skriverens startskjerm. IP-adressen vises som 4 sett med tall atskilt med punktum, for eksempel 123.123.123.123.
	- Hvis du bruker en proxyserver, må den deaktiveres midlertidig slik at nettsiden kan lastes inn på riktig måte.
- 2. Klikk Eksport konfigurasjon eller Import konfigurasjon fra den innebygde webserveren.
- 3. Følg instruksjonene på skjermen.
- 4. Hvis skriveren støtter applikasjoner, gjør du følgende:
	- a. Klikk på Programmer, velg programmet og klikk deretter på Konfigurer.
	- b. Klikk Eksport eller Import.

#### <span id="page-54-0"></span>**Slik legger du til alternativer i skriverdriveren**

#### For Windows-brukere

1. Åpne mappen til skriveren.

- 2. Velg skriveren du vil oppdatere, og gjør ett av følgende:
	- Hvis du har Windows 7 eller nyere, Skriveregenskaper.
	- Hvis du har en eldre versjon, velger du Egenskaper
- 3. Gå til fanen Konfigurasjon, og velg deretterOppdater nå spør skriver..
- 4. Bruk endringene.

# For Macintosh-brukere

- 1. Gå til Systemvalg på Apple-menyen, naviger til skriveren, og velg Alternativer og rekvisita.
- 2. Gå til listen over tilleggsutstyr, og legg til installert tilleggsutstyr.
- 3. Bruk endringene.

# Xerox® Easy Assist-app

For å få tilgang til skriveren fra smarttelefonen, last ned og installer Xerox Easy Assist-appen på mobilenheten. Ved å installere Xerox Easy Assist-appen på smarttelefonen din, kan du enkelt konfigurere den nye skriveren, administrere konfigurasjonen, se varsler som indikerer forsyningsbehov og bestille dem, og få direkte feilsøkingsstøtte for skriveren din.

Xerox Easy Assist-appen har instruksjoner og videolenker som hjelper deg med å pakke ut skriveren fra forsendelseboksen. For å installere Xerox Easy Assist-appen på smarttelefonen din, må du skanne en QR-kode. Det finnes to typer QR-koder:

- Den første QR-koden er for den første installasjonen av appen. Du finner denne QR-koden på emballasjeboksen eller installasjonsveiledningen som følger med skriveren. For å installere Xerox Easy Assistappen for første gang, må du skanne denne QR-koden med smarttelefonkameraet.
- Den andre QR-koden bruker du til å sette opp en trådløs nettverkstilkobling mellom smarttelefonen og skriveren. For eksempel, tilkobling til Wi-Fi Direct. For skrivere med brukergrensesnitt med berøringsskjerm eller større enn 2-linjers skjermgrensesnitt, finner du denne QR-koden på skriverens kontrollpanel. For mer informasjon, se Koble til Xerox® Easy [Assist-appen](#page-59-0) for installerte skrivere. Du må skanne den andre QR-koden gjennom Xerox Easy Assist-appen.

Gjør følgende for å installere og bruke Xerox Easy Assist-appen:

1. For å se en nyttig video for å pakke ut skriveren, skann QR-koden fra esken eller installasjonveiledningen som fulgte med skriveren, med smarttelefonkameraet.

Basert på smarttelefonen din blir du bedt om å laste ned appen fra Apple App Store eller Google Play Store. Godta sluttbrukerlisensavtalen (EULA), følg deretter instruksjonene som vises på appen.

- 2. For førstegangsoppsett når skriveren slås på for første gang, vises veiviseren for innledende oppsett. Gjør følgende på skriverens kontrollpanel:
	- a. Velg Språk, deretter trykk Neste.

Skjermen for Xerox Easy Assist-mobilapp vises.

b. For å bruke mobilenheten til å konfigurere og administrere skriveren, trykk på Ja.

Skjermen 'Get the App' vises for å bekrefte mobilenhettypen din. Velg et hvilket som helst alternativ:

- iOS: For å installere Xerox Easy Assist-appen for iPhone, velg dette alternativet.
- Android: For å installere Xerox Easy Assist-appen på Android mobilenheten din, velg dette alternativet.
- Jeg har appen: Hvis du allerede har installert Xerox Easy Assist-appen på mobilenheten din, velg dette alternativet.
- 3. Hvis du har valgt iOS- eller Android-alternativet, vises en skjerm som hjelper deg å laste ned appen. På kontrollpanelet, trykk alternativet Vis QR-kode.

En skjerm vises med QR-koden. For å installere appen, skann QR-koden med smarttelefonkameraet.

- 4. Last ned og installer Xerox Easy Assist-appen på smarttelefonen:
	- For Android-telefoner: Gå til Google Play Store, og søk etter Xerox Easy Assist-appen.
	- For iOS eller iPhones: Gå til Apple App Store, og søk etter Xerox Easy Assist-appen.
- 5. Når du installerer appen for første gang på smarttelefonen, for sluttbrukerlisensavtale (EULA), trykk på Jeg er enig.
- 6. Følg instruksjonene som vises på appen. For å koble smarttelefonen til skriveren, trykk Koble til skriveren min.
- 7. På kontrollpanelet, for å koble til appen, trykk på alternativet Vis QR-koden. Den andre QR-koden vises.

Viktig: For skrivere med 2-linjers skjermgrensesnitt er det ingen QR-kode på kontrollpanelet. For å koble skriveren til den mobile enheten, følg instruksjonene som vises på kontrollpanelet. Når du blir bedt om det, skriv inn Wi-Fi Direct SSID-navnet og passordet for skriveren. Skriveren og appen er koblet sammen via Wi-Fi Direct.

8. Skann den andre QR-koden gjennom Xerox Easy Assist-appen. Følg instruksjonene som vises på appen.

Når tilkoblingen er konfigurert, deler smarttelefonen og skriveren det samme trådløse nettverket, midlertidig.

9. Med støtte fra Xerox Easy Assist-appen, fullfør de generelle innstillingene og registrer skriveren på nettverket.

Generelle innstillinger inkluderer Admin-passord, tilkoblinger, målinger, dato og tid, lyd, strømsparingsinnstillinger og mer.

Merk: Sørg for at smarttelefonen er koblet til det samme trådløse eller kablede nettverket som skriveren, og at de kan kommunisere etter at oppsettet er fullført.

10. For å fullføre det innledende oppsettet i appen, skriv inn nødvendig informasjon for skriveren din, og trykk deretter Fullfør oppsett.

Velkommen-skjermen vises.

11. Når det første oppsettet er fullført, med Xerox Easy Assist-appen, kan du utføre følgende:

#### Oppsett av en ny skriver

Hvis du har QR-koden eller IP-adressen tilgjengelig, kan du sette opp en ny Xerox-skriver ved hjelp av Xerox Easy Assist-appen. På Mine skrivere-skjermen i appen, trykk +-ikonet og deretter Sett opp en ny skriver. Følg instruksjonene på appen.

#### Skriverstatus

Statusen viser skriverinformasjonen, for eksempel skriverens beredskap, tonernivå og papirskuffstatus for hver skuff. Du kan bestille deler og rekvisita gjennom Xerox Easy Assist-appen. Hvis tonernivået ser ut til å være lavt, for å bestille en ny toner, velg Toner-ikonet og trykk deretter Ombestille.

#### Varsler

Xerox Easy Assist-appen kan varsle deg om eventuelle feil eller problemer i skriveren. For å se feilmeldingen, trykk Bjelleikonet.

## Utskrift

Du kan utføre en utskriftsjobb gjennom Xerox Easy Assist-appen. I appen, velg skriveren din og trykk deretter Skriv ut. Velg dokumentet du trenger å skrive ut fra mobilenheten, bekreft utskriftsinnstillingene, og trykk deretterSkriv ut.

#### Enhetsinnstillinger

Du kan vise og redigere skriverinnstillingene fra fanen for Enhetsinnstillinger. Hvis du ikke har satt opp et passord under det første oppsettet, for å vise eller redigere eksisterende skriverinnstillinger, må du angi et passord.

## Support

Du kan be om støtte og finne løsninger for skriverrelaterte problemer gjennom Xerox Easy Assist-appen. I appen, velg skriveren din og trykk deretter Support. Den kobler deg til Xeroxs Support-agent Live Chatbot.

## Skrive- og skannedrivere

Du kan laste ned utskrifts- og skannedrivere for skriveren din via Xerox Easy Assist-appen. I appen, velg skriveren din og trykk deretter Skriv ut- og skannedrivere. I E-postfeltet, skriv inn den registrerte epostadressen din og trykk deretter +-ikonet for å legge til e-postadressen din. For å laste ned og installere utskrifts- og skannedriverne sender appen en Hurtigkobling til e-postadressen din

## Skriv ut testside.

For å laste ned og installere utskrifts- og skannedriver-appen og hurtigkoblingen til e-postadressen din. I appen, velg skriveren din og trykk deretter Skriv ut testside.

## Fjerne en skriver

Du kan fjerne en skriver fra Xerox Easy Assist-appen I appen, velg en skriver, og trykk deretter Fiern.

#### <span id="page-59-0"></span>**KOBLE TIL XEROX ® EASY ASSIST-APPEN FOR INSTALLERTE SKRIVERE**

For å installere og bruke Xerox Easy Assist (XEA)-appen for en skriver som ikke krever innledende installasjonsoppsett, kan du finne QR-koden fra kontrollpanelet Notification Center > Tilkoblet nettverket > Koble til Xerox Easy Assist-app > Vis QR-kode. Skann QR-koden, og følg deretter instruksjonene som vises på kontrollpanelet og mobilenheten din:

- Basert på smarttelefonen din, for å installere appen for første gang, blir du bedt om å laste ned appen fra Apple App Store eller Google Play Store.
- Hvis du allerede har appen installert, kobler du til skriveren med smarttelefonen for å få tilgang til Xerox Easy Assist-funksjoner.

Viktig: For skrivere med 2-linjers skjermgrensesnitt er det ingen QR-kode på kontrollpanelet. For å koble skriveren til den mobile enheten, følg instruksjonene som vises på kontrollpanelet. Når du blir bedt om det, skriv inn Wi-Fi Direct SSID-navnet og passordet for skriveren. Skriveren og appen er koblet sammen via Wi-Fi Direct.

Hvis skriveren din allerede er konfigurert på nettverket og veiviseren for førstegangsoppsett er fullført, kan du via XEA-appen legge skriveren direkte til listen over mine skrivere. Du kan se skriverstatusen, få skriverdrivere og få Chatbot-støtte. For å legge til en skriver som er på nettverket, åpne XEA-appens hjemmeside. På skjermen for Mine skrivere trykk +-ikonet. Appen ser etter skrivere i nærheten på nettverket:

- Hvis appen finner skriveren din, kan du velge og legge til skriveren direkte.
- Hvis appen ikke finner skriveren du leter etter, kan du legge til skriveren ved å skrive inn IP-adressen.

Hvis skriveren og mobilenheten ikke kan kommunisere, sørg for at de er på samme nettverk.

# Nettverksutskrift

# **KOBLE SKRIVEREN TIL ET TRÅDLØST NETTVERK VED Å BRUKE WI-FI PROTECTED SETUP (WPS)**

Før du starter, påse at du:

- Tilgangspunktet (den trådløse ruteren) er WPS-sertifisert eller WPS-kompatibelt. Du finner mer informasjon i dokumentasjonen som fulgte med tilgangspunktet.
- Det er installert et trådløst nettverkskort i skriveren. Du finner mer informasjon i instruksjonene som fulgte med adapteren.

#### **Bruk av trykknappmetoden**

1. Gå til følgende på kontrollpanelet:

## Innstillinger > Nettverk/porter > Trådløs > Wi-Fi Protected Setup > Start trykknappmetoden

På skrivermodeller uten berøringsskjerm trykker du **OK** for å bla gjennom innstillingene.

2. Følg instruksjonene på displayet.

#### **Bruk av PIN-metoden**

 $\mathscr{O}$ 

1. Fra kontrollpanelet navigerer du tilInnstillinger > Nettverk/porter > Trådløs > Wi-Fi beskyttet Oppsett > Start PIN-metode

Merk: For skrivermodeller uten berøringsskjerm trykker du OK for å bla gjennom innstillingene.

- 2. Kopier den åttesifrede WPS-PIN-koden.
- 3. Åpne en nettleser, og skriv inn IP-adressen til tilgangspunktet i adressefeltet.
	- Vis IP-adressen til skriveren på skriverens startskjerm. IP-adressen vises som 4 sett med tall atskilt med punktum, for eksempel 123.123.123.123.
	- Hvis du bruker en proxyserver, må den deaktiveres midlertidig, slik at nettsiden kan lastes inn på riktig måte.
- 4. Åpne WPS-innstillingene. Du finner mer informasjon i dokumentasjonen som fulgte med tilgangspunktet.
- 5. Angi den åttesifrede PIN-koden, og lagre endringene.

# Skrive ut menyinnstillingssiden

Gå til følgende på kontrollpanelet:

# Innstillinger > Rapporter > Menyinnstillingsside

På skrivermodeller uten berøringsskjerm trykker du **OK** for å bla gjennom innstillingene.

# <span id="page-62-0"></span>Sikre skriveren

Dette kapitlet inneholder:

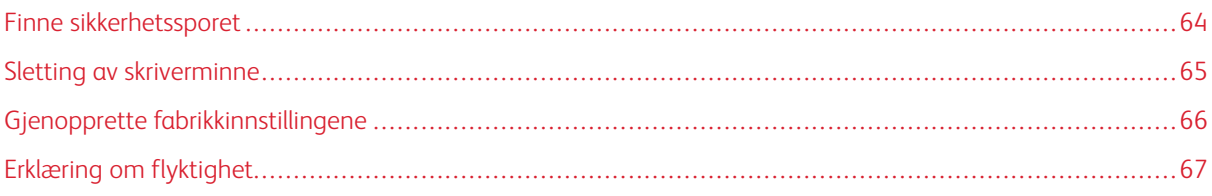

# <span id="page-63-0"></span>Finne sikkerhetssporet

Skriveren er utstyrt med en sikkerhetssperrefunksjon. Fest en sikkerhetssperre som er kompatibel med de fleste bærbare datamaskiner, på skriveren som vist for å sikre skriveren.

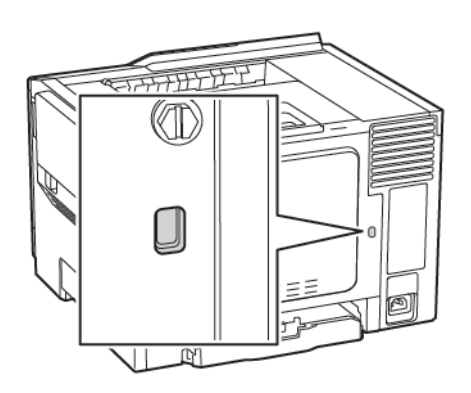

# <span id="page-64-0"></span>Sletting av skriverminne

For å slette flyktig minne eller bufrede data i skriveren må du slå av skriveren.

Hvis du vil slette ikke-flyktig minne eller individuelle innstillinger, enhets- og nettverksinnstillinger, sikkerhetsinnstillinger og innebygde løsninger, gjør du følgende:

1. Gå til følgende på kontrollpanelet:

# Innstillinger > Enhet > Vedlikehold > Ute av drift, slett > Rydd all informasjon på ikke-flyktig minne

På skrivermodeller uten berøringsskjerm trykker du **OK** for å bla gjennom innstillingene.

- 2. Avhengig av skrivermodellen velger du SLETT eller Fortsett.
- 3. Følg instruksjonene på displayet.

# <span id="page-65-0"></span>Gjenopprette fabrikkinnstillingene

- 1. På kontrollpanelet gå til Innstillinger > Enhet > Gjenoppretting av fabrikkinnstillinger
- 2. For Gjenopprett innstillinger velger du innstillingene du vil gjenopprette.
- 3. Velg Start når du er fornøyd.

# <span id="page-66-0"></span>Erklæring om flyktighet

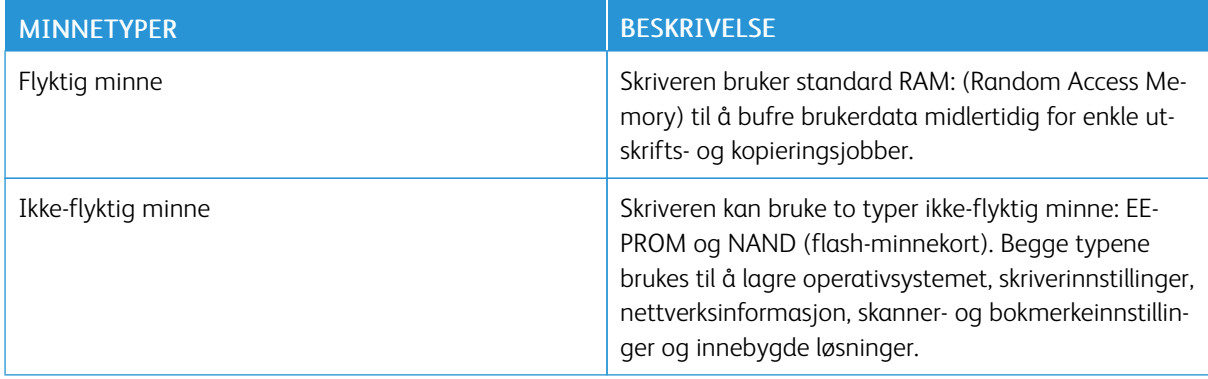

Slett innholdet av installert skriverminne under følgende omstendigheter:

- Skriveren skal trekkes tilbake.
- Skriveren skal flyttes til en annen avdeling eller til et annet sted.
- Det skal utføres service på skriveren av en person utenfor organisasjonen.
- Skriveren skal fjernes fra lokalene for å få utført service.
- Skriveren skal selges til en annen organisasjon.

Sikre [skriveren](#page-62-0)

# <span id="page-68-0"></span>Utskrift

Dette kapitlet inneholder:

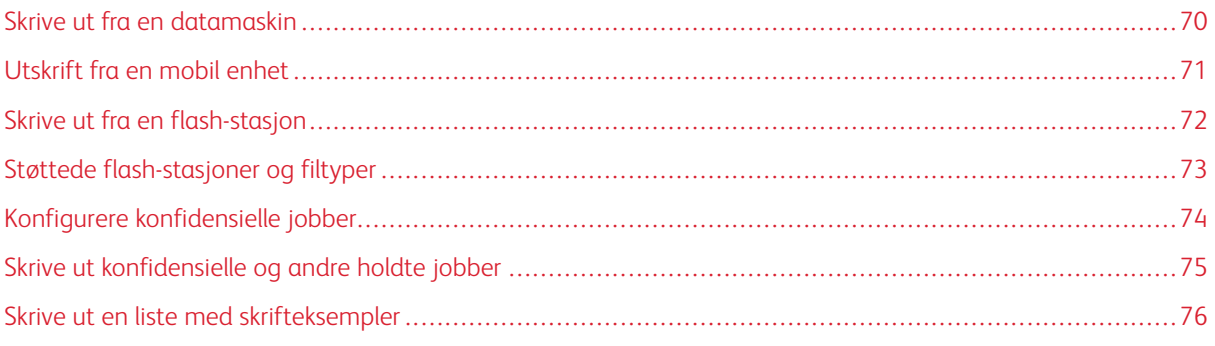

# <span id="page-69-0"></span>Skrive ut fra en datamaskin

Merk: For etiketter, kartong og konvolutter angir du papirstørrelse og -type på skriveren før du skriver ut dokumentet.

- 1. Gå til dokumentet du prøver å skrive ut, og åpne dialogboksen Skriv ut.
- 2. Endre innstillingene ved behov.
- 3. Skriv ut dokumentet.

# <span id="page-70-0"></span>Utskrift fra en mobil enhet

#### **UTSKRIFT FRA EN MOBIL ENHET MED MOPRIA PRINT SERVICE**

Mopria® Print Service er en mobil utskriftsløsning for mobile enheter som kjører på Android-versjon 4.4 eller nyere. Den gjør det mulig å skrive ut direkte til hvilken som helst Mopria-sertifisert skriver.

Merk: Kontroller at Mopria Print Service er aktivert før du skriver ut.

- 1. Start et kompatibelt program fra startskjermbildet på den mobile enheten din.
- 2. Trykk på Skriv ut, og velg deretter en skriver.
- 3. Skriv ut dokumentet.

#### **UTSKRIFT FRA EN MOBIL ENHET MED AIRPRINT**

AirPrint er en mobil utskriftsløsning som gjør det mulig å skrive ut direkte fra Apple-enheter til en AirPrintsertifisert skriver.

- Dette programmet støttes bare på enkelte Apple-enheter.
- Dette programmet støttes bare på enkelte skrivermodeller.
- 1. Start et kompatibelt program fra startskjermbildet på den mobile enheten din.
- 2. Velg elementet du vil skrive ut, og trykk deretter på Del-ikonet.
- 3. Trykk på Skriv ut, og velg deretter en skriver.
- 4. Skriv ut dokumentet.

# <span id="page-71-0"></span>Skrive ut fra en flash-stasjon

Denne funksjonen er bare tilgjengelig på enkelte skrivermodeller.

1. Sett inn flash-stasjonen.

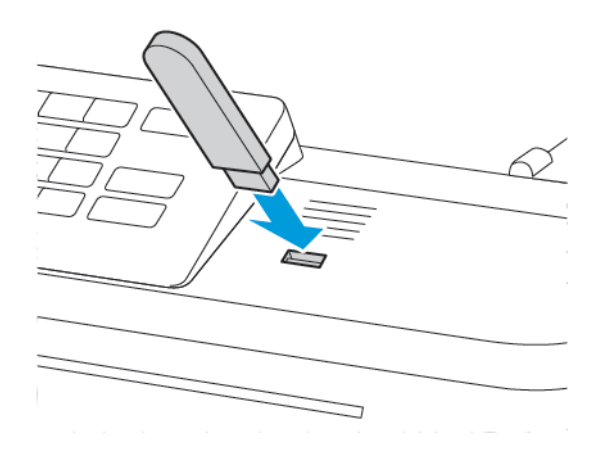

- Hvis du setter inn flash-stasjonen mens det vises en feilmelding, vil skriveren ignorere flash-stasjonen.
- Hvis du kobler til flash-enheten mens skriveren behandler andre utskriftsjobber, vises meldingen Opptatt på skjermen.
- 2. Velg dokumentet du vil skrive ut.

Endre eventuelt utskriftsinnstillingene.

3. Skriv ut dokumentet.

For å skrive ut et annet dokument, velg USB-stasjon.

A Advarsel: For å unngå tap av data eller feil på skriveren må du ikke ta på flash-enheten eller skriveren i området som vises nedenfor, mens du aktivt skriver ut, leser eller skriver fra minneenheten.

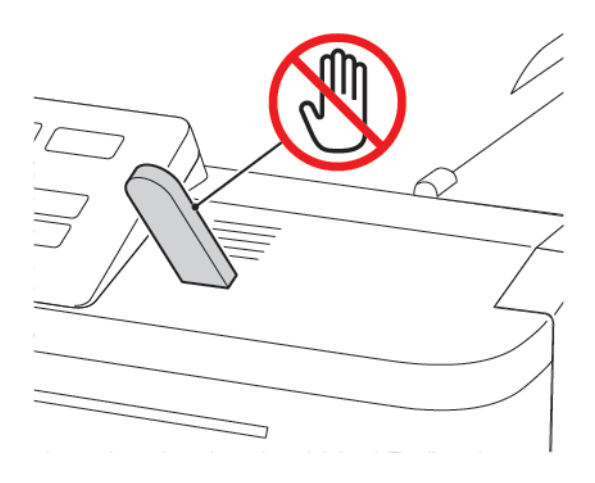
### Støttede flash-stasjoner og filtyper

#### **FLASH-STASJONER**

Skriveren støtter høyhastighets USB flash-stasjoner med fullhastighetsstandard. USB flash-stasjonene må støtte FAT-filsystemet (File Allocation).

- Lexar JumpDrive S70 (16 GB og 32 GB)
- SanDisk Cruzer (16 GB og 32 GB)
- PNY Attache (16 GB og 32 GB)

### **FILTYPER**

Dokumenter

- PDF (versjon 1.7 eller eldre)
- HTML
- XPS
- Microsoft filformater (.doc, .docx, .xls, .xlsx, .ppt, .pptx)\*

Bilder

- .dcx
- .gif
- .JPEG eller \*.jpg
- .bmp
- .pcx
- .TIFF eller \*.tif
- .png

### Konfigurere konfidensielle jobber

1. Gå til følgende på kontrollpanelet:

### Innstillinger > Sikkerhet > Oppsett for konfidensiell utskrift

I noen skrivermodeller har du tilgang til innstillingen fra den innebygde webserveren.

2. Konfigurer innstillingene.

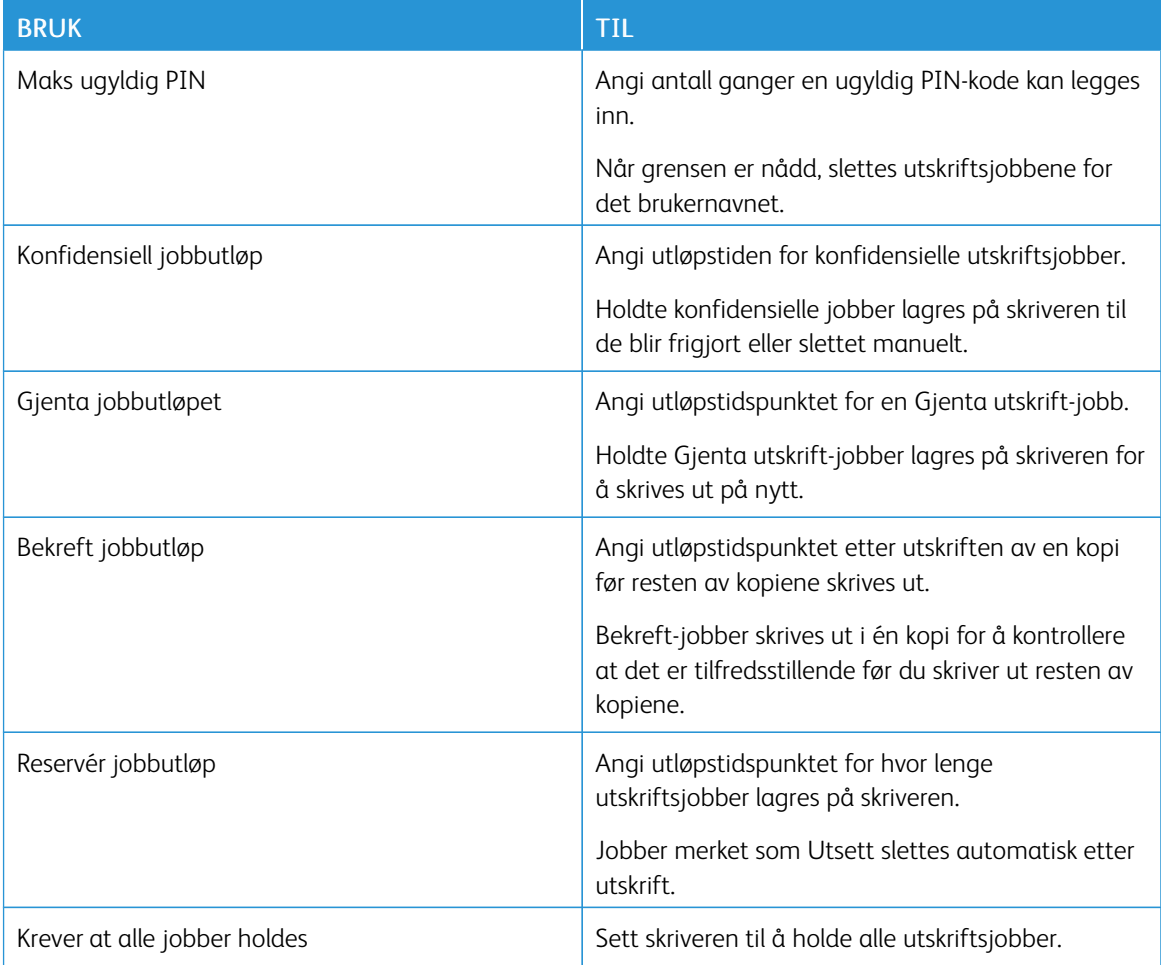

### Skrive ut konfidensielle og andre holdte jobber

#### **FOR WINDOWS-BRUKERE**

- 1. Åpne et dokument, og klikk på Fil > Skriv ut.
- 2. Klikk på Egenskaper, Innstillinger, Alternativer eller Oppsett.
- 3. Klikk Skriv ut og hold.
- 4. Velg Bruk utskrift og hold, og tilordne deretter et brukernavn.
- 5. Velg type utskriftsjobb (Konfidensiell, Gjenta, Reserver eller Bekreft).

Hvis utskriftsjobben er konfidensiell, angir du deretter en firesifret PIN-kode.

- 6. Klikk OK eller Skriv ut.
- 7. Frigi utskriftsjobben fra skriverens startside.
	- Velg følgende for konfidensielle utskriftsjobber:
		- Holdte jobber > velg brukernavn > Konfidensiell > angi PIN-kode > velg utskriftsjobb > konfigurer innstillingene > Skriv ut
	- For andre utskriftsjobber, gå til:

Holdte jobber > velg brukernavn > velg utskriftsjobb > konfigurer innstillingene > Skriv ut

#### **FOR MACINTOSH-BRUKERE**

1. Med et åpent dokument, velg Fil > Skriv ut.

For å se flere valg trykker du på trekanten for å utvide menyen.

- 2. Velg Jobbruting fra utskriftsalternativene eller på menyen Kopier og sider.
- 3. Velg type utskriftsjobb (Konfidensiell, Gjenta, Reserver eller Bekreft).

Hvis utskriftsjobben er konfidensiell, tilordner du deretter et brukernavn og en firesifret PIN-kode.

- 4. Klikk OK eller Skriv ut.
- 5. Frigi utskriftsjobben fra skriverens startside.
	- Velg følgende for konfidensielle utskriftsjobber:

Holdte jobber > velg brukernavn > Konfidensiell > angi PIN-kode > velg utskriftsjobb > konfigurer innstillingene > Skriv ut

• For andre utskriftsjobber, gå til:

Holdte jobber > velg brukernavn > velg utskriftsjobb > konfigurer innstillingene > Skriv ut

### Skrive ut en liste med skrifteksempler

1. Gå til følgende på kontrollpanelet:

### Innstillinger > Rapporter > Skriv ut > Skriv ut skrifter

På skrivermodeller uten berøringsskjerm trykker du **OK** for å bla gjennom innstillingene.

2. Velg en skrifteksempel.

# <span id="page-76-0"></span>Bruk av skrivermenyer

Dette kapitlet inneholder:

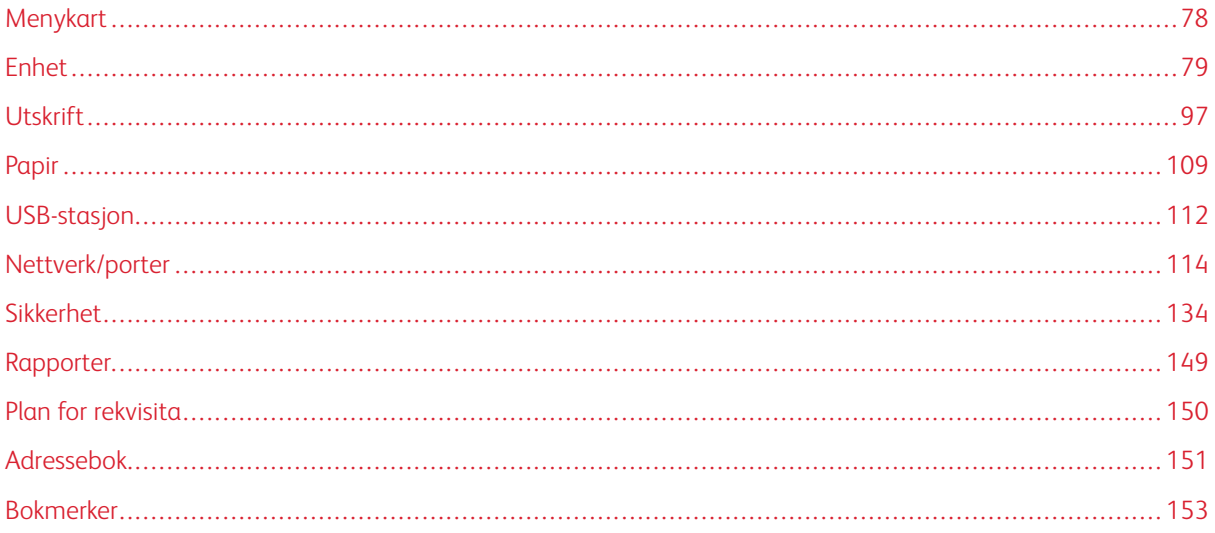

## <span id="page-77-0"></span>Menykart

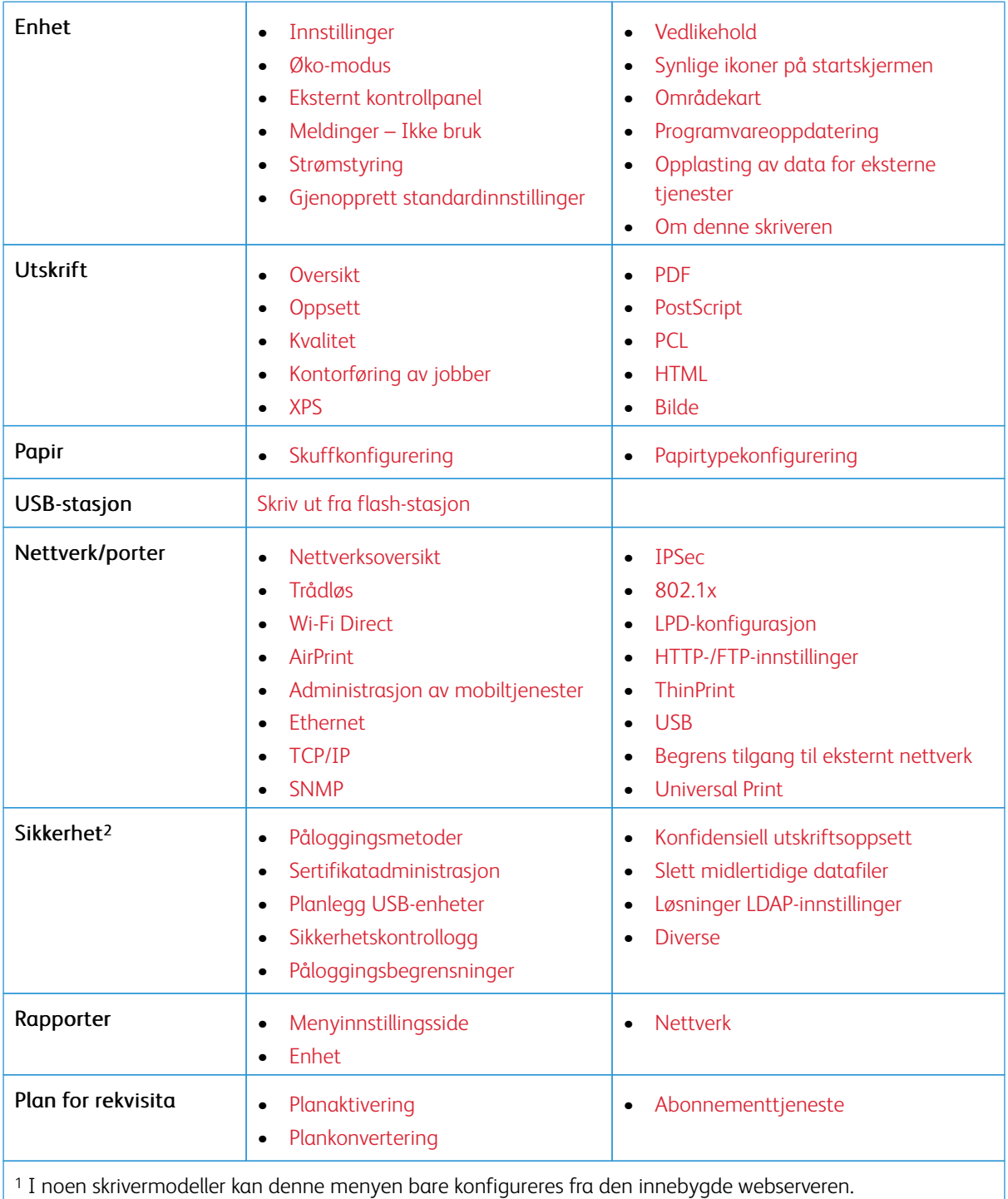

<sup>2</sup> Denne menyen er kun tilgjengelig på enkelte skrivermodeller.

### <span id="page-78-0"></span>Enhet

### <span id="page-78-1"></span>**INNSTILLINGER**

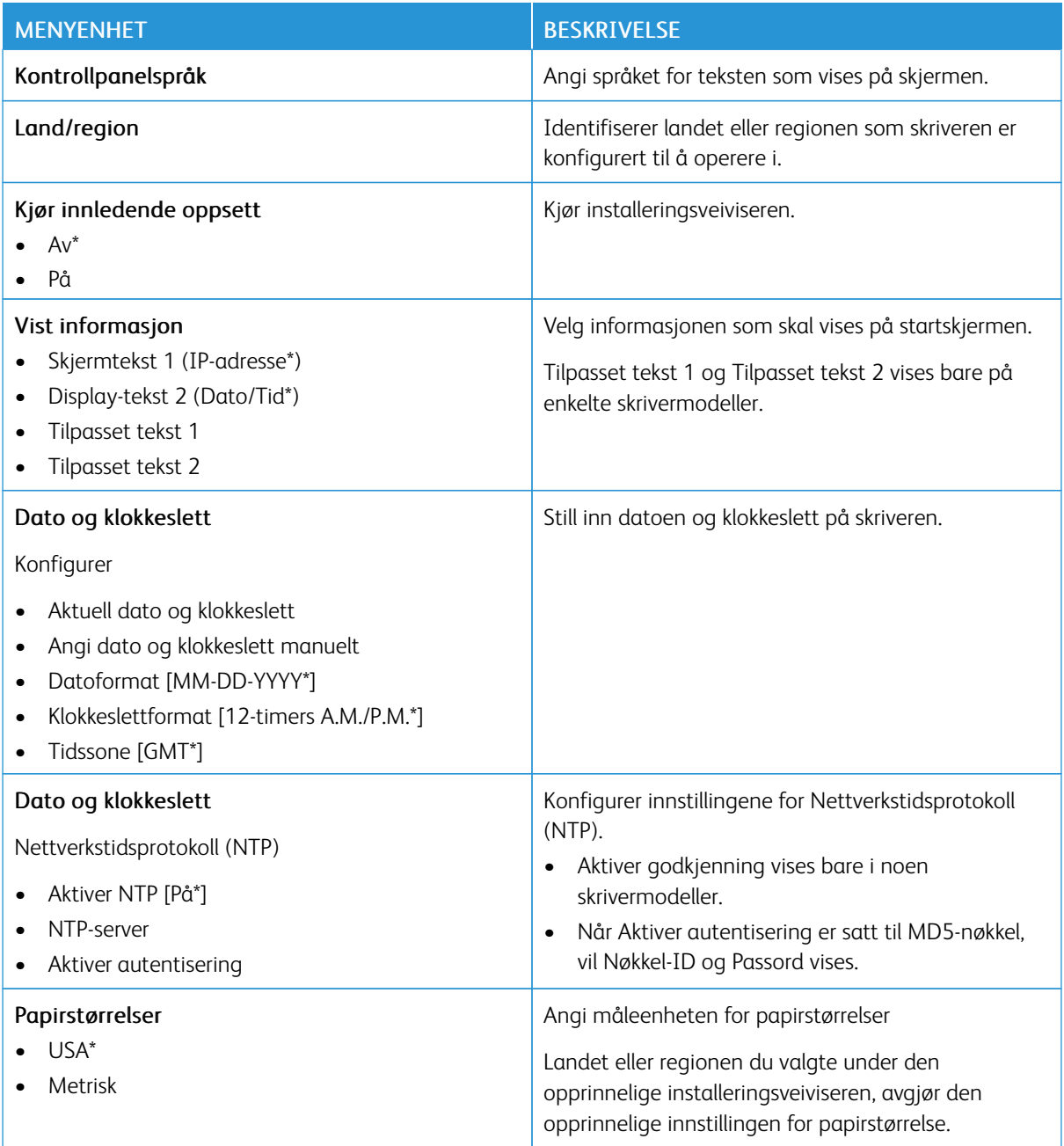

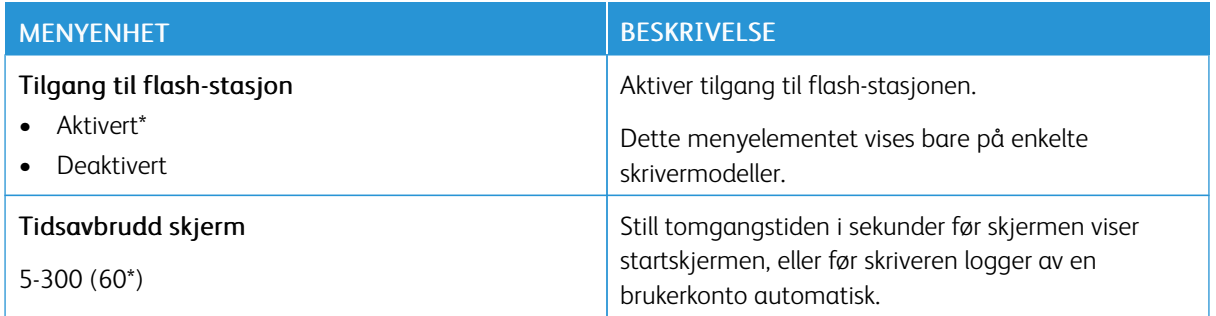

### <span id="page-79-0"></span>**ØKO-MODUS**

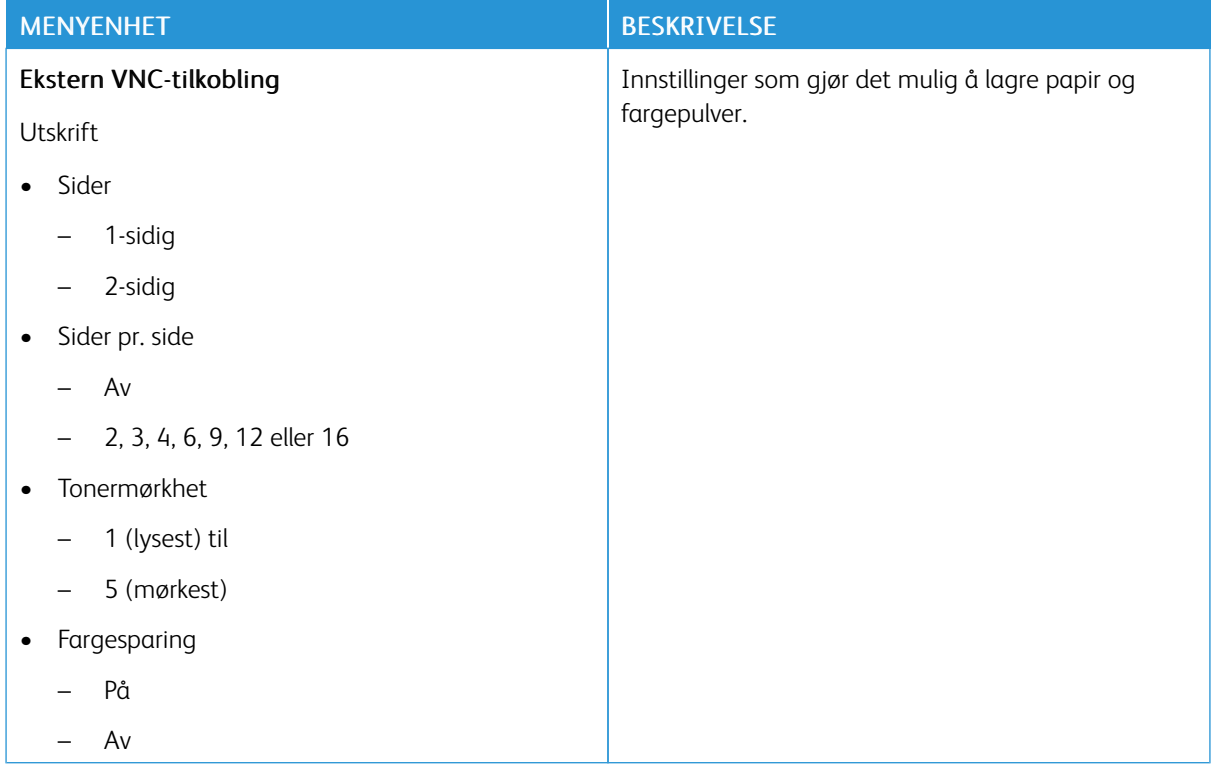

### <span id="page-80-0"></span>**EKSTERNT KONTROLLPANEL**

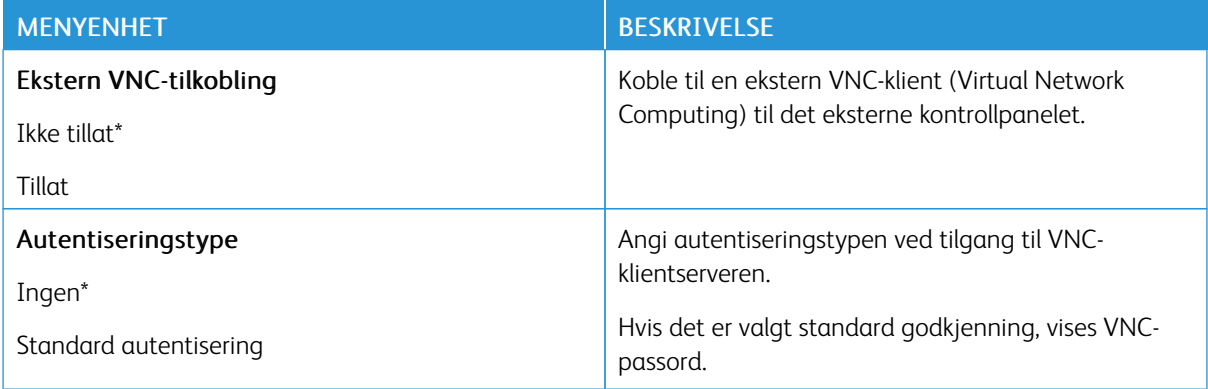

### <span id="page-80-1"></span>**MELDINGER – IKKE BRUK**

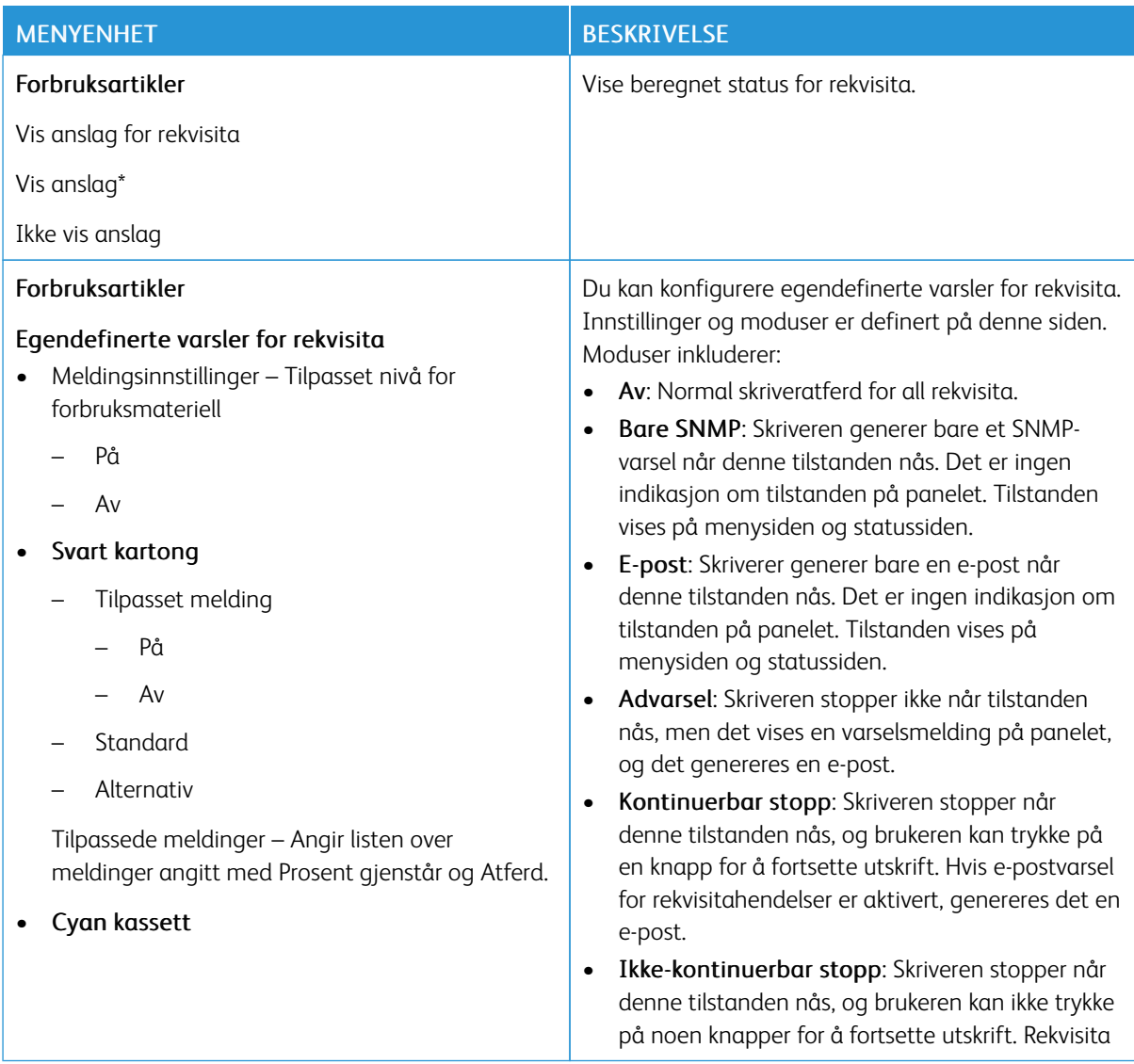

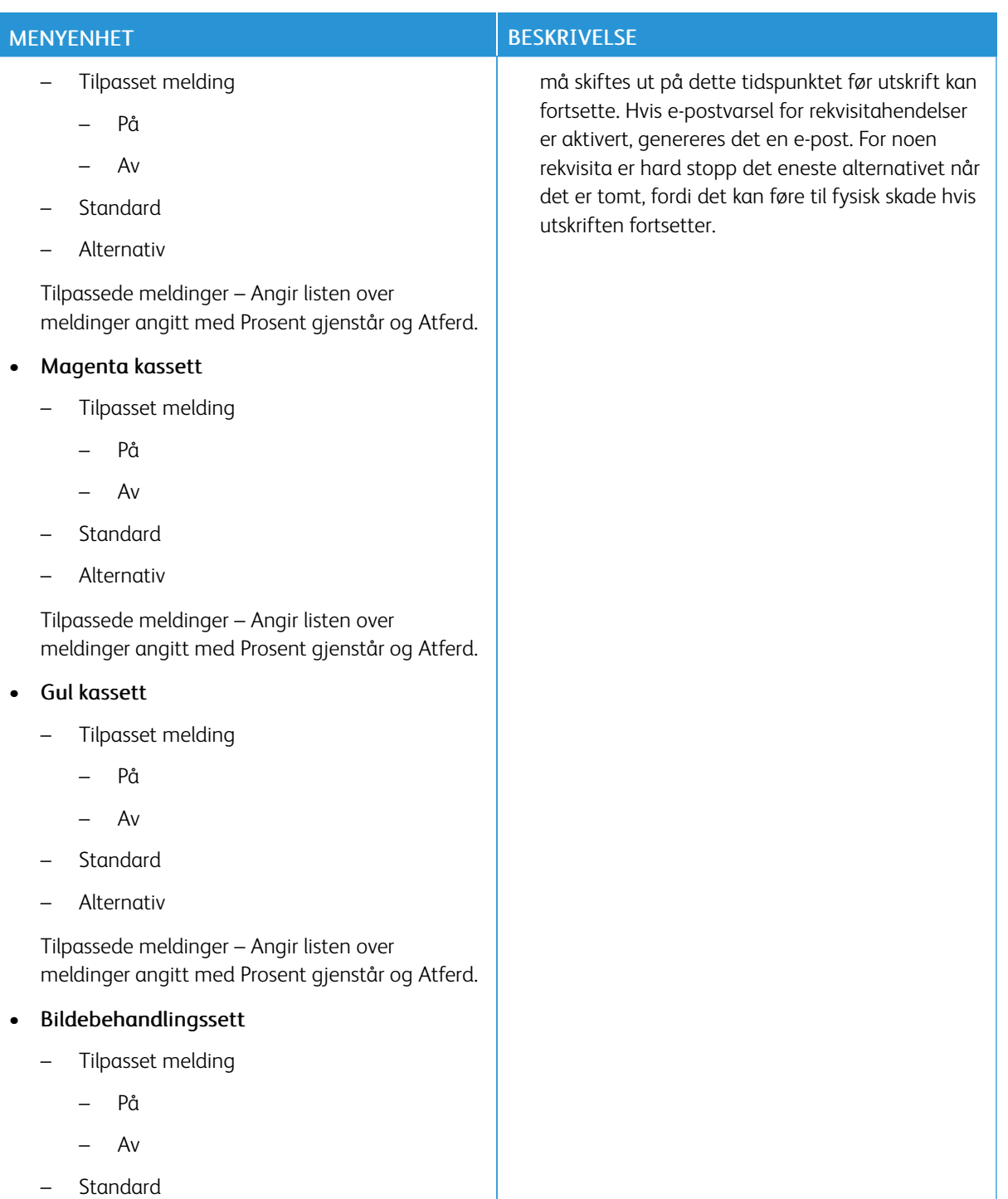

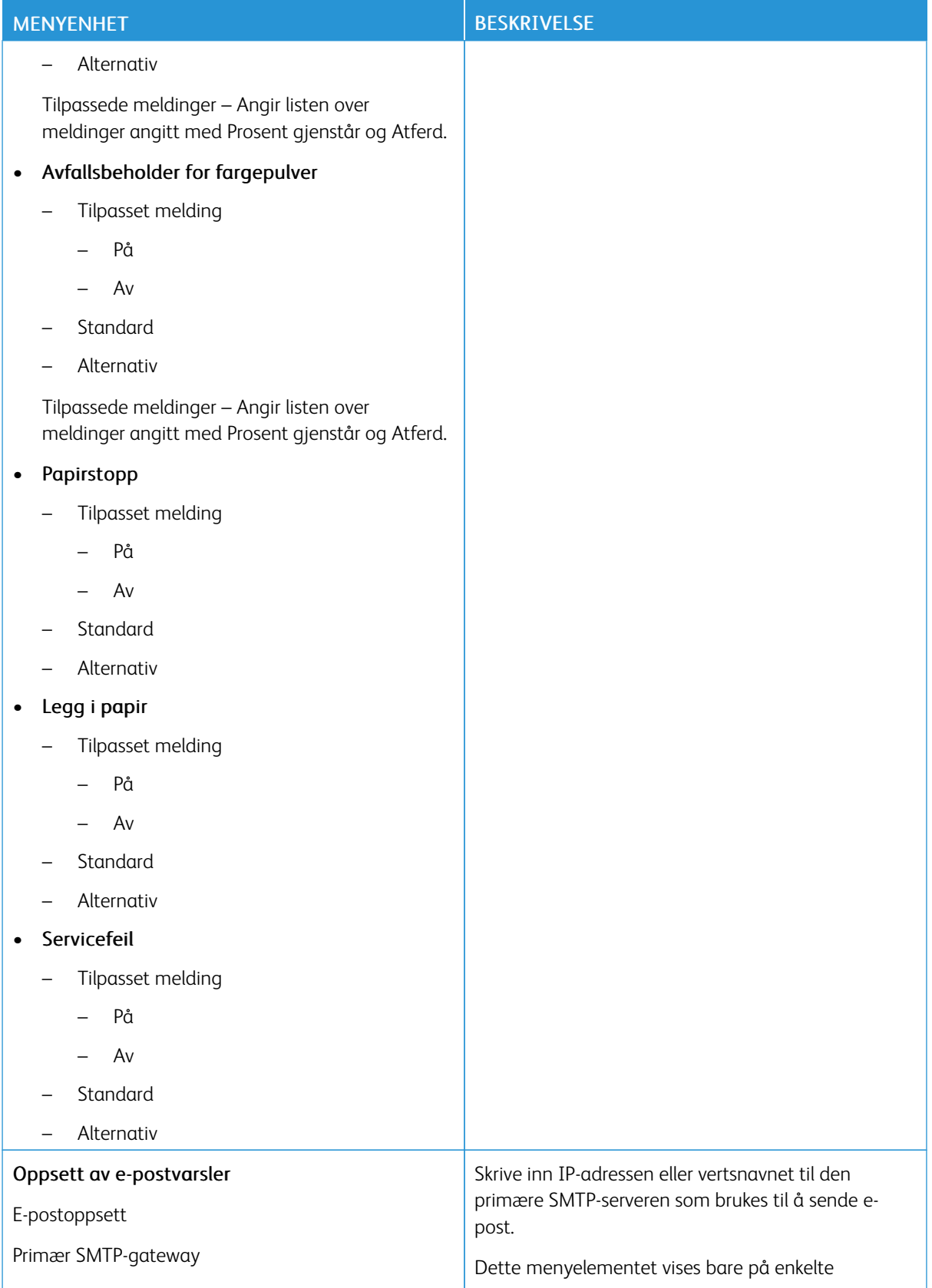

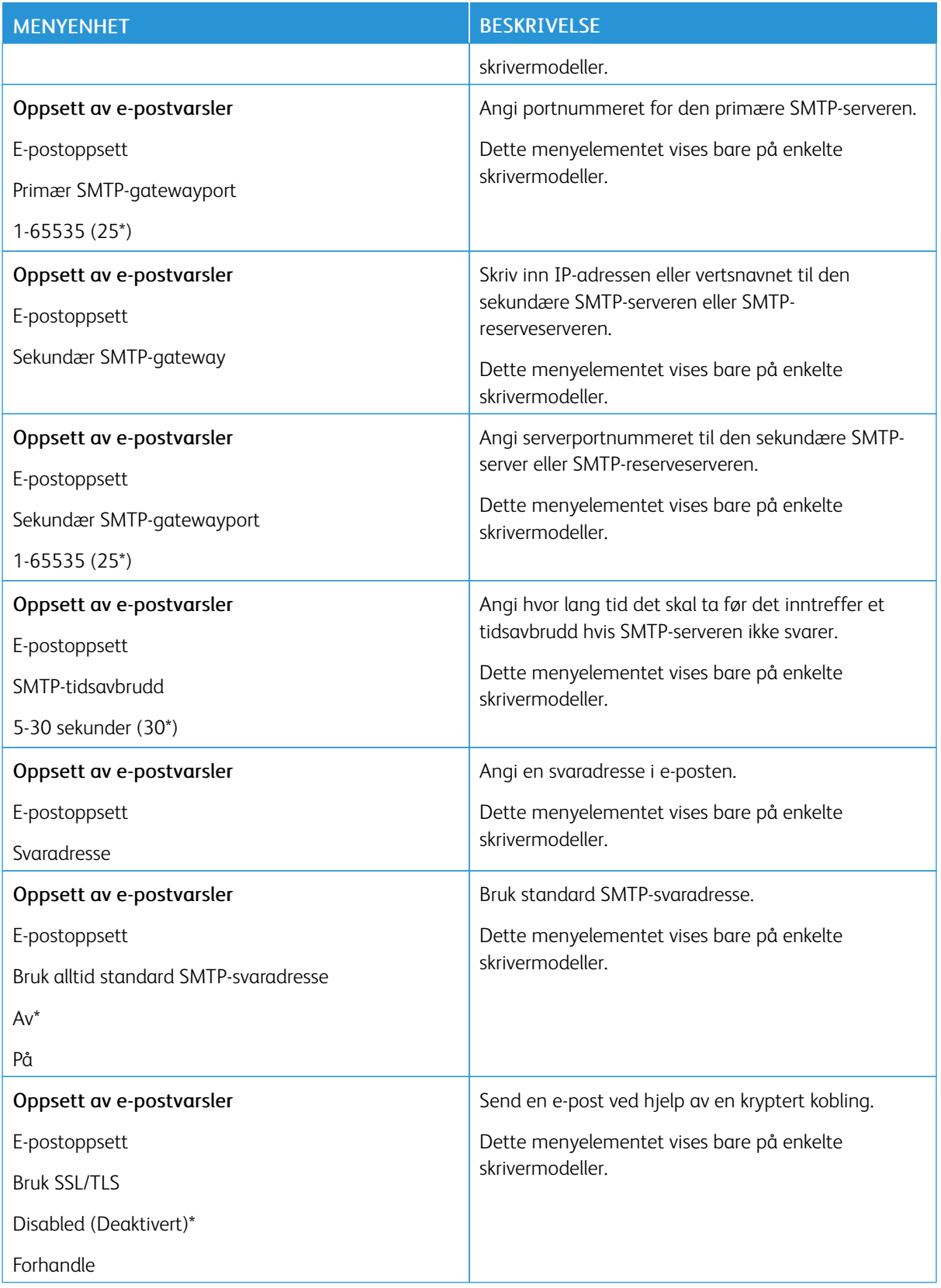

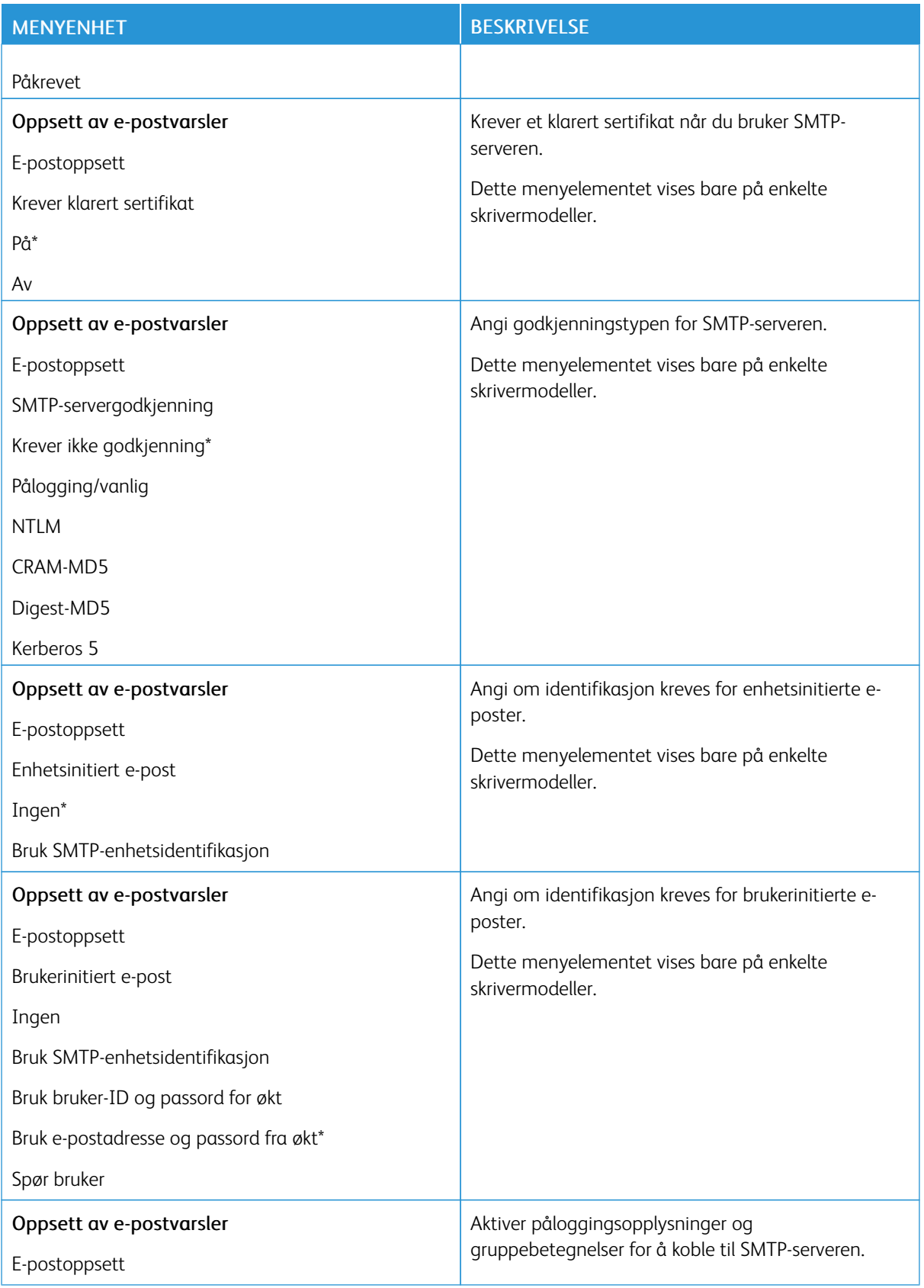

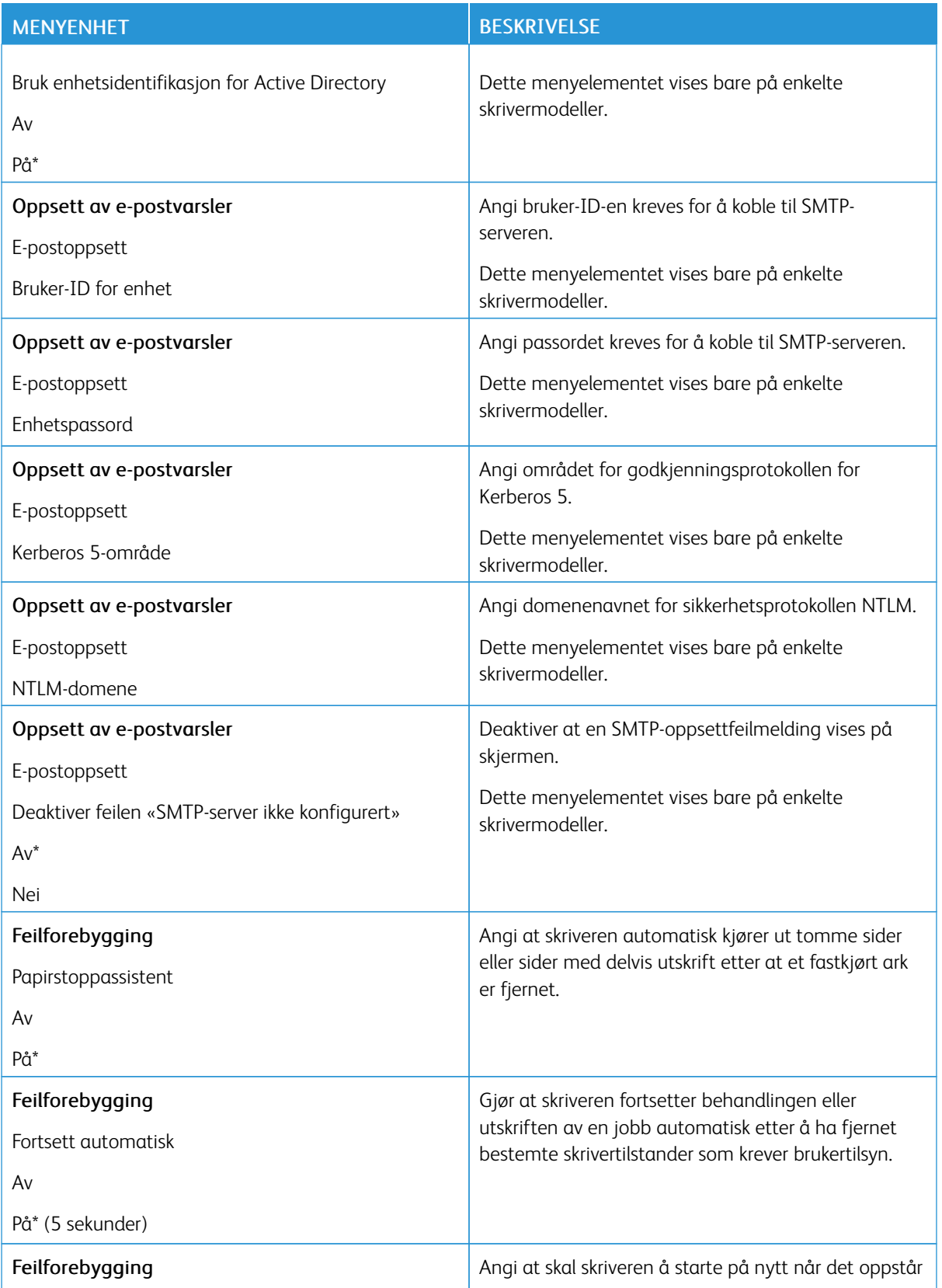

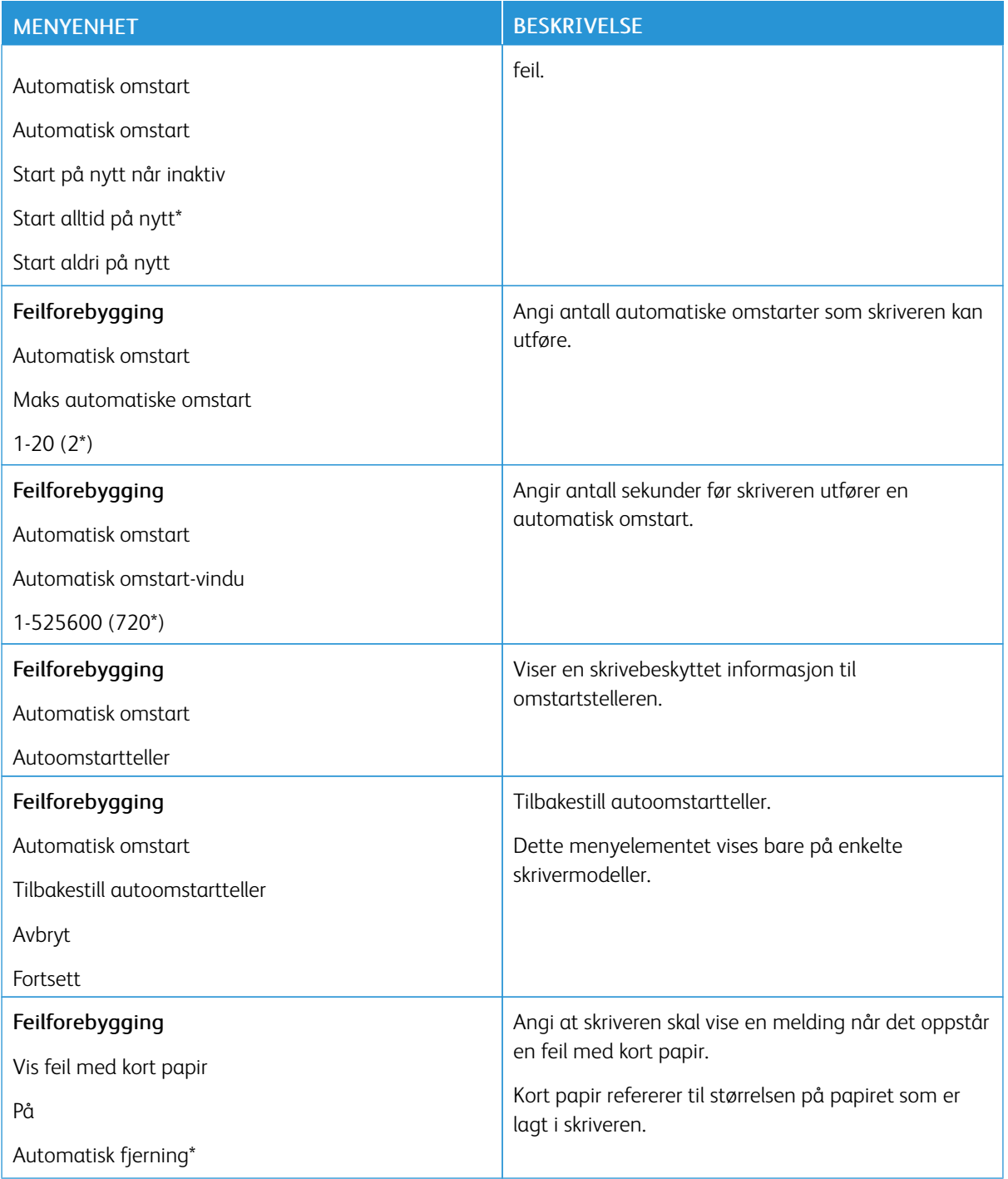

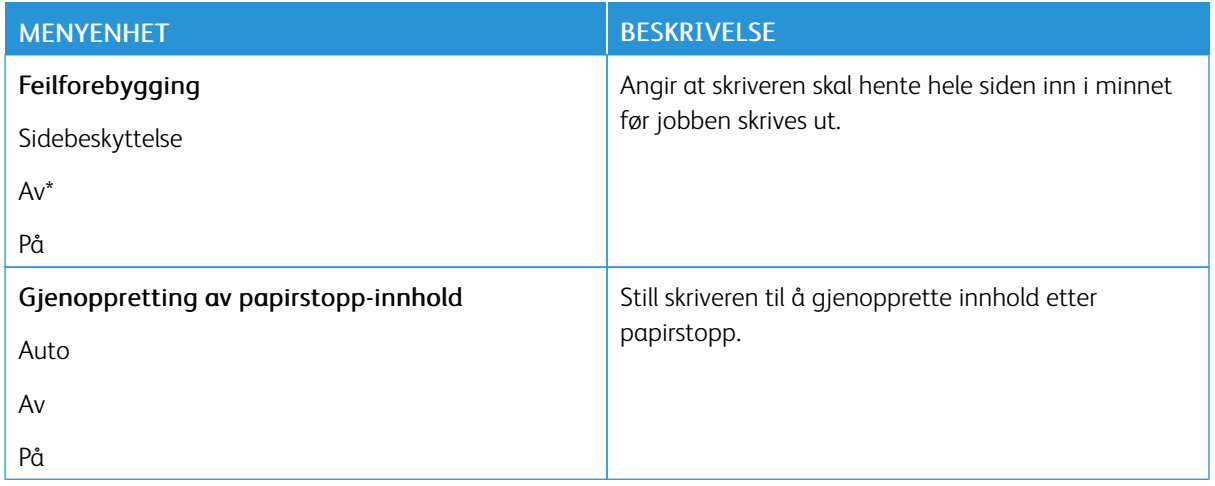

### <span id="page-87-0"></span>**STRØMSTYRING**

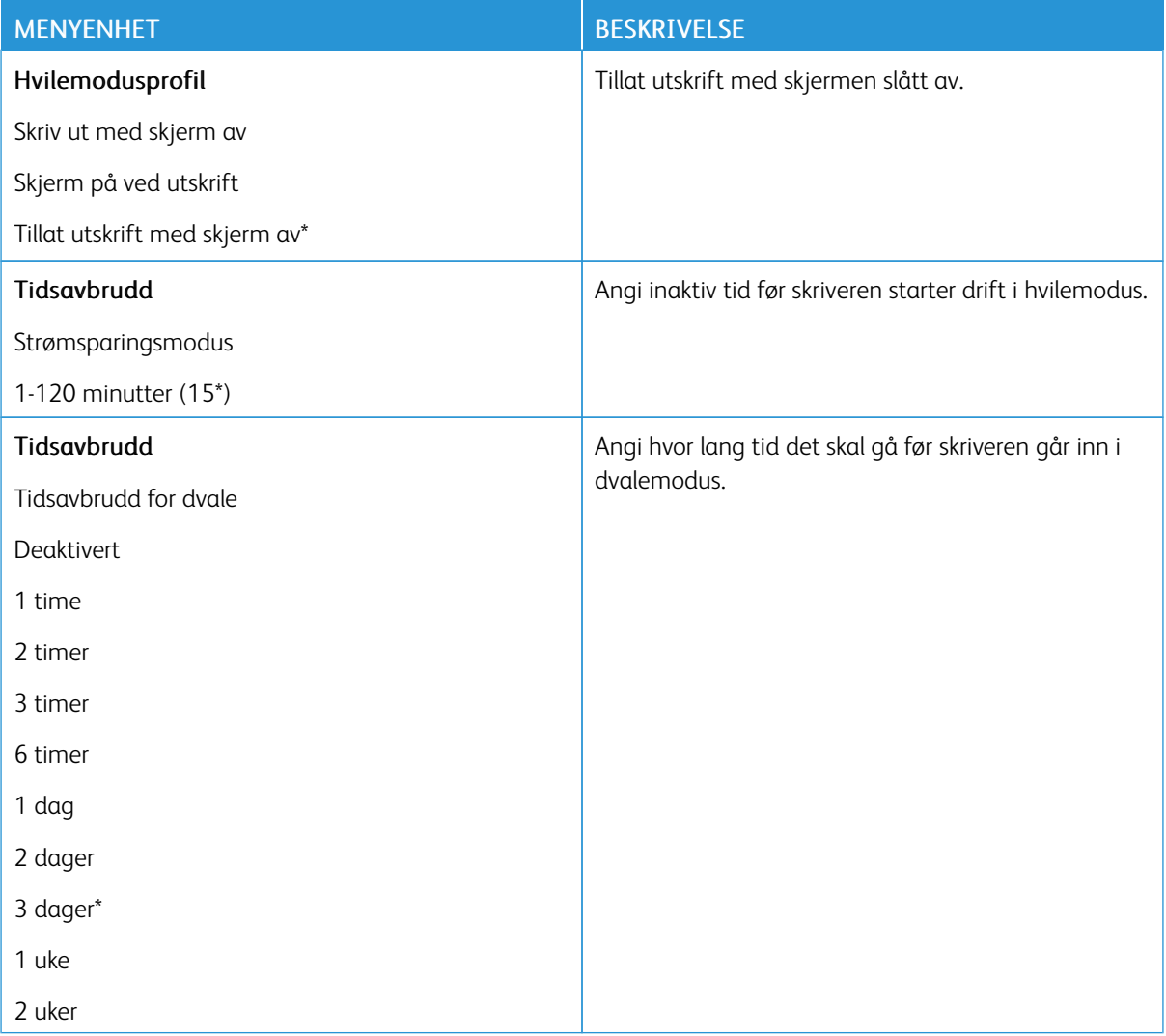

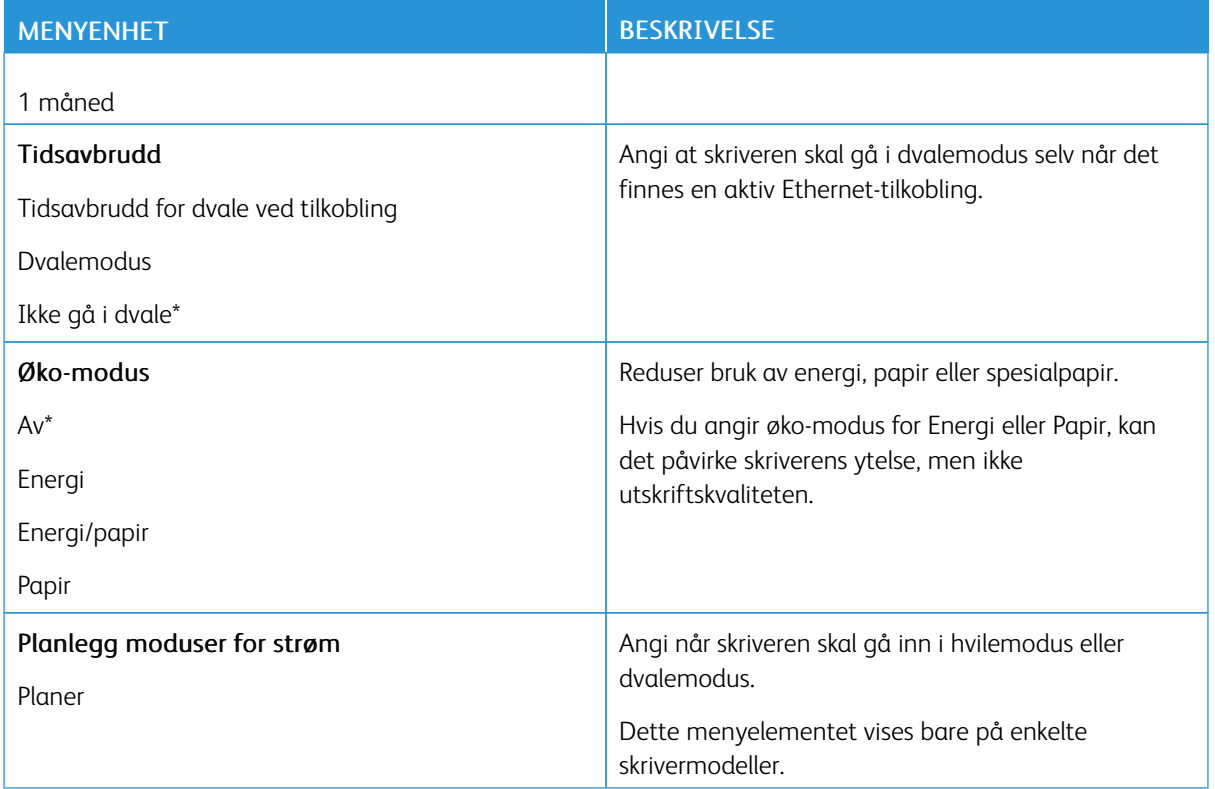

#### <span id="page-88-0"></span>**GJENOPPRETT STANDARDINNSTILLINGER**

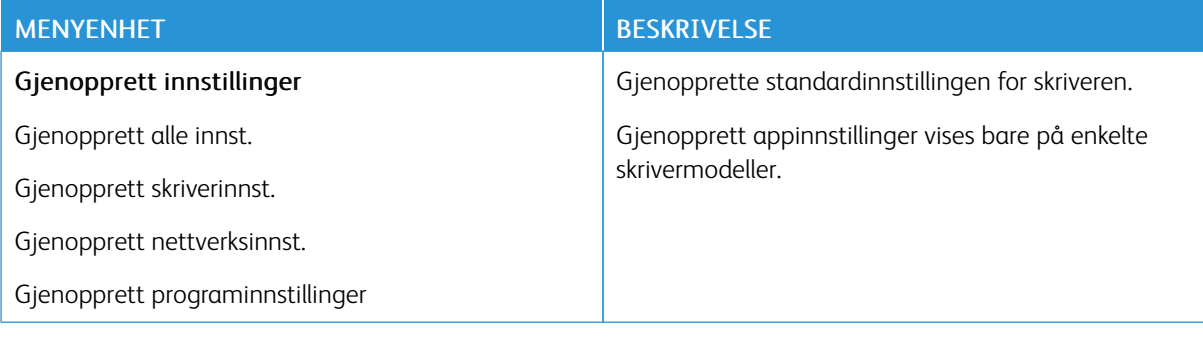

#### <span id="page-89-0"></span>**VEDLIKEHOLD**

### **Konfigureringsmeny**

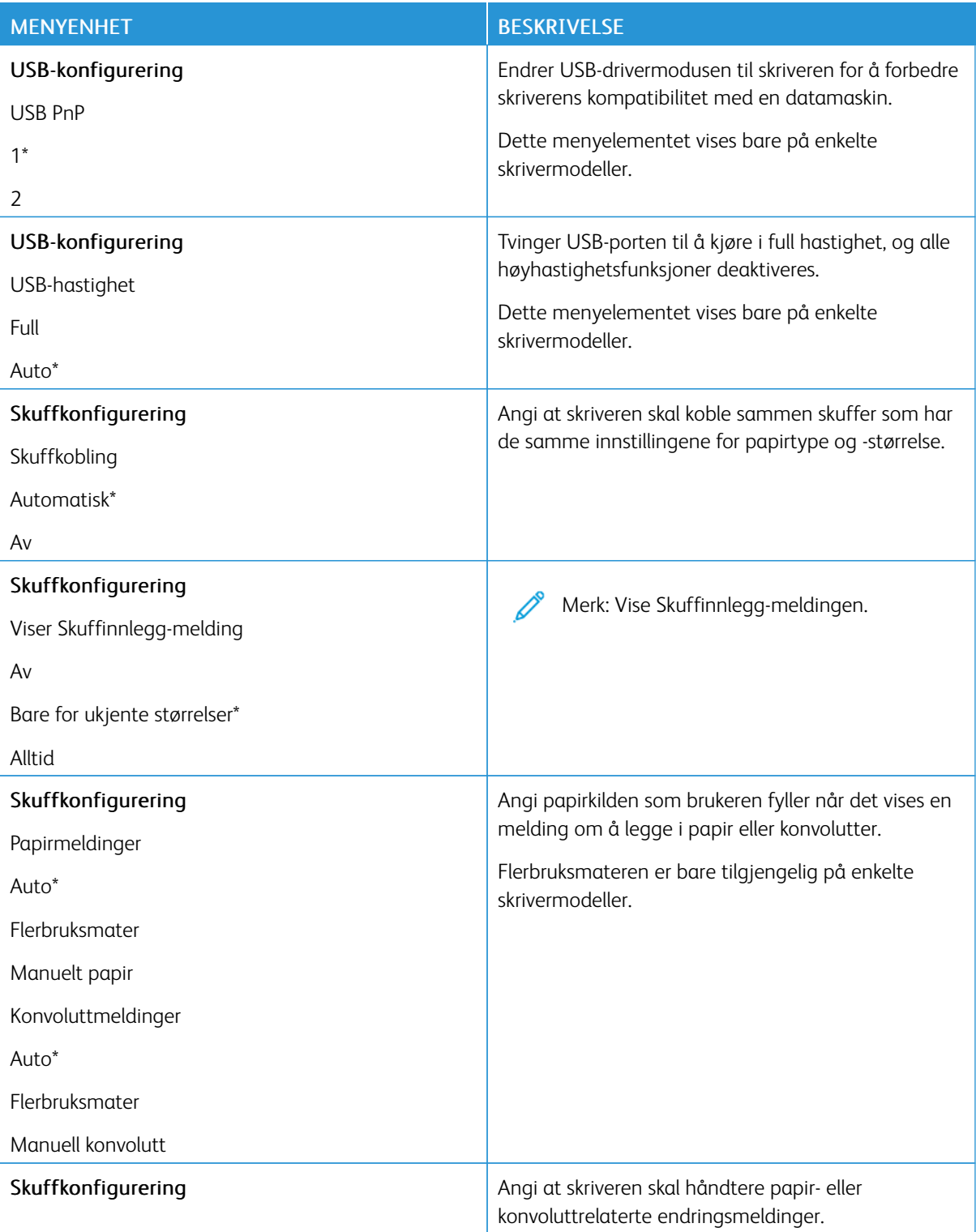

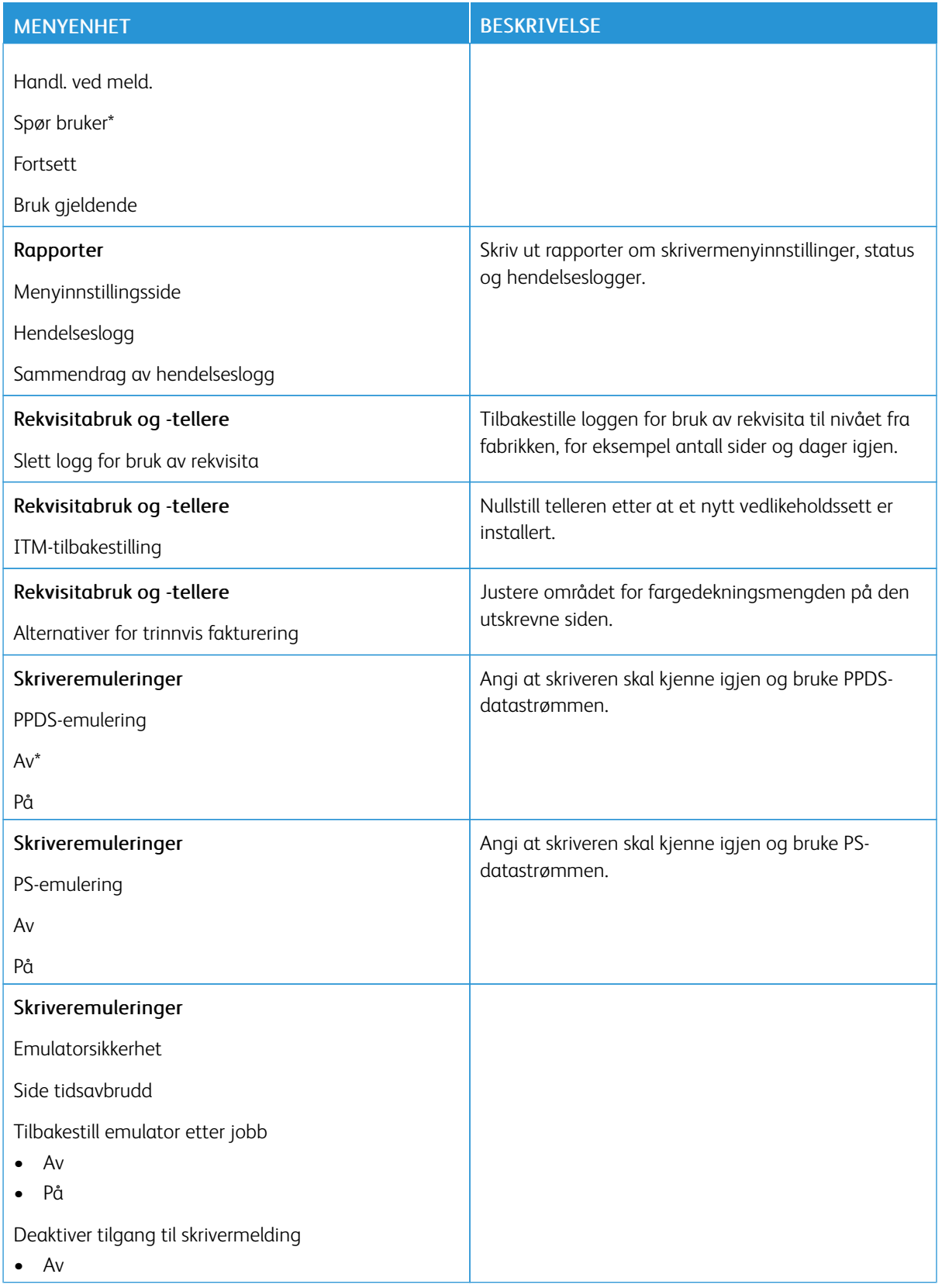

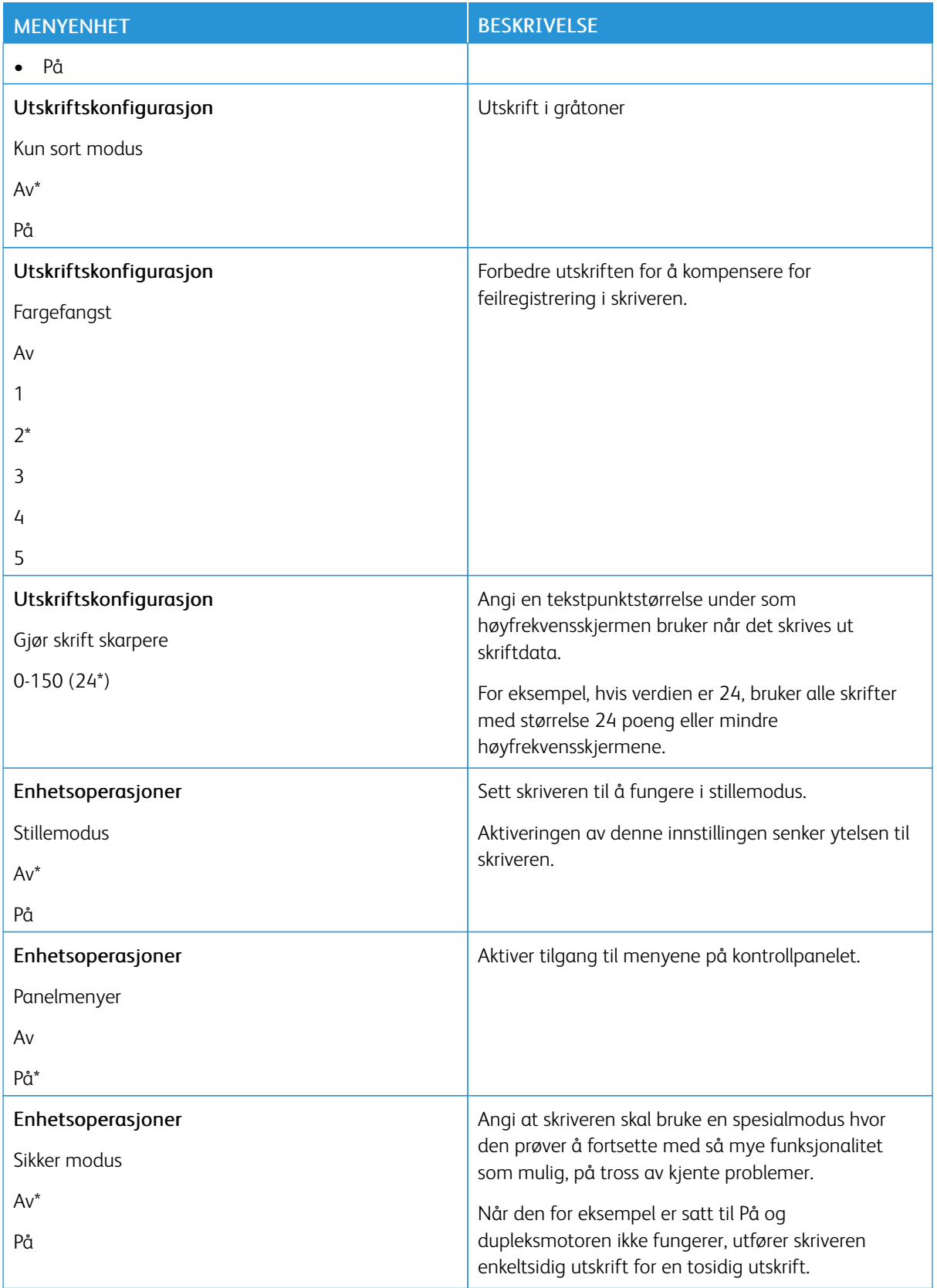

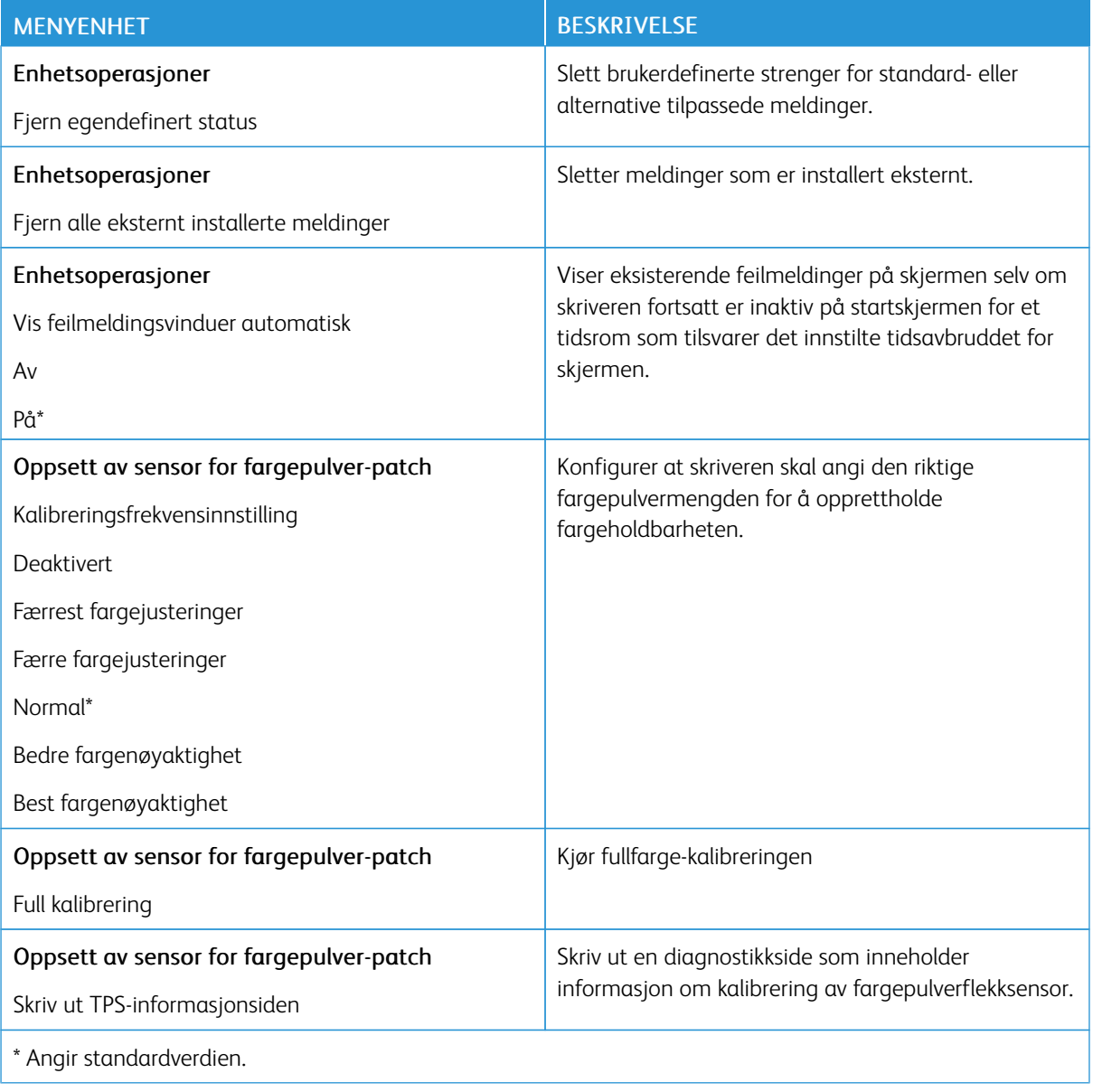

### **Ute av drift, slett**

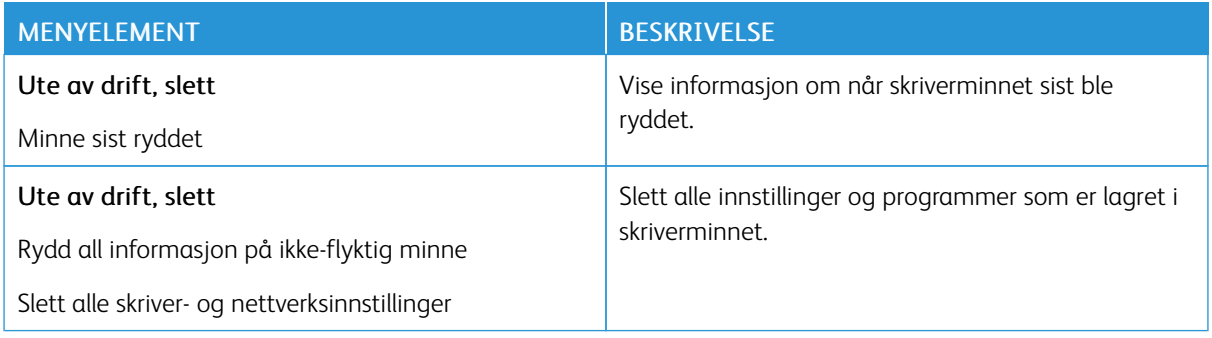

### <span id="page-93-0"></span>**SYNLIGE IKONER PÅ STARTSKJERMEN**

Merk: Denne menyen vises bare på enkelte skrivermodeller.

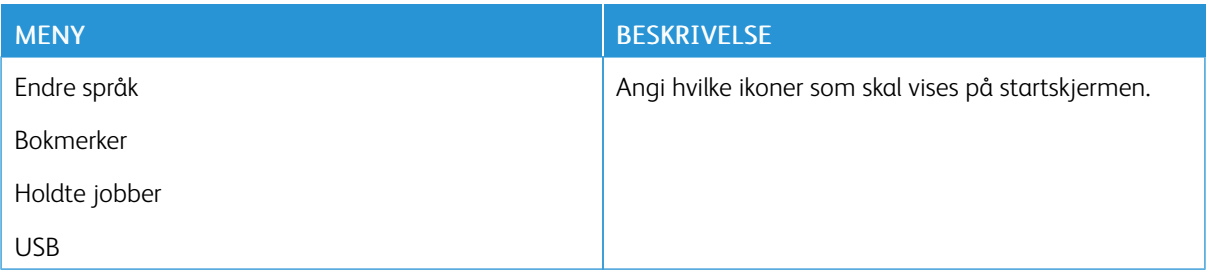

### <span id="page-93-1"></span>**OMRÅDEKART**

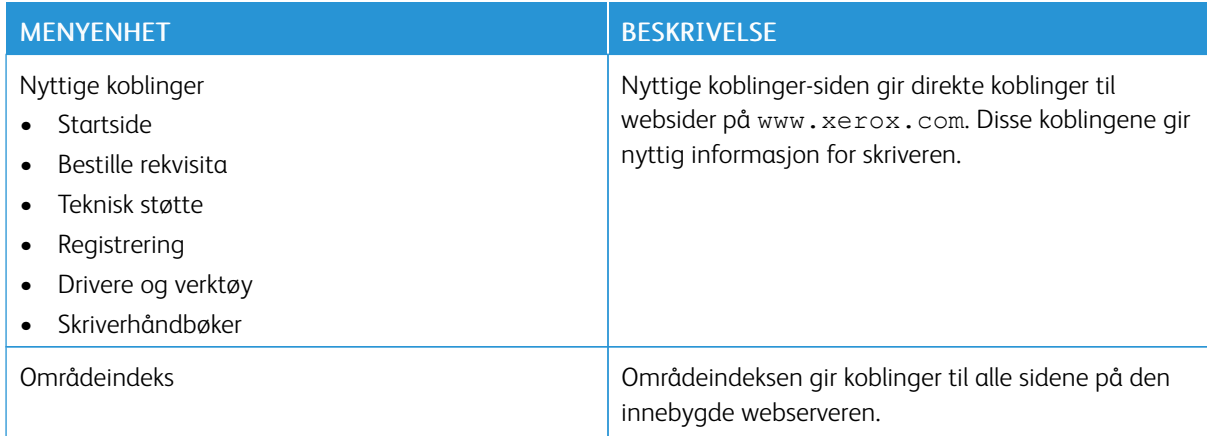

### <span id="page-94-0"></span>**PROGRAMVAREOPPDATERING**

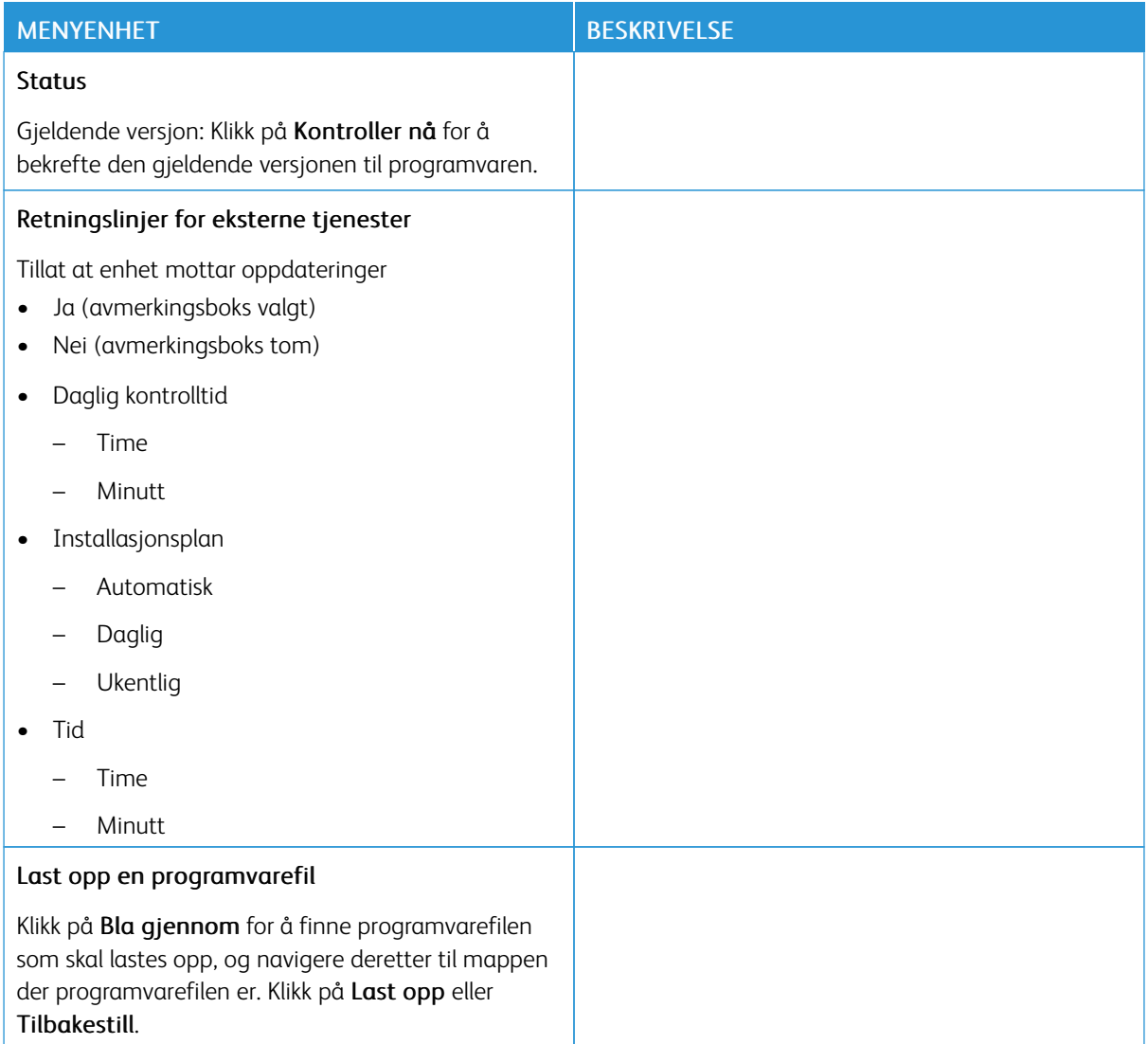

### <span id="page-95-0"></span>**OPPLASTING AV DATA FOR EKSTERNE TJENESTER**

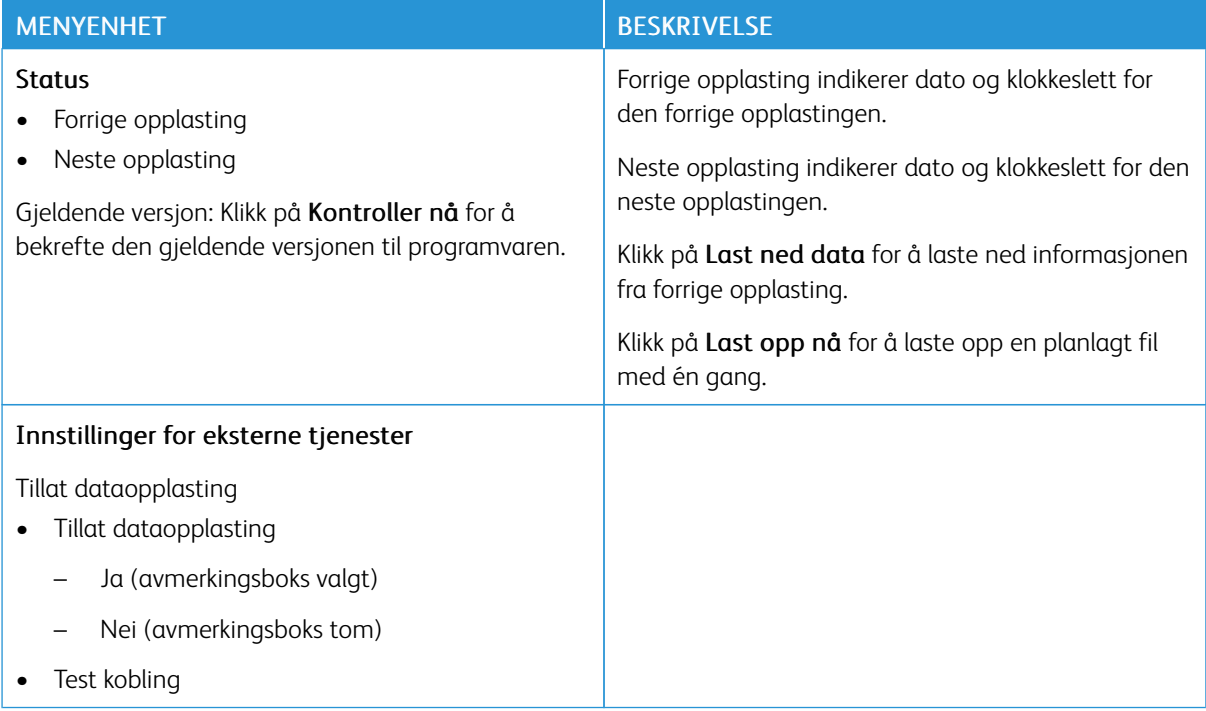

#### <span id="page-95-1"></span>**OM DENNE SKRIVEREN**

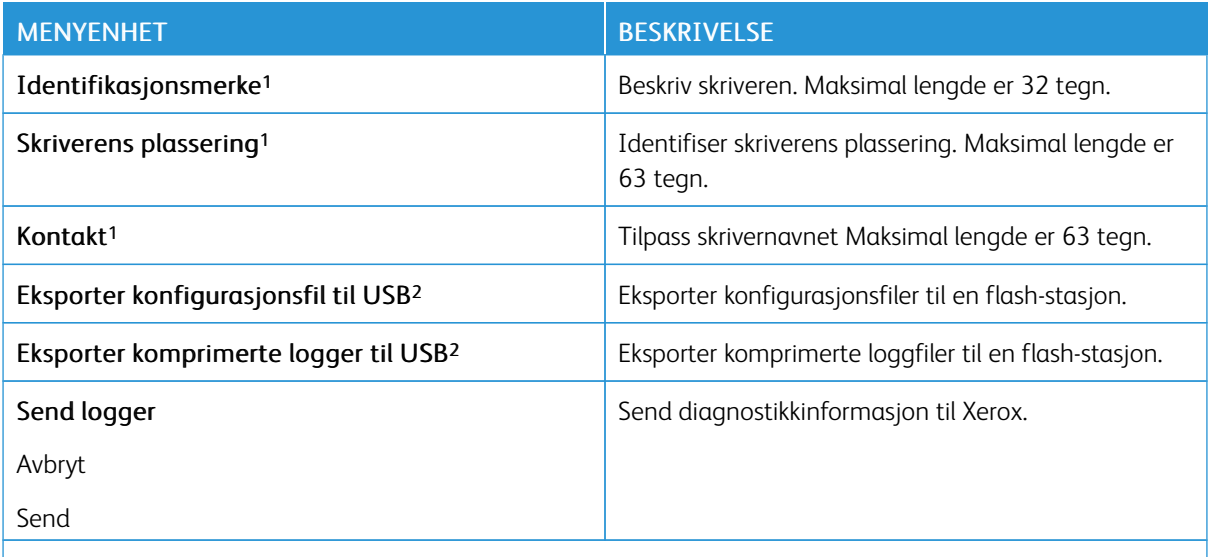

<sup>1</sup> På noen skrivermodeller kan dette menyelementet kun konfigureres fra den innebygde webserveren.

<sup>2</sup> Dette menyelementet vises bare på enkelte skrivermodeller.

### <span id="page-96-0"></span>Utskrift

#### <span id="page-96-1"></span>**OVERSIKT**

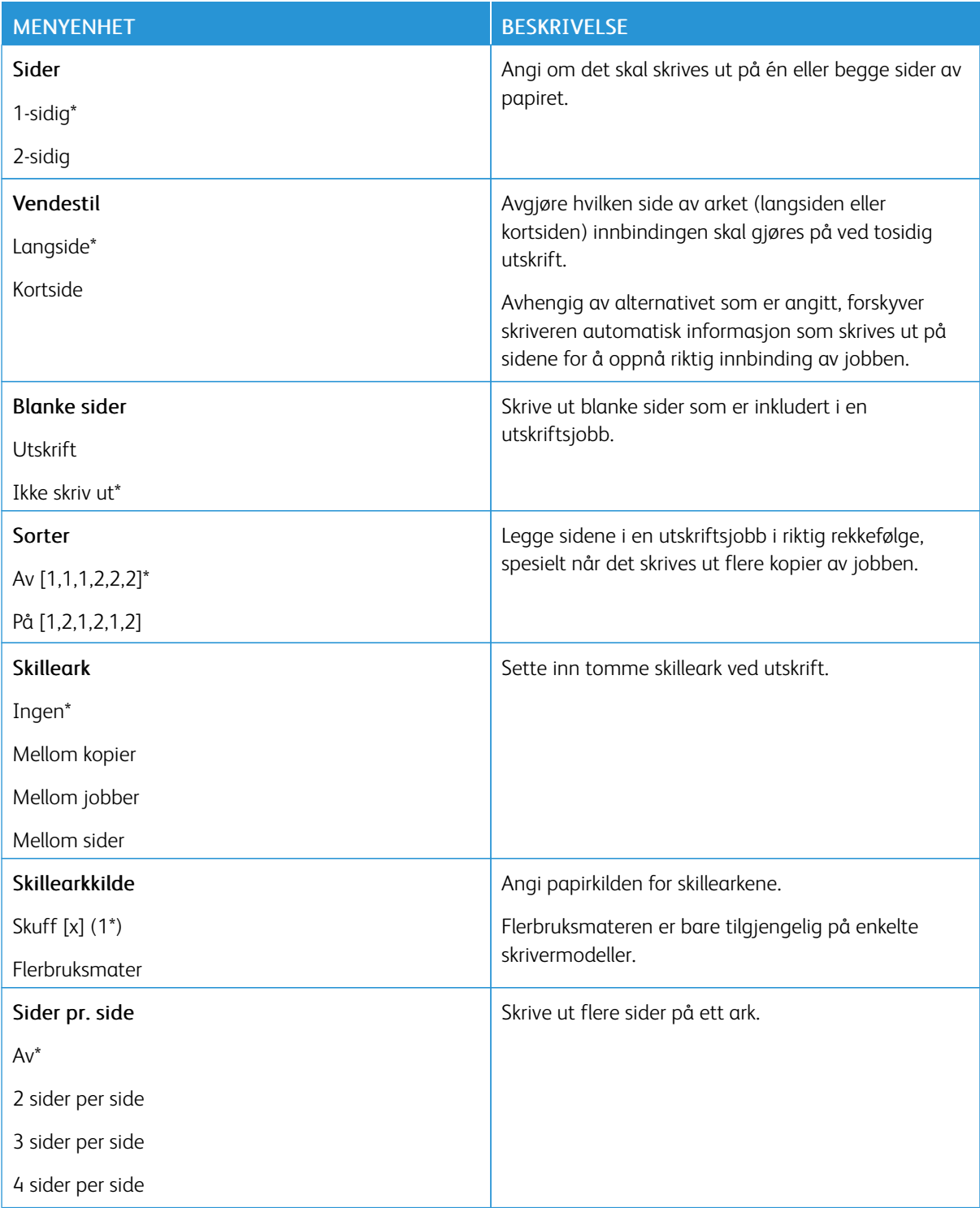

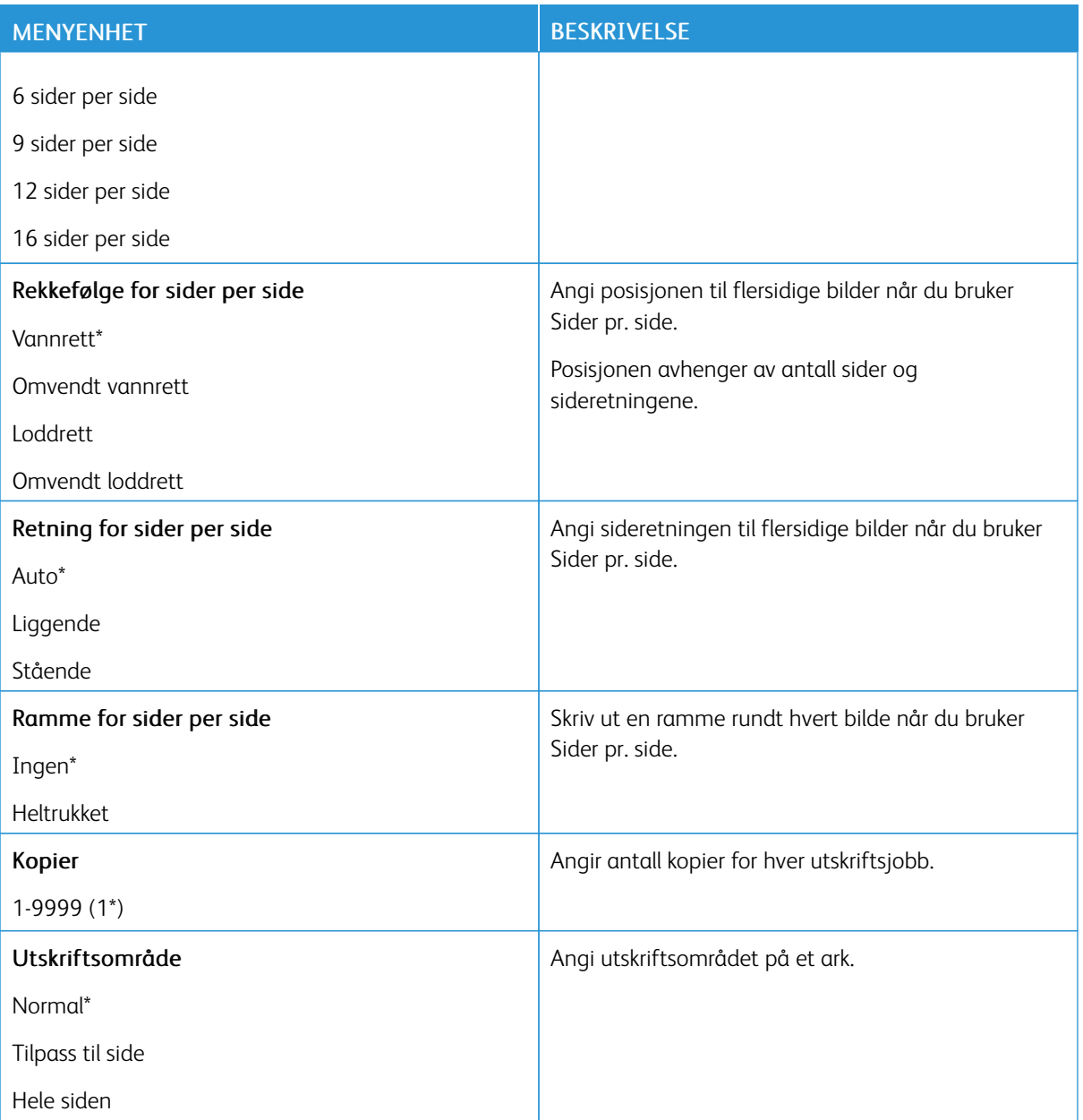

### <span id="page-97-0"></span>**OPPSETT**

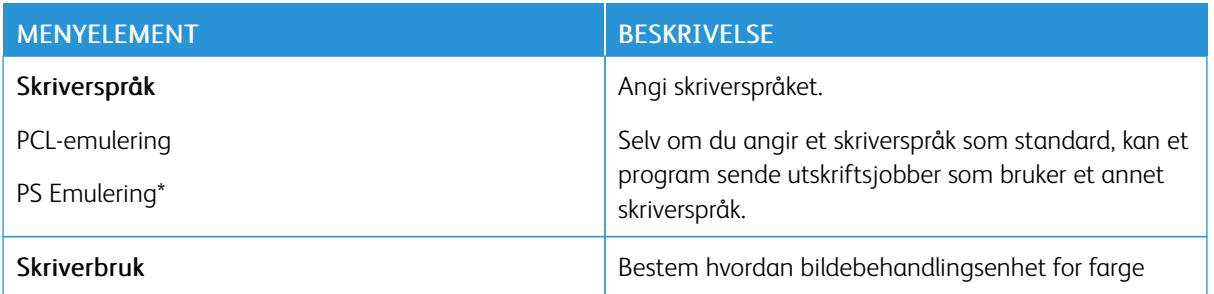

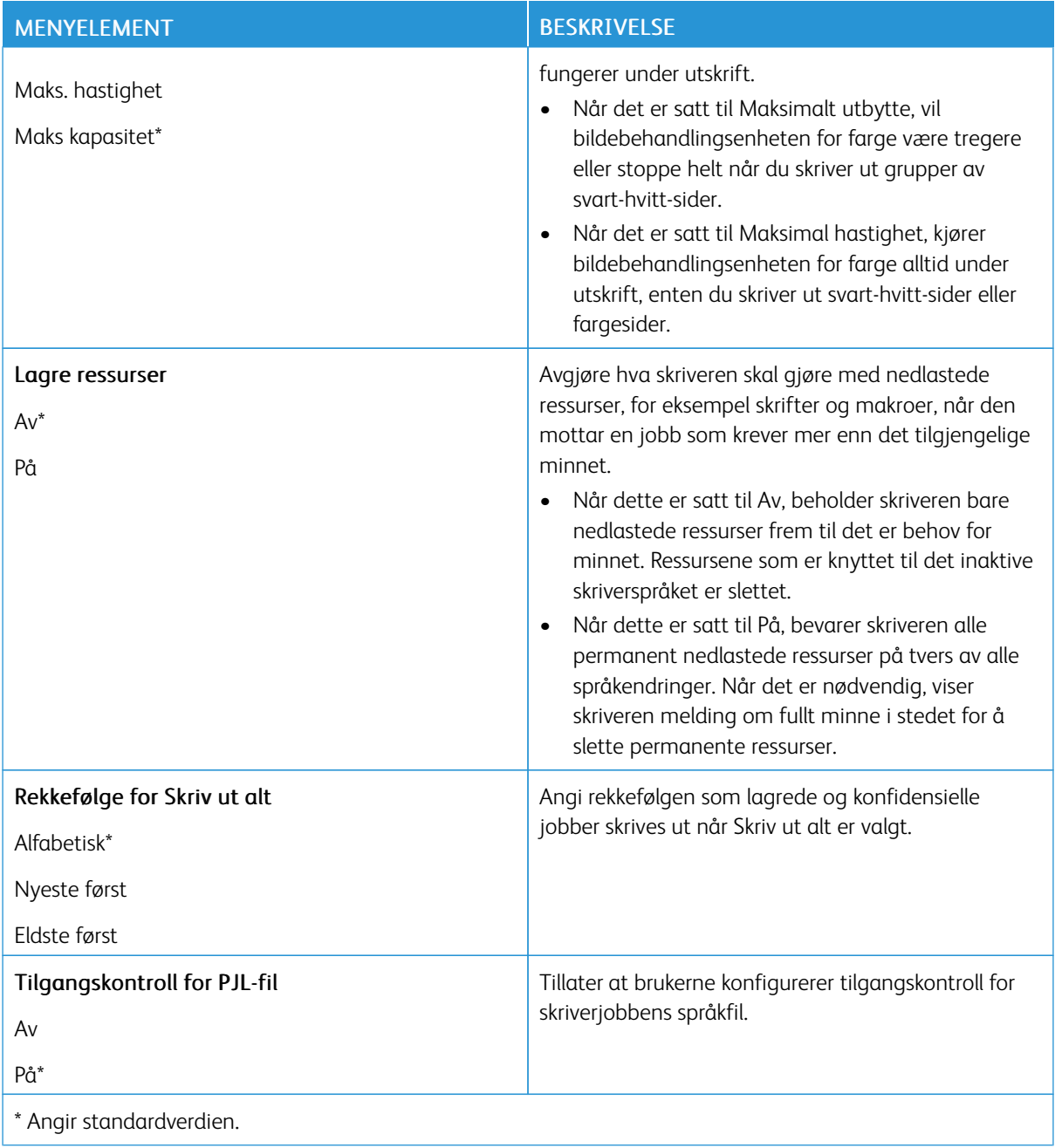

### <span id="page-99-0"></span>**KVALITET**

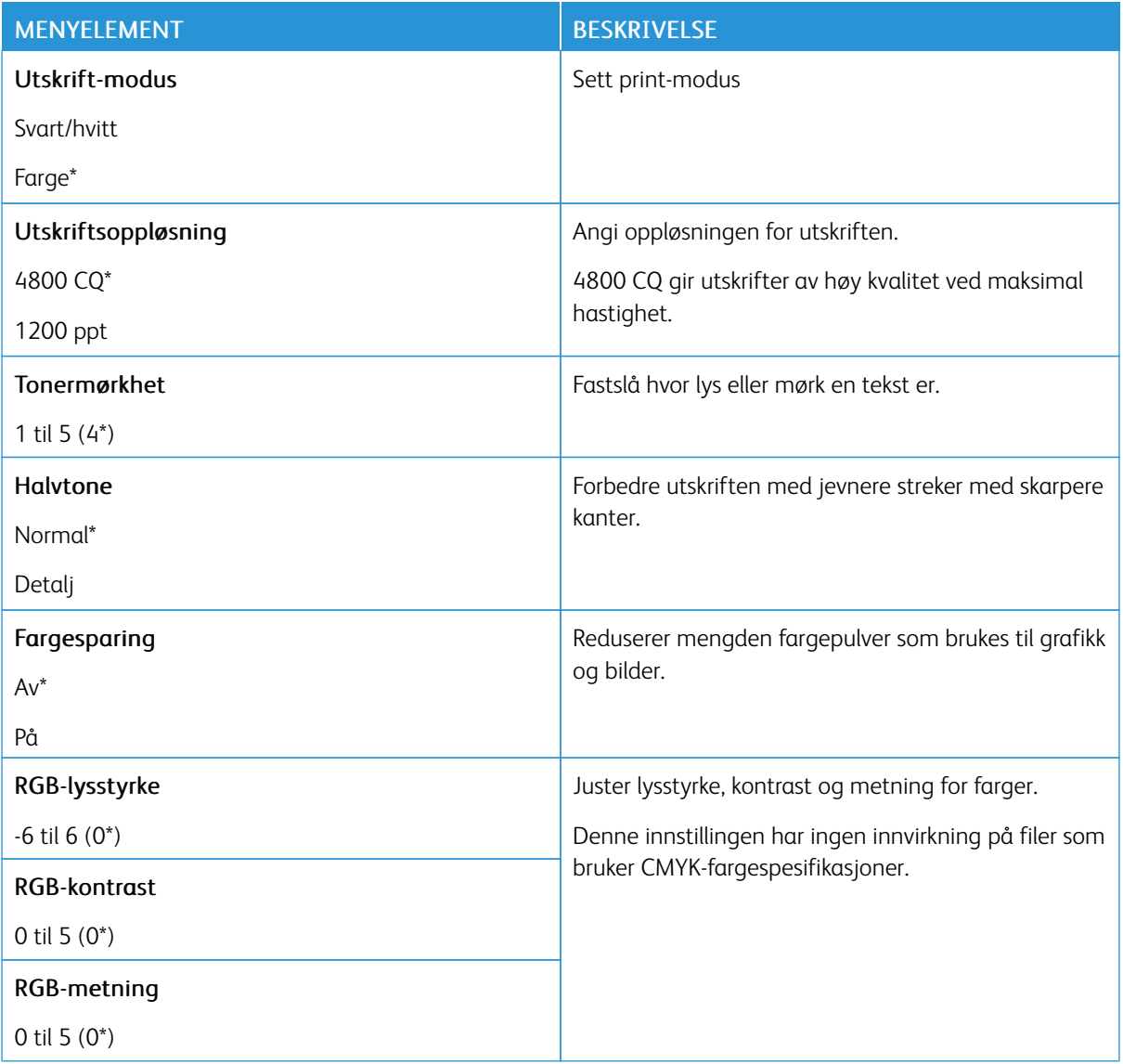

### Avansert bilde Menyelement

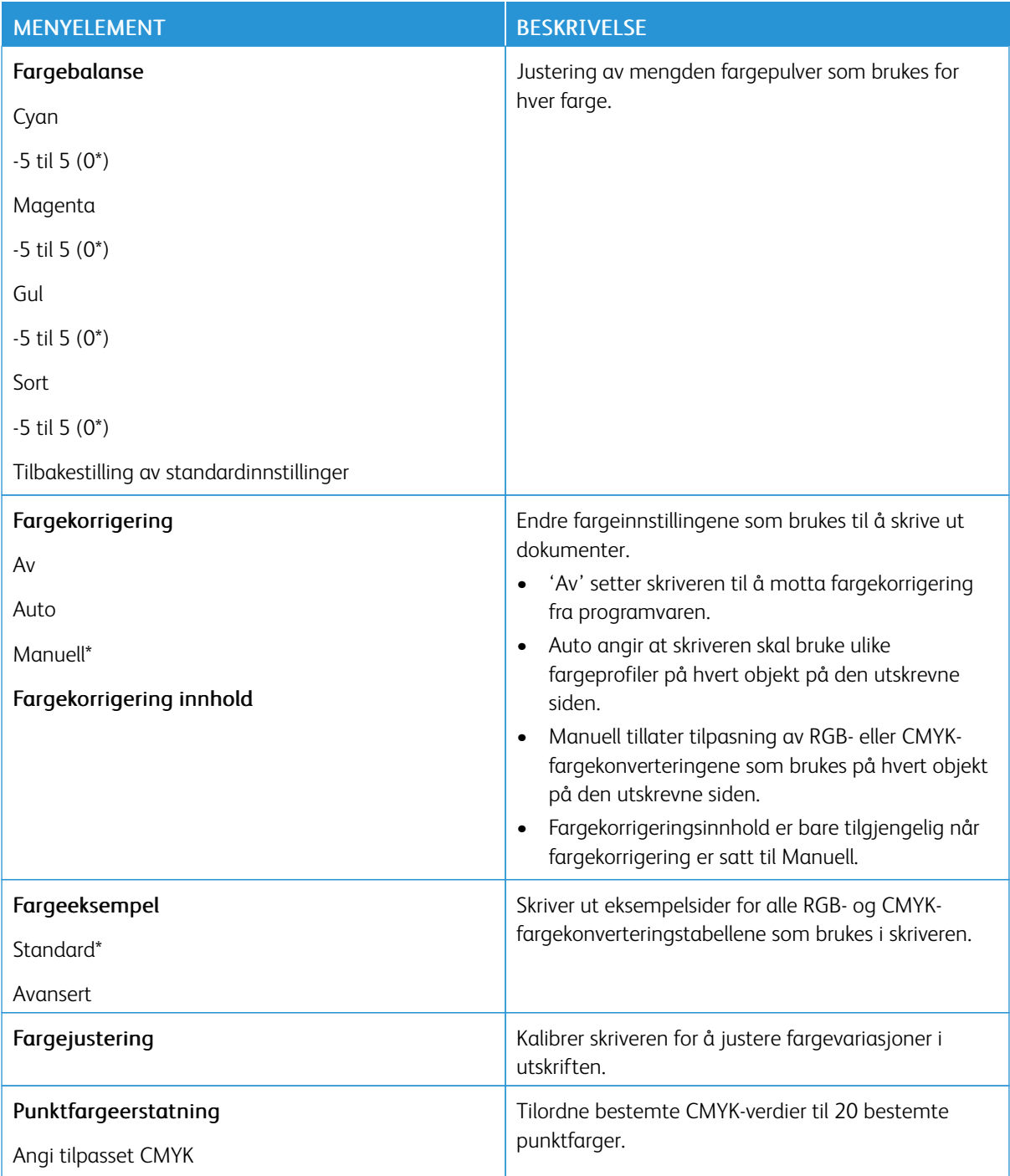

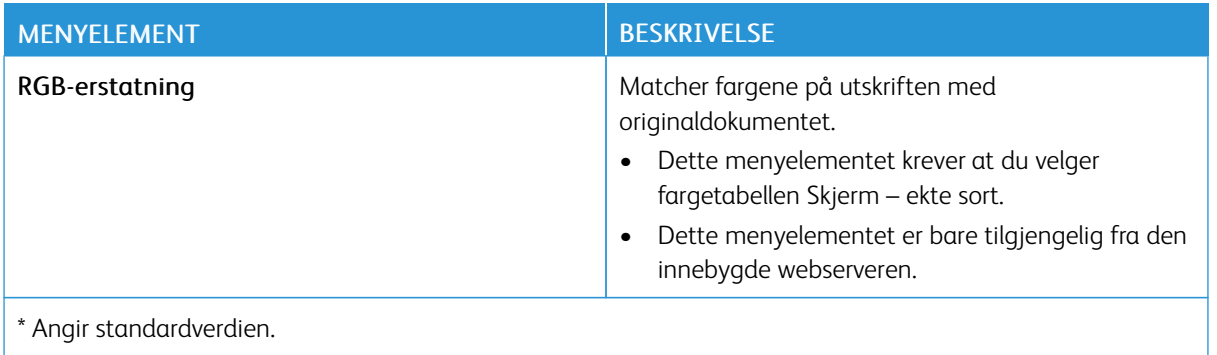

### <span id="page-101-0"></span>**KONTORFØRING AV JOBBER**

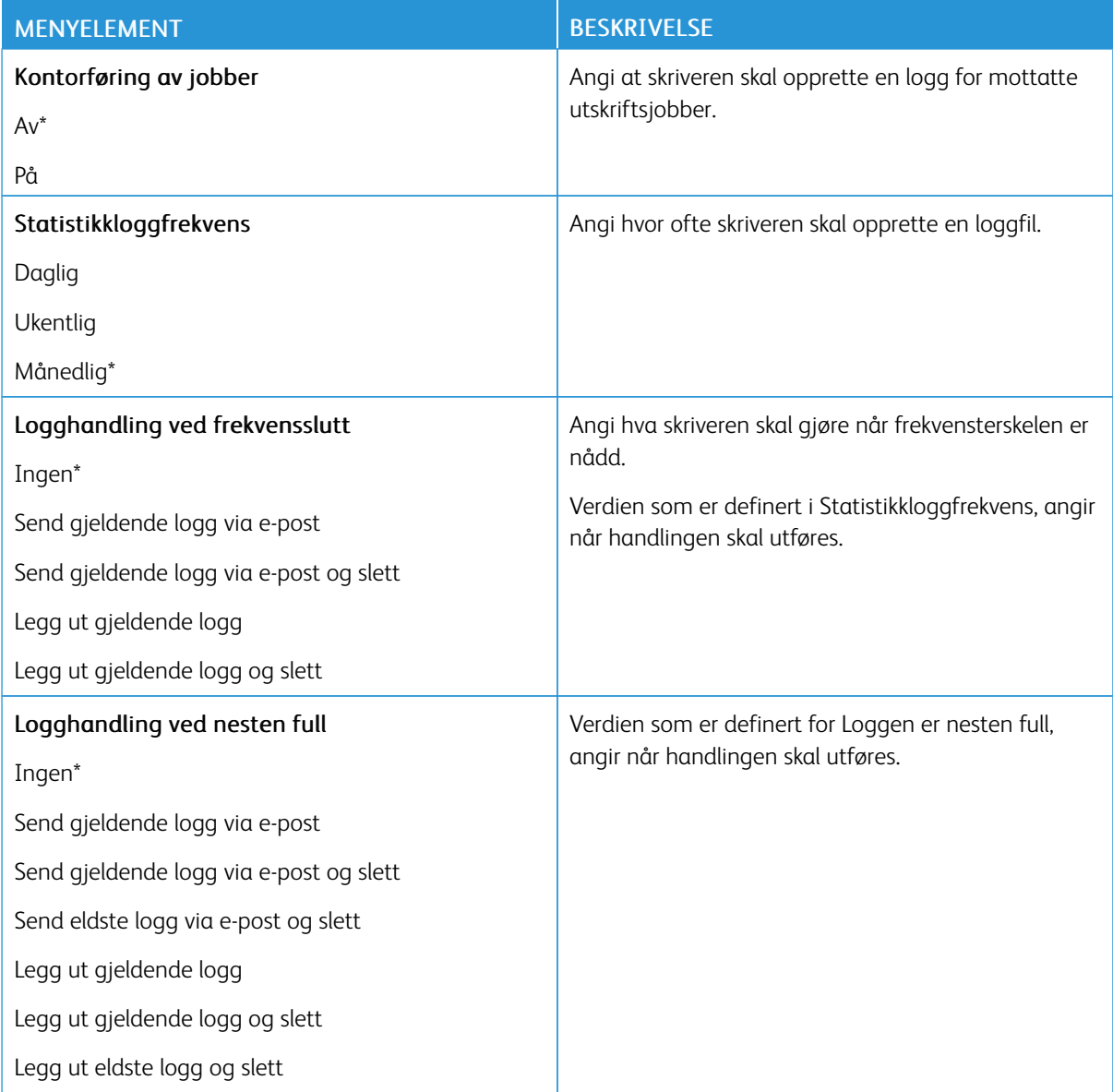

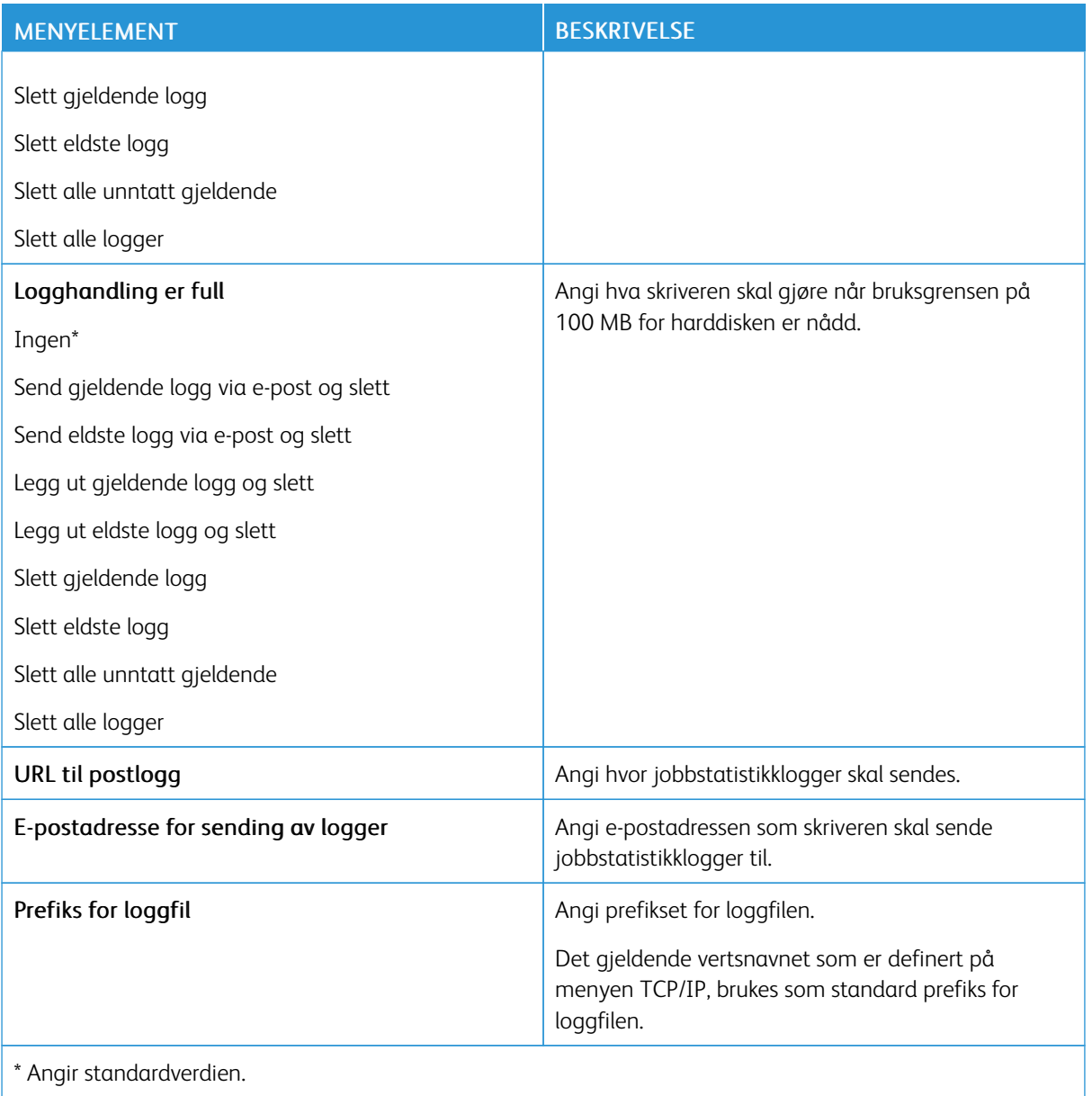

### <span id="page-103-0"></span>**XPS**

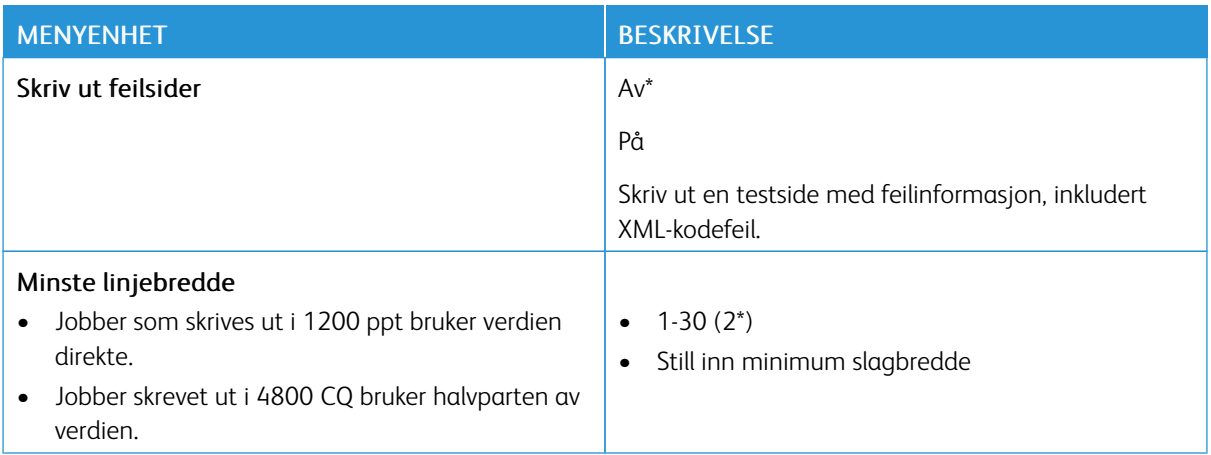

#### <span id="page-103-1"></span>**PDF**

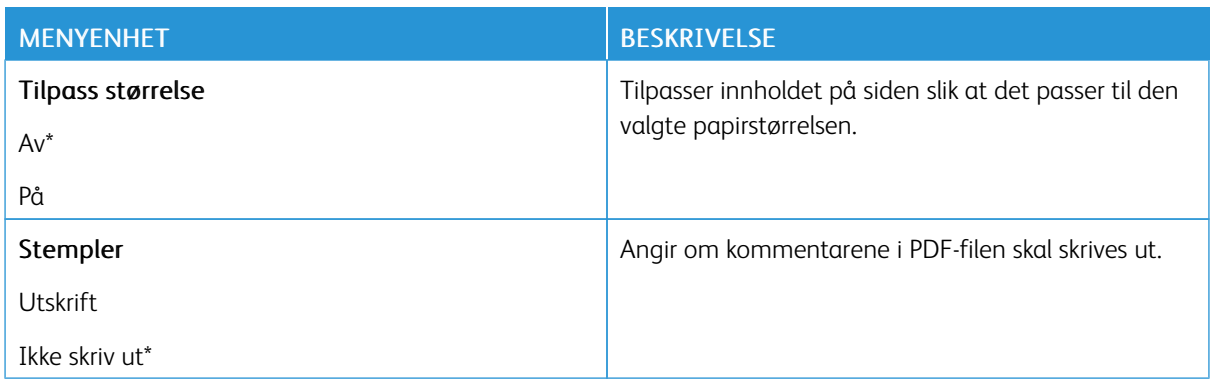

### <span id="page-103-2"></span>**POSTSCRIPT**

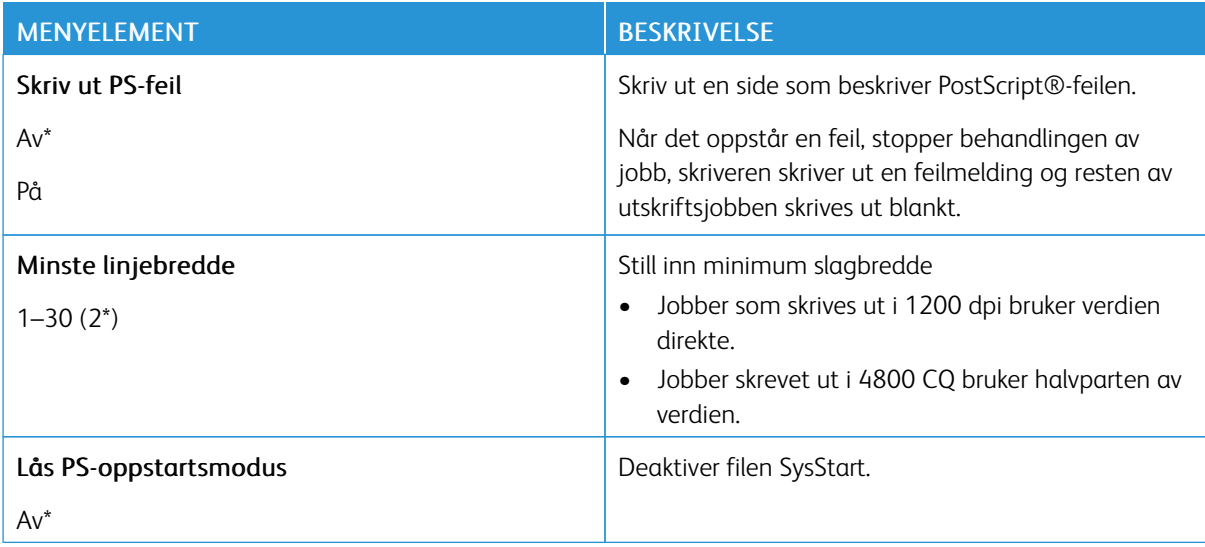

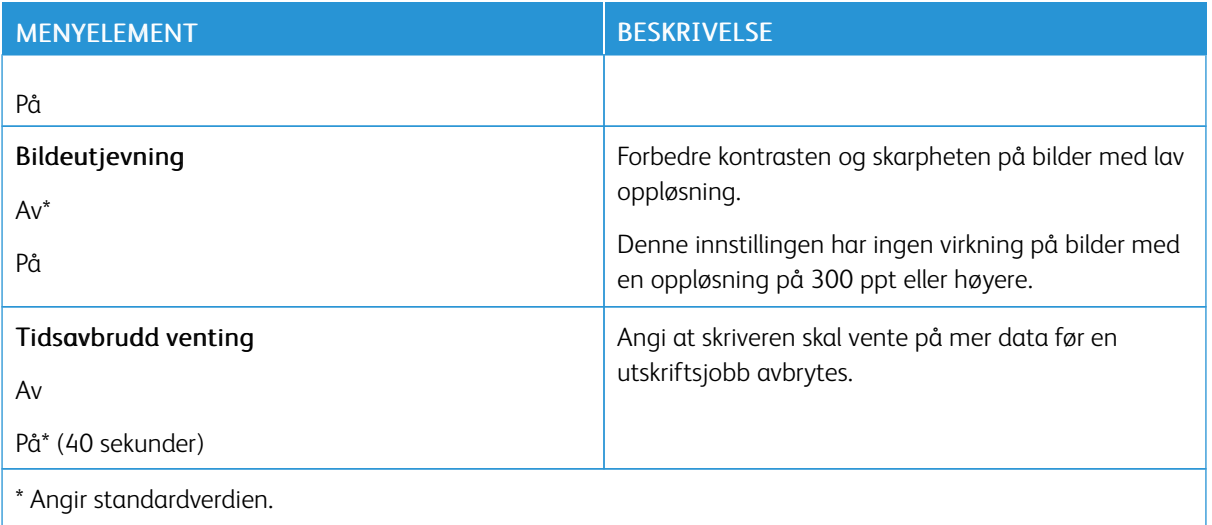

### <span id="page-104-0"></span>**PCL**

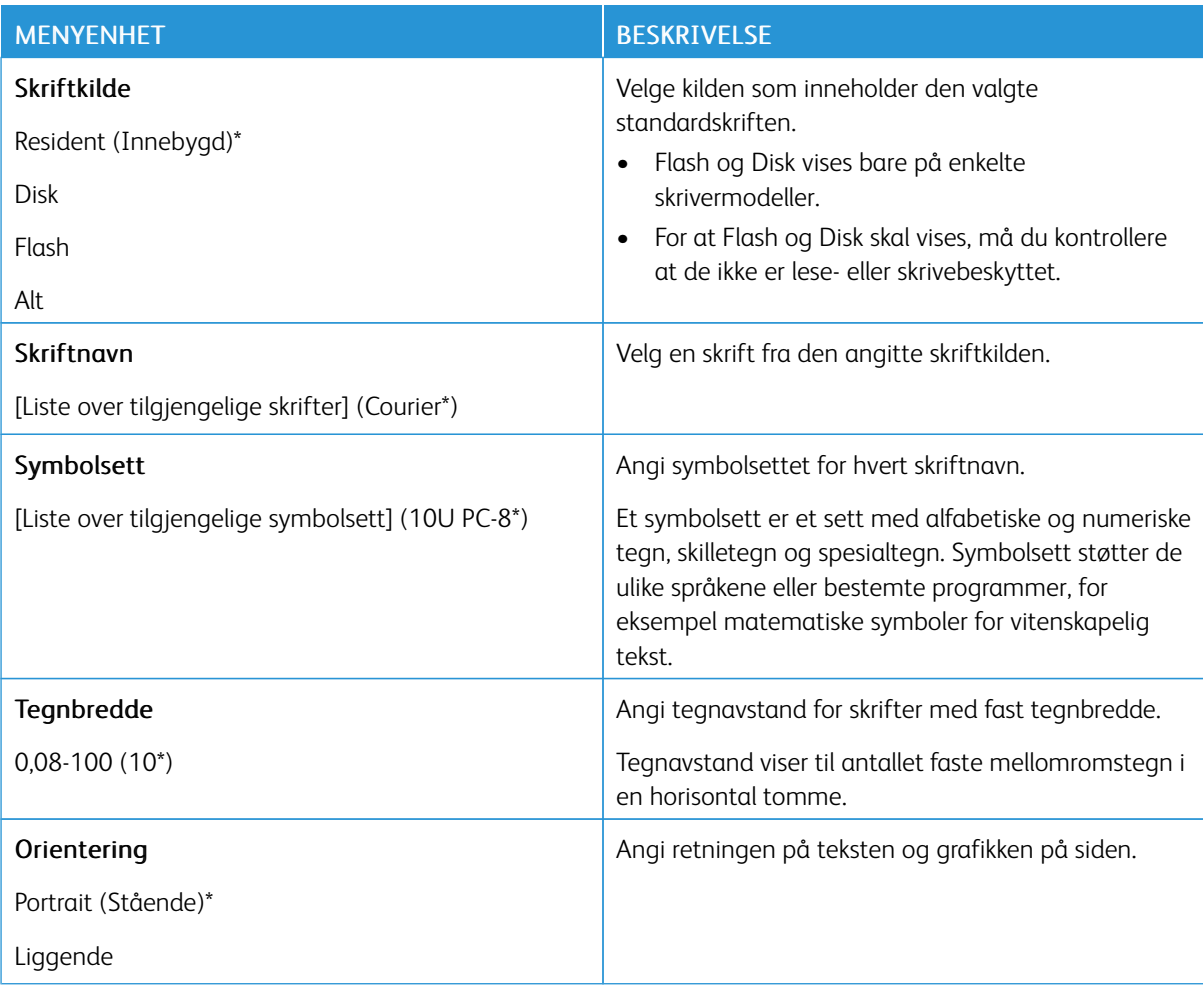

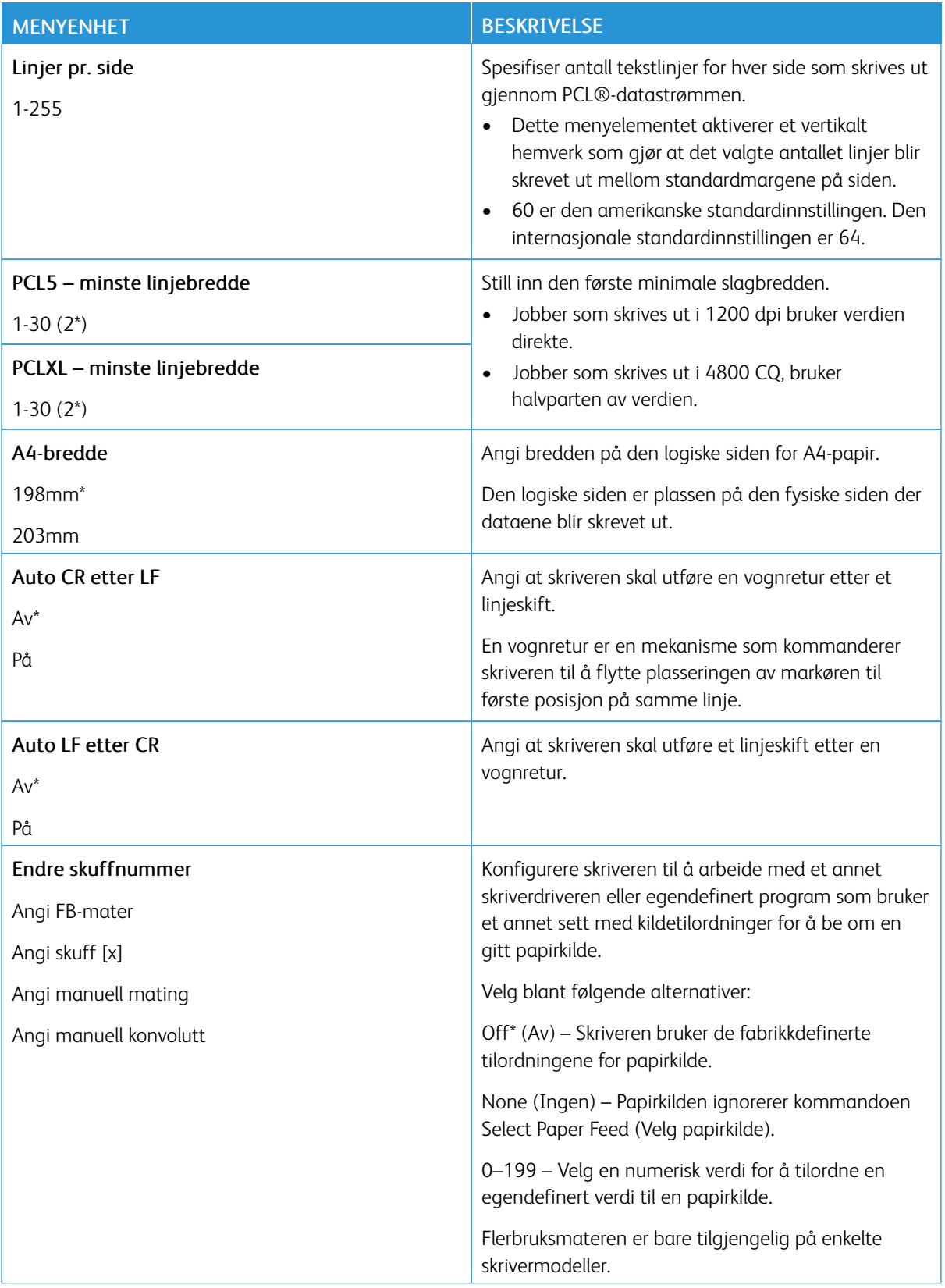

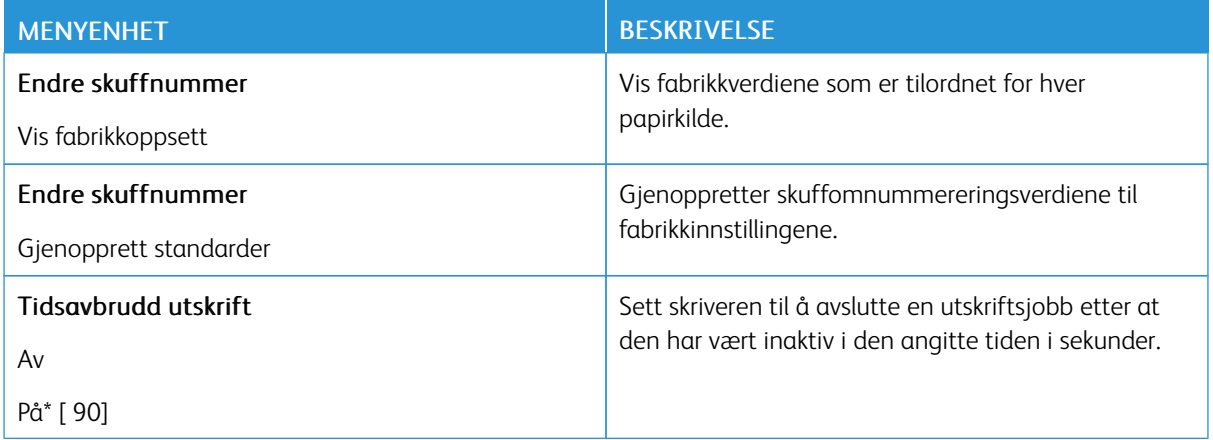

### <span id="page-106-0"></span>**HTML**

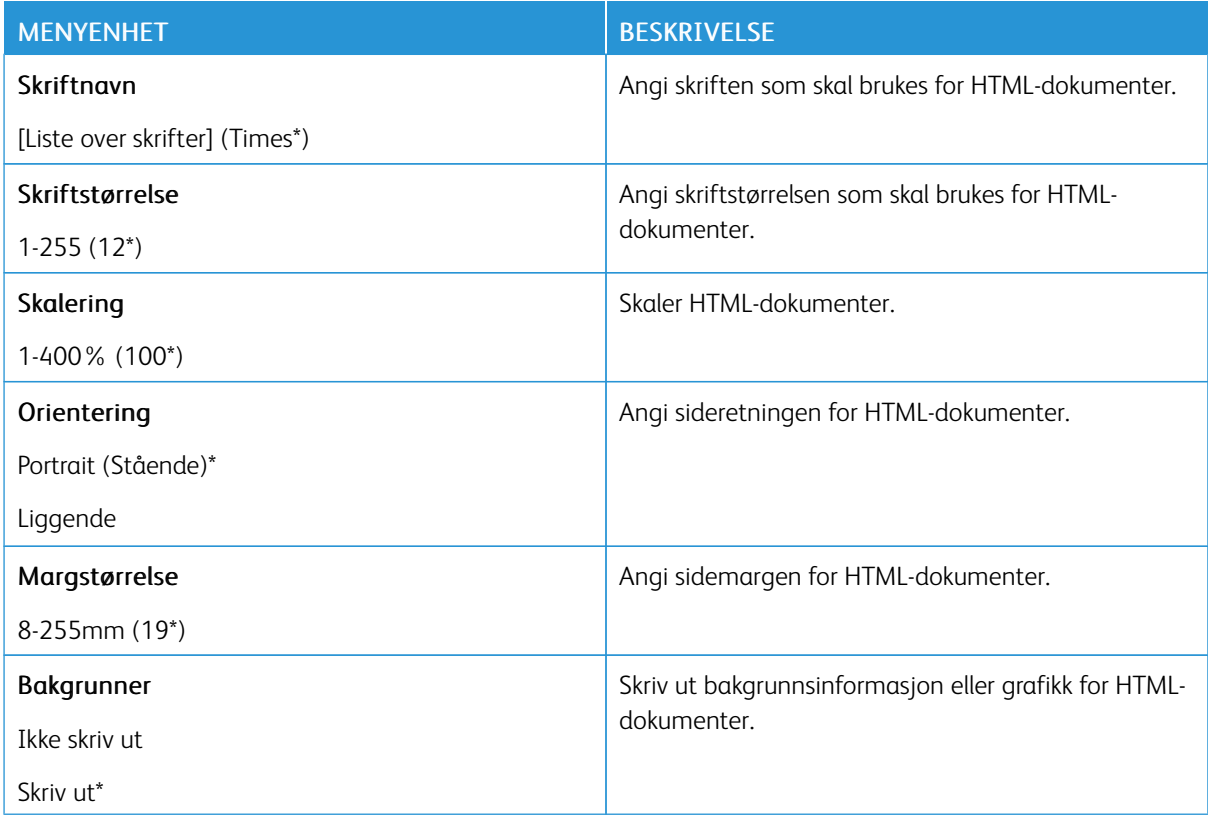

#### <span id="page-107-0"></span>**BILDE**

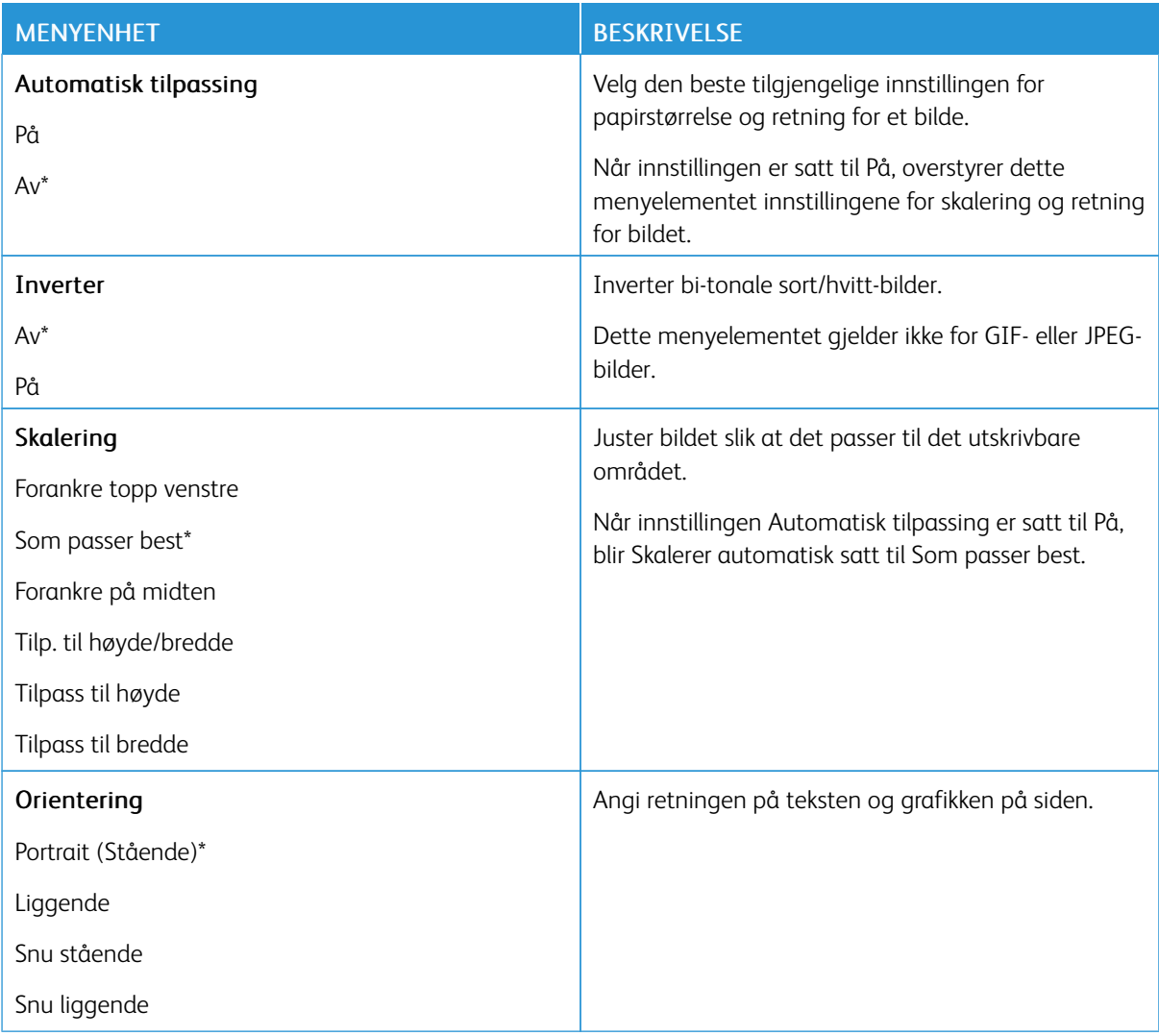
# Papir

#### **SKUFFKONFIGURERING**

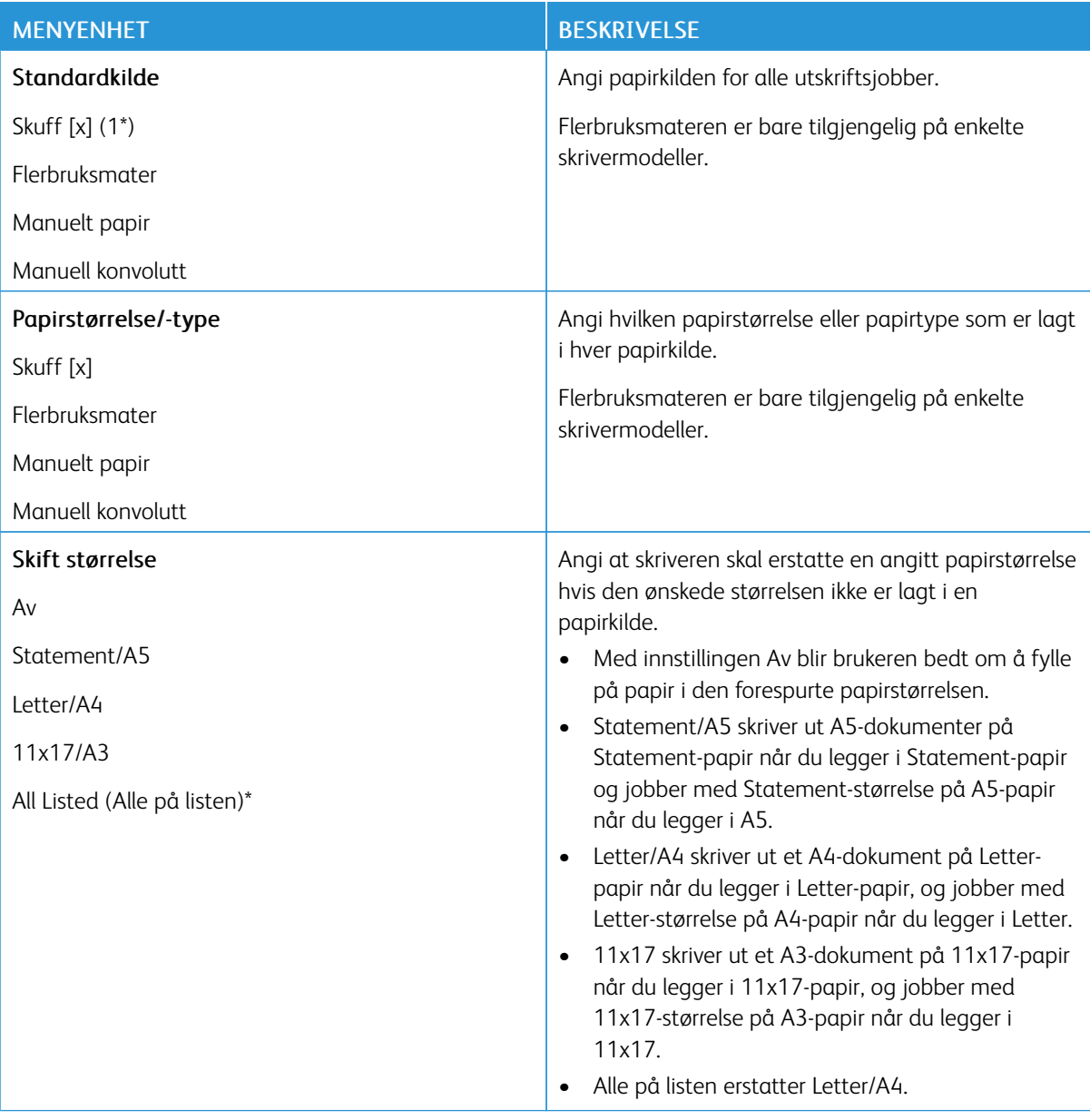

## **PAPIRTYPEKONFIGURERING**

### **Universaloppsett**

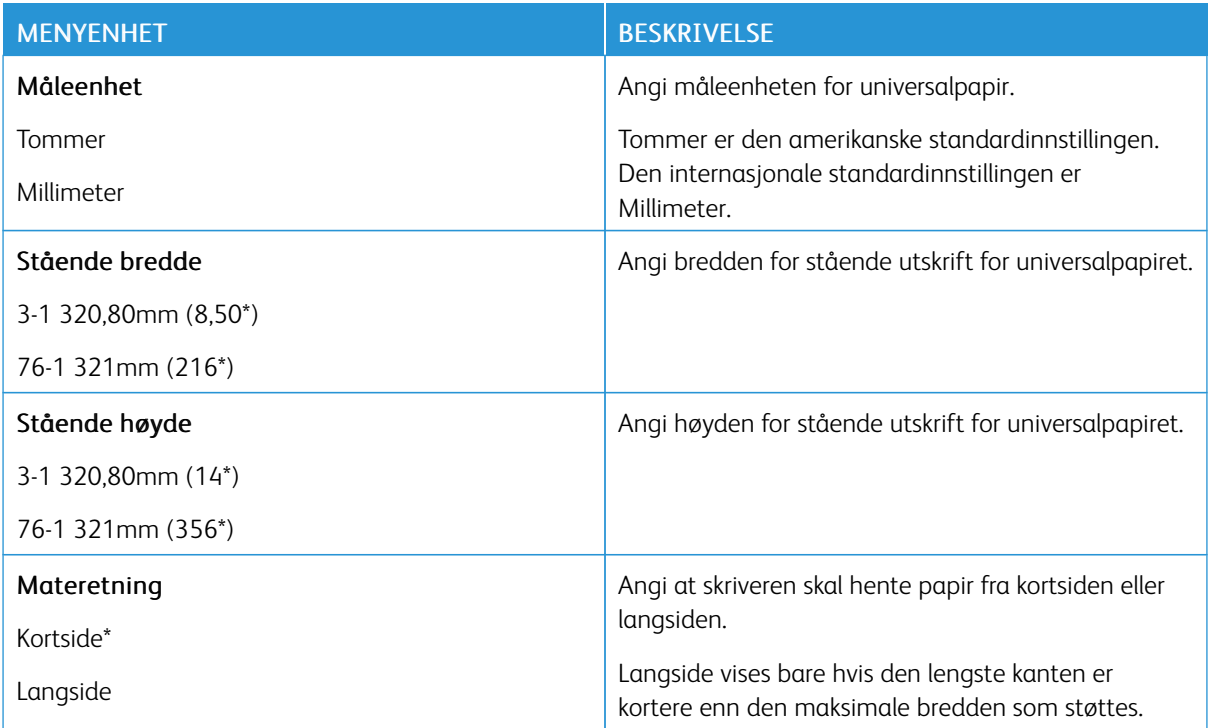

# **Papirtyper**

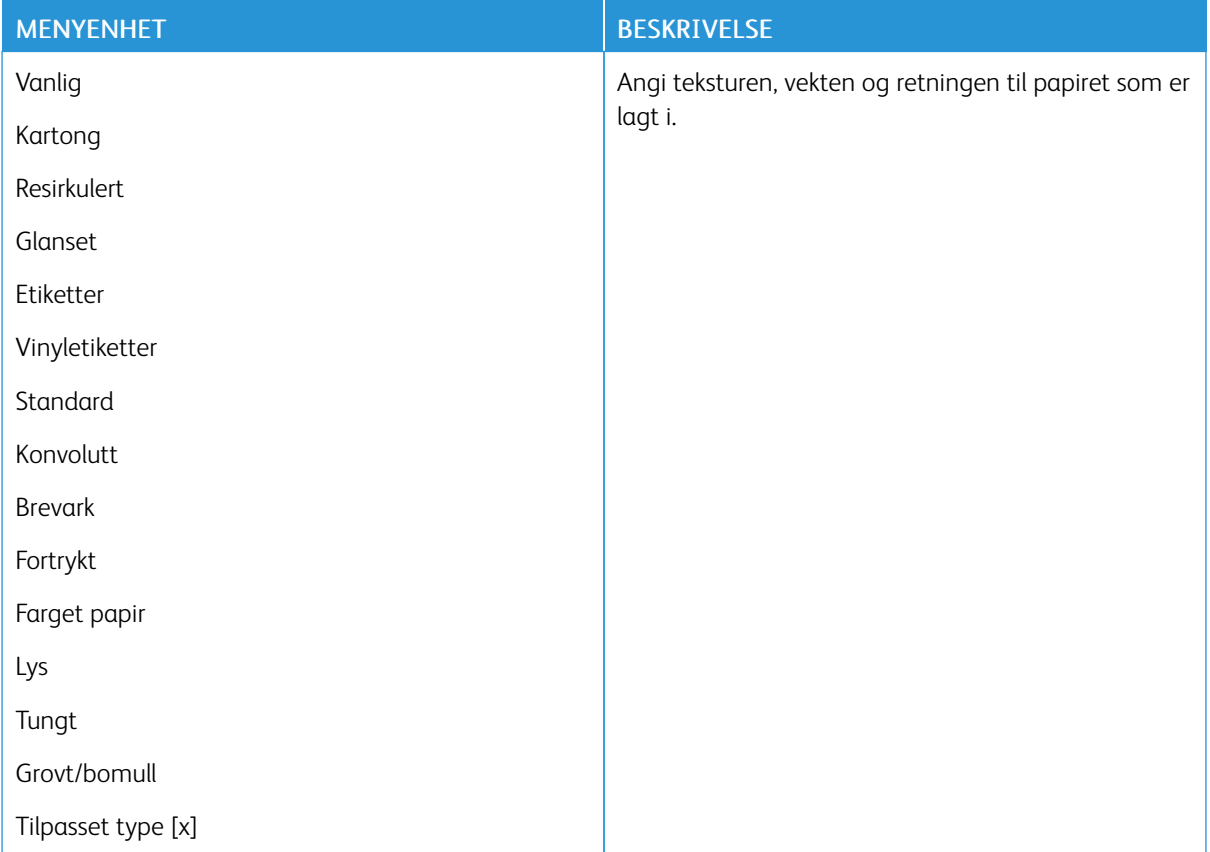

# USB-stasjon

 $\mathscr{O}$ Merk: Denne menyen vises bare på enkelte skrivermodeller.

#### **SKRIV UT FRA FLASH-STASJON**

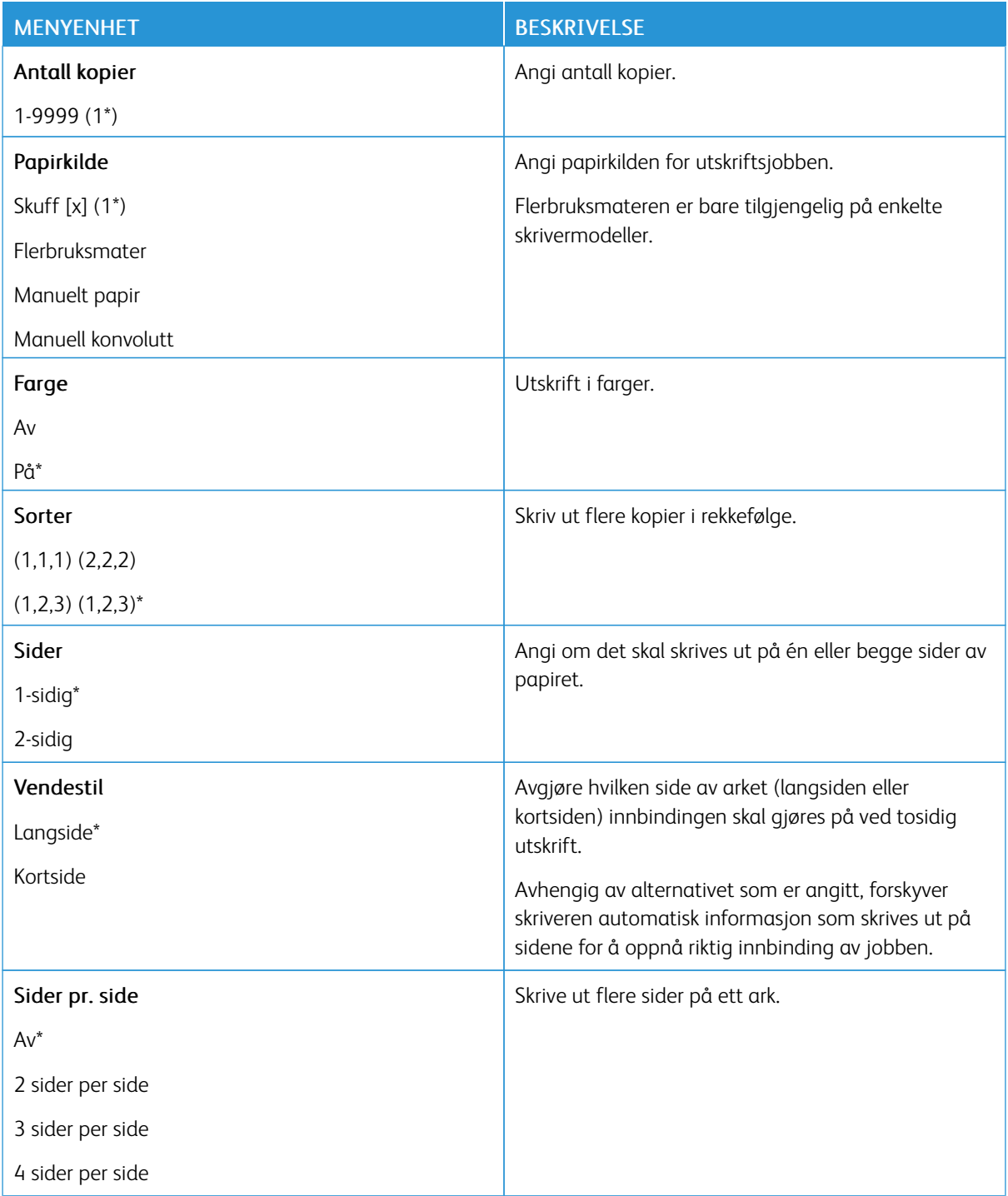

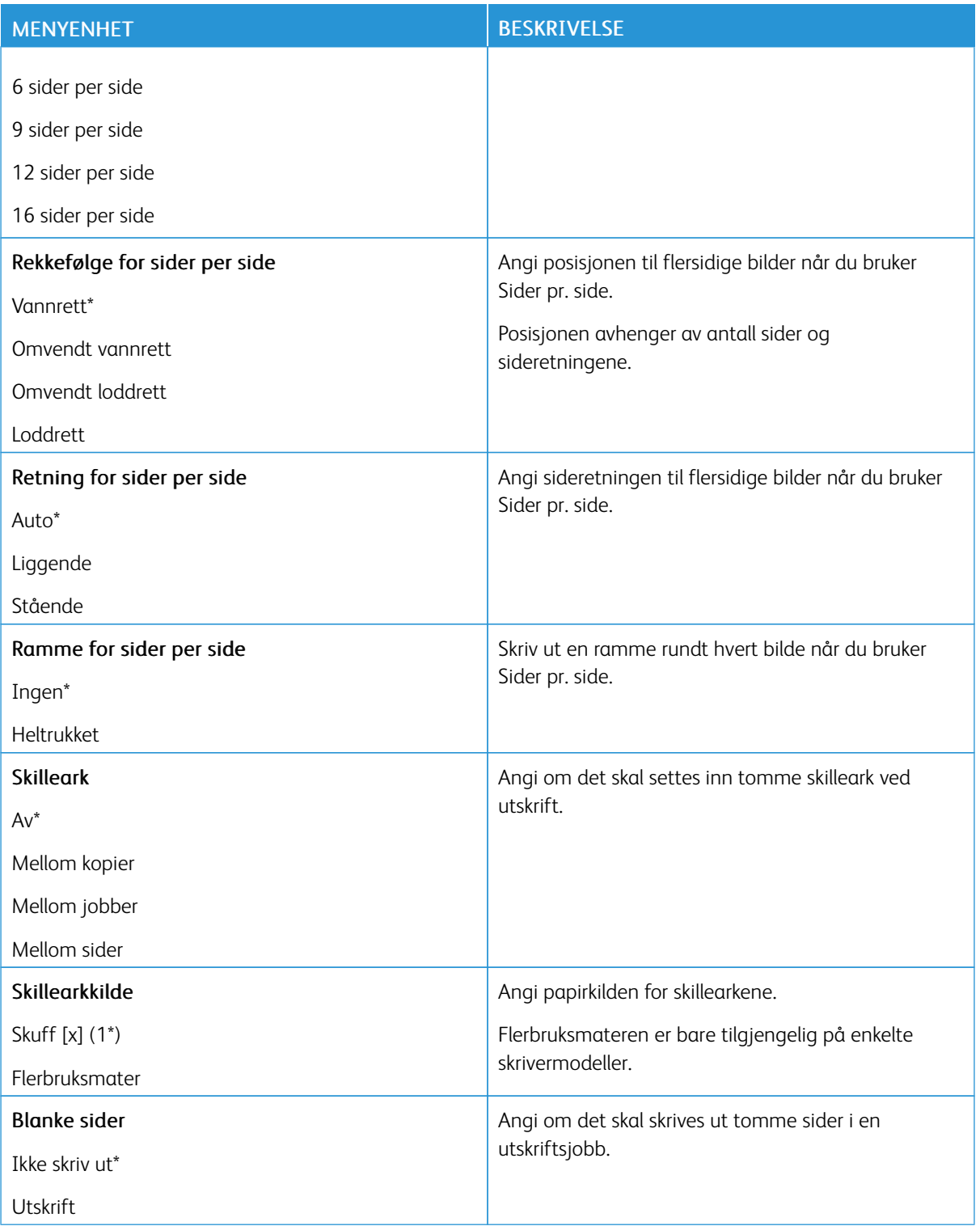

# Nettverk/porter

## **NETTVERKSOVERSIKT**

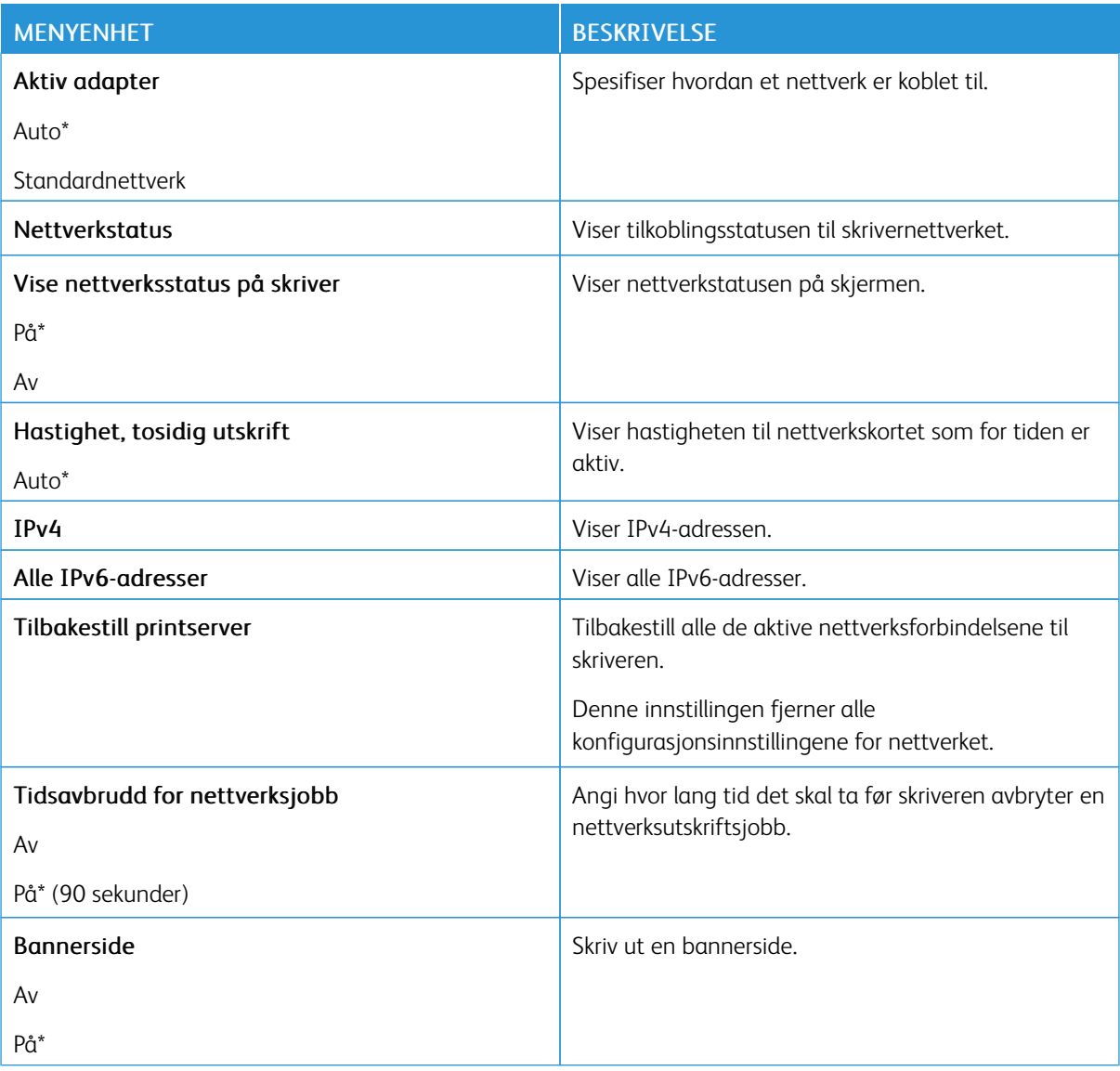

## **TRÅDLØS**

 $\mathscr{O}$ 

Merk: Denne menyen er bare tilgjengelig på skrivere som er koblet til et Wi-Fi-nettverk eller skrivere som har en trådløs nettverksadapter.

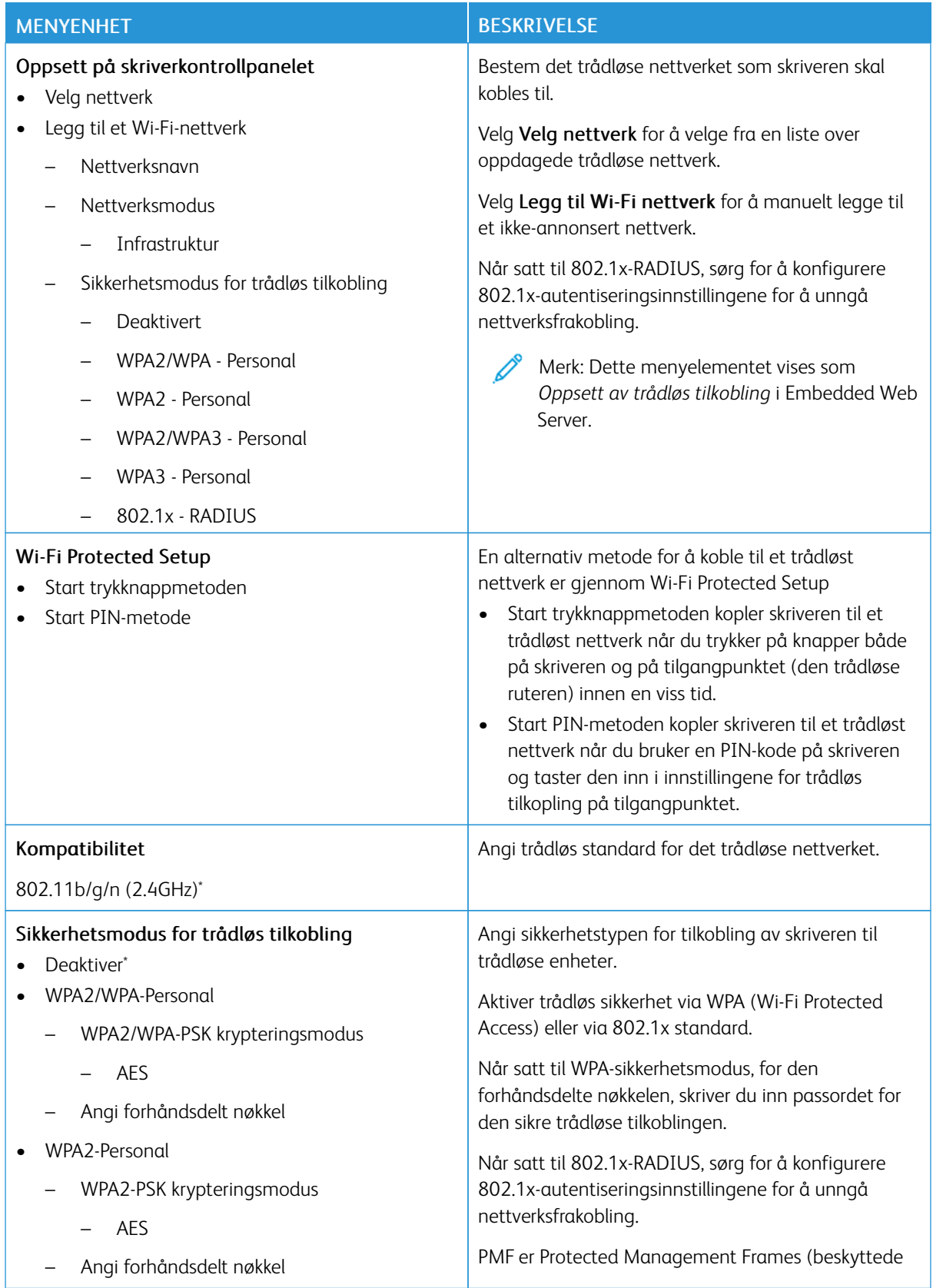

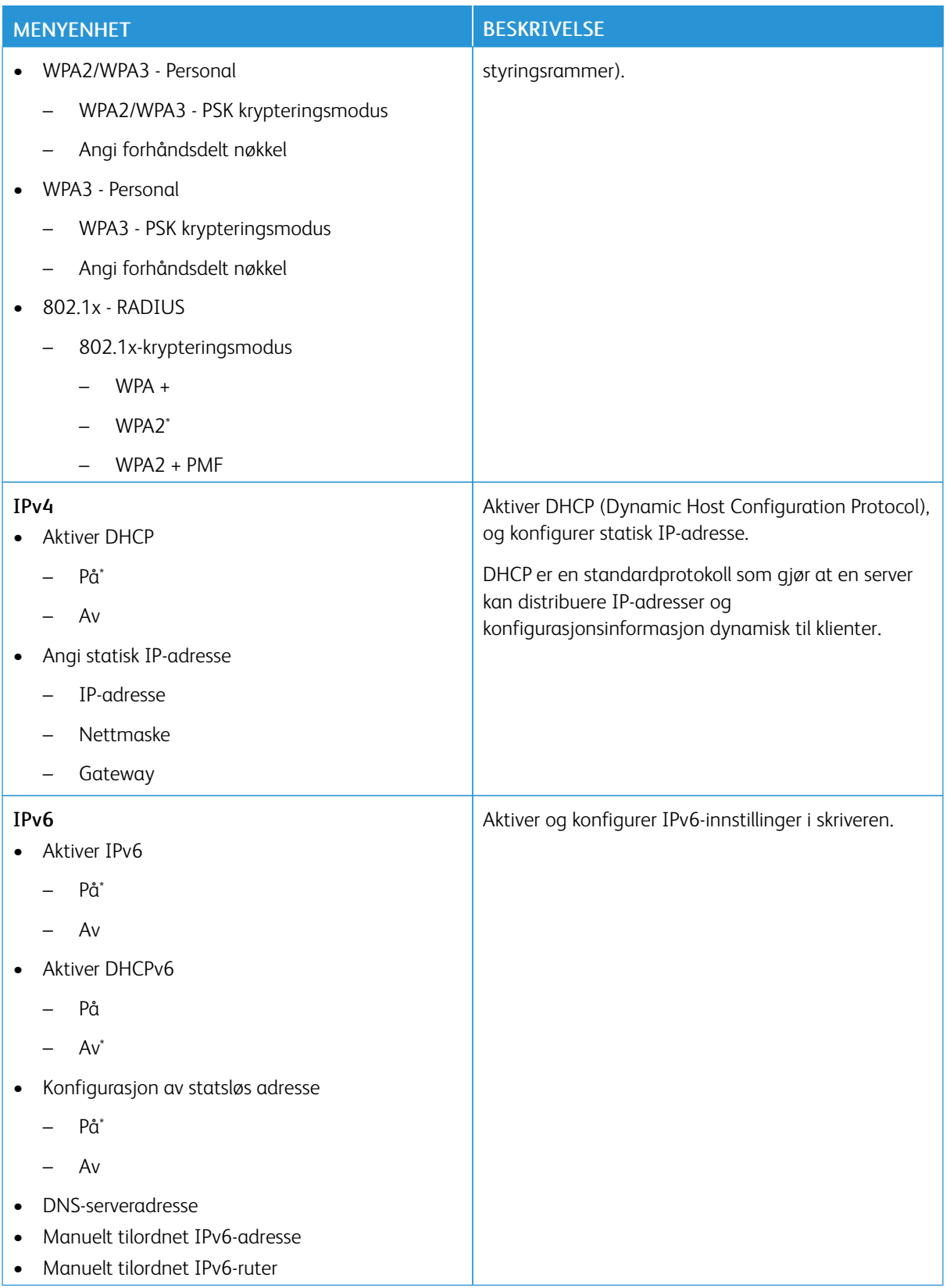

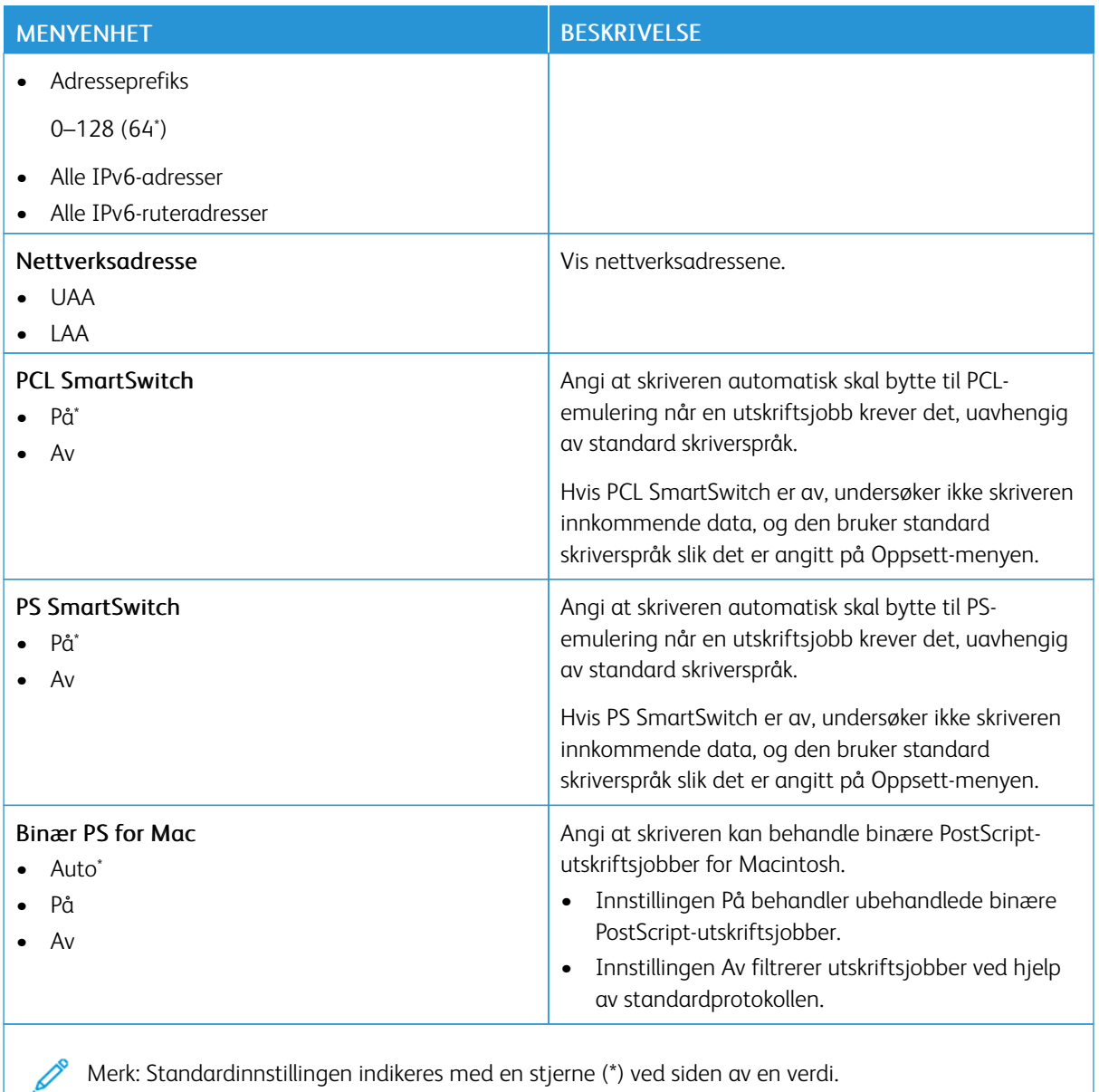

#### **WI-FI DIRECT**

Merk: Denne menyen vises bare når et Wi-Fi Direct-nettverk er det aktive nettverket.

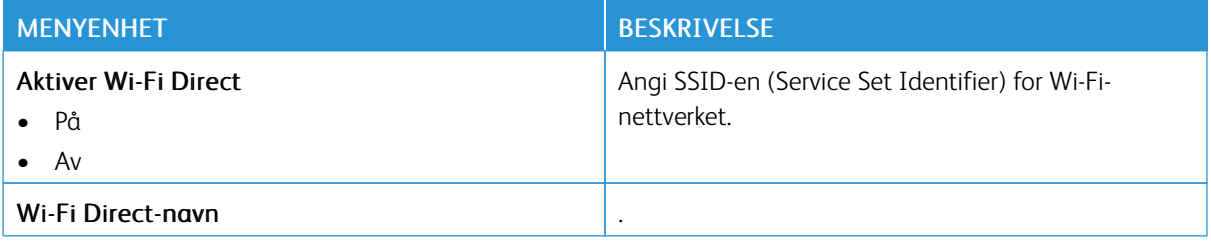

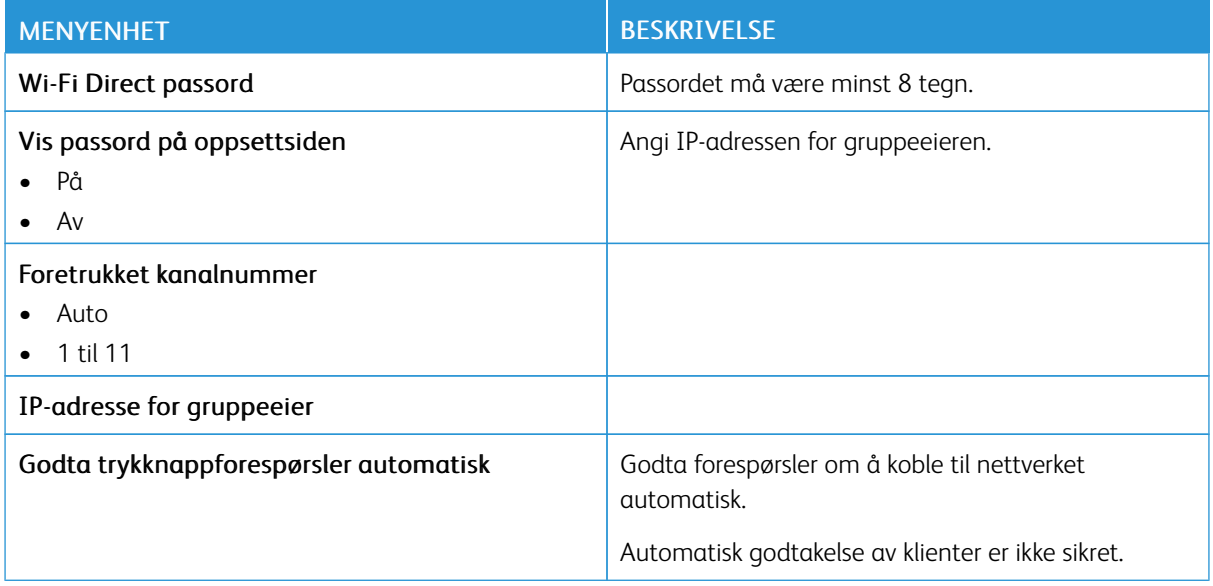

## **AIRPRINT**

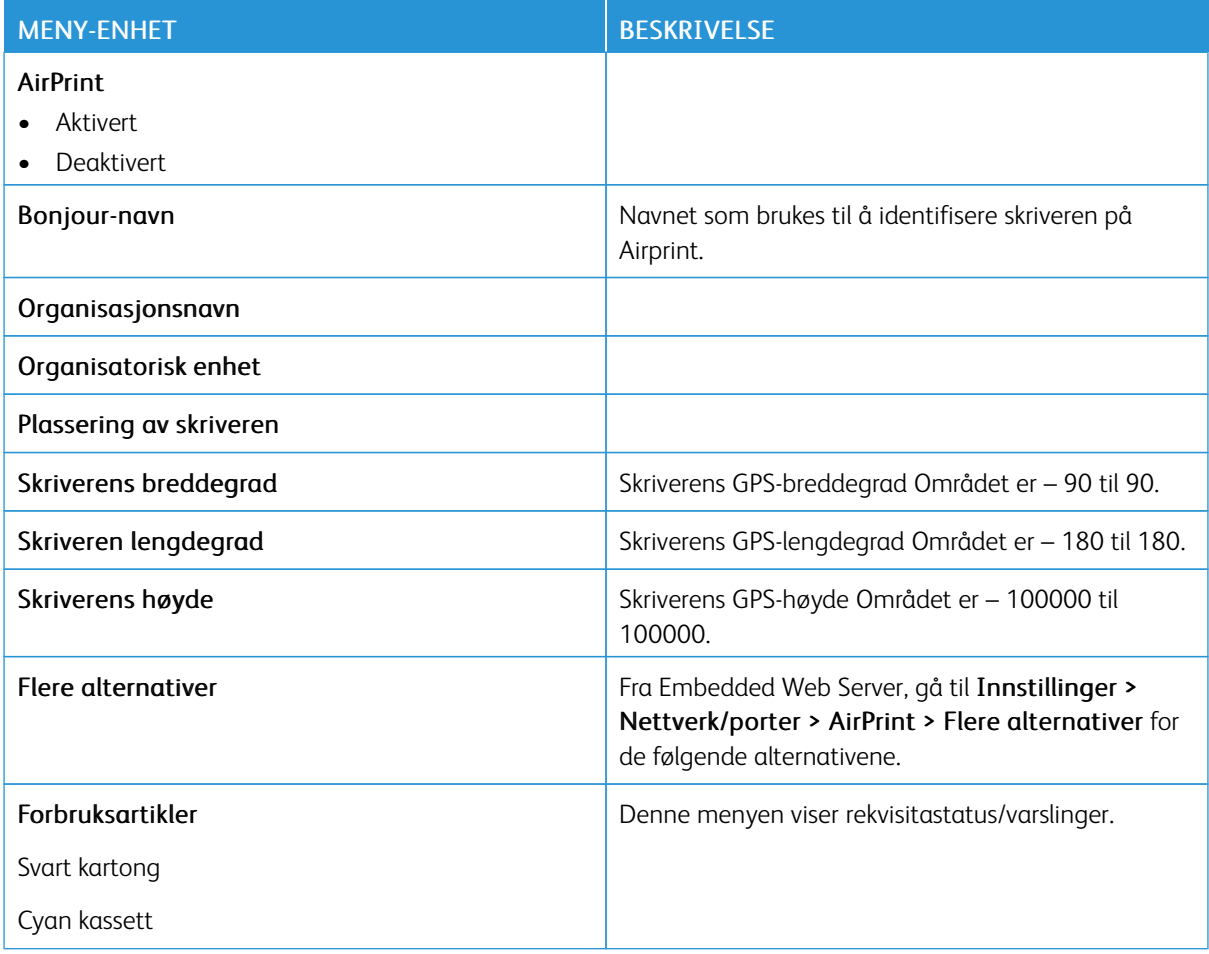

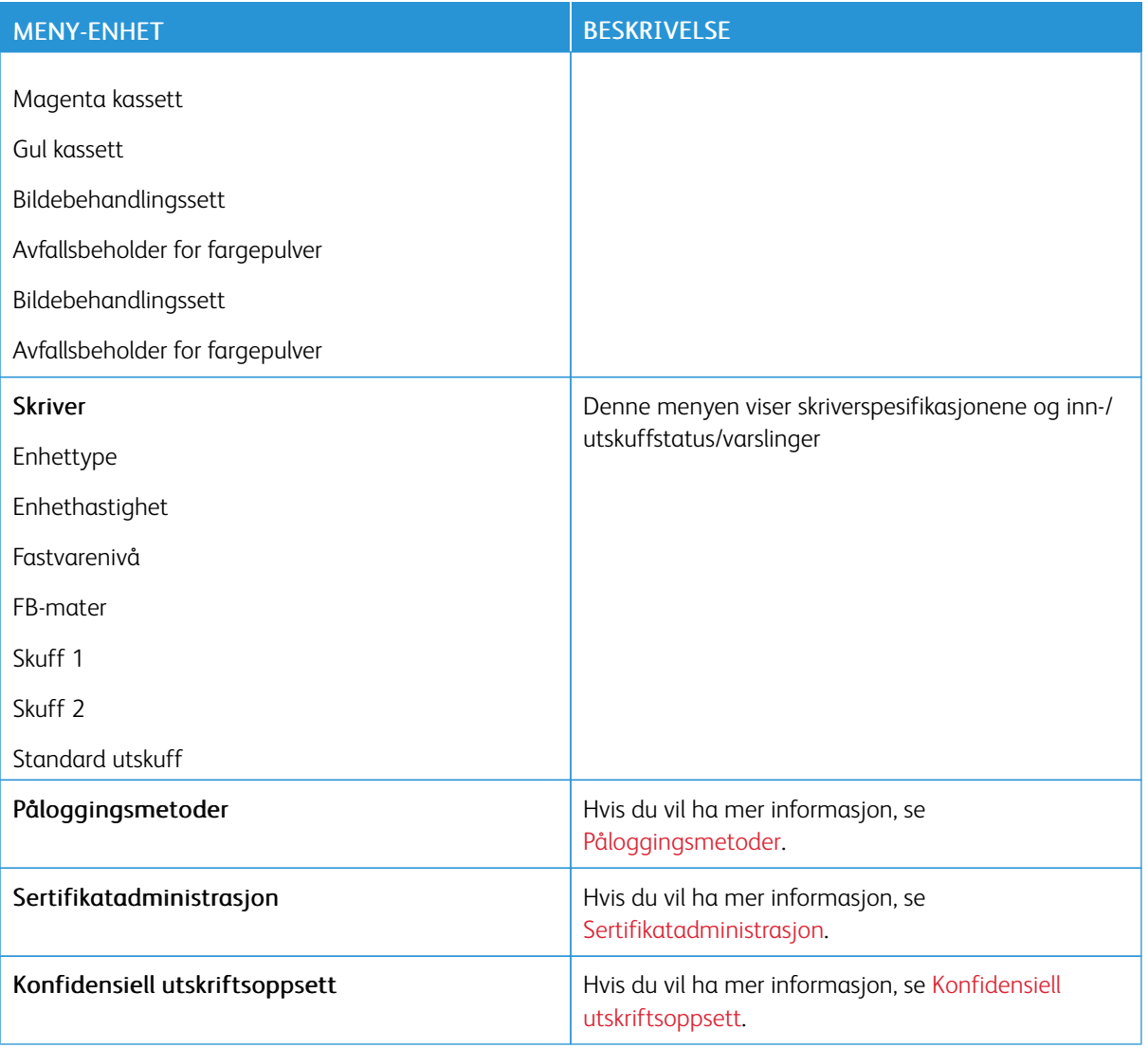

## **ADMINISTRASJON AV MOBILTJENESTER**

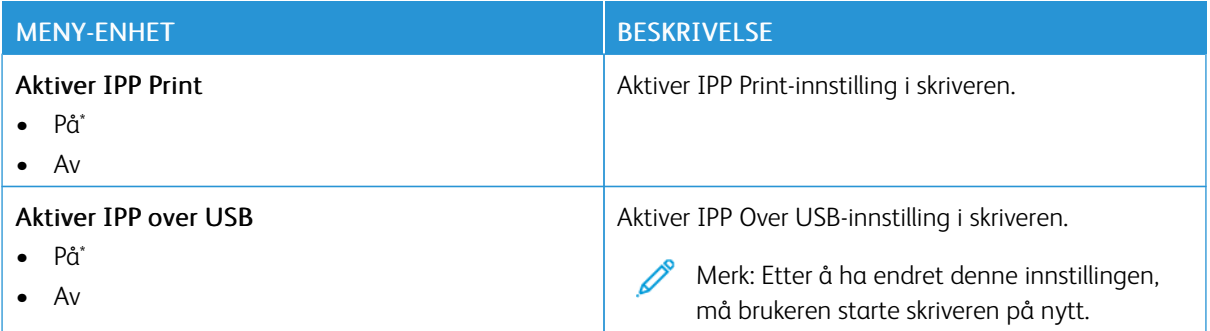

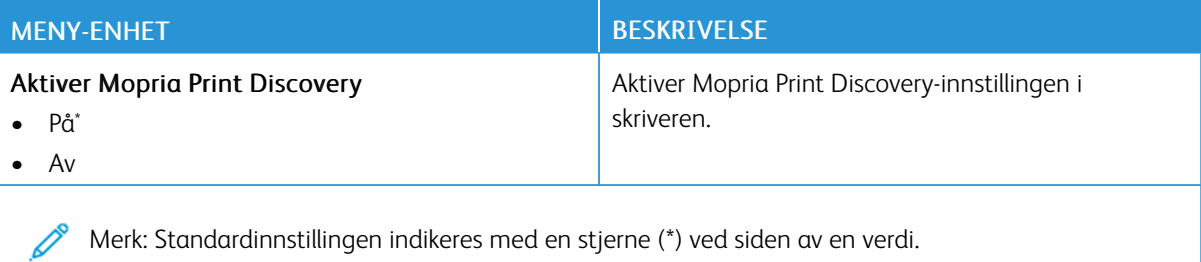

#### **ETHERNET**

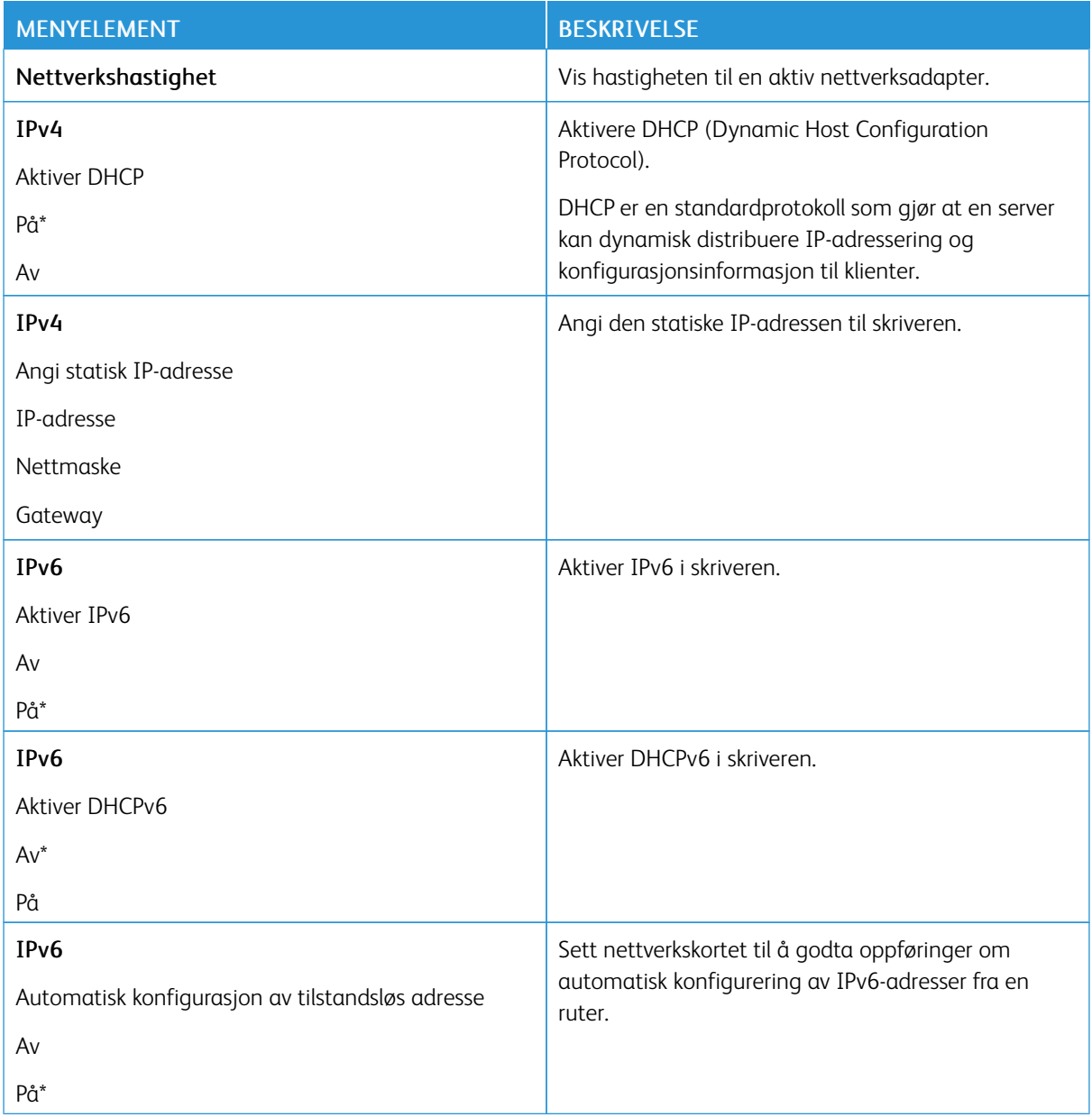

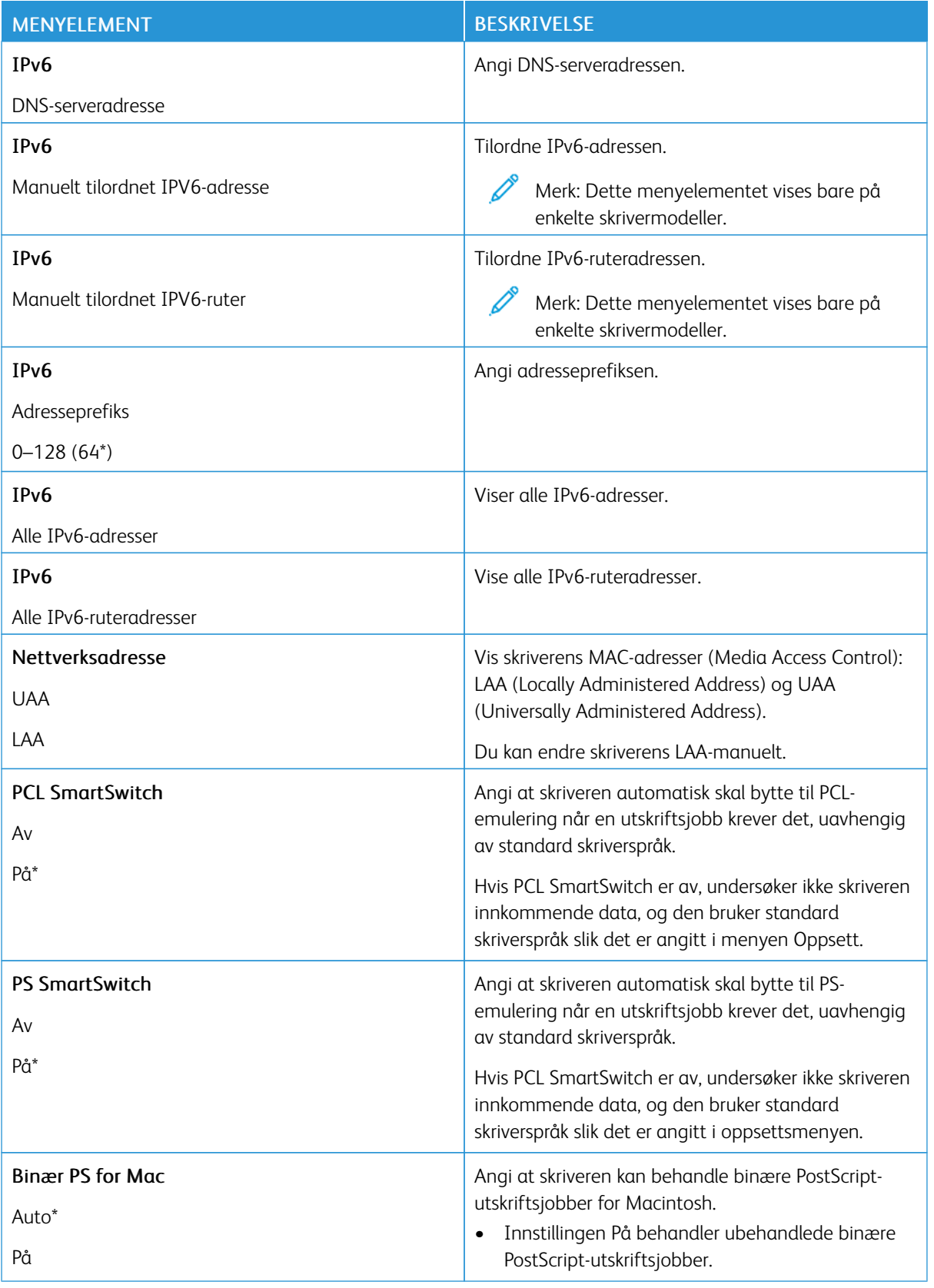

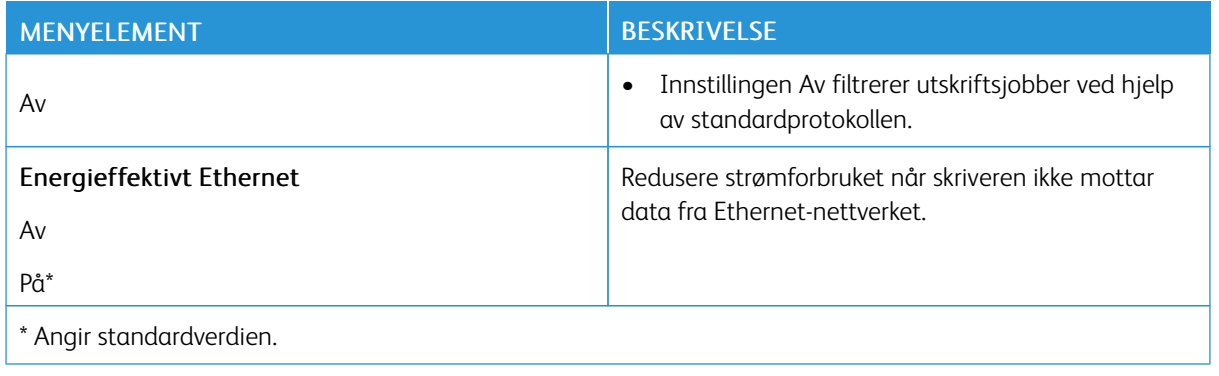

## **TCP/IP**

P Merk: Denne menyen vises bare for nettverksskrivere eller skrivere som er koblet til utskriftsservere.

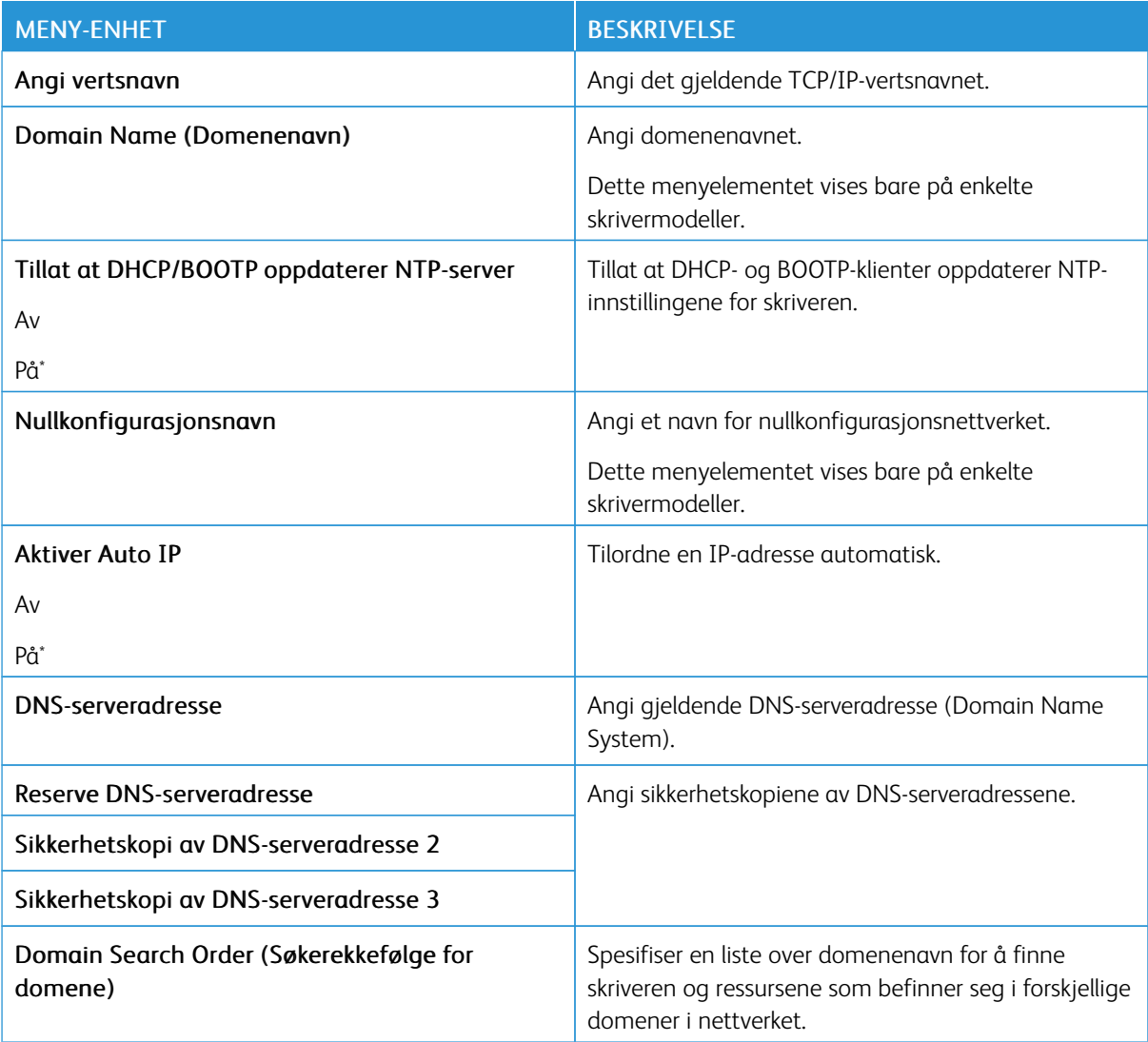

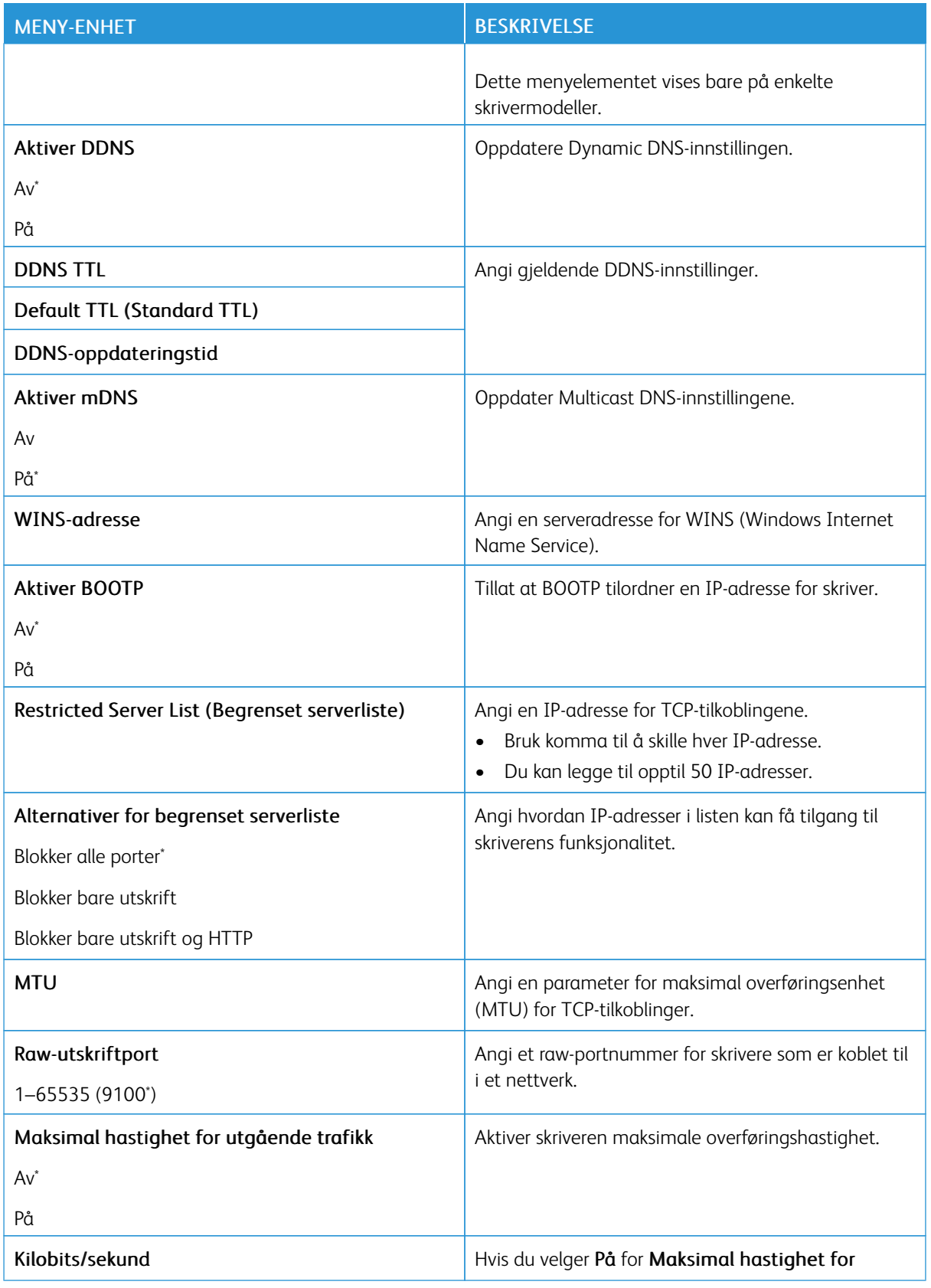

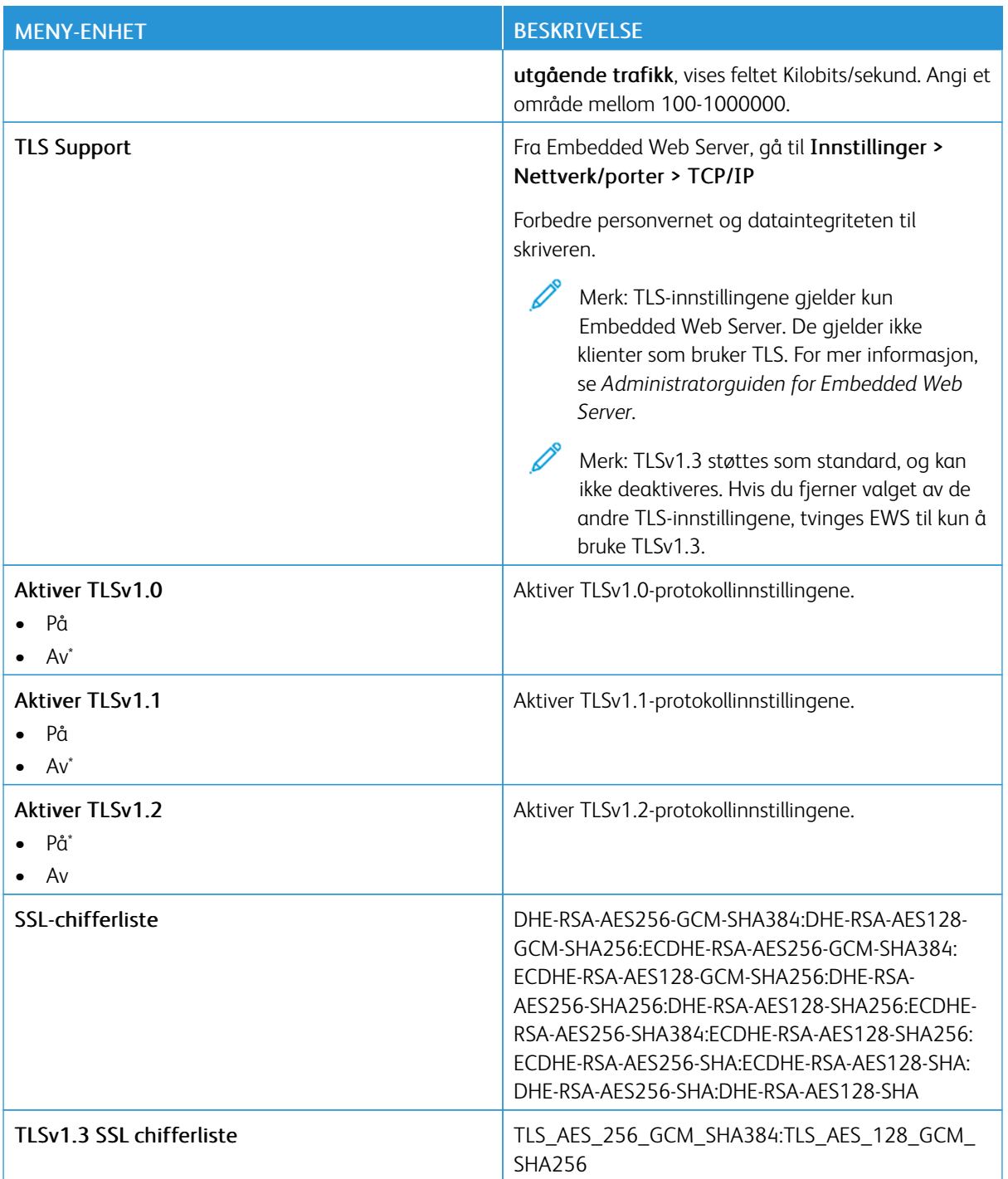

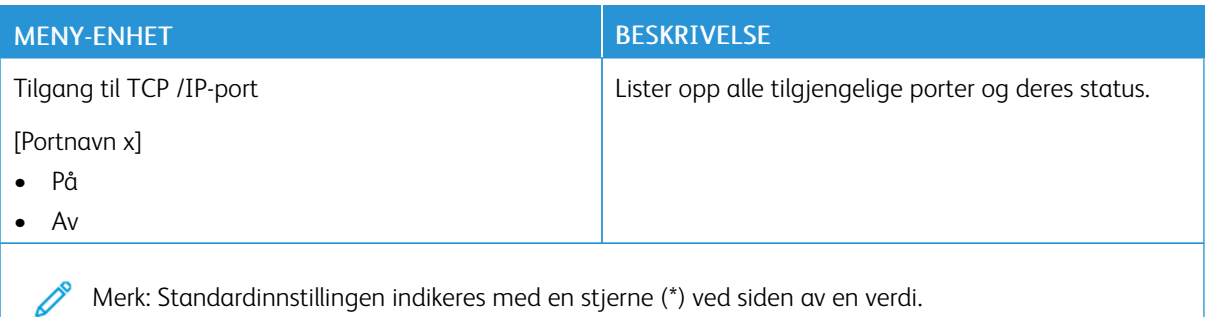

## **SNMP**

Merk: Denne menyen vises bare på nettverksskrivere eller skrivere som er koblet til utskriftsservere.

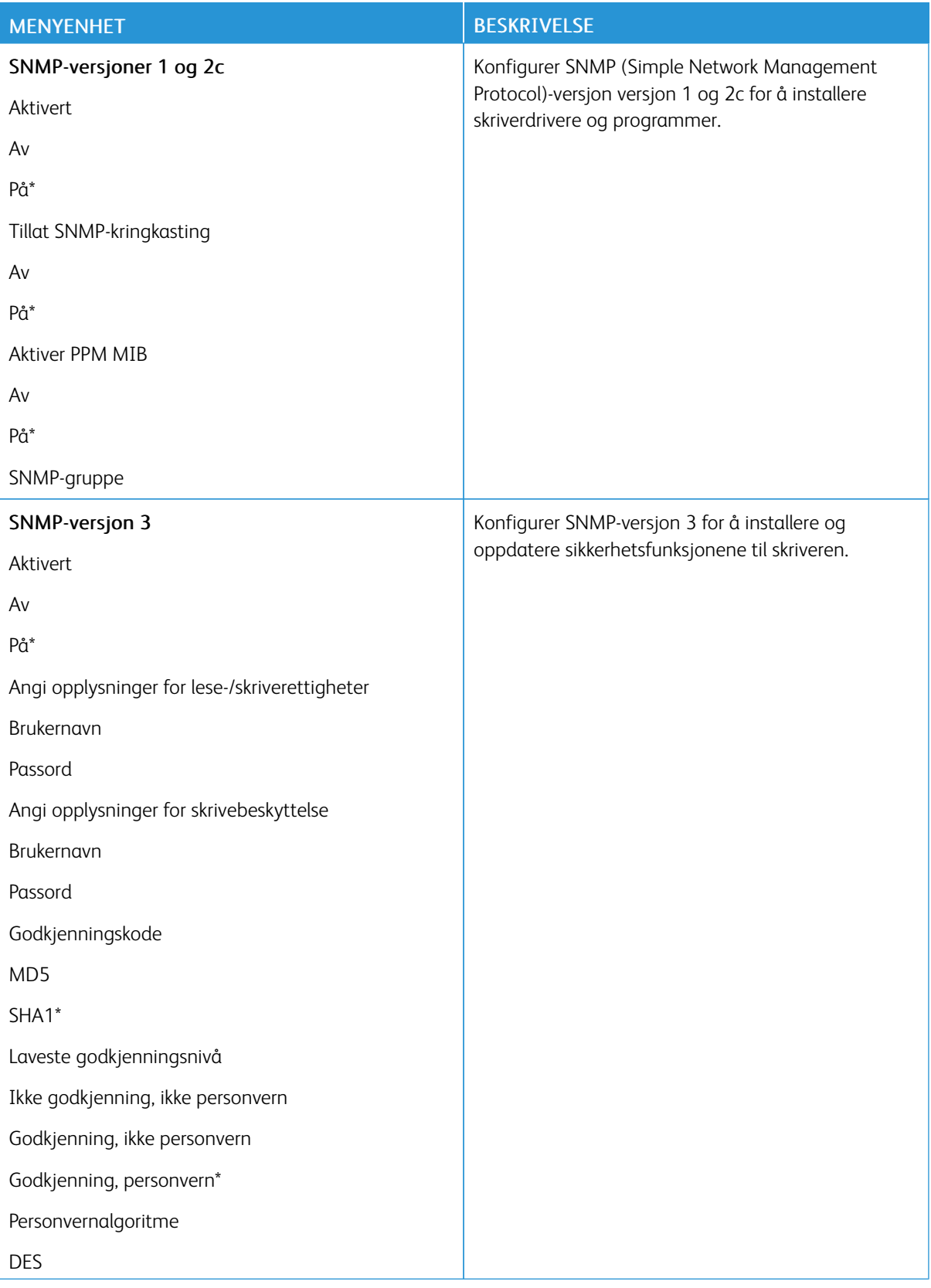

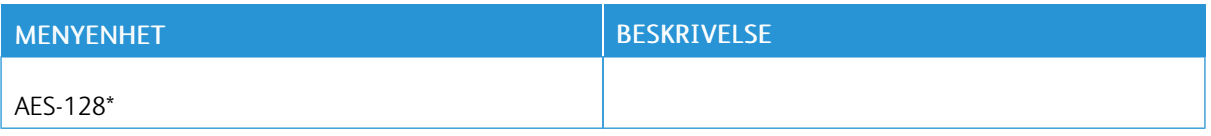

### **IPSEC**

P Merk: Denne menyen vises bare på nettverksskrivere eller skrivere som er koblet til utskriftsservere.

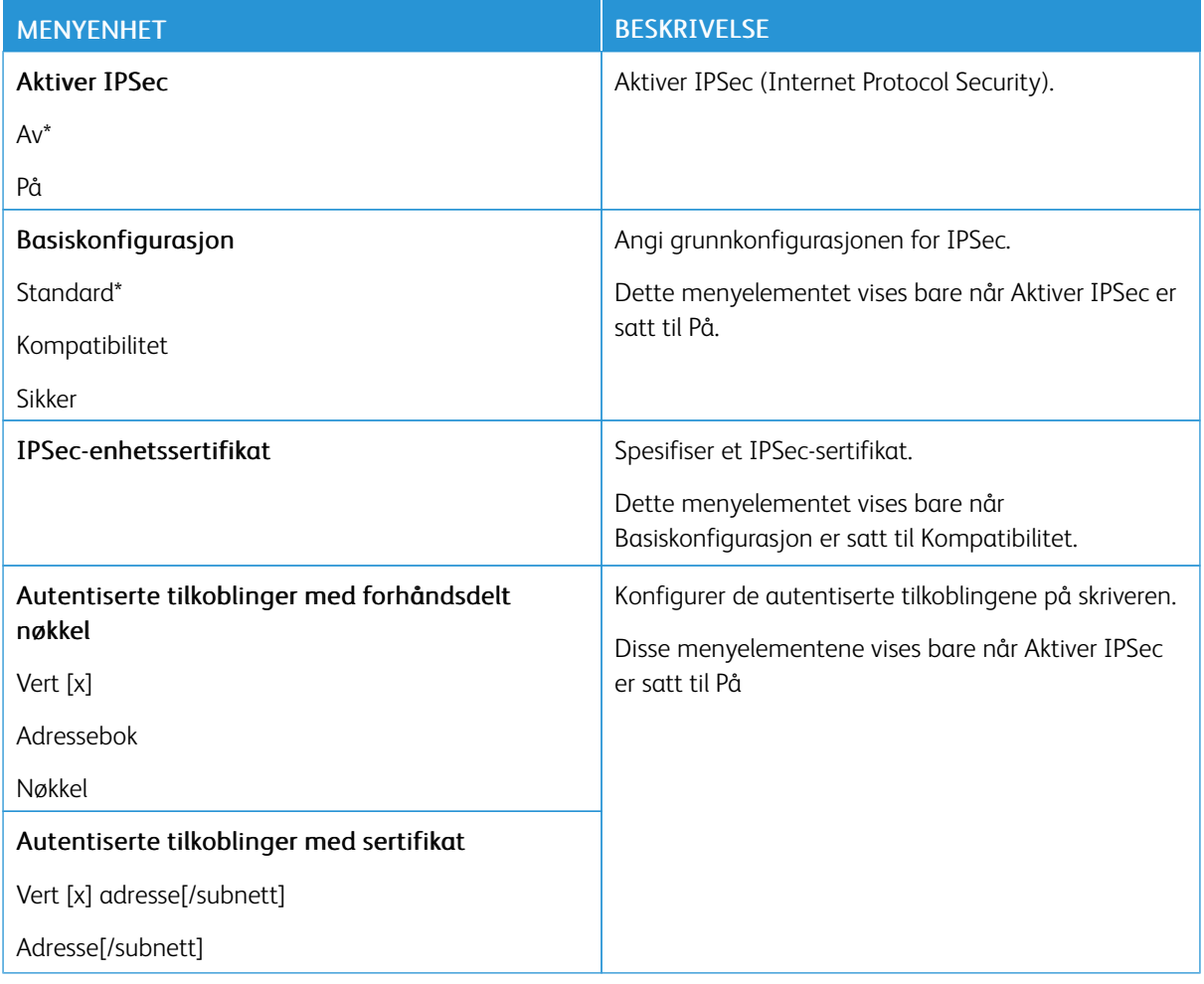

## **802.1X**

Merk: Denne menyen vises bare på nettverksskrivere eller skrivere som er koblet til utskriftsservere.

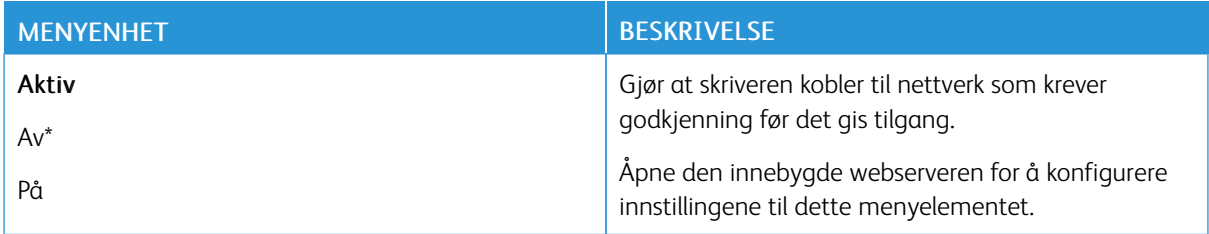

## **LPD-KONFIGURASJON**

 $\mathscr{O}$ Merk: Denne menyen vises bare på nettverksskrivere eller skrivere som er koblet til utskriftsservere.

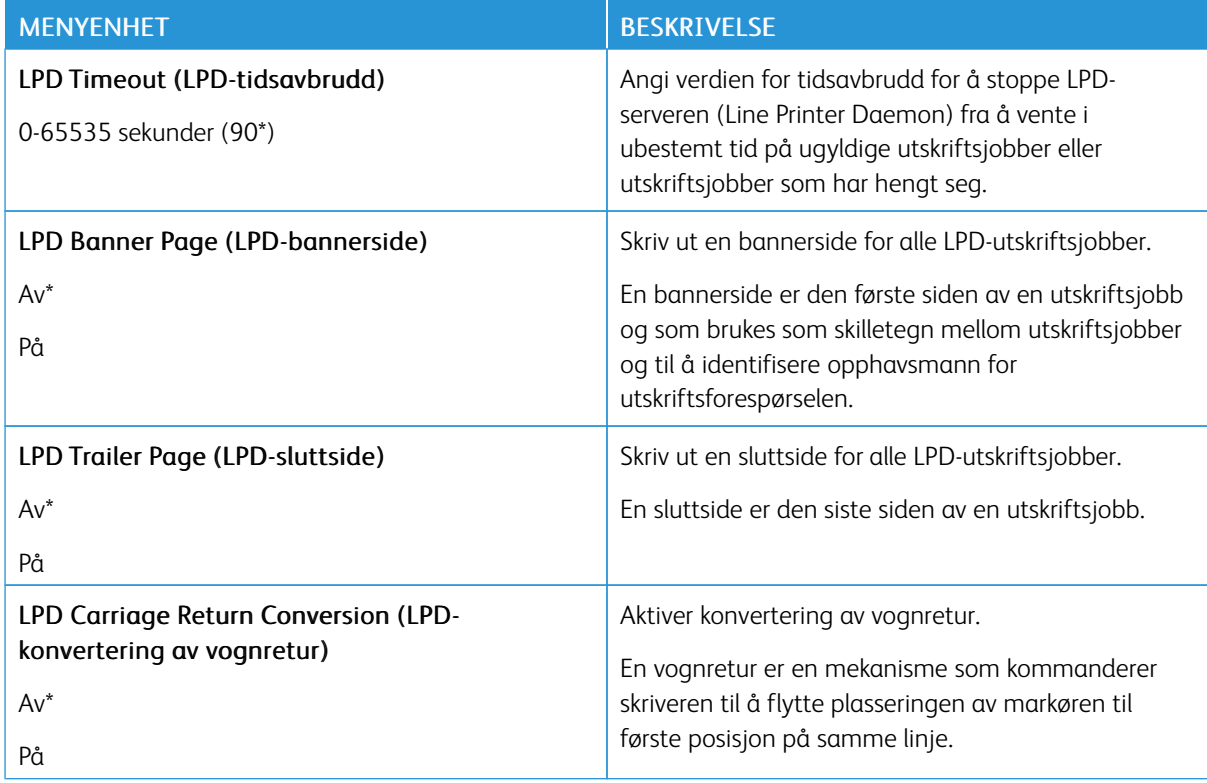

#### **HTTP-/FTP-INNSTILLINGER**

Merk: Denne menyen vises bare for nettverksskrivere eller skrivere som er koblet til utskriftsservere.

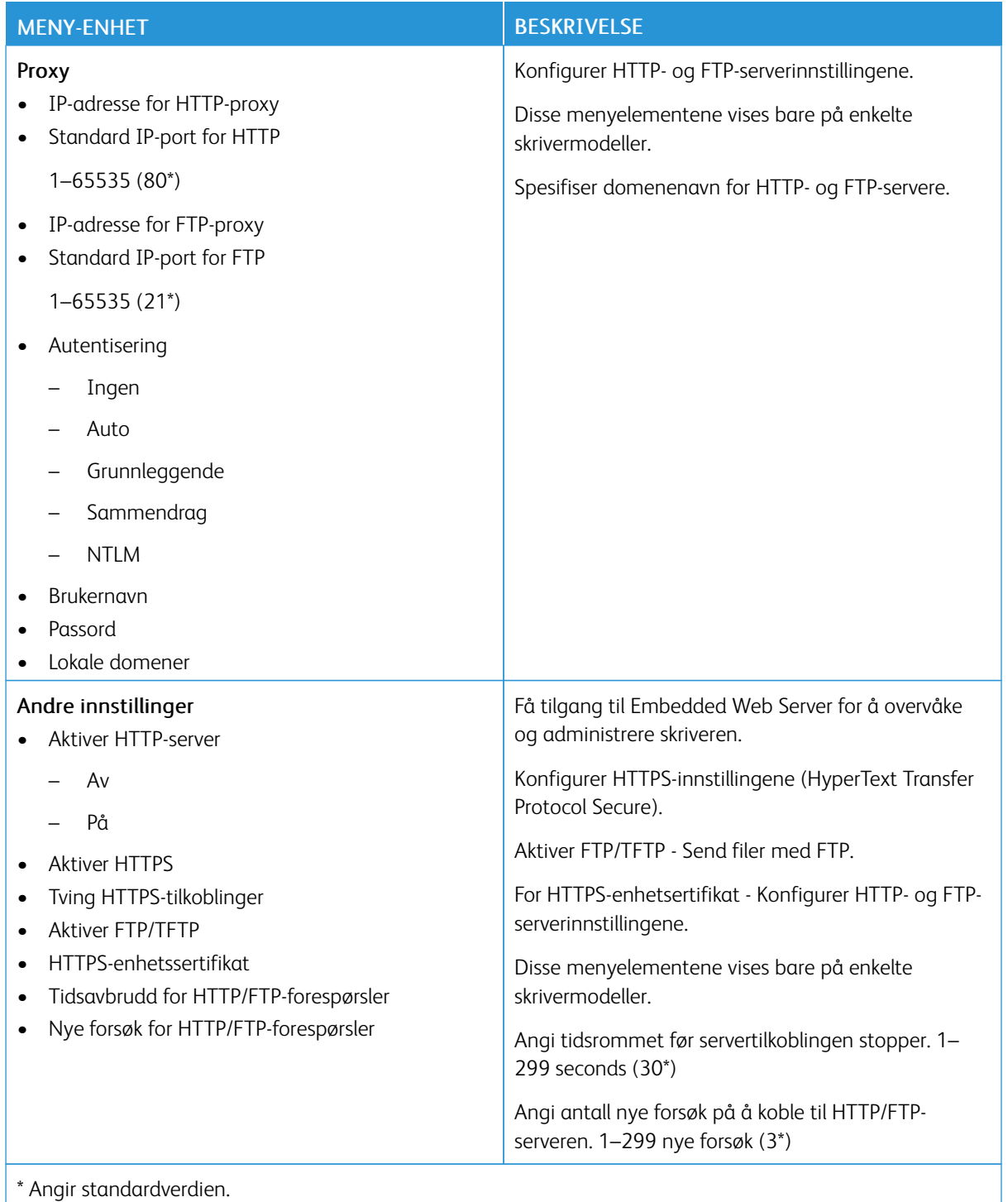

#### **THINPRINT**

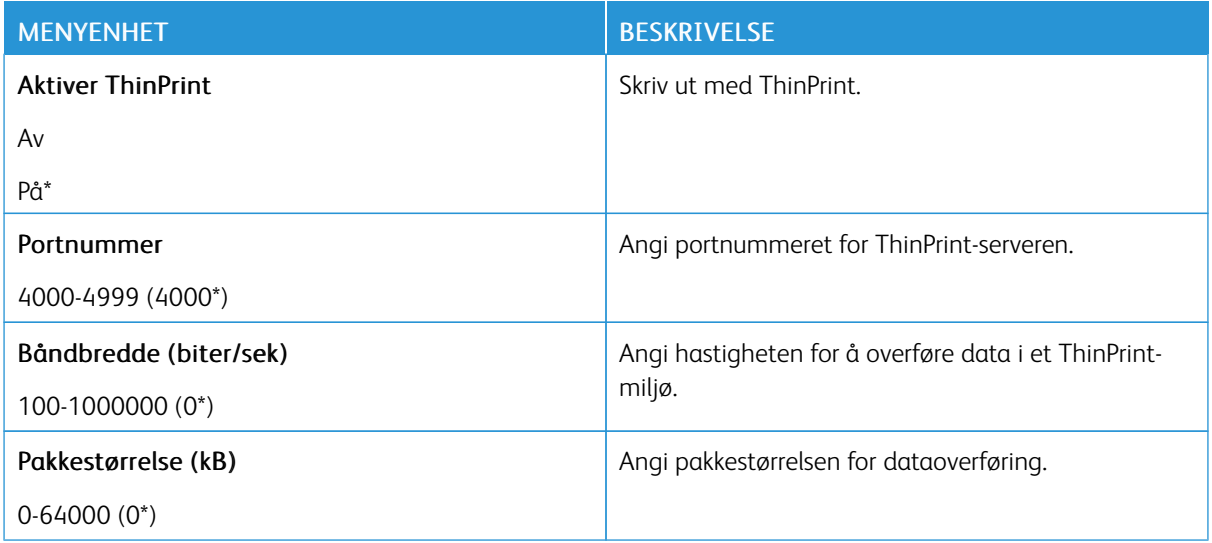

# **USB**

 $\mathscr{D}^{\circ}$ Merk: Denne menyen vises bare på enkelte skrivermodeller.

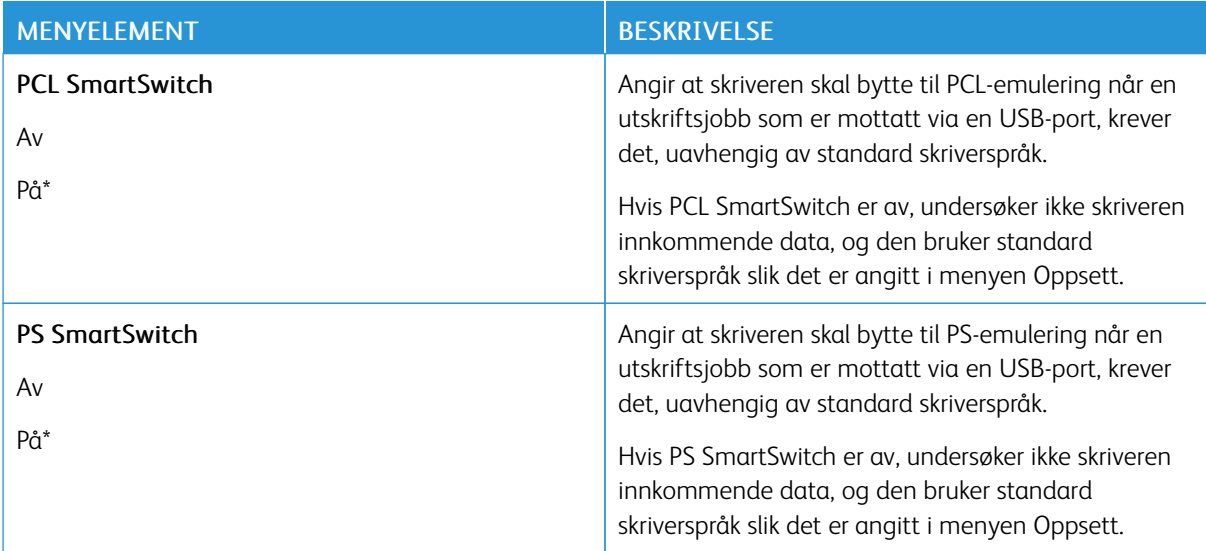

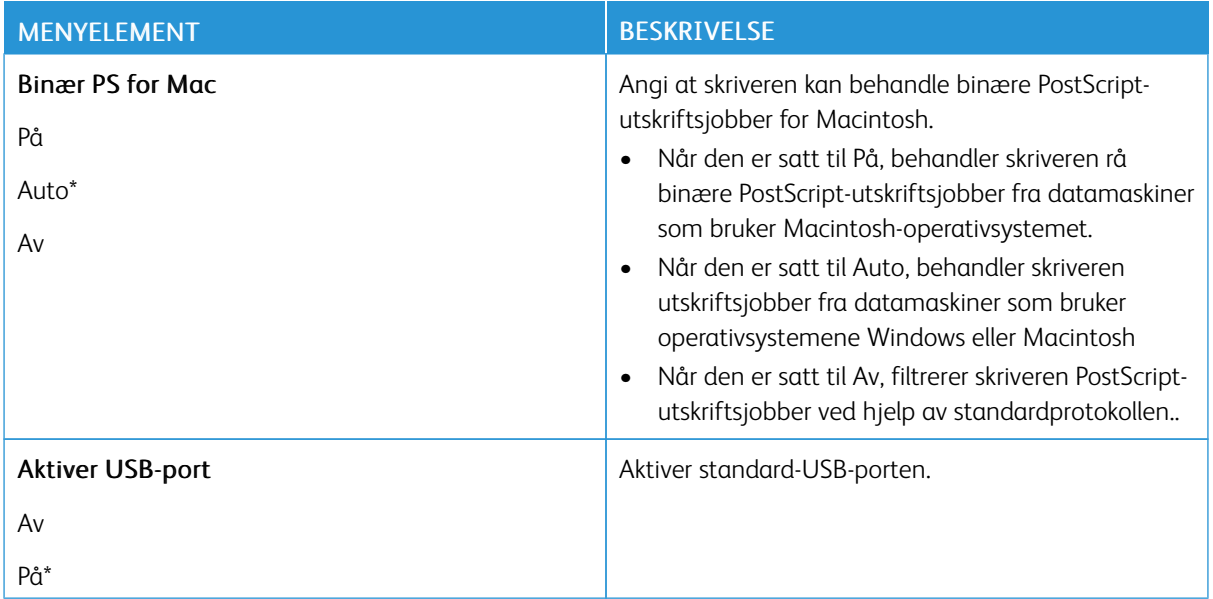

#### **BEGRENS TILGANG TIL EKSTERNT NETTVERK**

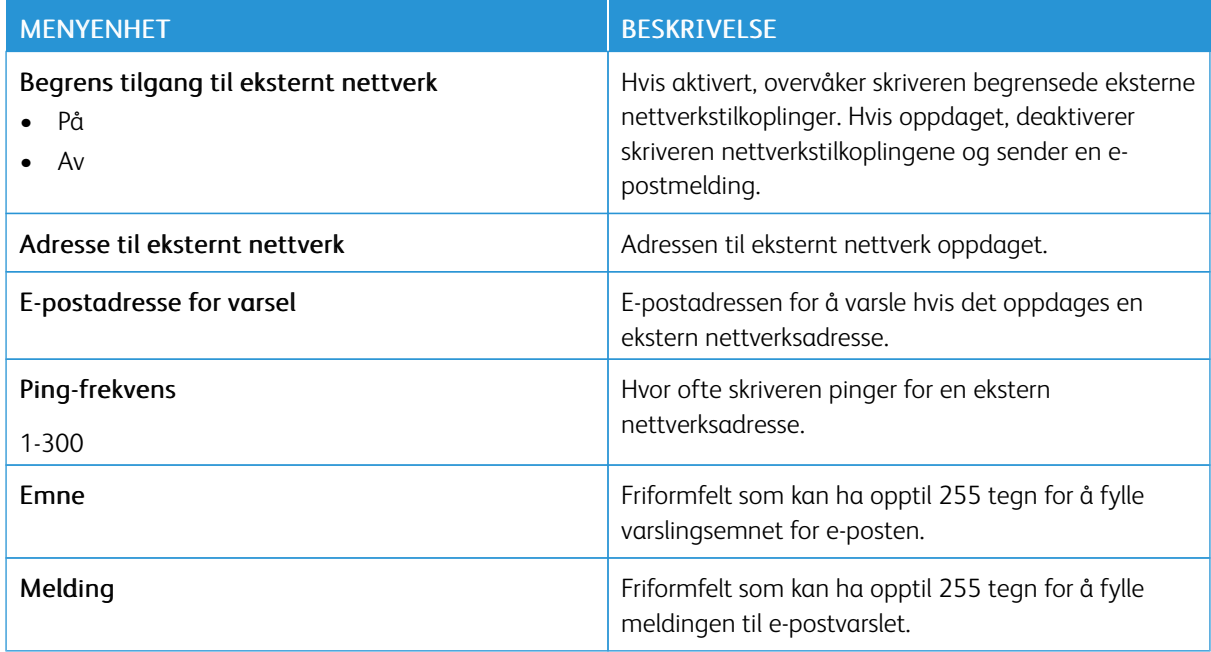

#### **UNIVERSAL PRINT**

Universal Print er en skybasert utskriftprotokoll som gir en enkel og sikker utskriftløsning for Microsoft® 365 brukere. Universal Print lar administratorer administrere skrivere uten behov for lokale utskriftservere. Universal Print gir brukere tilgang til skyskrivere uten behov for skriverdrivere.

Du kan bruke Universal Print-siden til å registrere Xerox®-enheten for Universal Print.

## Forutsetninger

- Microsoft Azure AD-konto
- Windows 10-klientversjon 1903 eller høyere

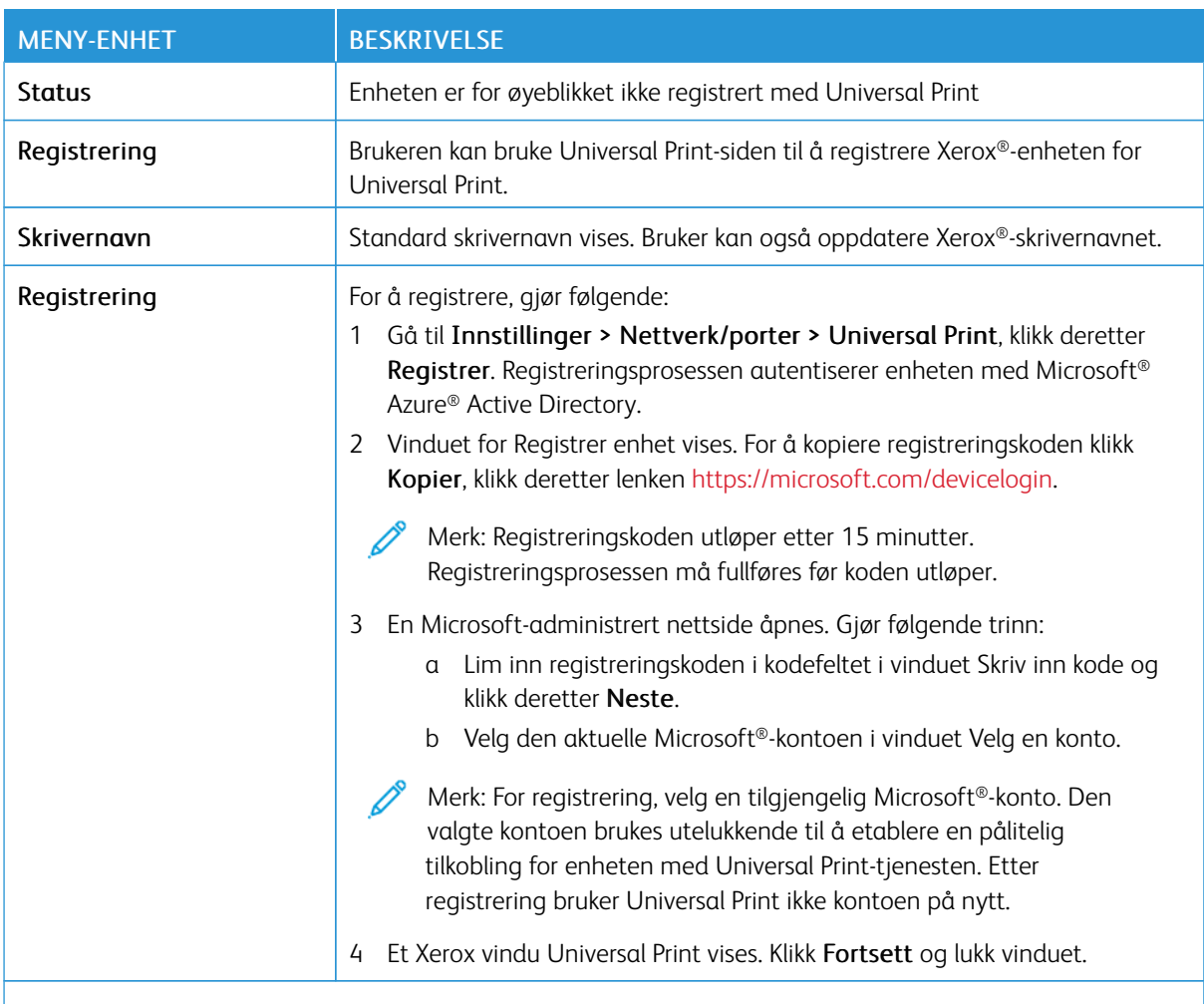

P Merk: For mer informasjon, se *Embedded Web Server Administrator-guide*.

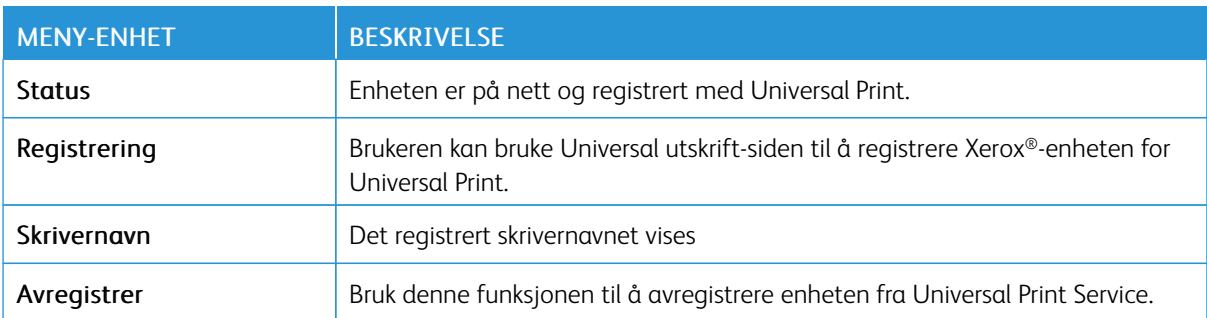

#### **Ytterligere informasjon for Universal Print**

#### **For å legge til en skriver fra Windows Server**

- 1. Gå til Innstillinger > Skrivere & Skannner, klikk deretter Legg til en skriver eller skanner.
- 2. Velg skriveren fra listen over skrivere, og klikk Legg til enhet. Gjør følgende hvis skriveren ikke vises på listen:
	- a. Gå til Søk etter skrivere i min organisasjon.
	- b. Skriv inn det registrerte navnet i tekstfeltet og klikk Søk. Når skriveren vises på listen, klikk Legg til enhet.

 $\mathscr{D}$ Merk: Windows 11 supports PIN-protected printing. For example, to protect your print, you can use a 4 digit PIN between 0 and 9.

## Sikkerhet

Merk: I noen skrivermodeller vises denne menyen bare i den innebygde webserveren.

# <span id="page-134-0"></span>**PÅLOGGINGSMETODER**

#### **Behandle tillatelser**

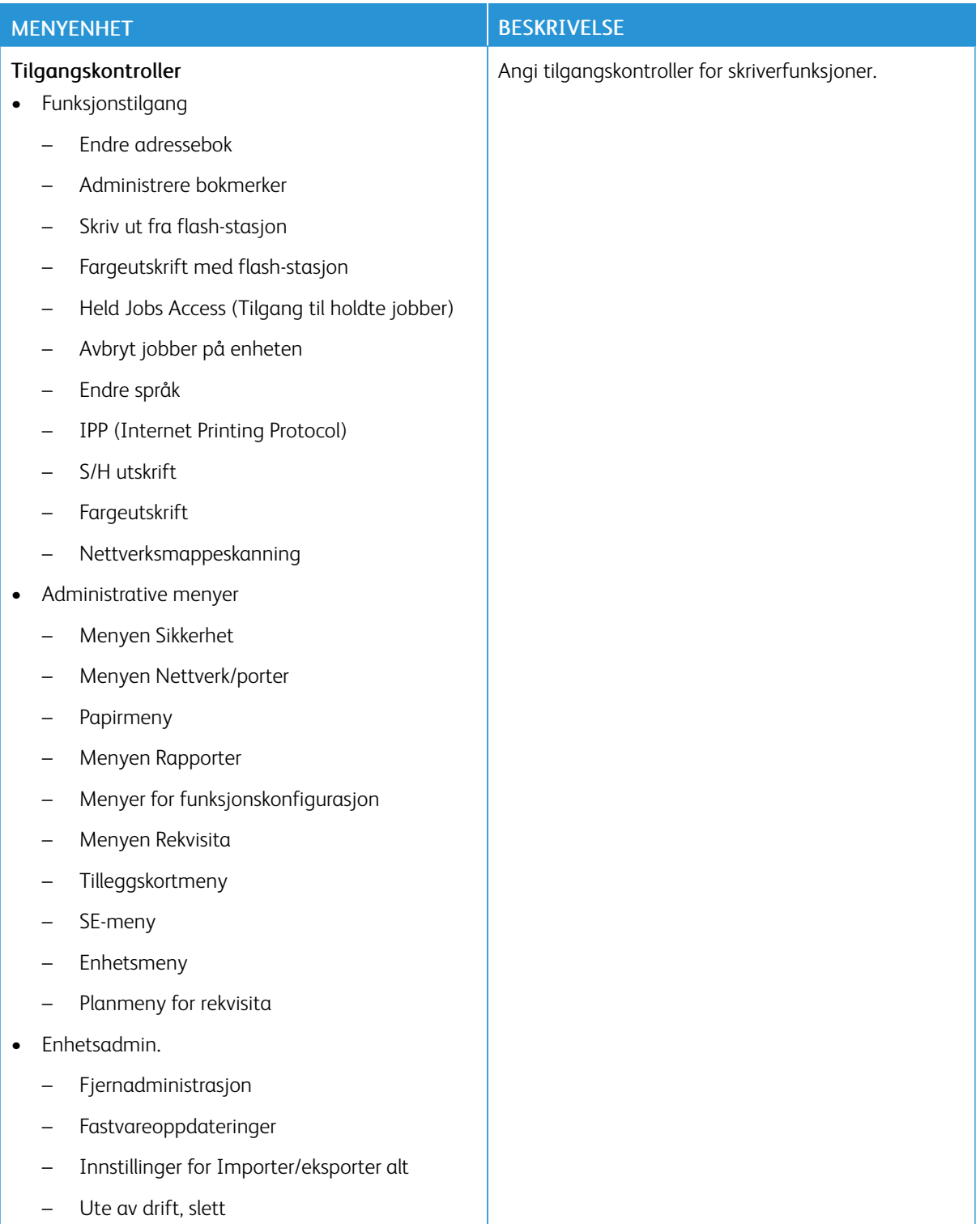

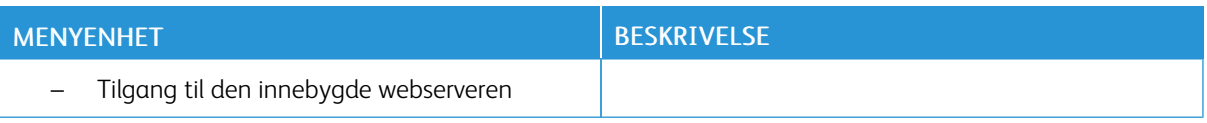

## **Lokale kontoer**

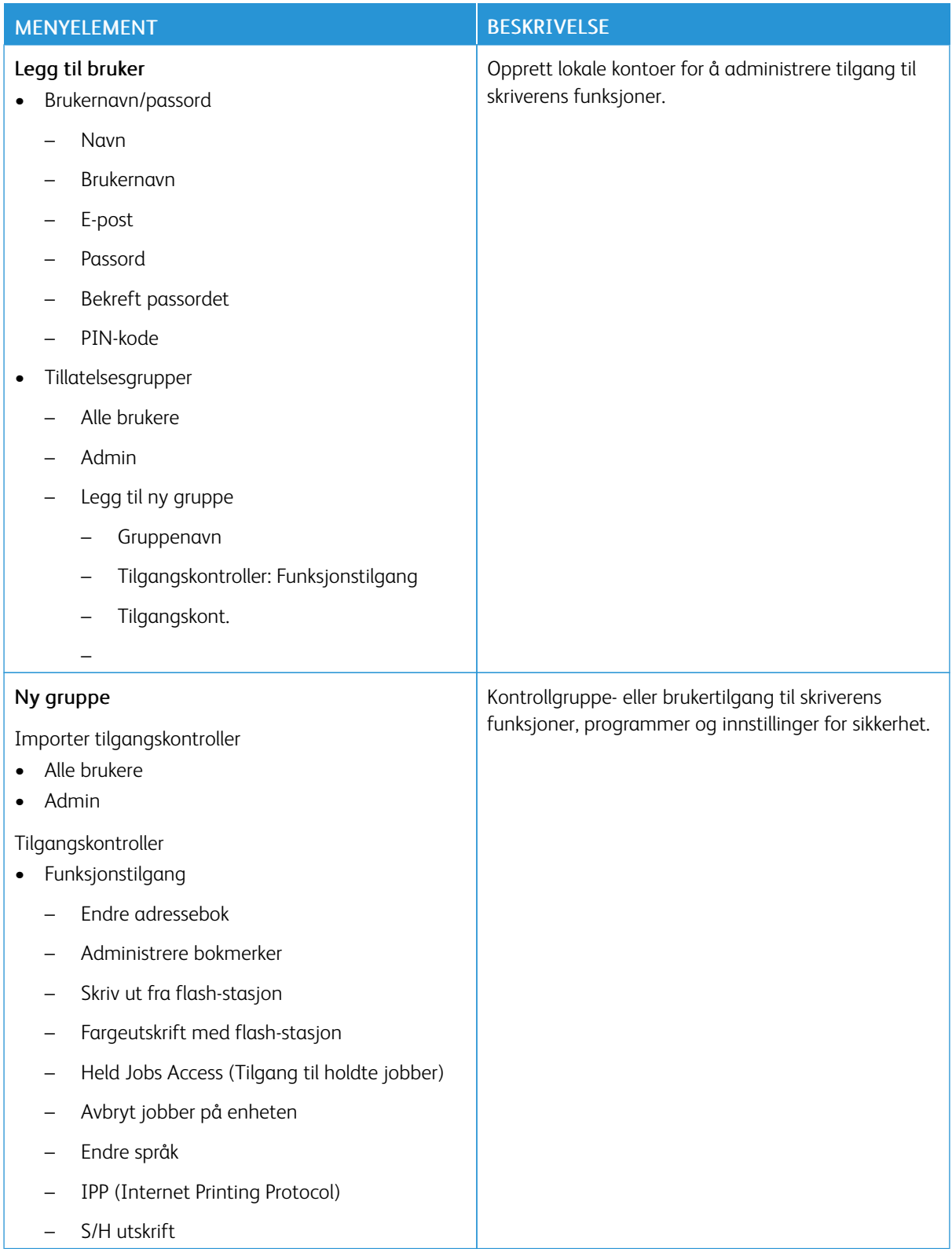

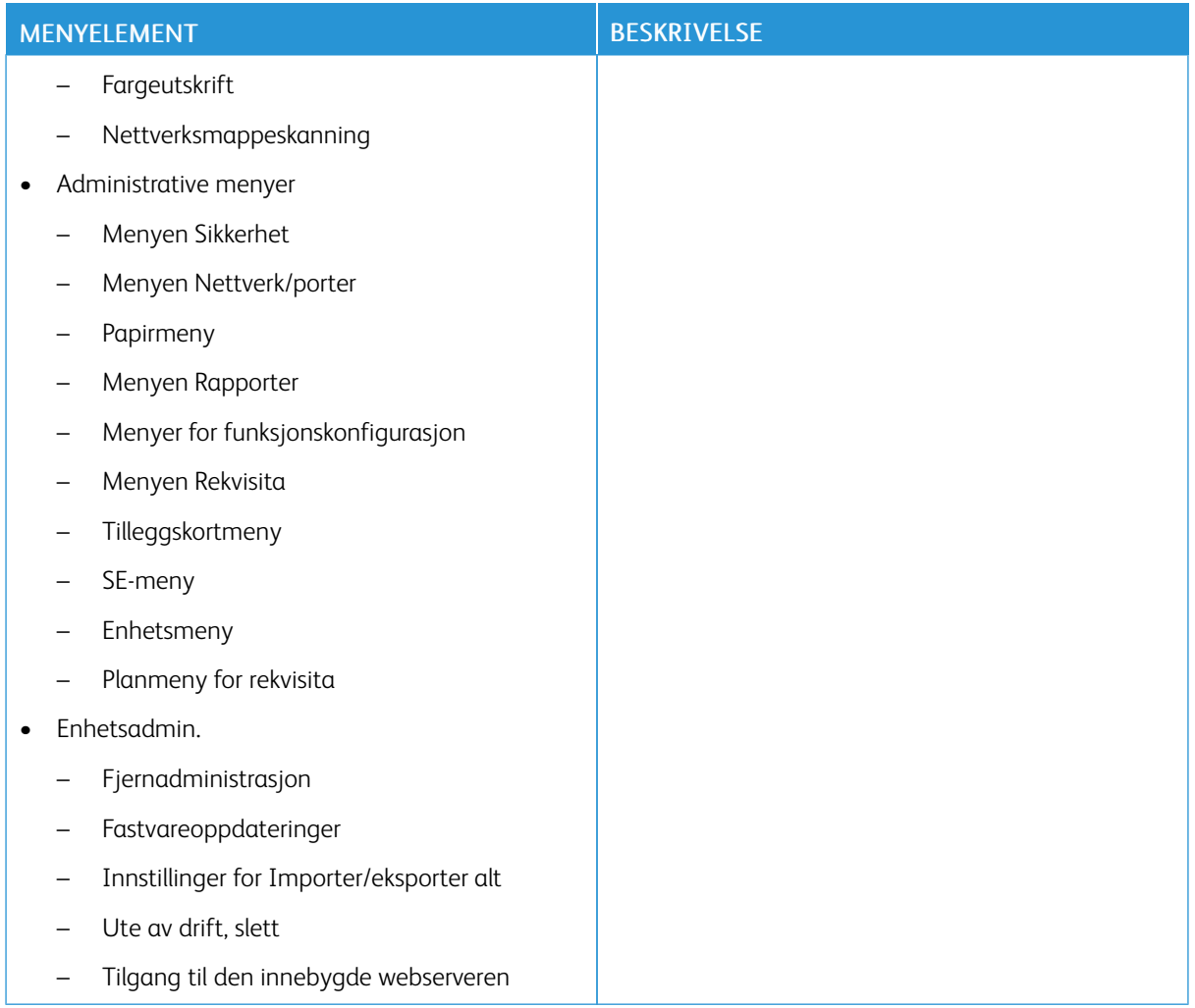

#### **Nettverkskontoer**

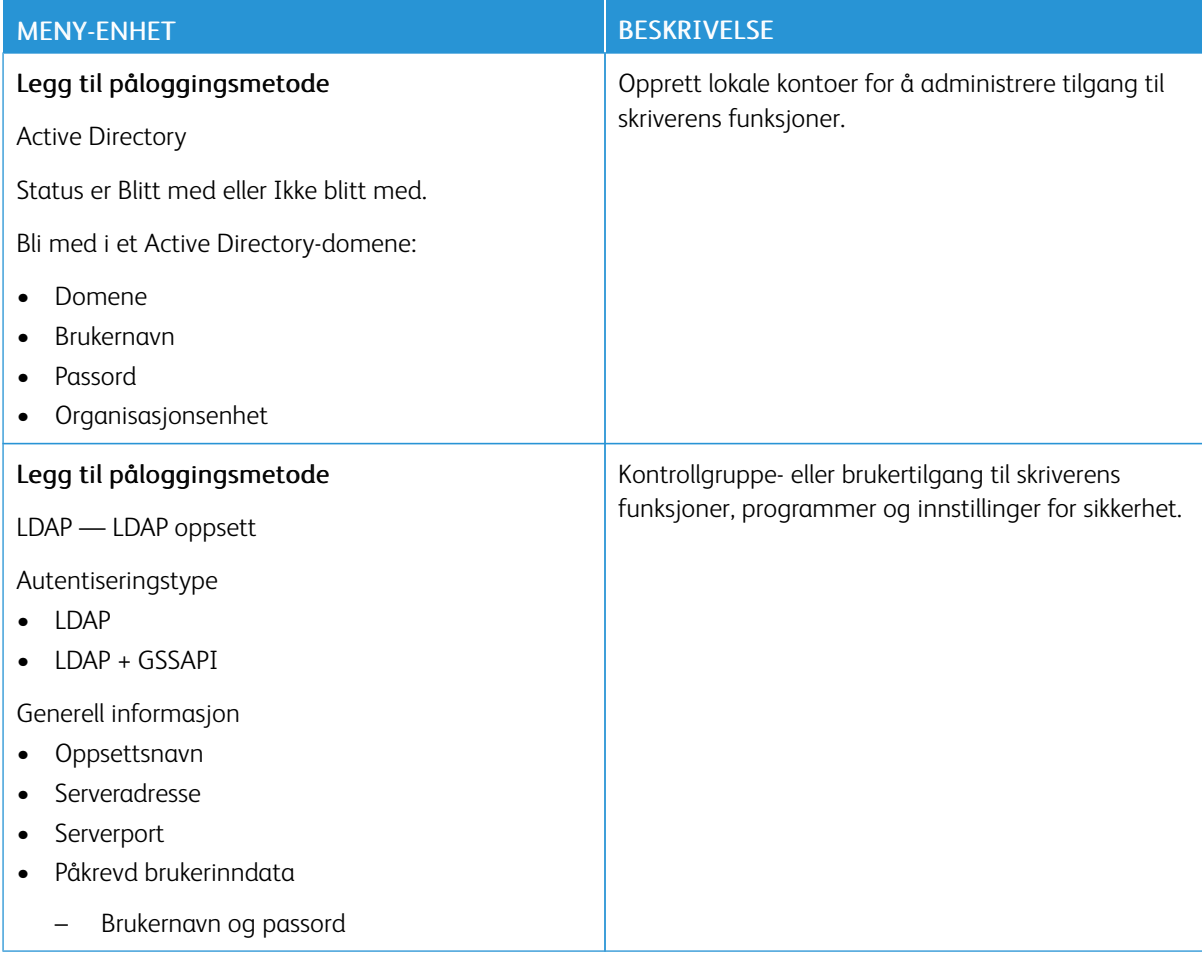

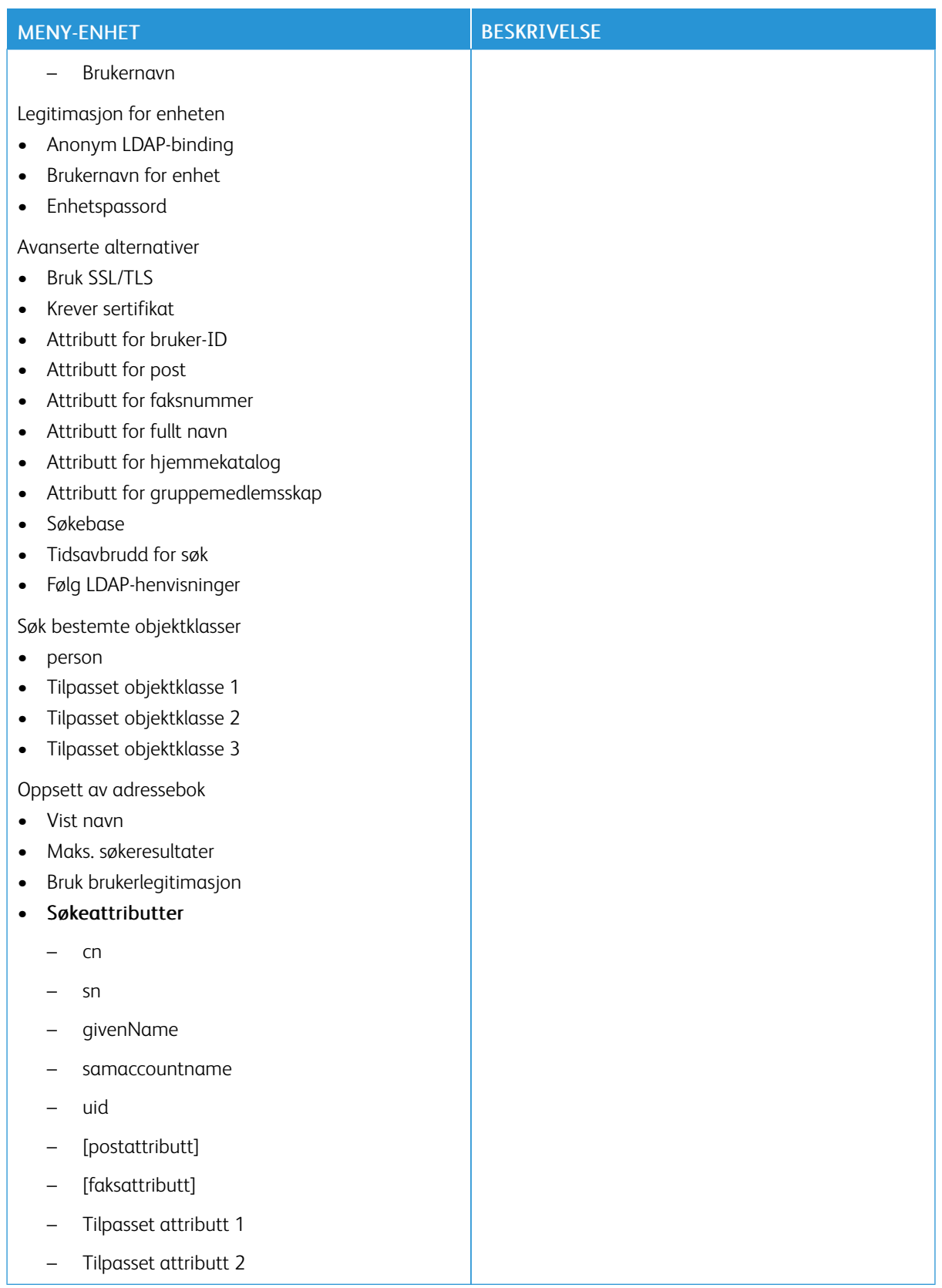

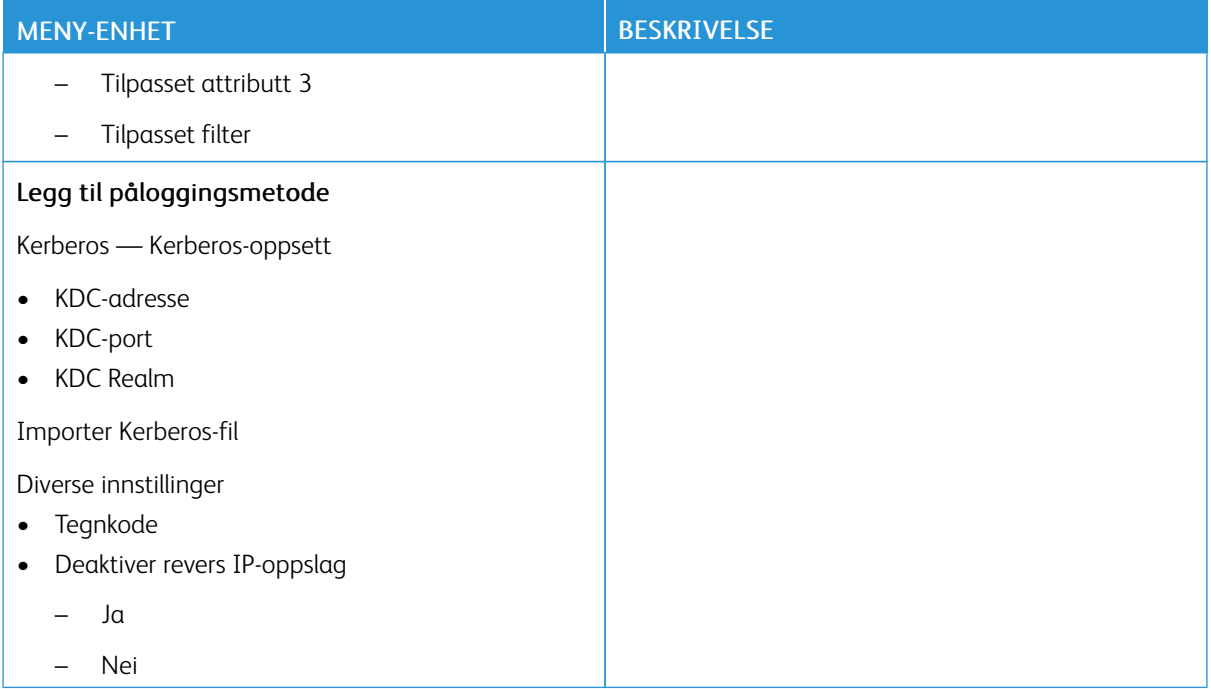

#### <span id="page-140-0"></span>**SERTIFIKATADMINISTRASJON**

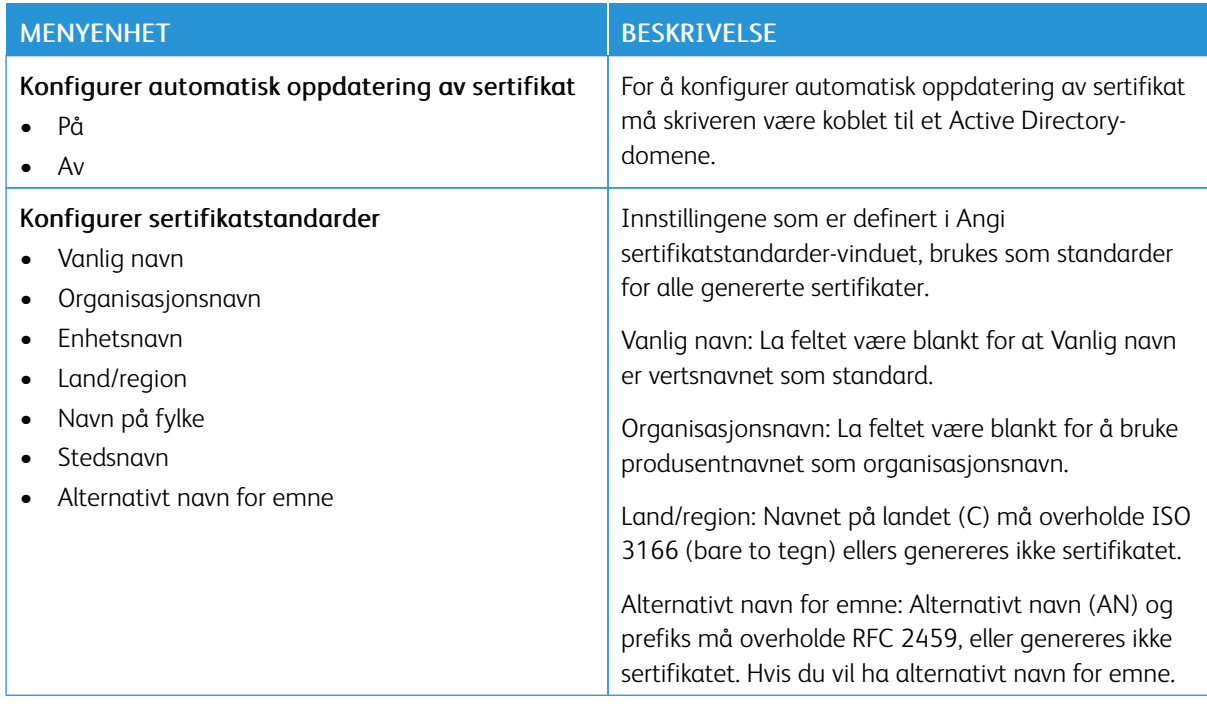

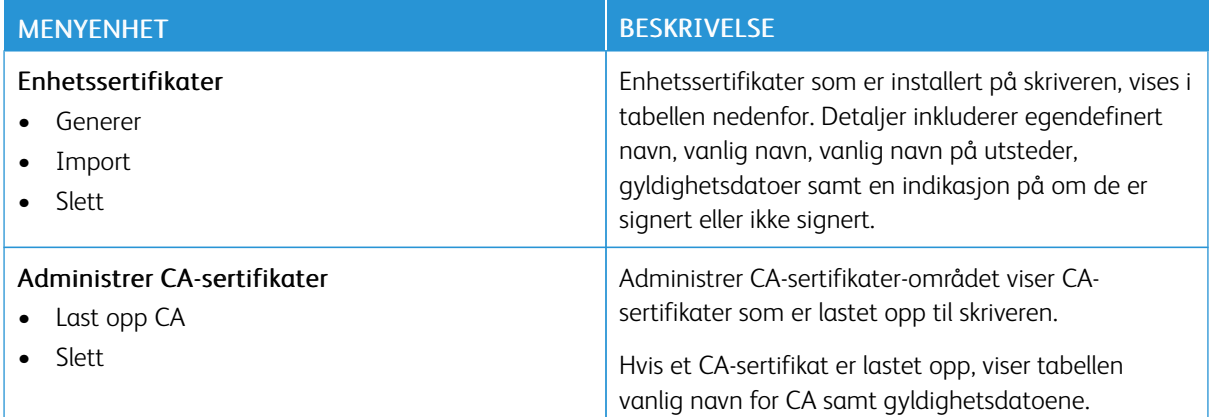

## **PLANLEGG USB-ENHETER**

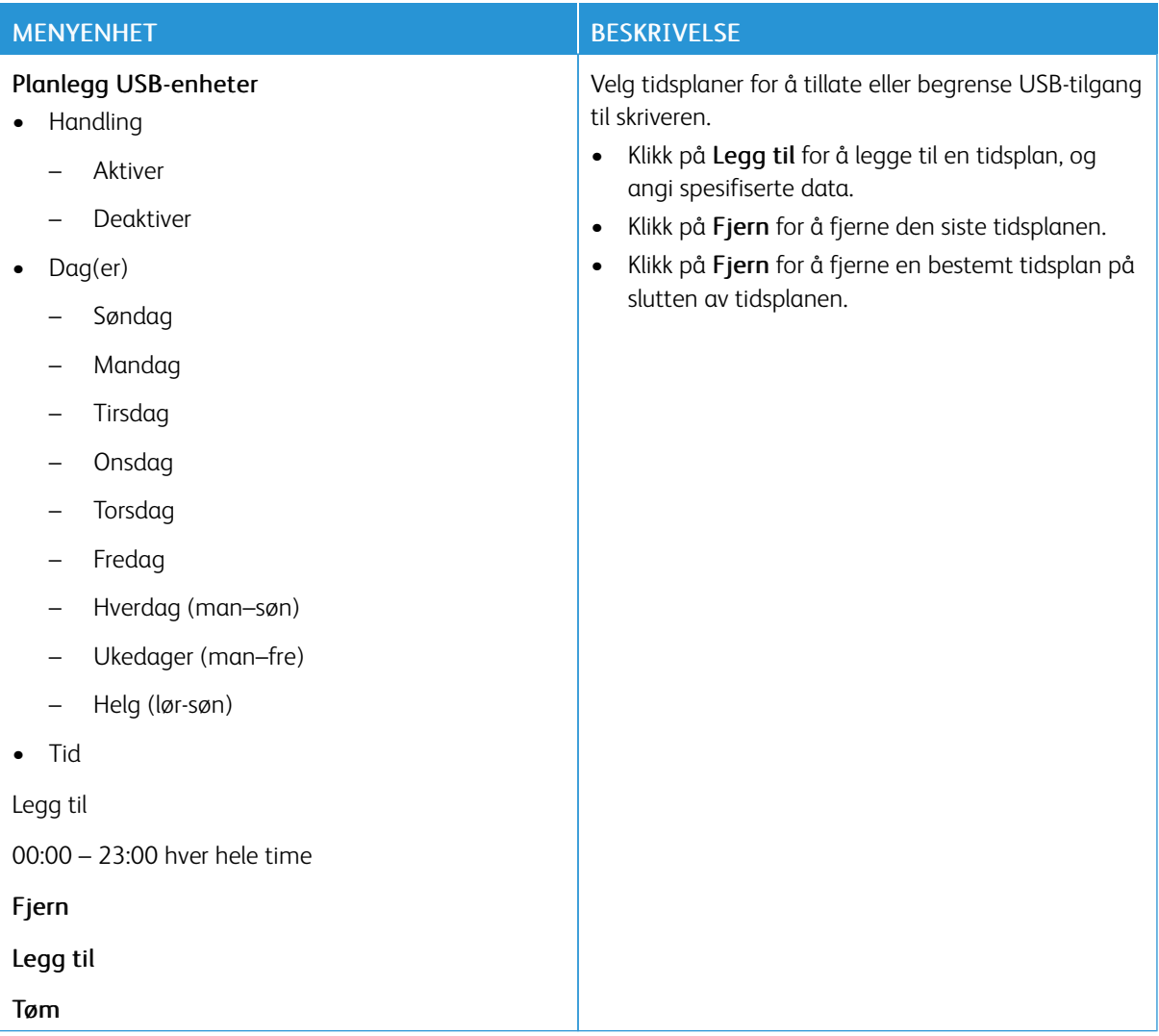

## **SIKKERHETSKONTROLLOGG**

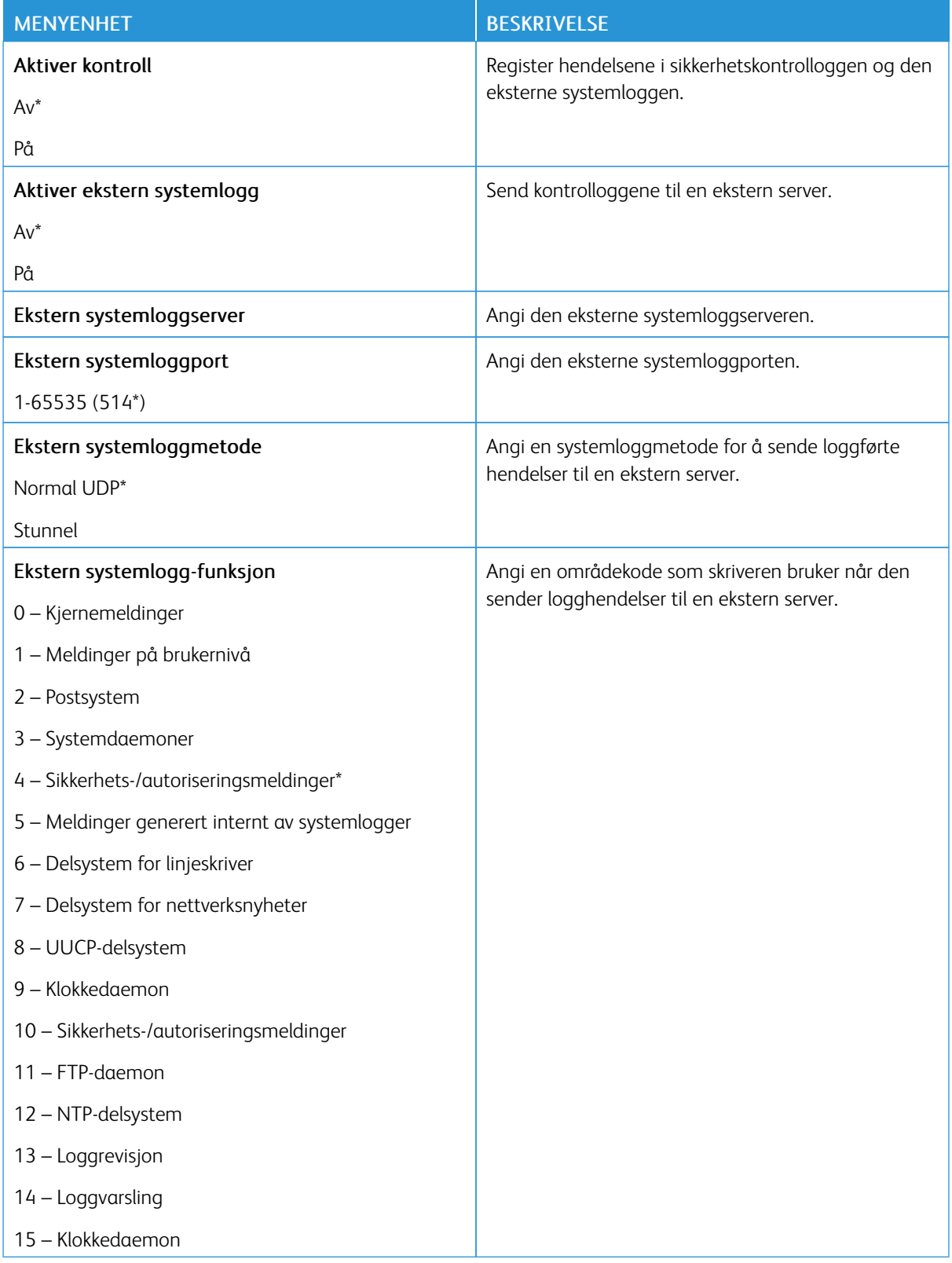

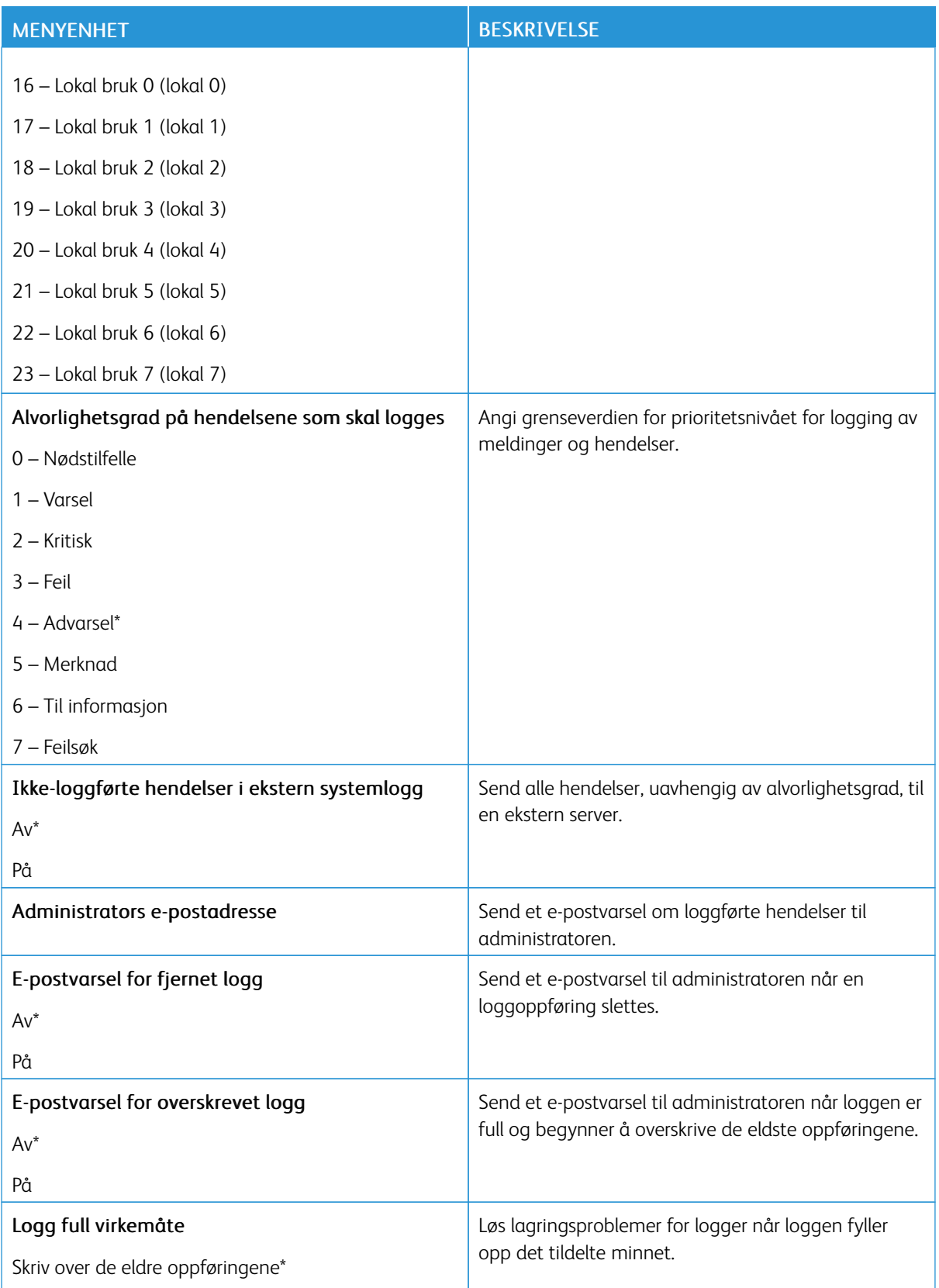
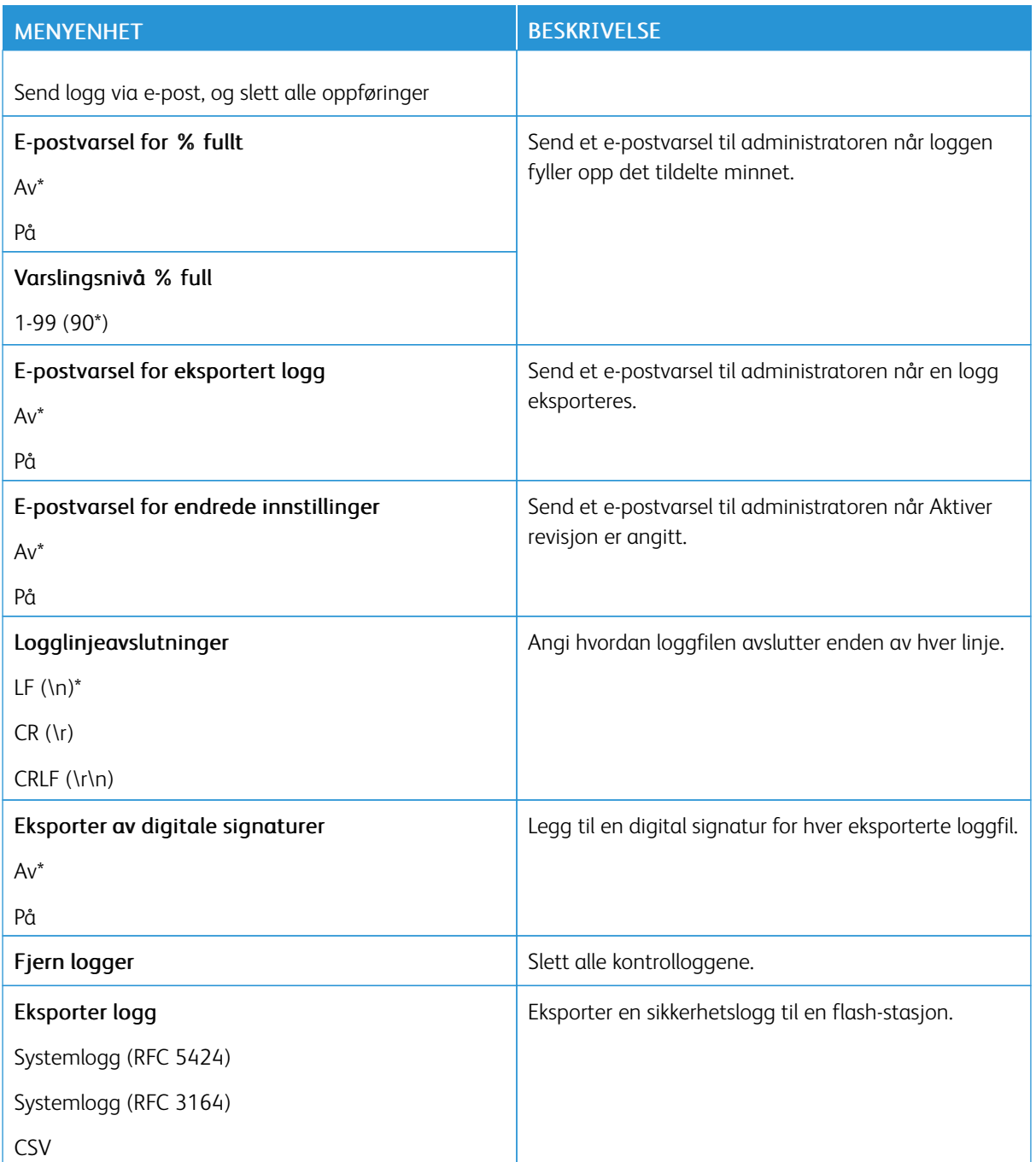

## **PÅLOGGINGSBEGRENSNINGER**

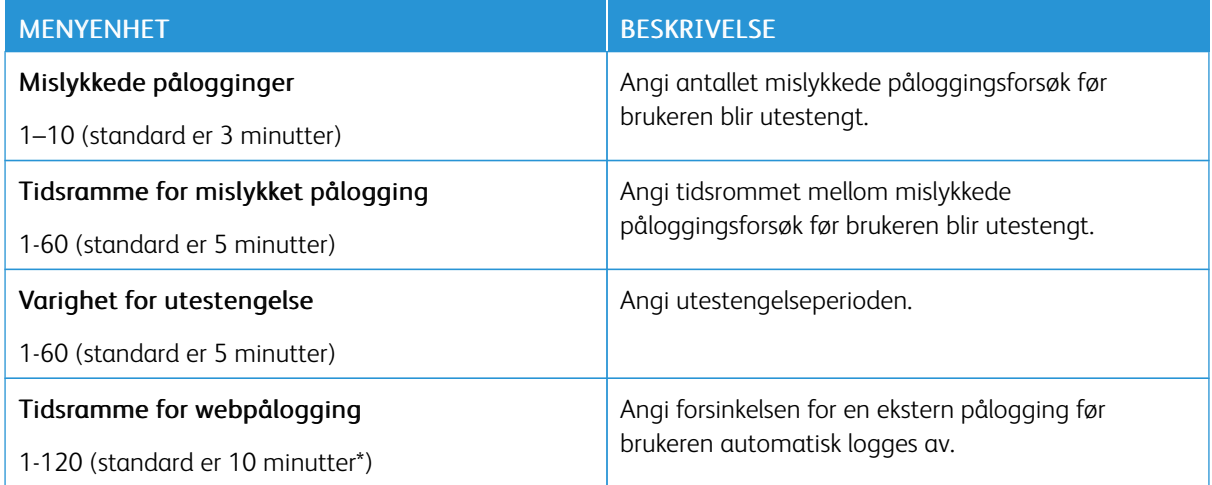

## **KONFIDENSIELL UTSKRIFTSOPPSETT**

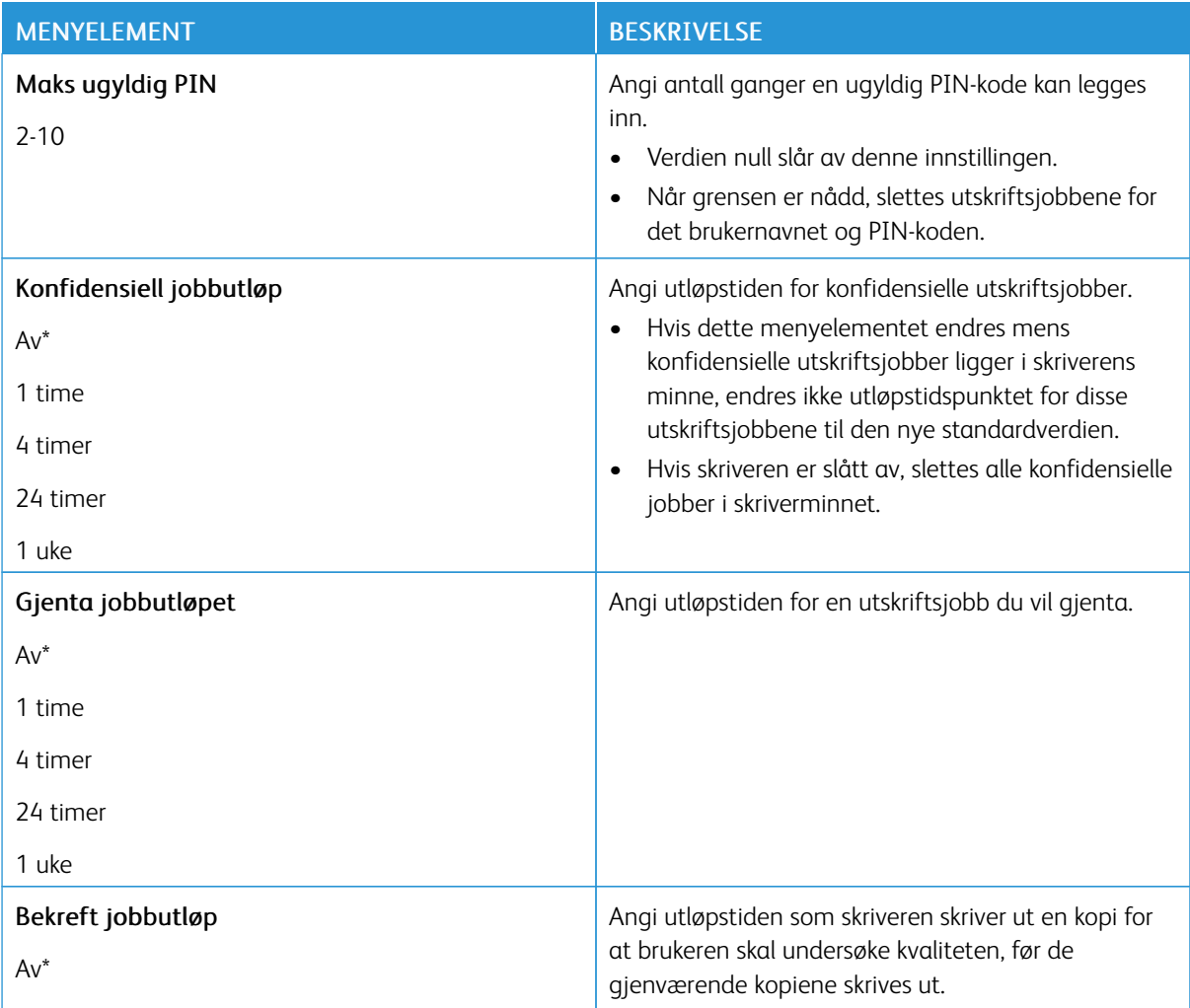

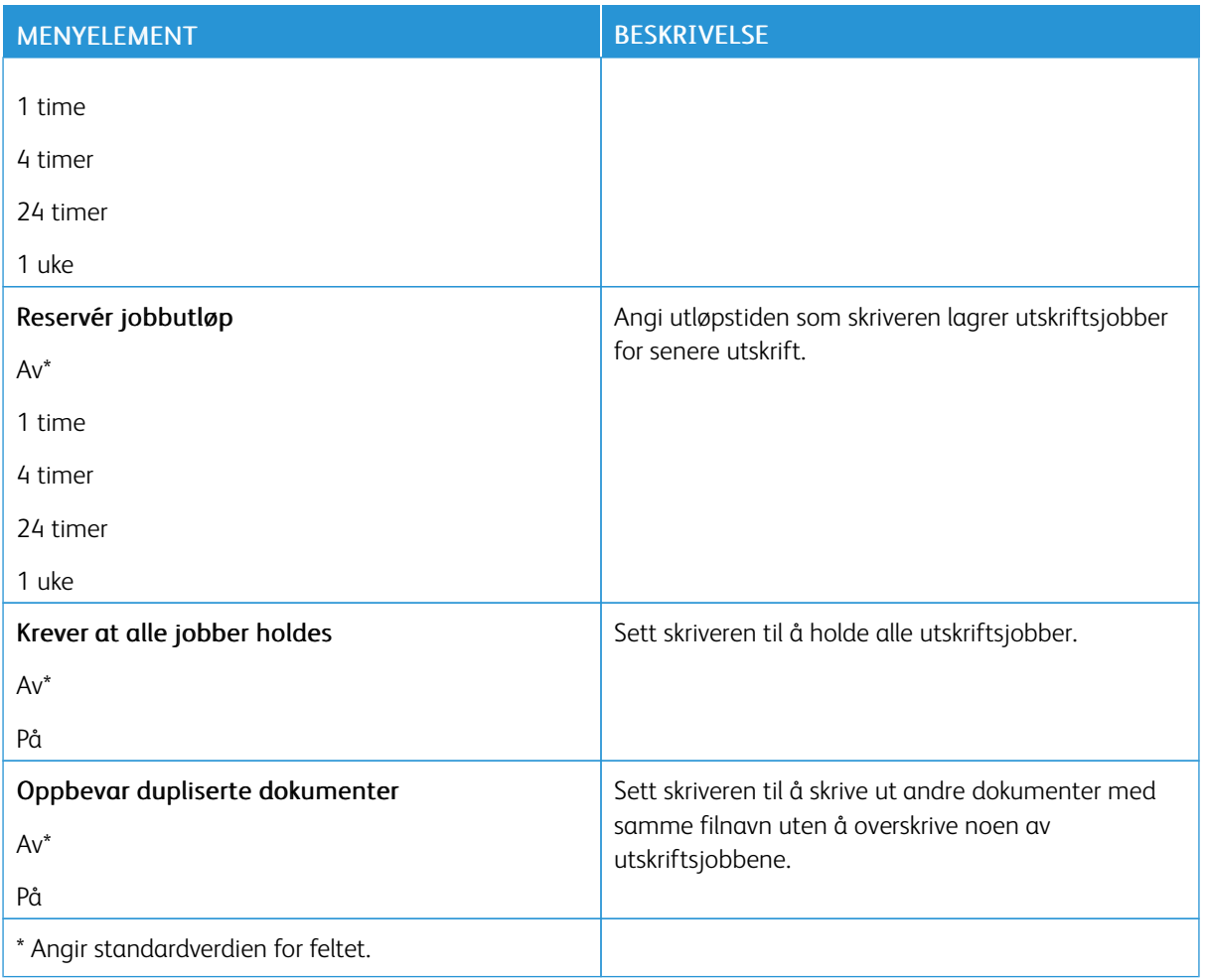

## **SLETT MIDLERTIDIGE DATAFILER**

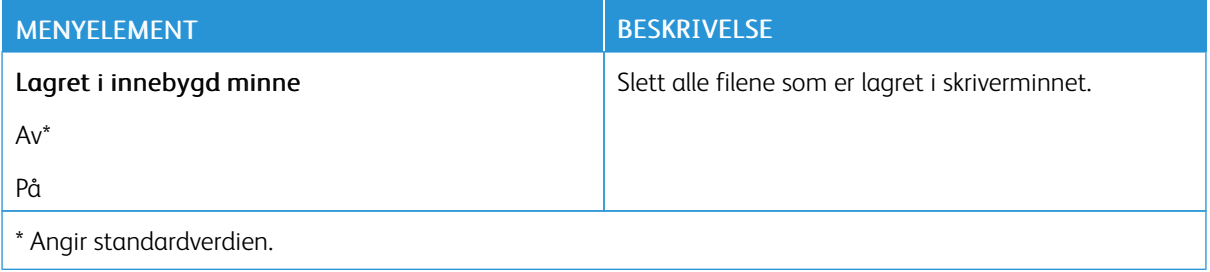

### **LØSNINGER LDAP-INNSTILLINGER**

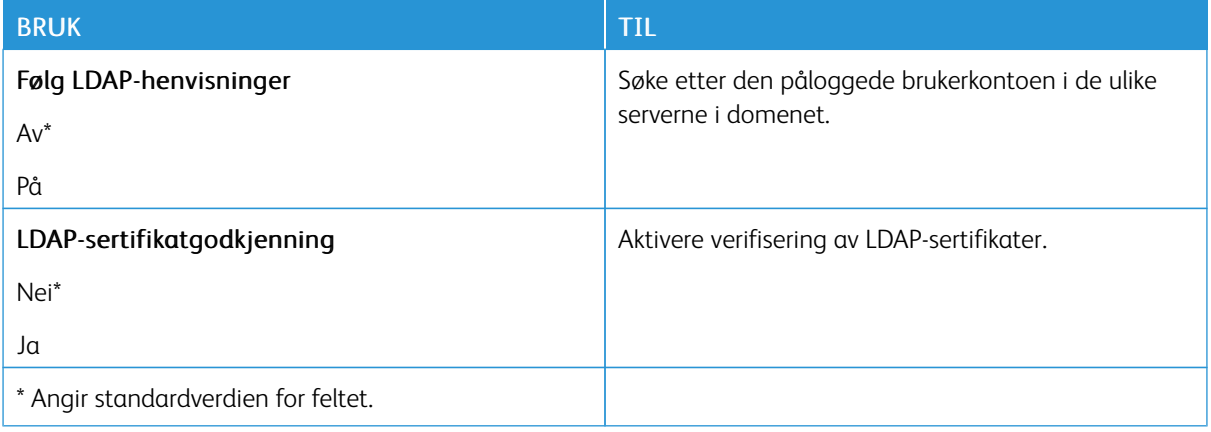

## **DIVERSE**

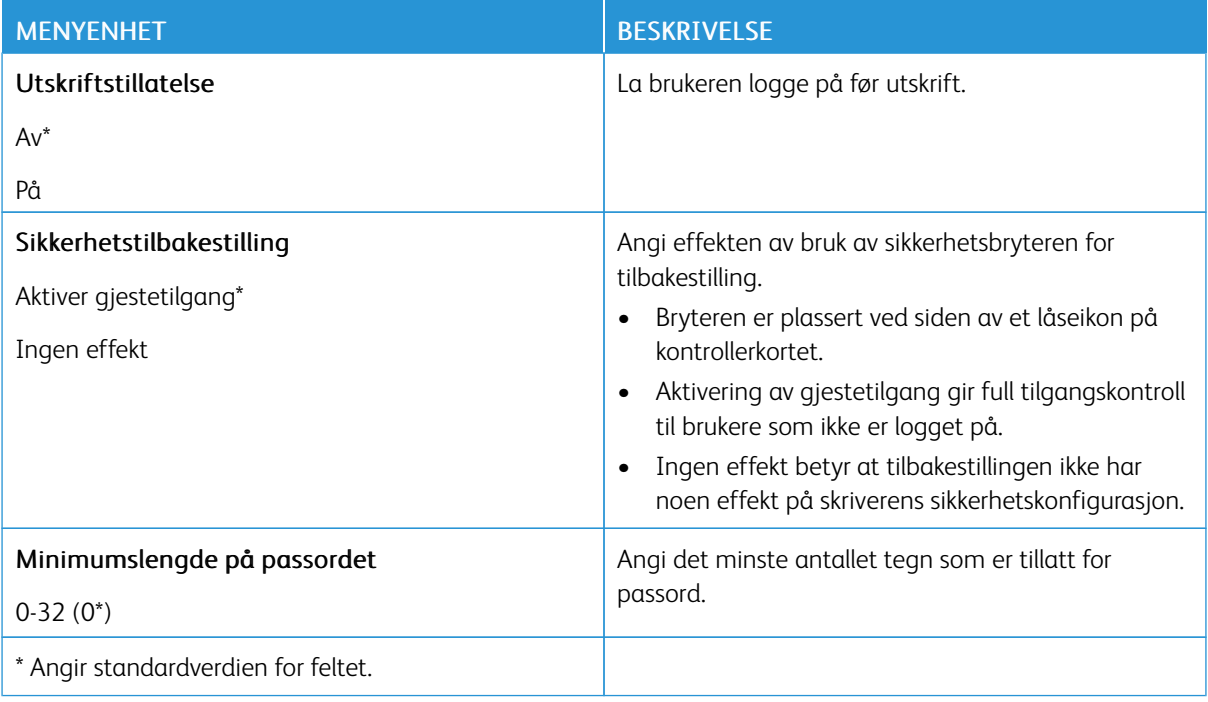

# Rapporter

## **MENYINNSTILLINGSSIDE**

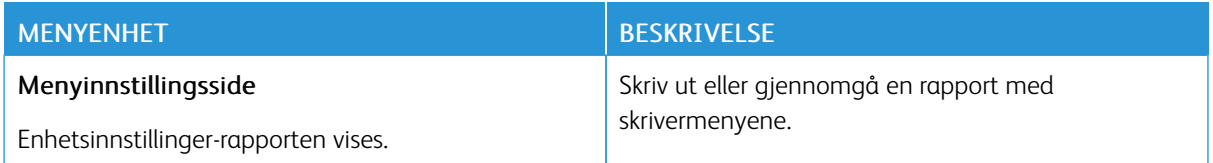

## **ENHET**

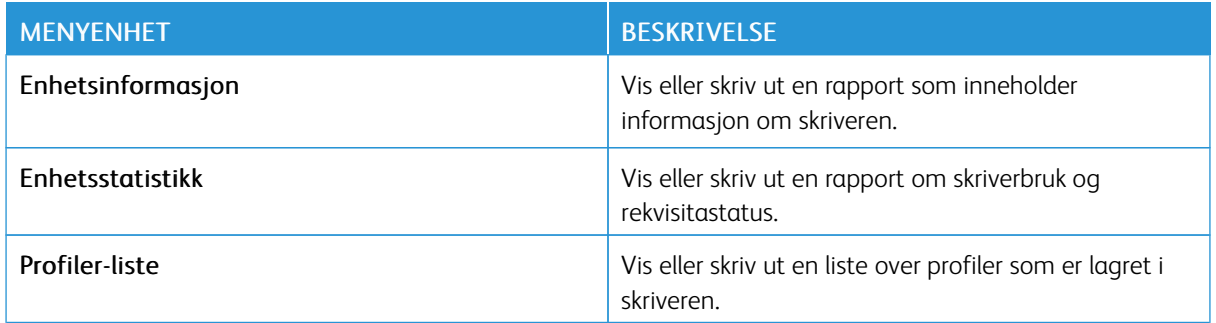

## **NETTVERK**

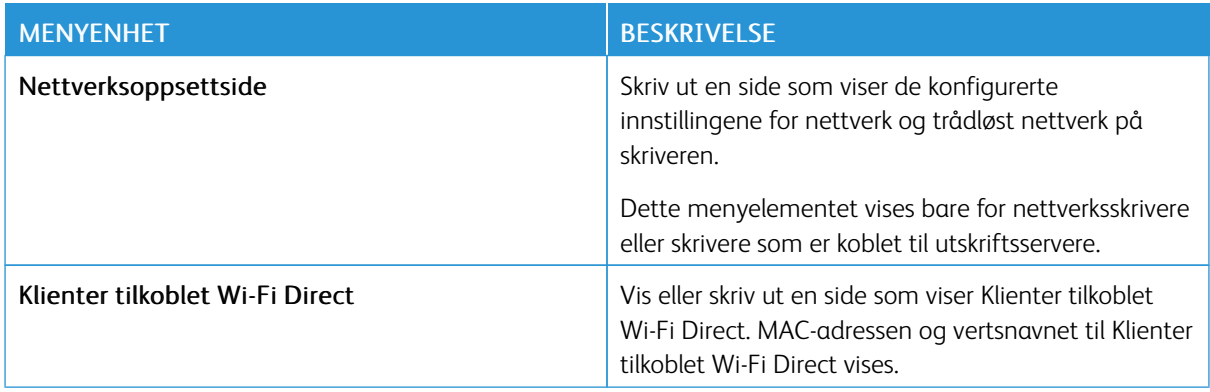

# Plan for rekvisita

## **PLANAKTIVERING**

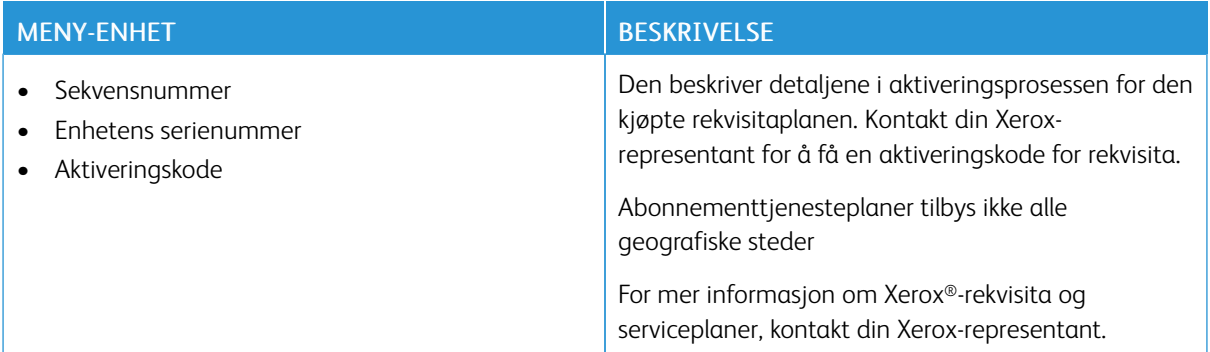

## **PLANKONVERTERING**

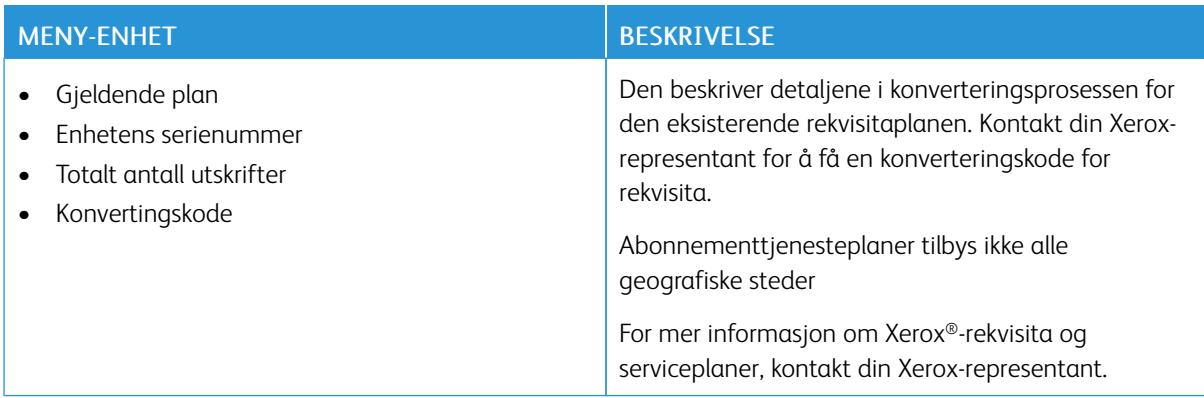

#### **ABONNEMENTTJENESTE**

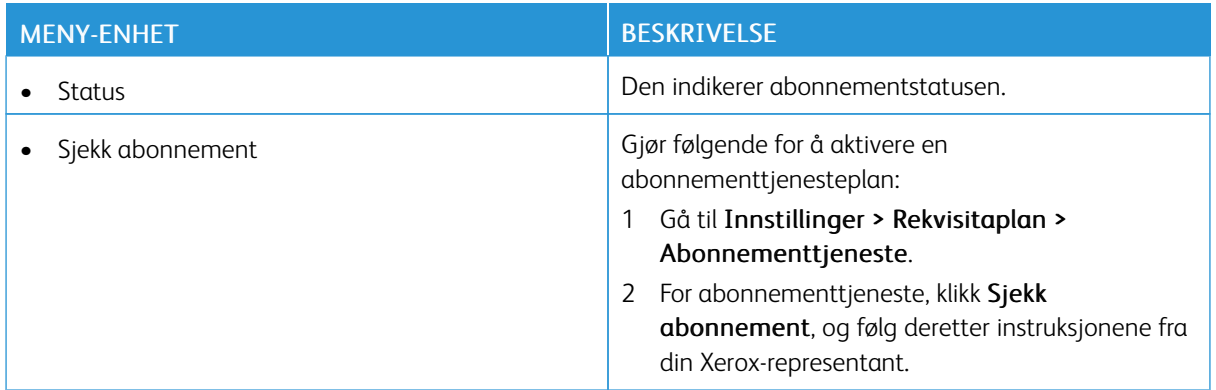

# Adressebok

### **KONTAKTINFORMASJON**

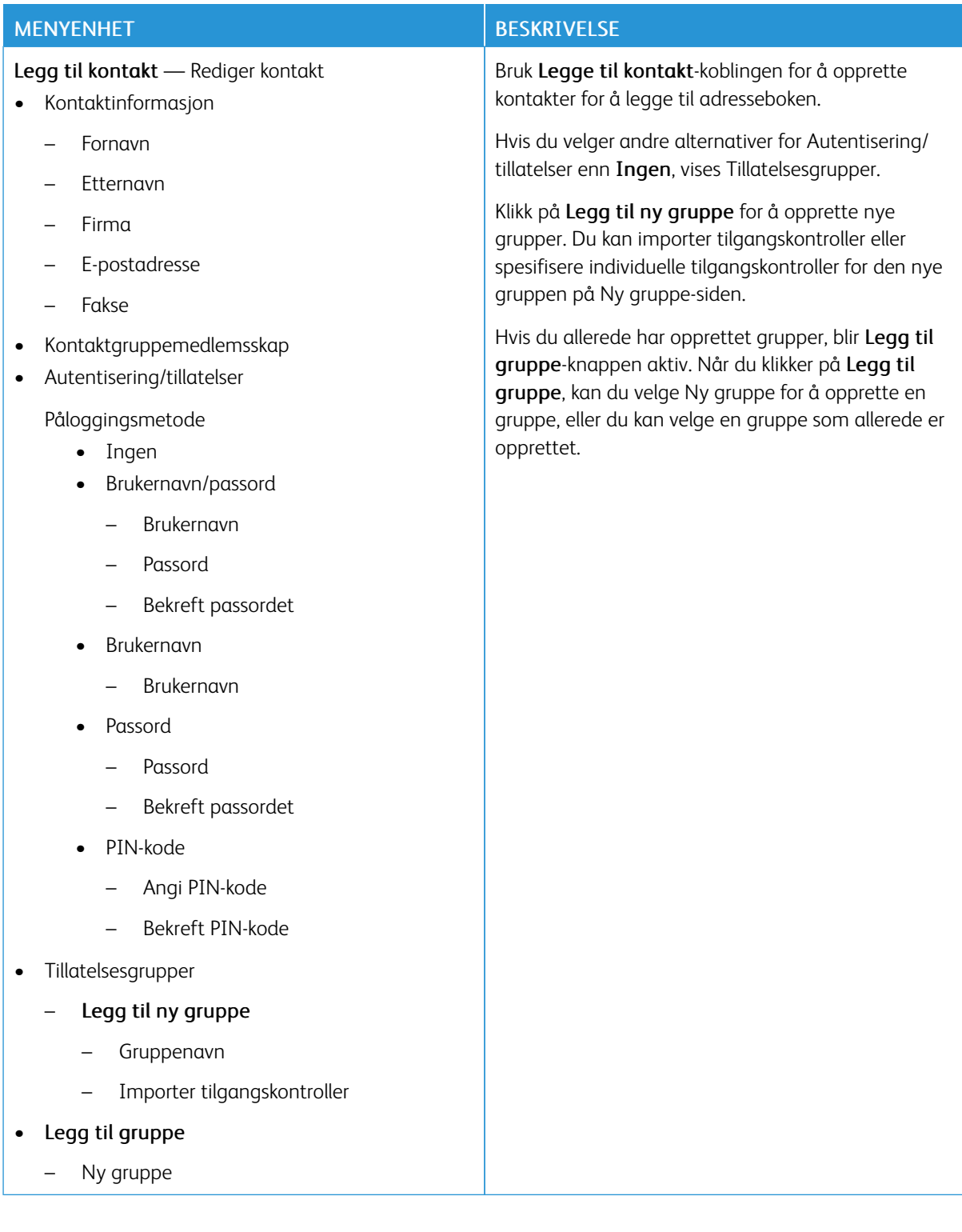

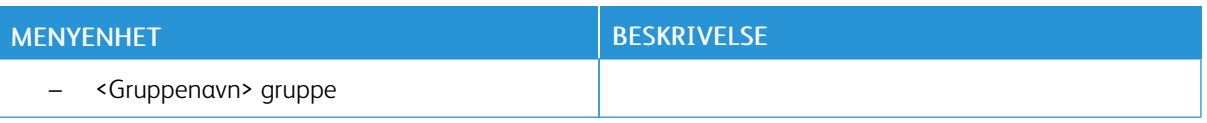

## **KONTAKTGRUPPER**

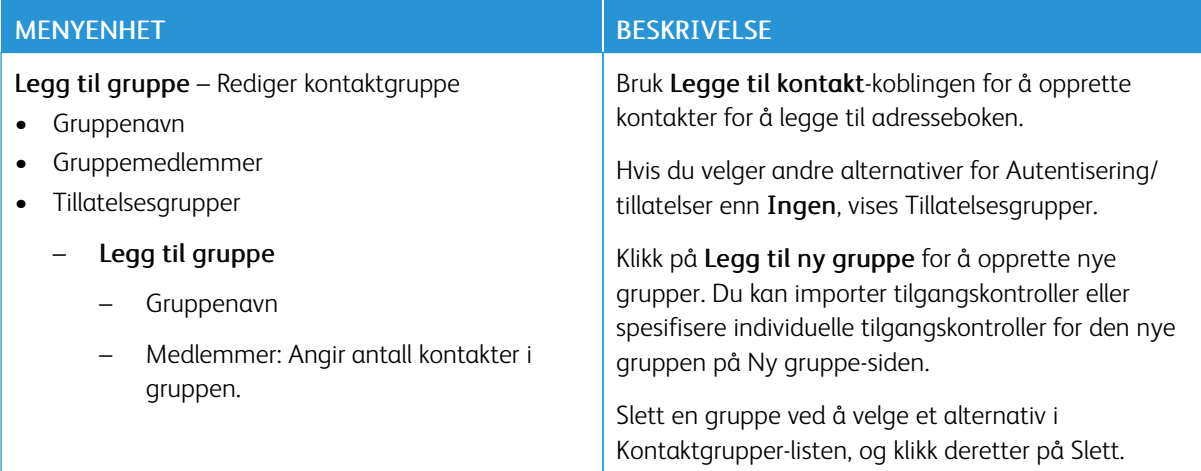

## Bokmerker

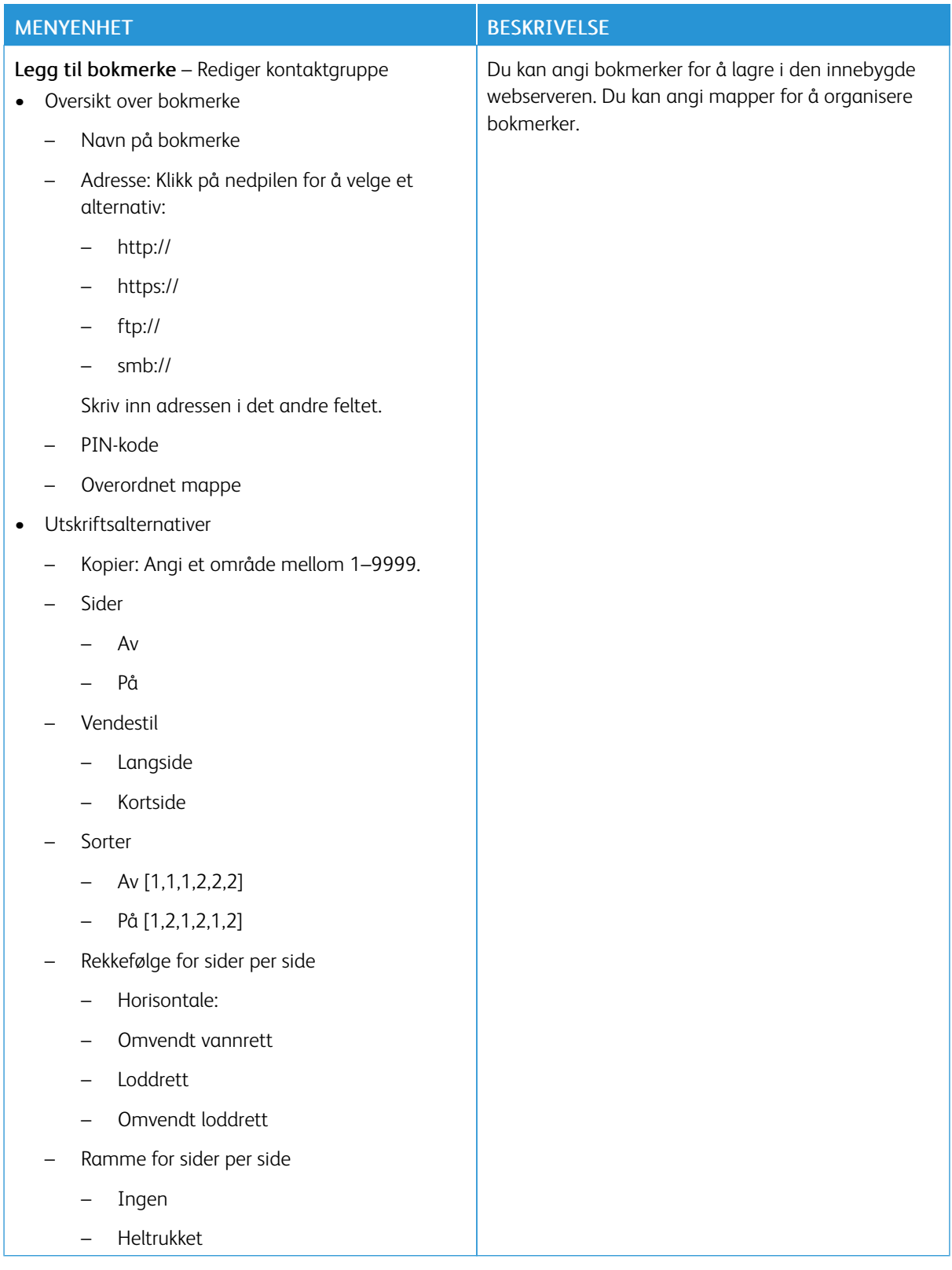

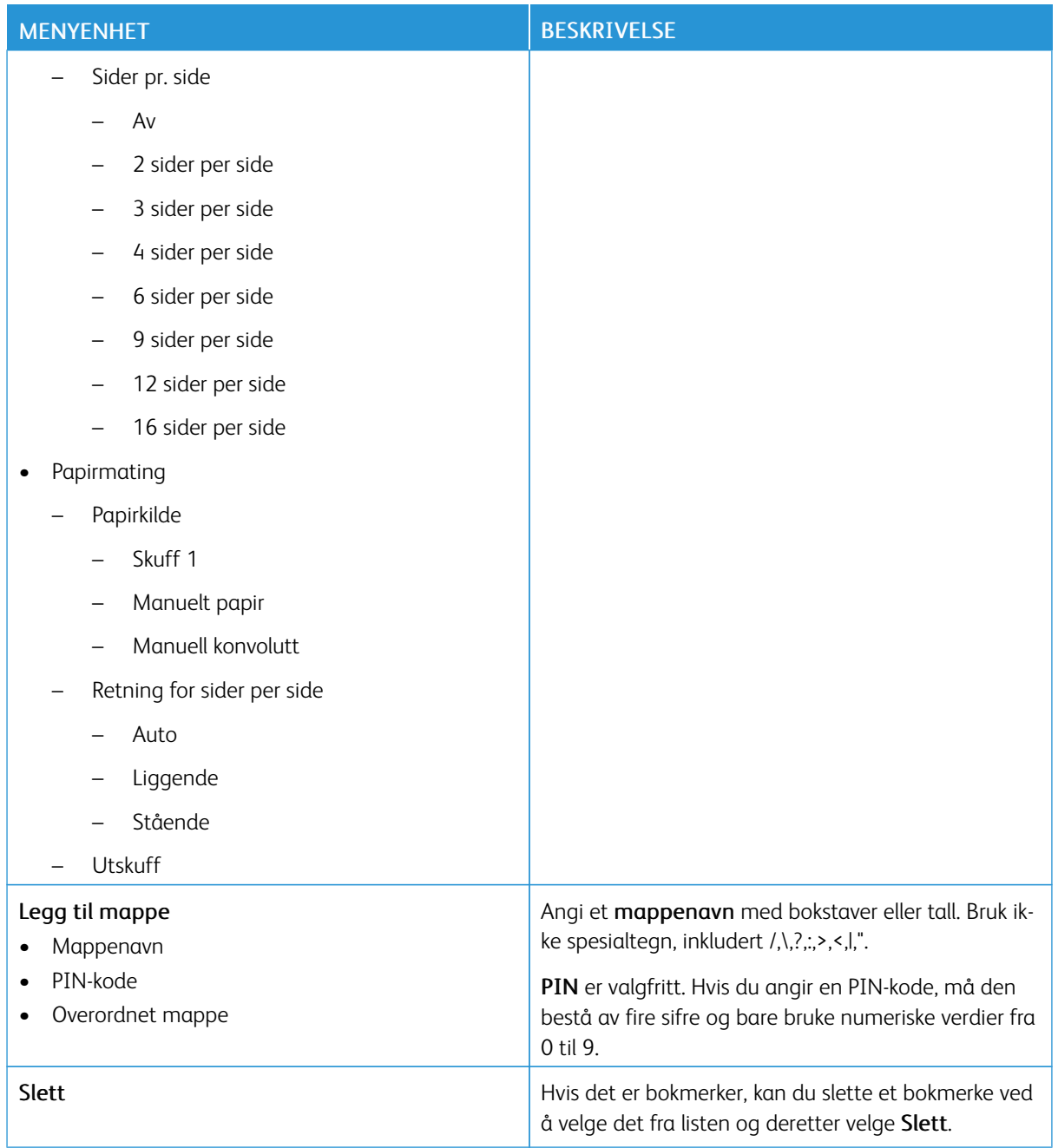

# <span id="page-154-0"></span>Vedlikeholde skriveren

Dette kapitlet inneholder:

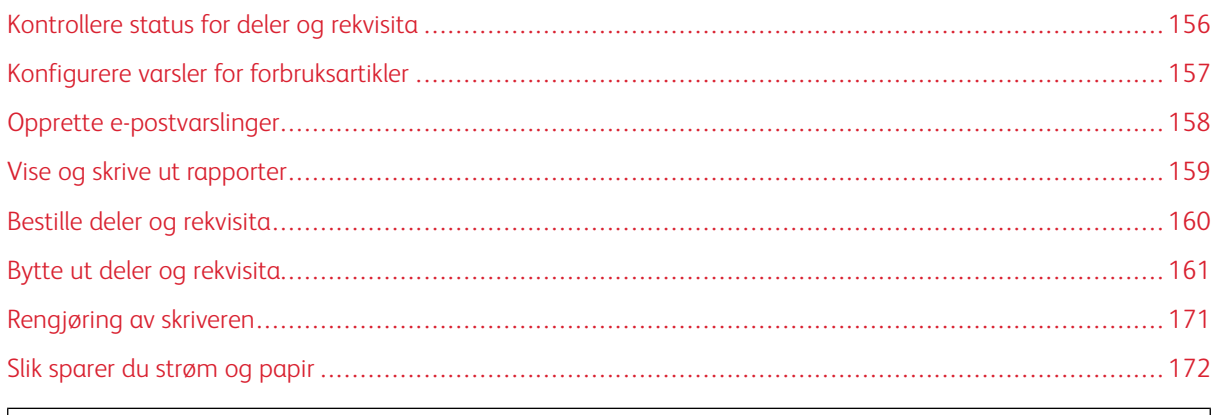

Advarsel: Hvis du ikke bytter deler og rekvisita når du bes om det, kan dette skade skriveren eller hindre at skriveren fungerer optimalt.

# <span id="page-155-0"></span>Kontrollere status for deler og rekvisita

1. På kontrollpanelet, gå til Innstillinger > Rapporter > Enhet > Enhetstatistikk.

P Merk: For skrivermodeller uten berøringsskjerm bruker du piltastene til å navigere gjennom menyen, og trykker deretter på OK-knappen etter hvert valg.

- 2. Rull ned i rapporten for å finne delen Rekvisitainformasjon. Detaljer om rekvisita og bruk vises i denne delen.
- 3. Klikk på Skriv ut for å skrive ut rapporten. Klikk på OK for å avslutte rapporten uten å skrive ut.

## <span id="page-156-0"></span>Konfigurere varsler for forbruksartikler

- 1. Åpne en nettleser, skriv deretter inn IP-adressen til skriveren i adressefeltet.
	- Vis IP-adressen til skriveren på skriverens startskjerm. IP-adressen vises som 4 sett med tall atskilt med punktum, for eksempel 123.123.123.123.
	- Hvis du bruker en proxyserver, deaktiverer du proxyserveren midlertidig for å laste websiden korrekt.
- 2. Klikk Innstillinger > Enhet > Varslinger.
- 3. På Rekvisita-menyen, klikk Tilpassede varsler for rekvisita.

Egendefinerte varsler for rekvisita-skjermen vises. Denne skjermen viser alle alternativene for rekvisitavarsler som du kan konfigurere.

- 4. For å konfigurere hvert rekvisitavarsel, klikker du på rekvisitanavnet for å utvide panelet, og velger deretter på de aktuelle varslene.
- 5. Klikk på Lagre når du er ferdig.

## <span id="page-157-0"></span>Opprette e-postvarslinger

Du kan konfigurere skriveren til å sende e-postvarsler til individuelle e-postadresser eller til e-postlister når den begynner å gå tom for rekvisita, når det må fylles på papir, eller hvis det oppstår papirstopp.

- 1. Åpne en nettleser, skriv deretter inn IP-adressen til skriveren i adressefeltet.
	- Vis IP-adressen til skriveren på skriverens startskjerm. IP-adressen vises som 4 sett med tall atskilt med punktum, for eksempel 123.123.123.123.
	- Hvis du bruker en proxyserver, må den deaktiveres midlertidig, slik at nettsiden kan lastes inn på riktig måte.
- 2. Klikk på Innstillinger > Enhet > Varsler > Oppsett av e-postvarsler, og konfigurer deretter innstillingene.

 $\mathscr{O}$ Merk: Ta kontakt med e-postleverandøren for å få riktige innstillinger for oppsett av e-post for skriveren.

- 3. Klikk på Oppsett av e-postlister og -varslinger på siden Oppsett av e-postvarsler.
- 4. Konfigurer en e-postliste ved å skrive en gyldig e-postadresse for E-postliste 1, og klikk på Legg til. Du kan legge til så mange e-postadresser som du behøver. Følg samme prosess for å opprette E-postliste 2.
- 5. Gå til Emnetekst for å spesifisere emnetekst, og klikk på nedpilen for å velge et alternativ.
- 6. For hver oppførte e-posthendelse som du vil at skriveren skal sende e-postvarsler om, merker du av i avmerkingsboksen, og velger deretter e-postlisten som skal inkluderes.
- 7. Klikk på Lagre når du er ferdig.

## <span id="page-158-0"></span>Vise og skrive ut rapporter

Du kan bare vise rapporter fra den innebygde webserveren. Disse rapportene er nyttige for å se statusen til skriver, nettverk og rekvisita.

- 1. Åpne en nettleser og skriv inn IP-adressen til skriveren i adressefeltet.
	- Vis IP-adressen til skriveren på skriverens startskjerm. IP-adressen vises som 4 sett med tall atskilt med punktum, for eksempel 123.123.123.123.
	- Hvis du bruker en proxyserver, må den deaktiveres midlertidig slik at nettsiden kan lastes inn på riktig måte.
- 2. Klikk på Innstillinger > Rapporter, og klikk deretter på typen rapport du vil vise.
- 3. Klikk på Skriv ut for hver rapport for å skrive ut rapporten. Klikk på OK for å avslutte skjermen.

 $\mathscr{O}$ 

## <span id="page-159-0"></span>Bestille deler og rekvisita

For å se og bestille rekvisita til skriveren, gå til [https://www.xerox.com/supplies,](https://www.xerox.com/supplies) deretter angi produktet ditt i søkefeltet.

Advarsel: Hvis du ikke bytter deler og rekvisita når du bes om det, kan dette skade skriveren eller hindre at skriveren fungerer optimalt.

Merk: Alle anslagene om levetiden for skriverrekvisita forutsetter utskrift på vanlig papir i Letter- eller A4 størrelse.

#### **BRUKE ORIGINALDELER OG -REKVISITA FRA XEROX**

Xerox-skriveren fungerer best med originale deler og rekvisita fra Xerox. Bruk av rekvisita eller deler fra tredjeparter kan påvirke skriverens og bildekomponentenes ytelse, pålitelighet eller levetid. Det kan også påvirke garantidekningen. Skade som følge av bruk av rekvisita eller deler fra tredjeparter dekkes ikke av garantien.

Alle indikatorer for levetid er utviklet for bruk med rekvisita og deler fra Xerox, og kan gi vilkårlige resultater hvis du bruker rekvisita eller deler fra tredjeparter. Bruk av bildekomponenter utover beregnet levetid kan skade Xerox-skriveren eller komponentene.

Advarsel: Deler og rekvisita uten vilkår for returprogram kan tilbakestilles og omfabrikeres. Produsentens garanti dekker imidlertid ikke skader forårsaket av uoriginale rekvisita eller deler. Tilbakestilling av tellere på rekvisita eller del uten riktig omfabrikering kan føre til skade på skriveren. Etter at teller for rekvisita eller del er tilbakestilt, kan det hende at skriveren viser en feil om det tilbakestilte elementet.

<span id="page-160-0"></span>Bytte ut deler og rekvisita

## **BYTTE EN FARGEPULVERKASSETT**

1. Åpen dør B.

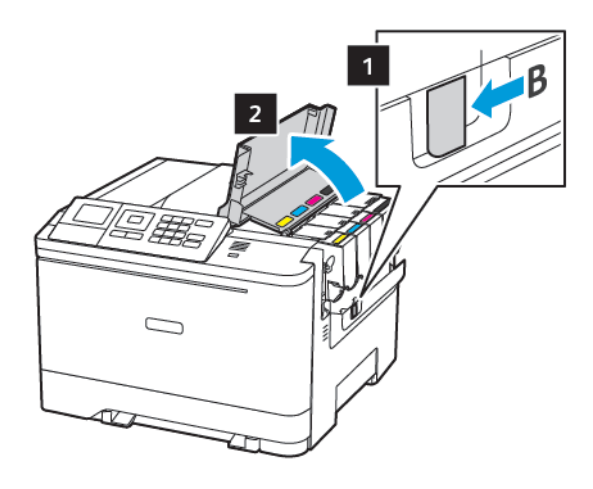

2. Ta ut den brukte fargepulverkassetten.

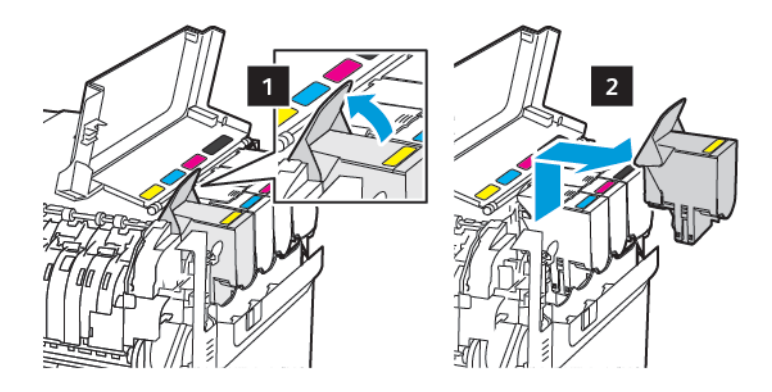

- 3. Pakk opp den nye fargepulverkassetten.
- 4. Sett inn den nye fargepulverkassetten.

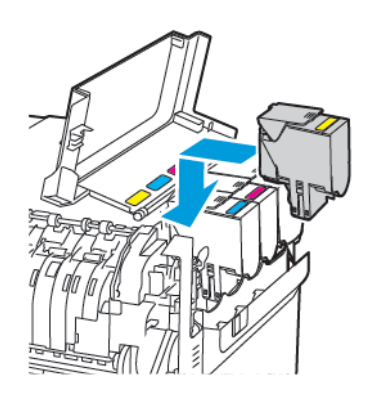

5. Lukk deksel B.

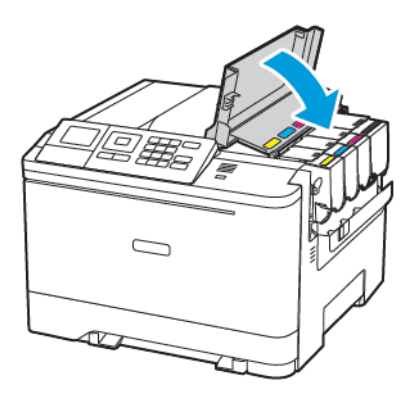

## **SKIFTE UT FARGEPULVERFLASKEN**

1. Åpen dør B.

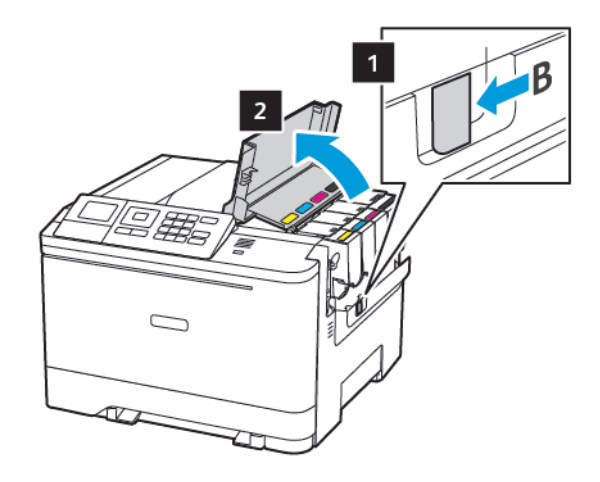

2. Åpne deksel A.

FORSIKTIG–VARM OVERFLATE: Skriveren kan være varm innvendig. Hvis du vil redusere risikoen for skader, må du la overflaten kjøles ned før du berører den.

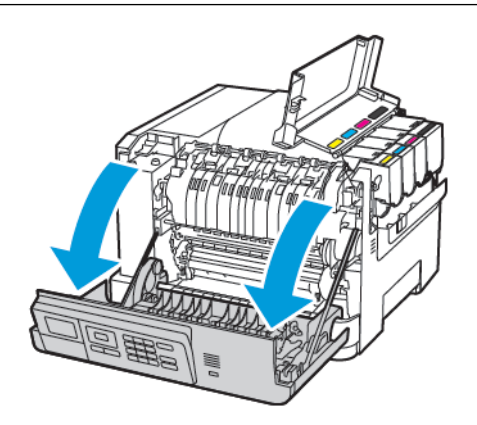

3. Fjern dekselet på høyre side.

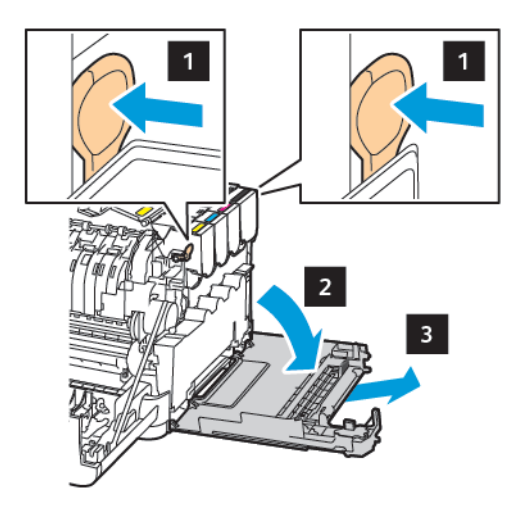

4. Fjern den brukte fargepulverflasken.

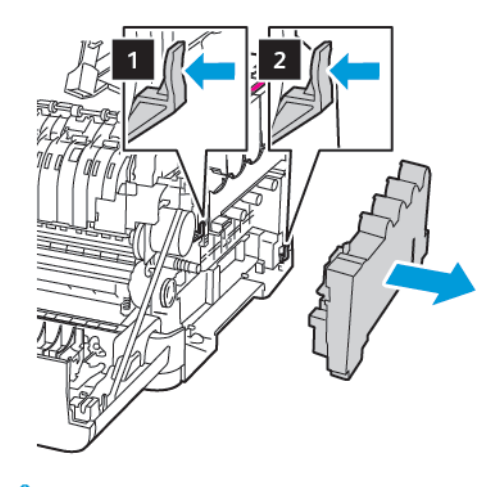

- Merk: For å unngå å søle fargepulver, plasser flasken i loddrett stilling. Í
- 5. Pakk ut den nye fargepulverflasken

6. Sett inn den nye fargepulverflasken.

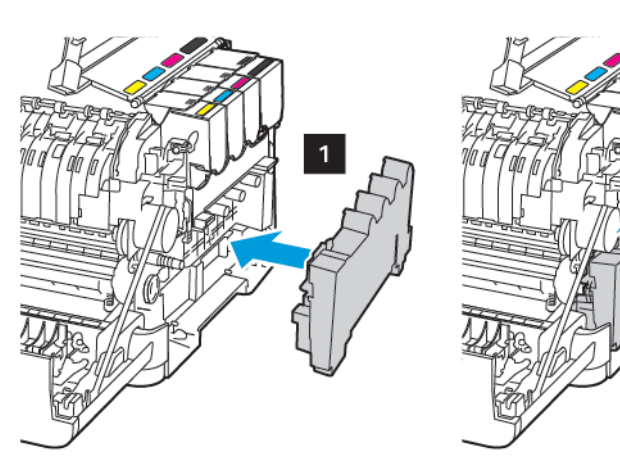

7. Sett inn dekselet på høyre side.

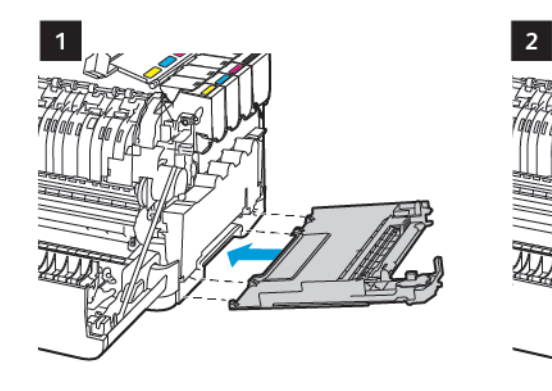

8. Lukk deksel B.

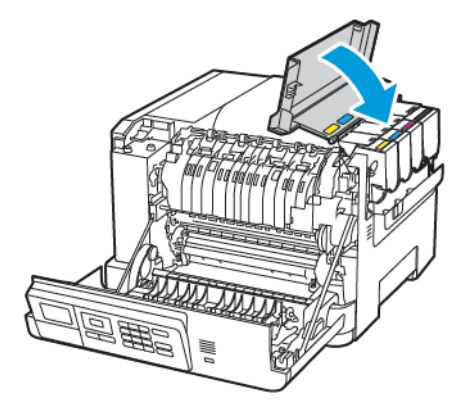

9. Lukk deksel A.

#### **BYTTE BILDEBEHANDLINGSSETT**

1. Åpen dør B.

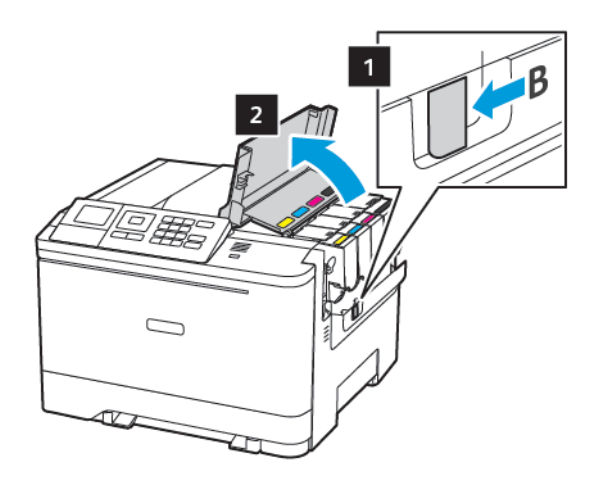

2. Åpne deksel A.

FORSIKTIG–VARM OVERFLATE: Skriveren kan være varm innvendig. Hvis du vil redusere risikoen for skader, må du la overflaten kjøles ned før du berører den.

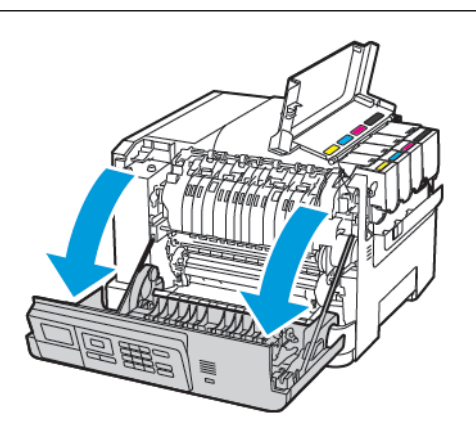

3. Fjern dekselet på høyre side.

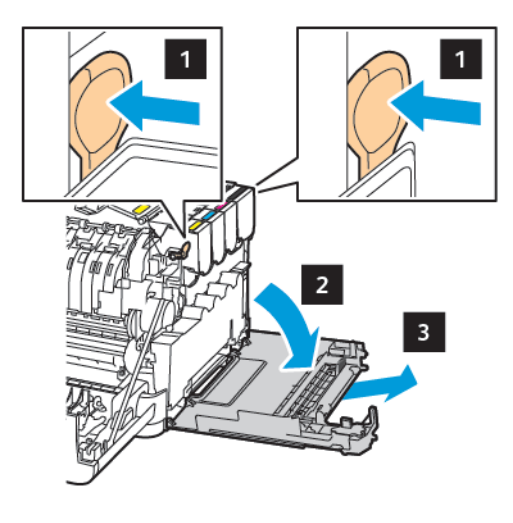

4. Ta ut oppsamlingsflasken for fargepulver.

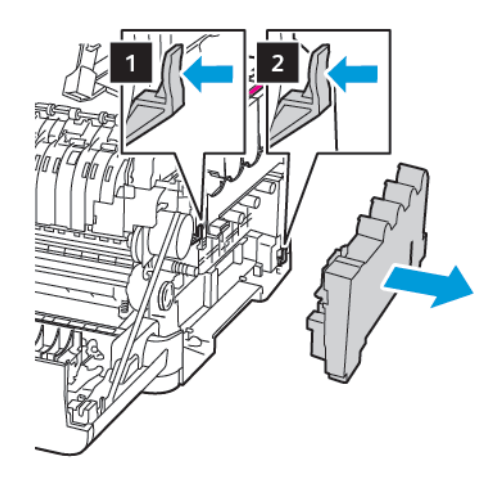

5. Ta ut fargepulverkassettene.

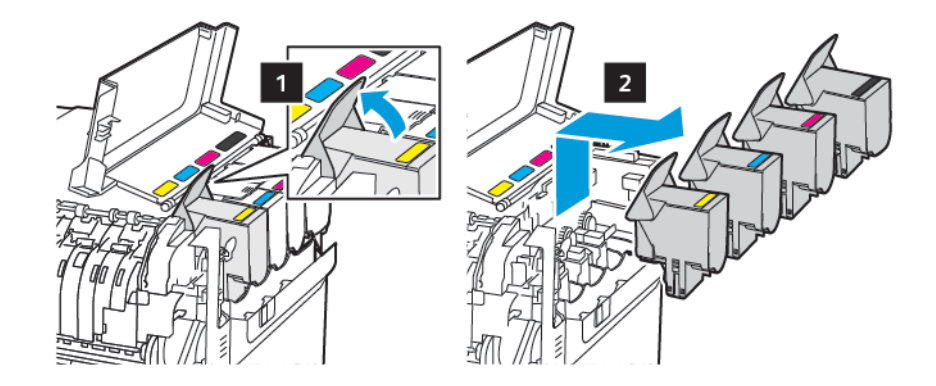

6. Fjern det oppbrukte bildebehandlingssettet.

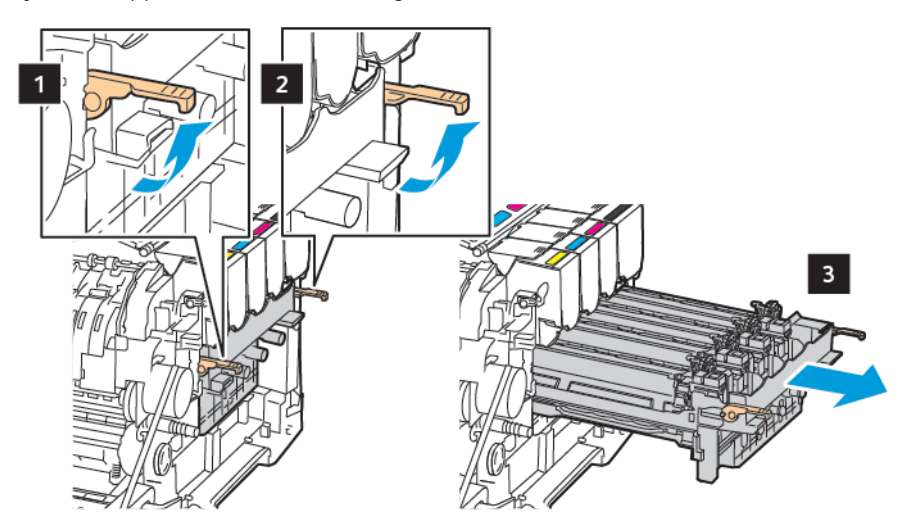

7. Pakk ut det nye bildebehandlingssettet.

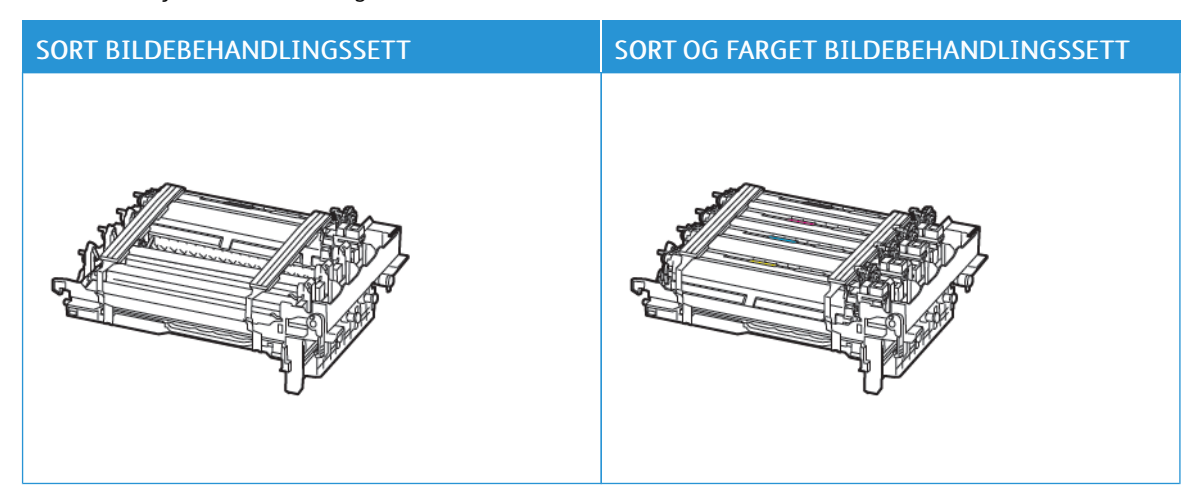

- Bildebehandlingssettet for sort inneholder bildebehandlingssettet og sort fremkallingsenhet.
- Bildebehandlingssettet for sort og farger inneholder bildebehandlingssettet og fremkallingsenheter i cyan, magenta, gul og sort.
- Når du bytter ut det sorte bildebehandlingssettet, må du ta vare på cyan, magenta og gul fremkallingsenhet.

#### 8. Fjern emballasjen.

P

 $\sqrt{N}$ 

 $\triangle$ 

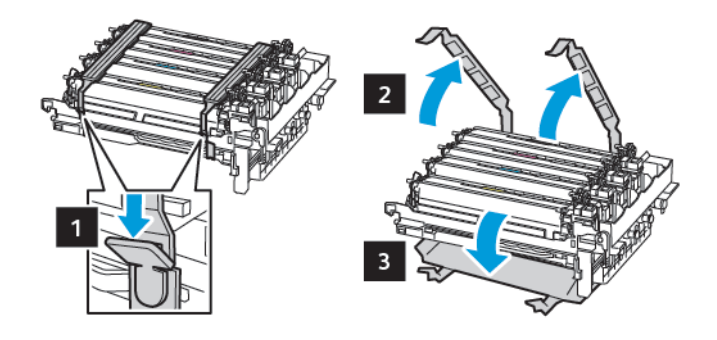

Merk: Hvis du skal bytte det sorte bildebehandlingssettet, setter du inn cyan, magenta og gul fremkallingsenhet i det nye bildebehandlingssettet.

Advarsel: Ikke utsett bildebehandlingssettet for direkte lys. Lengre eksponering for lys kan føre til problemer med utskriftskvaliteten.

Advarsel: Du må aldri berøre fotoledertrommelen. Gjør du det kan du påvirke utskriftskvaliteten av fremtidige jobber.

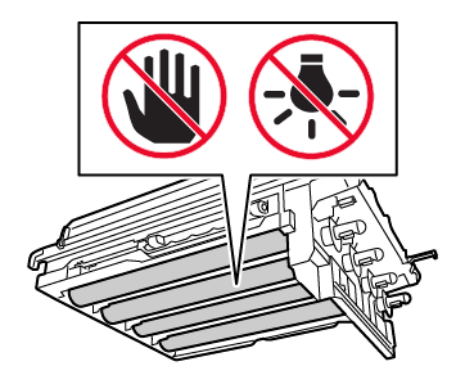

9. Sett inn bildebehandlingssettet til det sitter helt på plass.

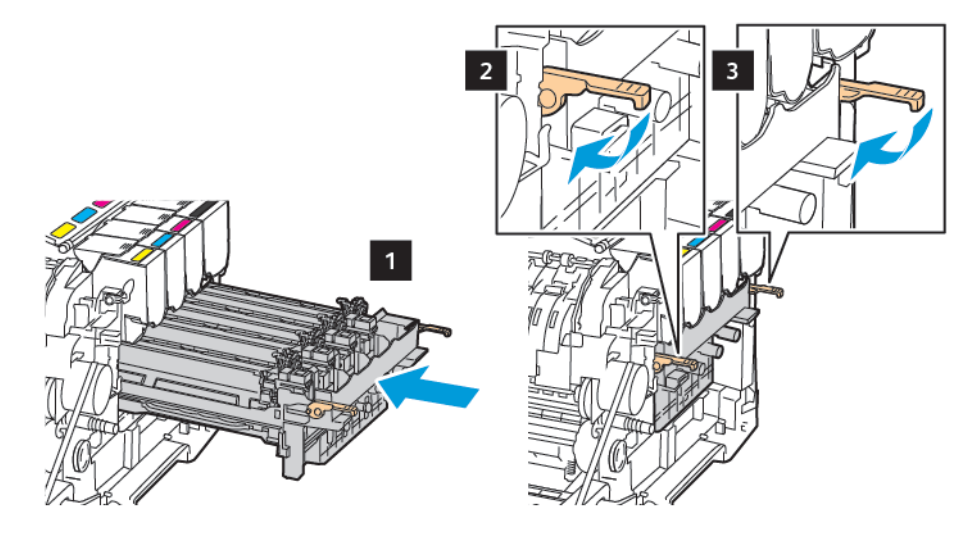

10. Sett inn fargepulverkassettene.

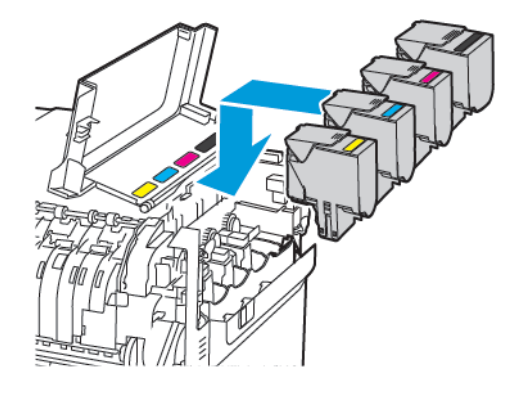

11. Sett i fargepulveroppsamlingsflasken.

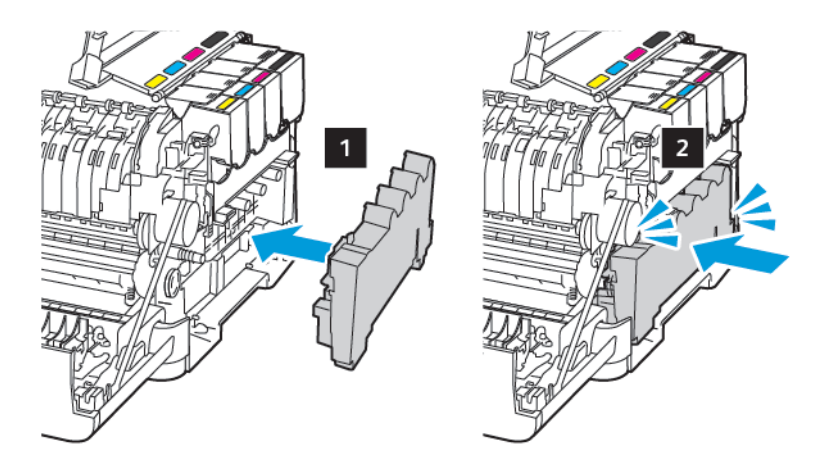

12. Sett inn dekselet på høyre side.

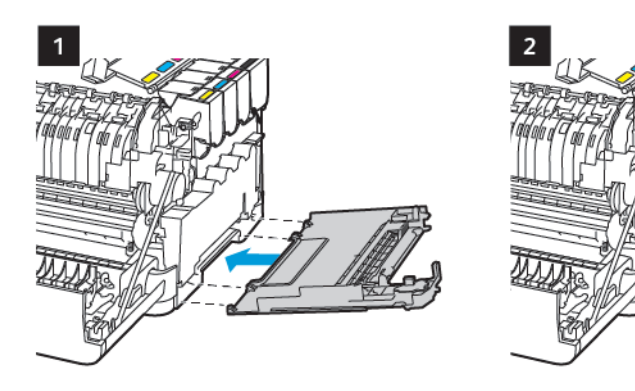

13. Lukk deksel B.

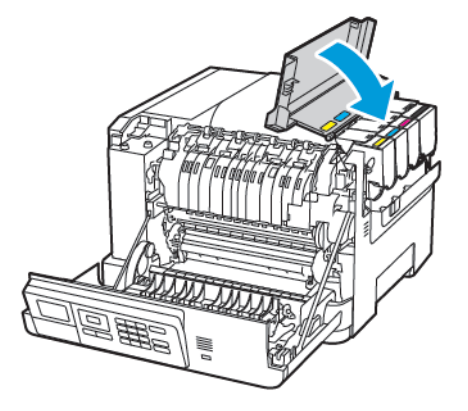

14. Lukk deksel A.

## <span id="page-170-0"></span>Rengjøring av skriveren

FORSIKTIG–STØTFARE: Kople strømledningen fra strømuttaket og kople alle kabler fra skriveren  $\sqrt{4}$ for å unngå elektrisk støt under rengjøring av utsiden av skriveren.

- Denne oppgaven skal utføres med noen måneders mellomrom.
- Skader på skriveren som skyldes feil håndtering, dekkes ikke av garantien.
- 1. Slå av skriveren, og kople strømledningen fra strømuttaket.
- 2. Fjern alt papir fra standardskuffen og fra flerbruksmateren.
- 3. Bruk en myk børste eller en støvsuger for å fjerne støv, lo og papirrester rundt skriveren.
- 4. Rengjør skriveren utvendig med en fuktig, lofri og myk klut.
	- Ikke bruk rengjøringsmidler fordi det kan skade overflaten på skriveren.
	- Kontroller at hele skriveren er tørr etter rengjøringen.
- 5. Koble strømledningen til stikkontakten igjen, og slå deretter på skriveren.

FORSIKTIG–FARE FOR PERSONSKADE: Unngå risiko for brann eller elektrisk støt. Kople strømledningen til en jordet stikkontakt med riktig klassifisering, som er i nærheten av produktet og lett tilgjengelig.

## <span id="page-171-0"></span>Slik sparer du strøm og papir

#### **KONFIGURERING AV INNSTILLINGER FOR STRØMSPAREMODUS**

For å spare strøm når skriveren er inaktiv i en bestemt tid, kan du konfigurere skriveren til å gå i hvilemodus, dvale eller planlegge strømsparingsmodus for bestemte tidspunkter.

- 1. Åpne en nettleser og skriv inn IP-adressen til skriveren i adressefeltet.
	- Vis IP-adressen til skriveren på skriverens startskjerm. IP-adressen vises som 4 sett med tall atskilt med punktum, for eksempel 123.123.123.123.
	- Hvis du bruker en proxyserver, må den deaktiveres midlertidig slik at nettsiden kan lastes inn på riktig måte.
- 2. Klikk på Enhet > Strømstyring.
- 3. Angi hvordan skriveren reagerer etter utskrift ved å velge pil ned for Strømsparingsmodus, og velg et alternativ:
	- Forbli aktiv etter utskrift
	- Aktiver hvilemodus etter utskrift
- 4. Velg alternativer for Tidsavbrudd for å angi hvordan og når skriveren ha tidsavbrudd:
	- Velg et tidsintervall mellom 1 og 120 minutter for Hvilemodus.
	- Velg Deaktivert for Tidsavbrudd for dvale for å angi at skriveren aldri har tidsavbrudd. For å angi at skriveren har tidsavbrudd, velger du pil ned, og velger deretter et alternativ mellom 1 time og 1 måned.
	- Velg Ikke gå i dvale under Dvale ved tilkobling for å konfigurere at skriveren ikke går i dvale. Velg Dvale for å konfigurere at skriveren går i dvale ved tilkobling.
- 5. For å angi at skriveren skal bruke en forhåndskonfigurert plan, går du til Planlegg moduser for strøm, og skriver en handling, dag(er), og en tid.
	- Handlinger inkluderer Sove, Vekke eller Dvale.
	- Dag(er) kan inkludere én dag i uken, eller en tidsplan, f.eks. Hver dag, Ukedager eller Helger.
- 6. Når du har opprettet et alternativ for Planlegg moduser for strøm, kan du klikke på Legg til for å lagre alternativet.
- 7. Klikk på Lagre når du er ferdig.

#### **JUSTERE LYSSTYRKEN PÅ SKJERMEN**

Merk: Denne innstillingen er kun tilgjengelig på enkelte skrivermodeller.

1. Gå til følgende på kontrollpanelet:

#### Innstillinger > Enhet > Innstillinger

På skrivermodeller uten berøringsskjerm trykker du **OK** for å bla gjennom innstillingene.

2. I Lysstyrke for skjerm-menyen, justerer du innstillingen.

#### **SPARE PAPIR**

Du kan angi skriveren til å bruke øko-modus for å spare forbruksartikler, som papir og fargepulver.

- 1. Åpne en nettleser og skriv inn IP-adressen til skriveren i adressefeltet.
	- Vis IP-adressen til skriveren på skriverens startskjerm. IP-adressen vises som 4 sett med tall atskilt med punktum, for eksempel 123.123.123.123.
	- Hvis du bruker en proxyserver, må den deaktiveres midlertidig slik at nettsiden kan lastes inn på riktig måte.
- 2. Klikk på Enhet > Øko-modus.
- 3. Velg alternativer for Utskrift:
	- Klikk pil-ned under Sider, og velg deretter 1-sidig eller 2-sidig.
	- Klikk på pil-ned for å se alternativene under Sider pr. side. Velg Av hvis du vil skrive ut én side på samme side av et enkelt papirark. Hvis du vil skrive flere sider på hver side av et ark, må du velge alternativer fra 2 sider per side til 16 sider per side.

Merk: Hvis du valgte 2-sidig for Sider, skriver skriveren ut på begge sider av ett papirark.

- Juster fargepulvermørket ved å bevege glidebryteren til høyre for mørkere fargepulver eller til venstre for lysere fargepulver.
- Spar fargepulver ved å merke av for Fargesparing.
- 4. Klikk på Lagre når du er fornøyd med valgene.

[Vedlikeholde](#page-154-0) skriveren

# <span id="page-174-0"></span>Feilsøking av et problem

Dette kapitlet inneholder:

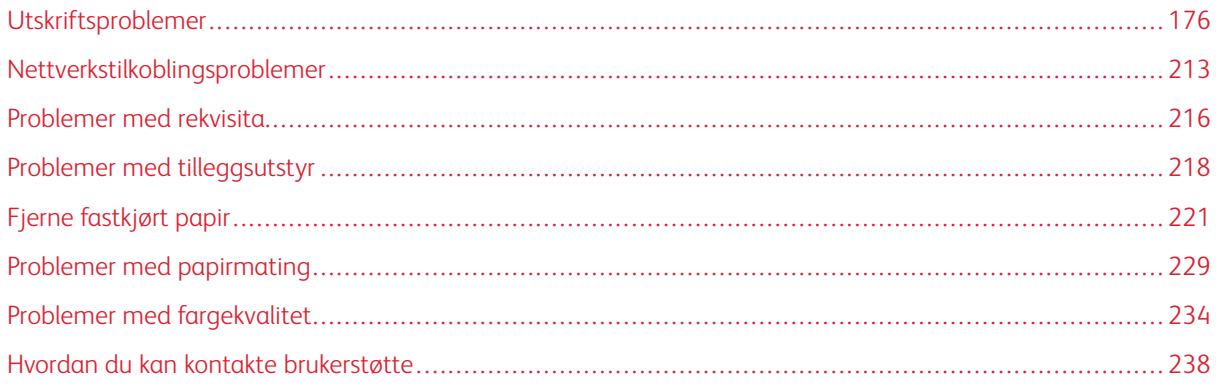

# <span id="page-175-0"></span>Utskriftsproblemer

## **UTSKRIFTSKVALITETEN ER DÅRLIG**

## **Blanke eller hvite sider**

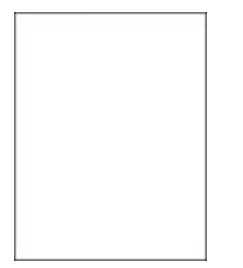

 $\mathscr{O}$ Merk: Før du løser problemet, skriv ut testsider. Fra kontrollpanelet, gå til Innstillinger > Feilsøking >

Skriv ut kvalitettestsider. På skrivermodeller uten berøringsskjerm trykker du OK for å bla gjennom innstillingene.

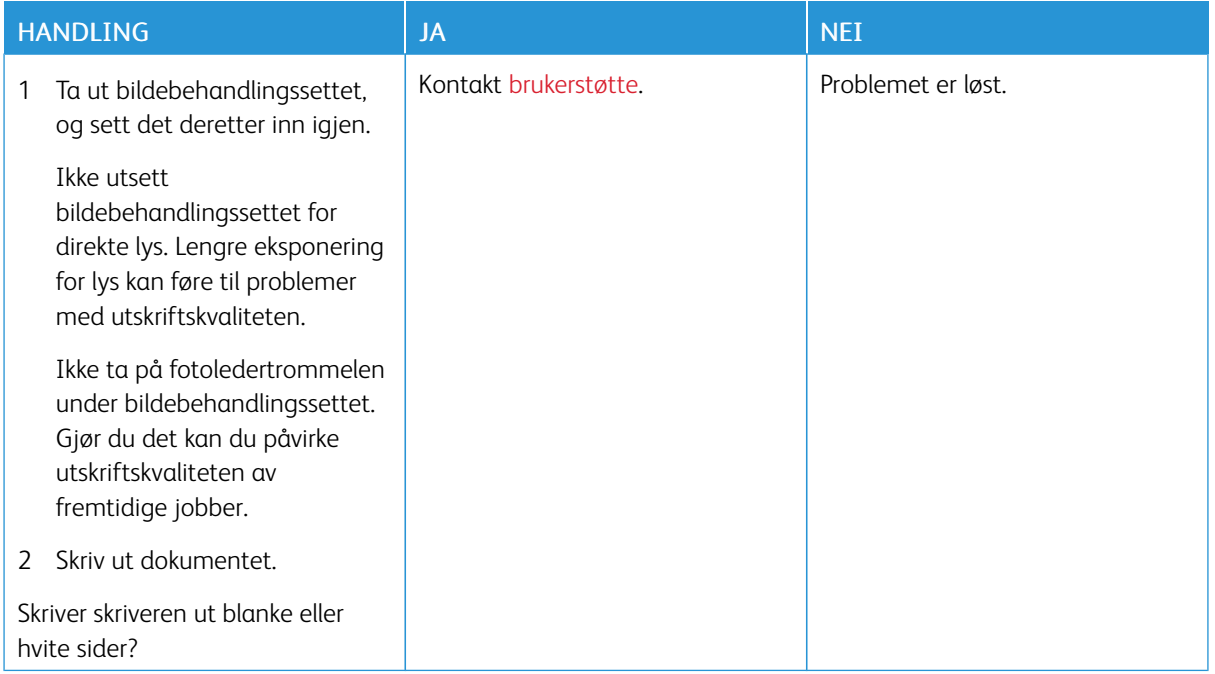

#### **Mørk utskrift**

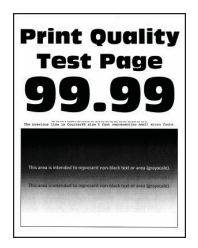

 $\overline{\mathcal{L}}$ 

Merk: Før du løser problemet, skriv ut testsider. Fra kontrollpanelet, gå til Innstillinger > Feilsøking > Skriv ut testsider for utskriftskvalitet. For skrivermodeller uten berøringsskjerm trykker du OK for å bla gjennom innstillingene.

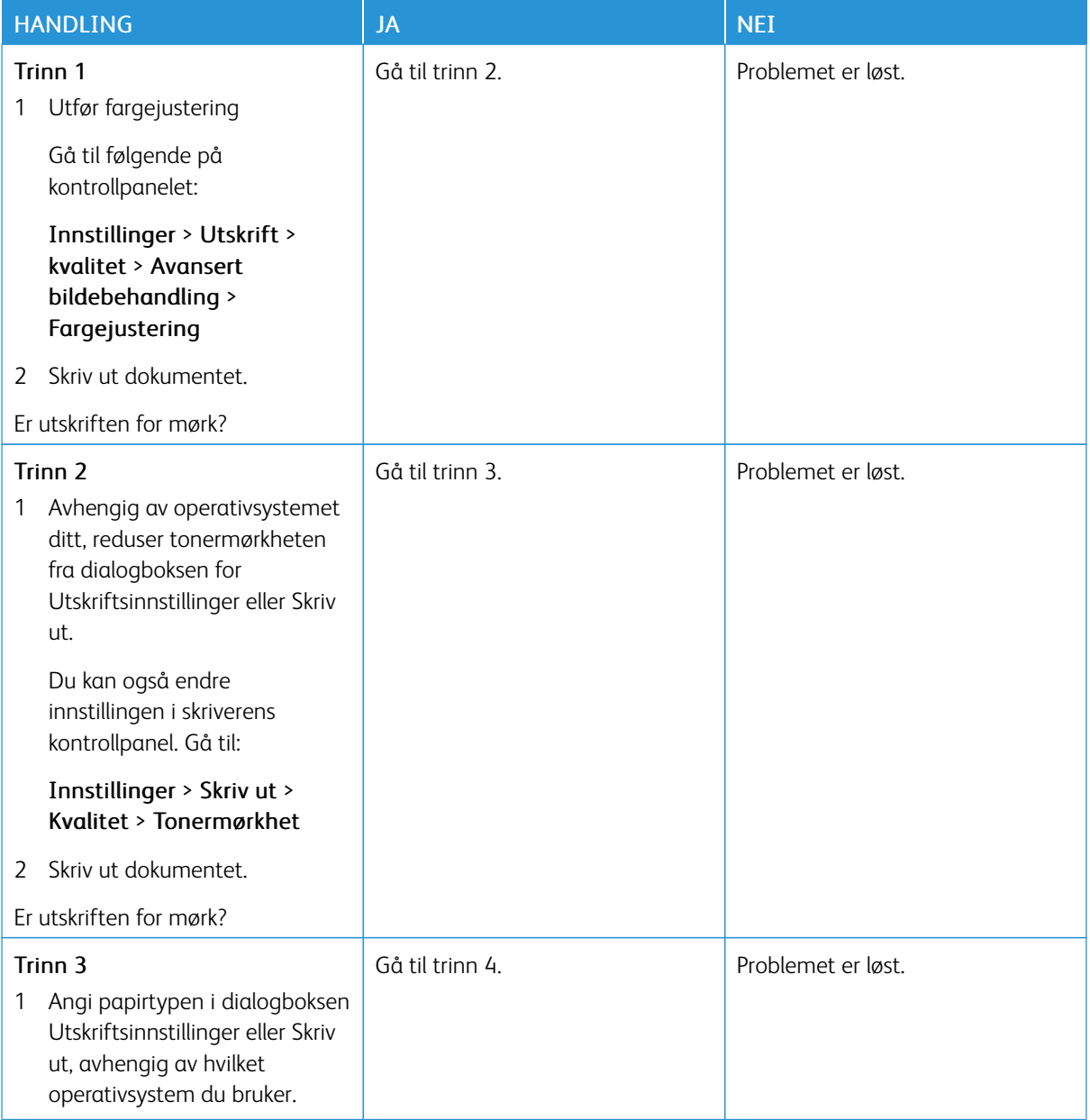

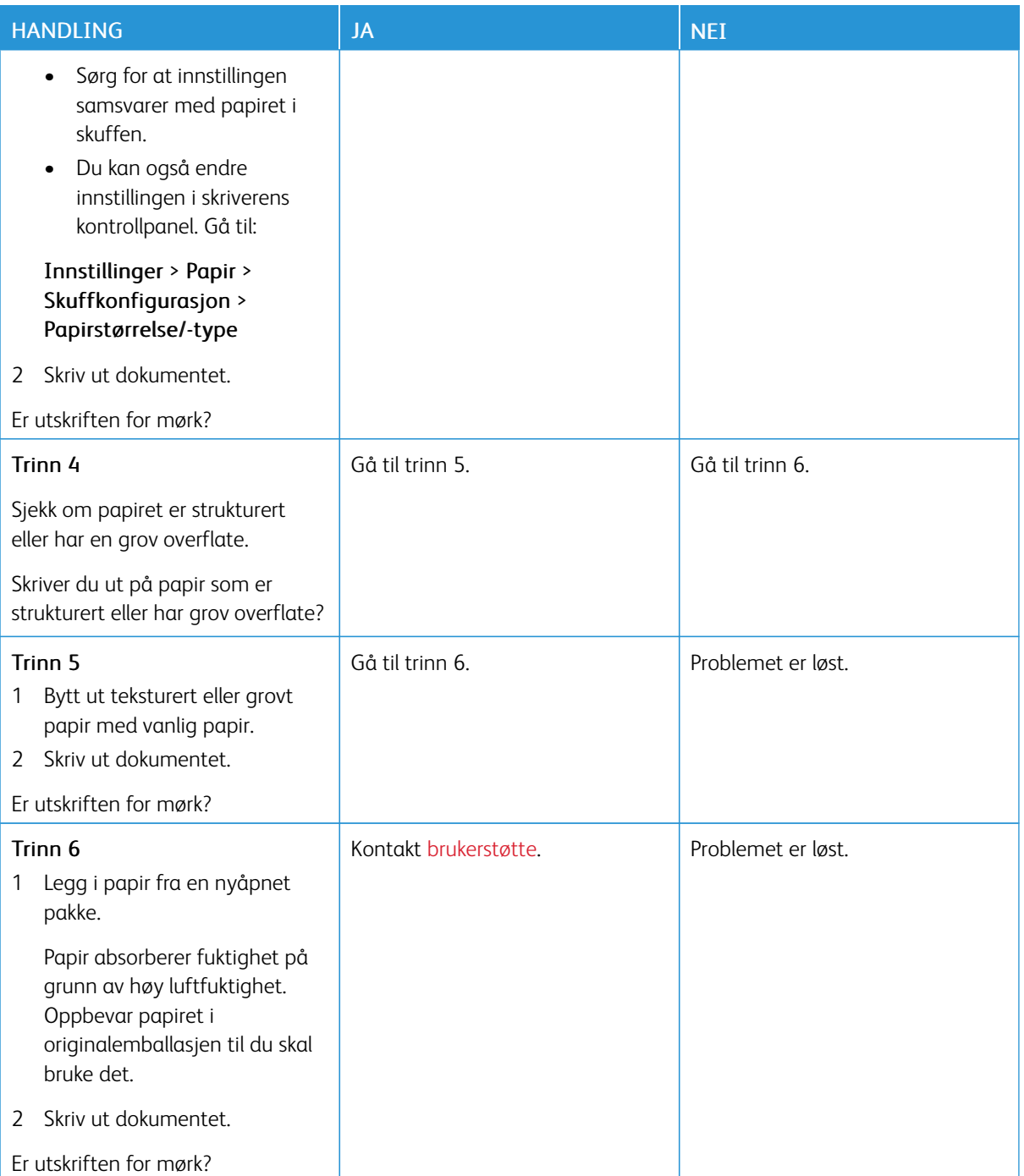

#### **Spøkelsebilder**

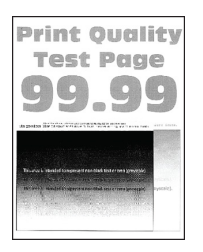

 $\mathscr{O}$ Merk: Før du løser problemet, skriv ut testsider. Fra kontrollpanelet, gå til Innstillinger > Feilsøking > Skriv ut testsider for utskriftskvalitet. For skrivermodeller uten berøringsskjerm trykker du OK for å bla gjennom innstillingene.

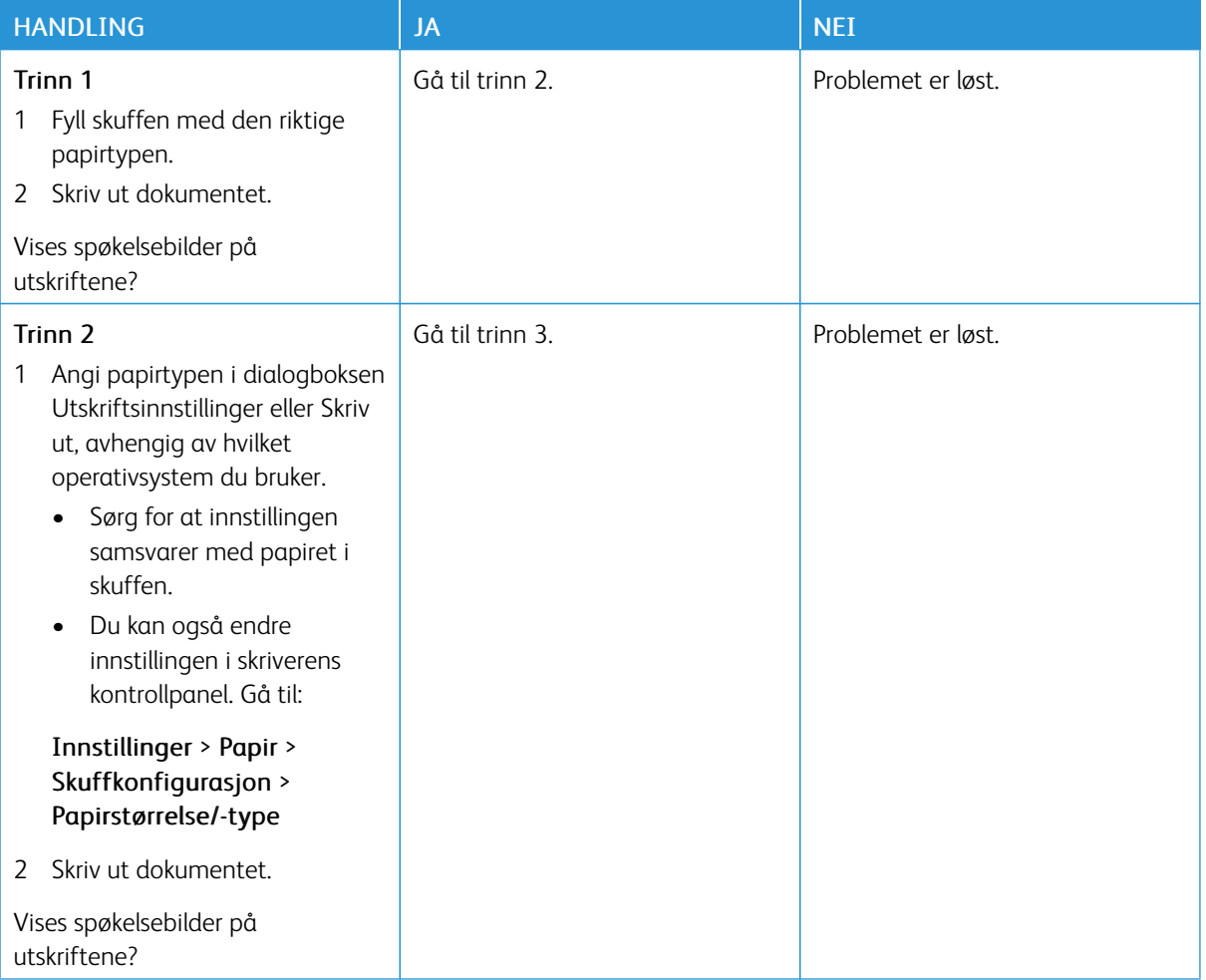

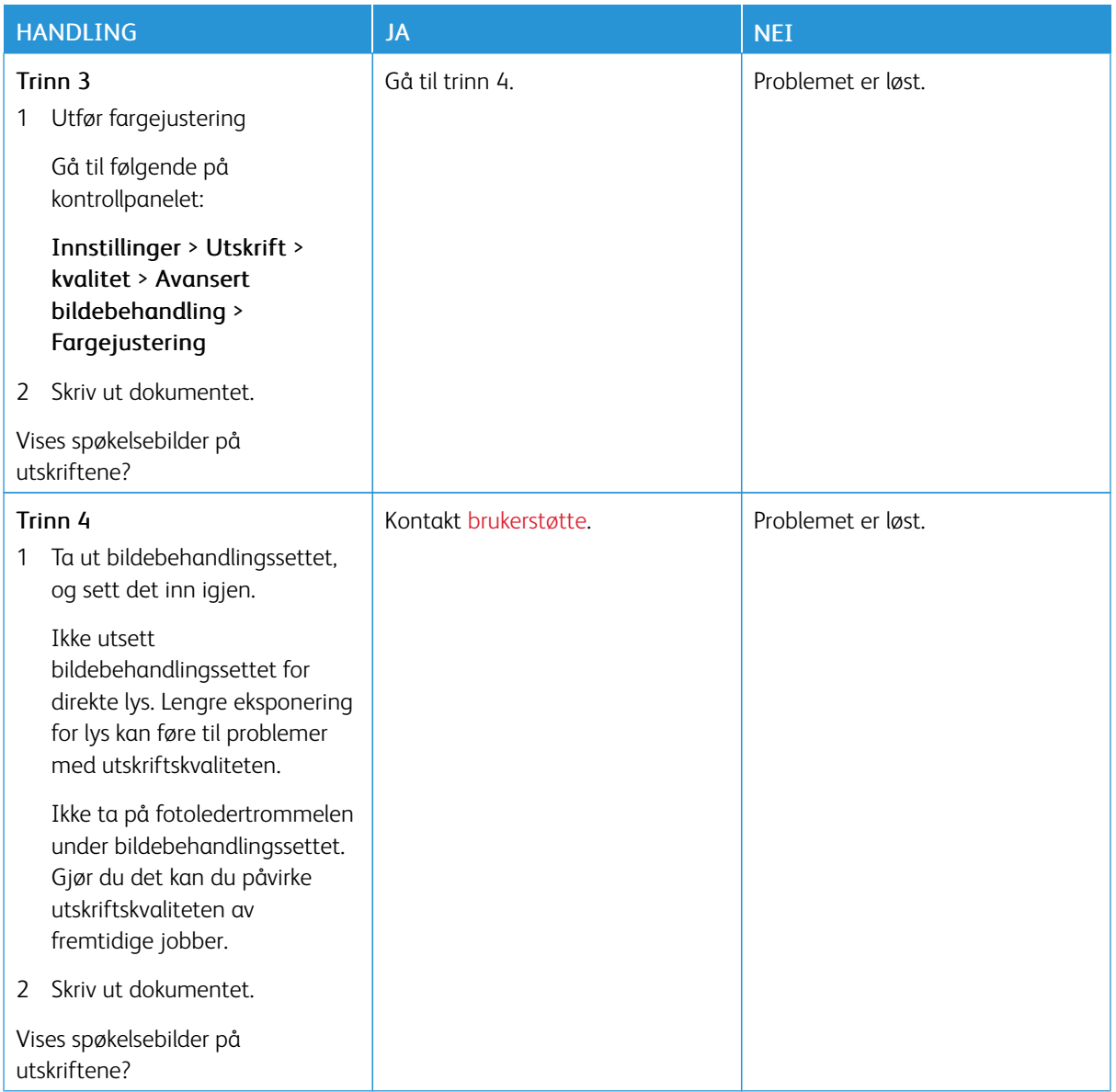

## **Grå eller farget bakgrunn**

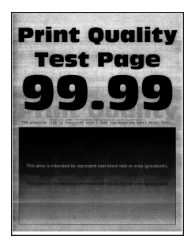

P Merk: Før du løser problemet, skriv ut testsider. Fra kontrollpanelet, gå til Innstillinger > Feilsøking > Skriv ut testsider for utskriftskvalitet. For skrivermodeller uten berøringsskjerm trykker du OK for å bla gjennom innstillingene.
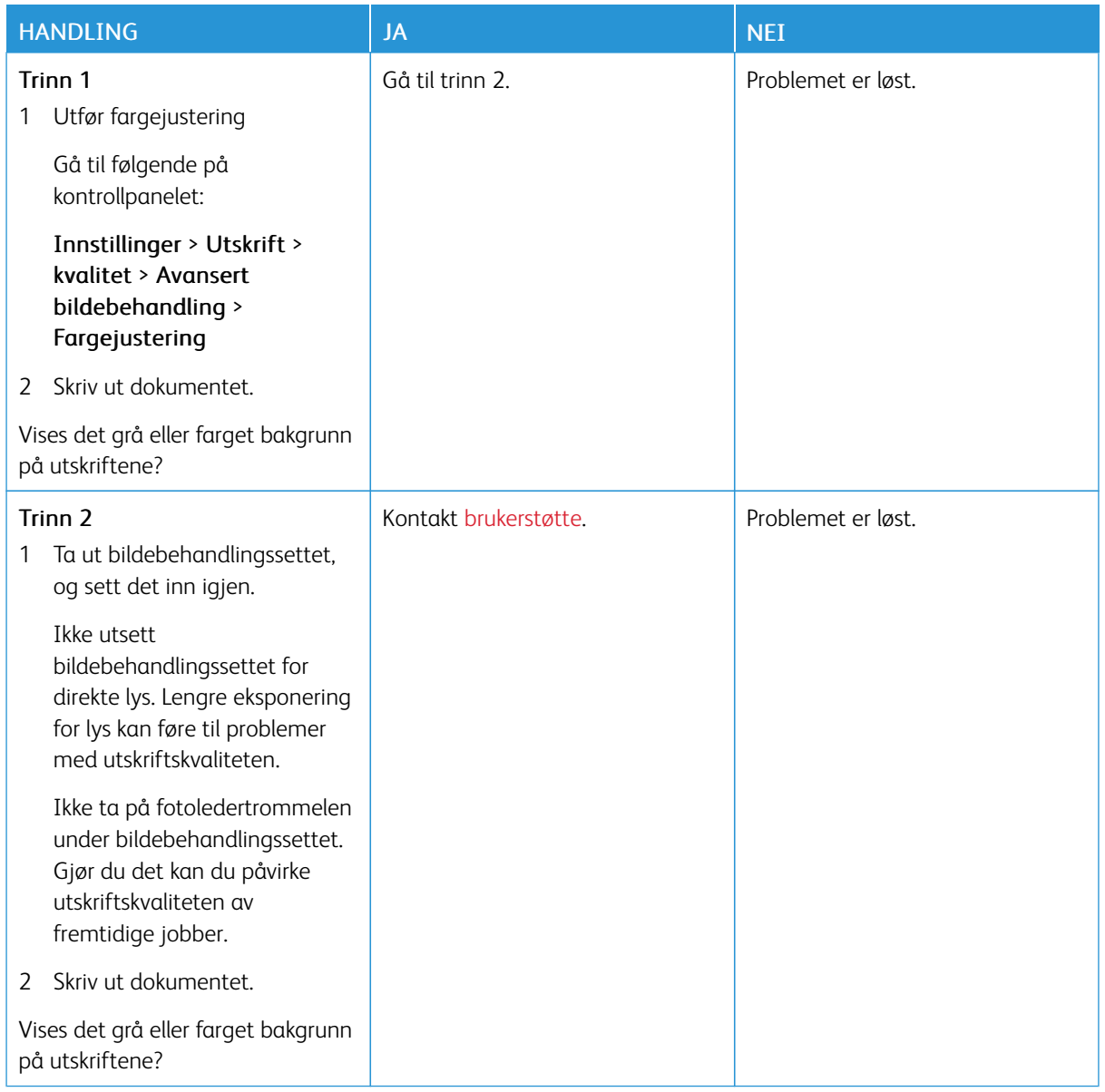

#### **Feil marger**

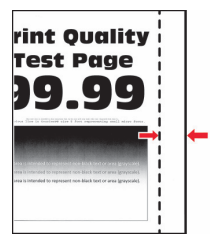

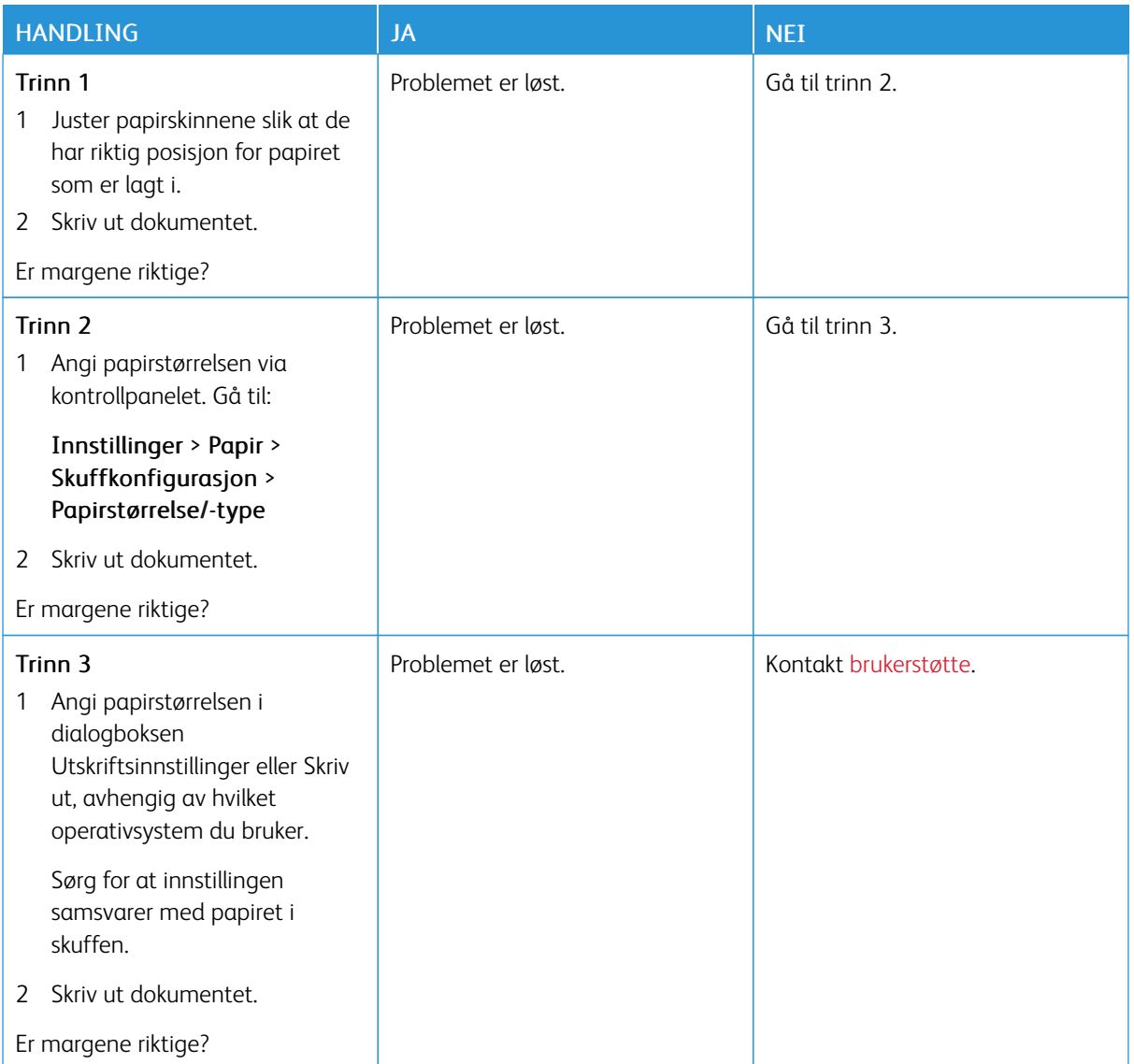

# **Lys utskrift**

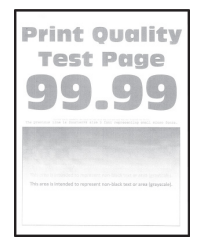

P Merk: Før du løser problemet, skriv ut testsider. Fra kontrollpanelet, gå til Innstillinger > Feilsøking > Skriv ut testsider for utskriftskvalitet. For skrivermodeller uten berøringsskjerm trykker du OK for å bla gjennom innstillingene.

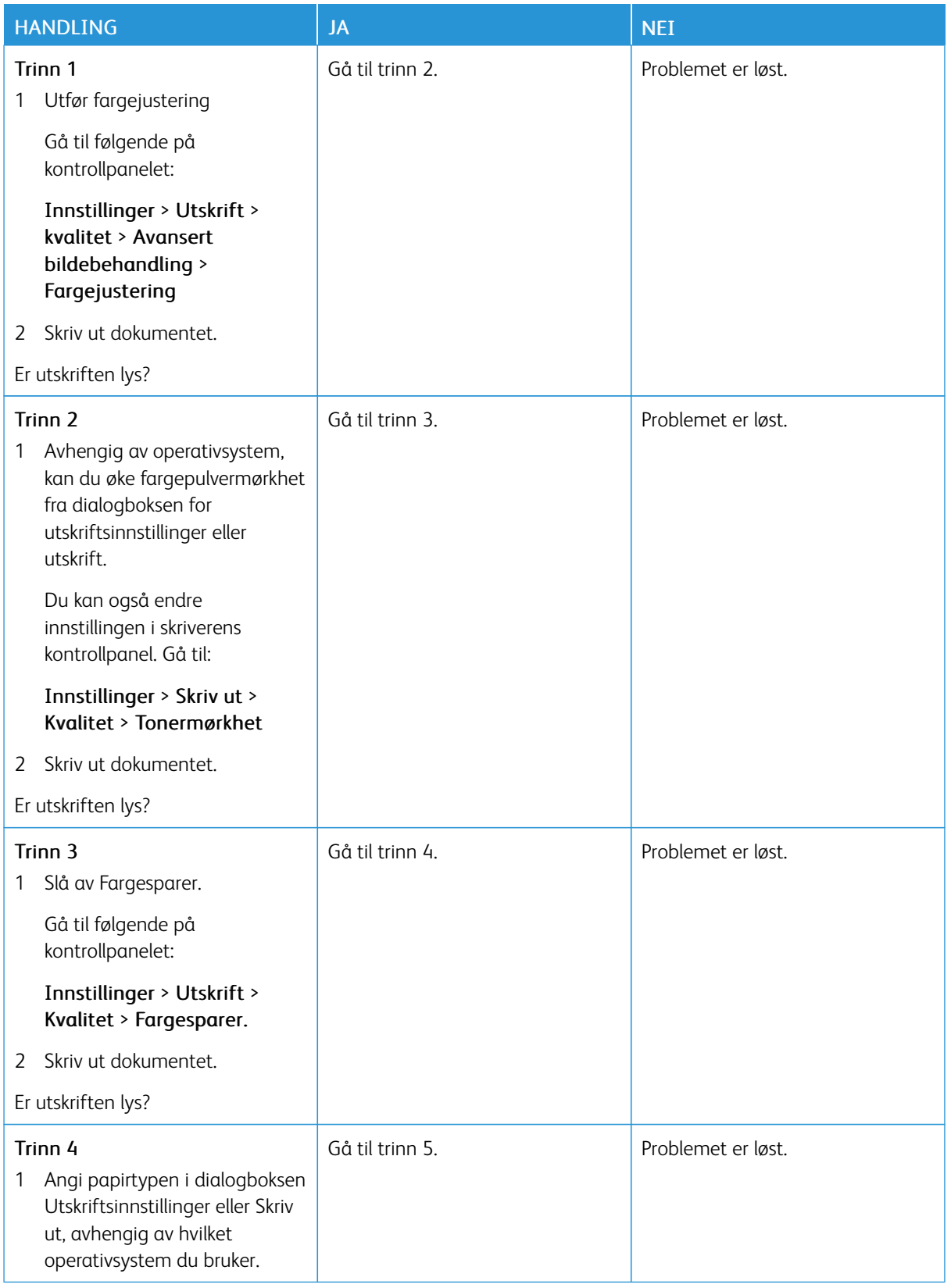

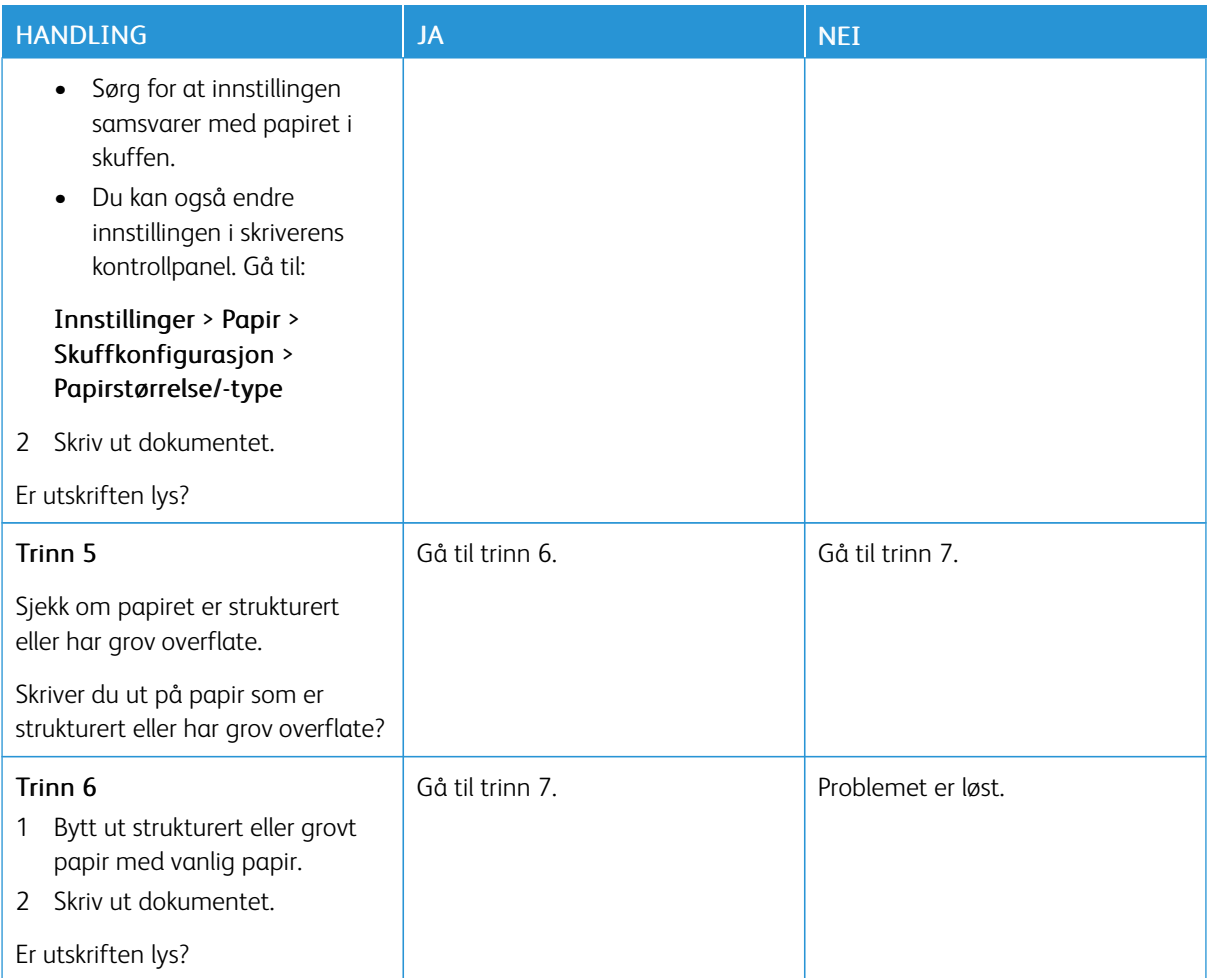

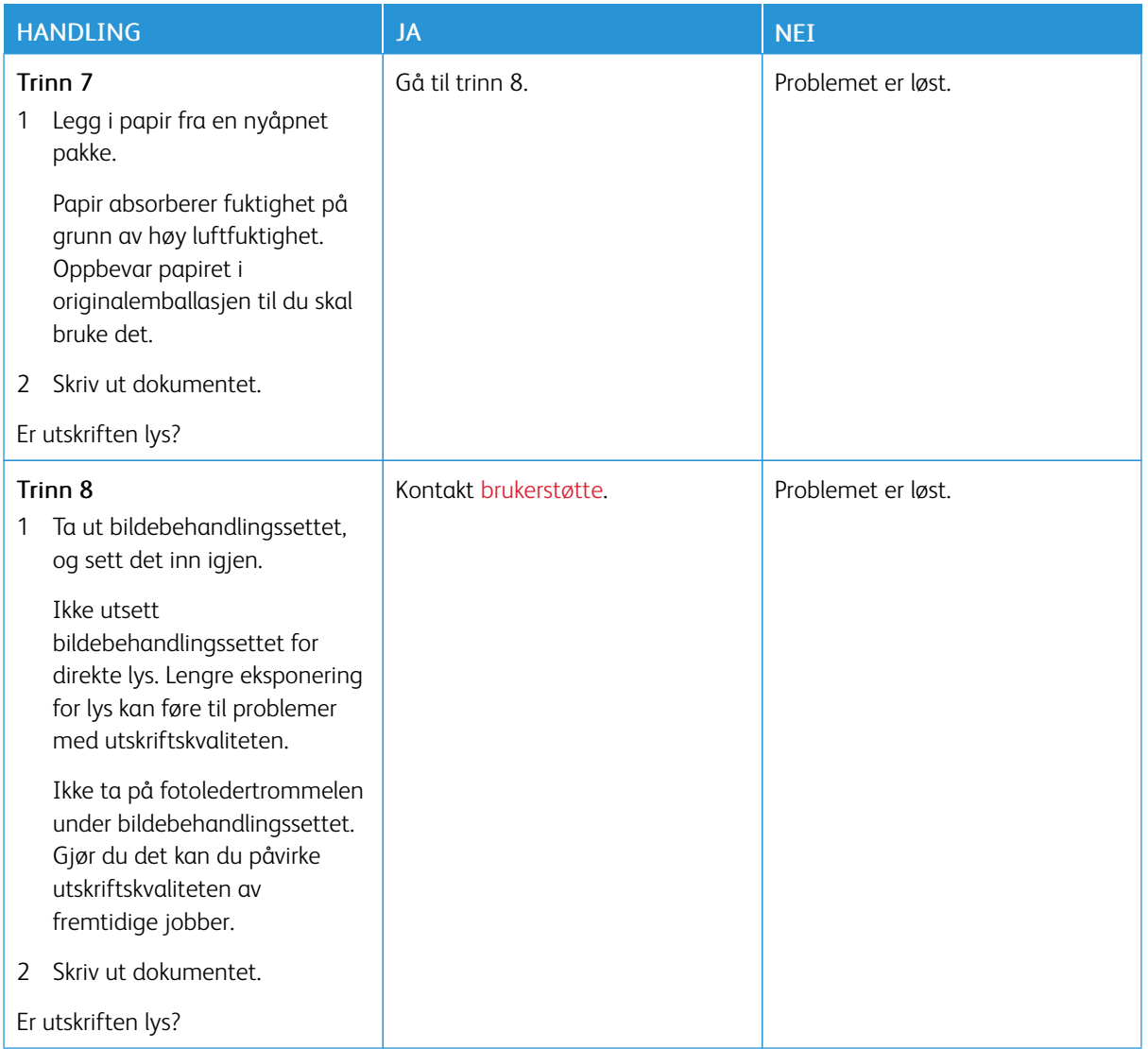

# **Manglende farger**

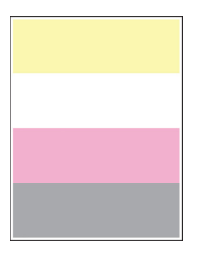

P Merk: Før du løser problemet, skriv ut testsider. Fra kontrollpanelet, gå til Innstillinger > Feilsøking > Skriv ut testsider for utskriftskvalitet. For skrivermodeller uten berøringsskjerm trykker du OK for å bla gjennom innstillingene.

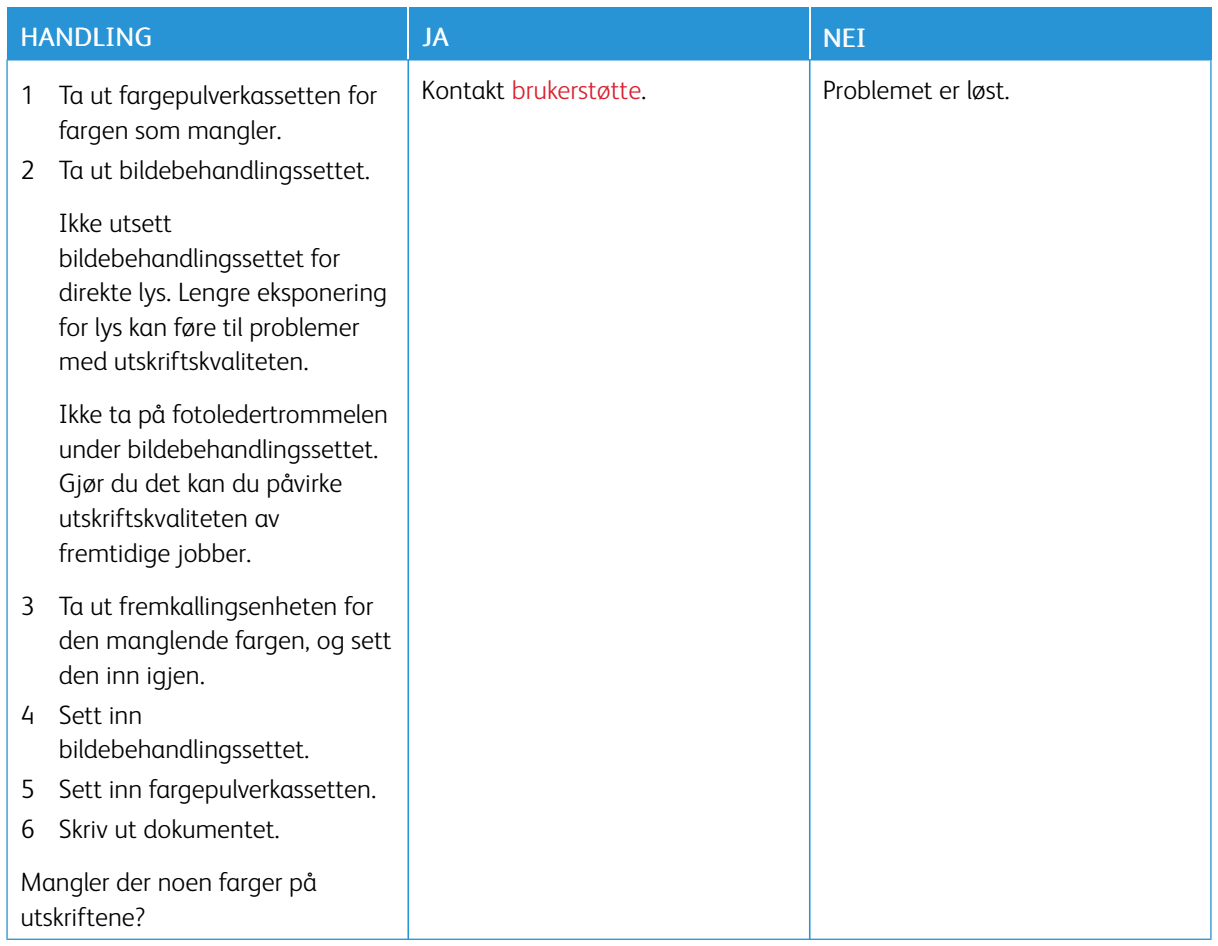

## **Flekket utskrift og prikker**

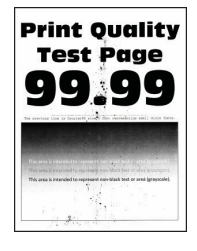

 $\mathscr{O}$ Merk: Før du løser problemet, skriv ut testsider. Fra kontrollpanelet, gå til Innstillinger > Feilsøking > Skriv ut testsider for utskriftskvalitet. For skrivermodeller uten berøringsskjerm trykker du OK for å bla gjennom innstillingene.

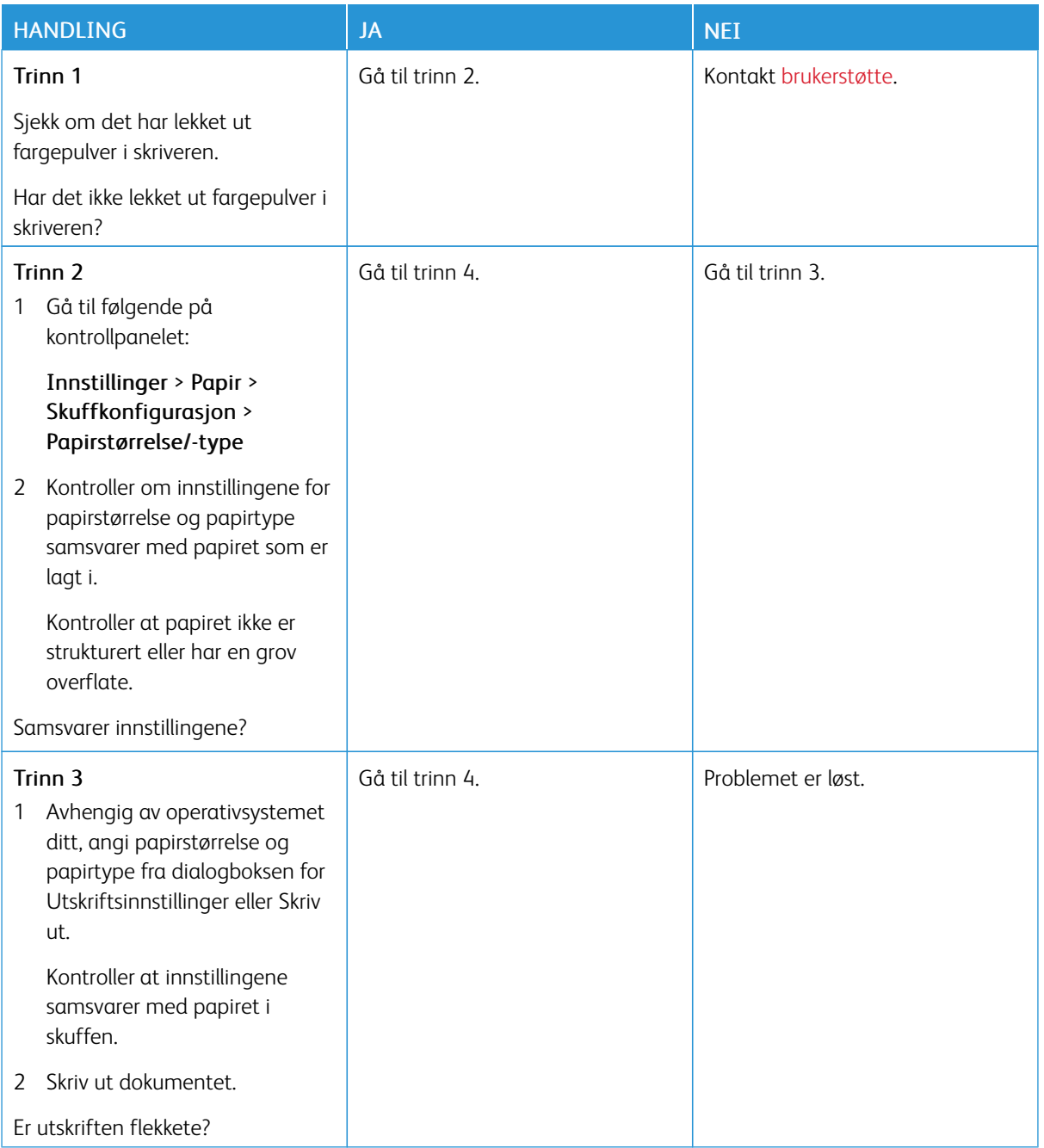

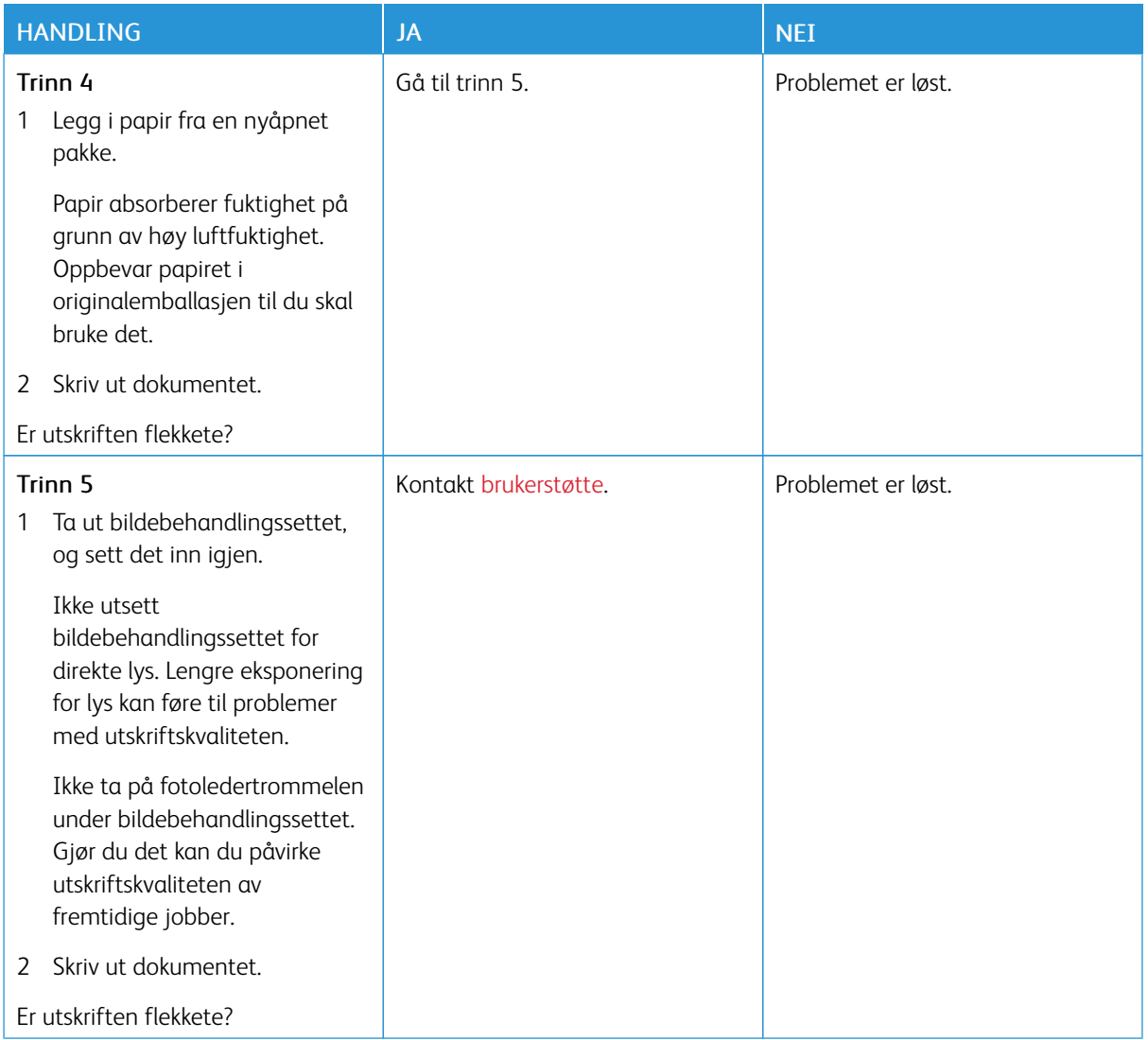

# **Papirkrøll**

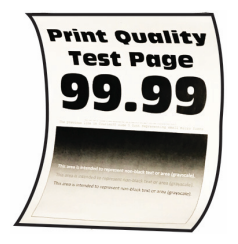

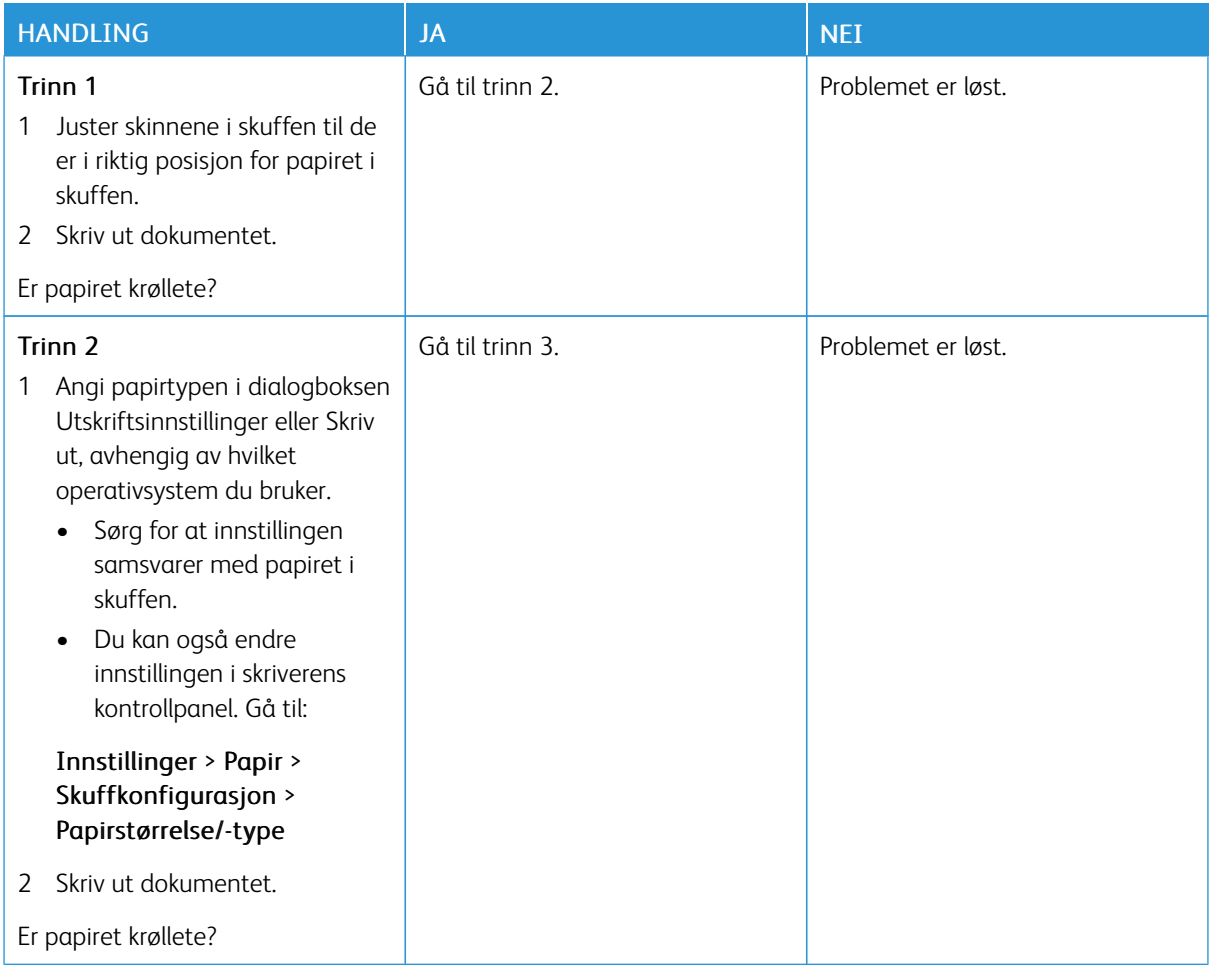

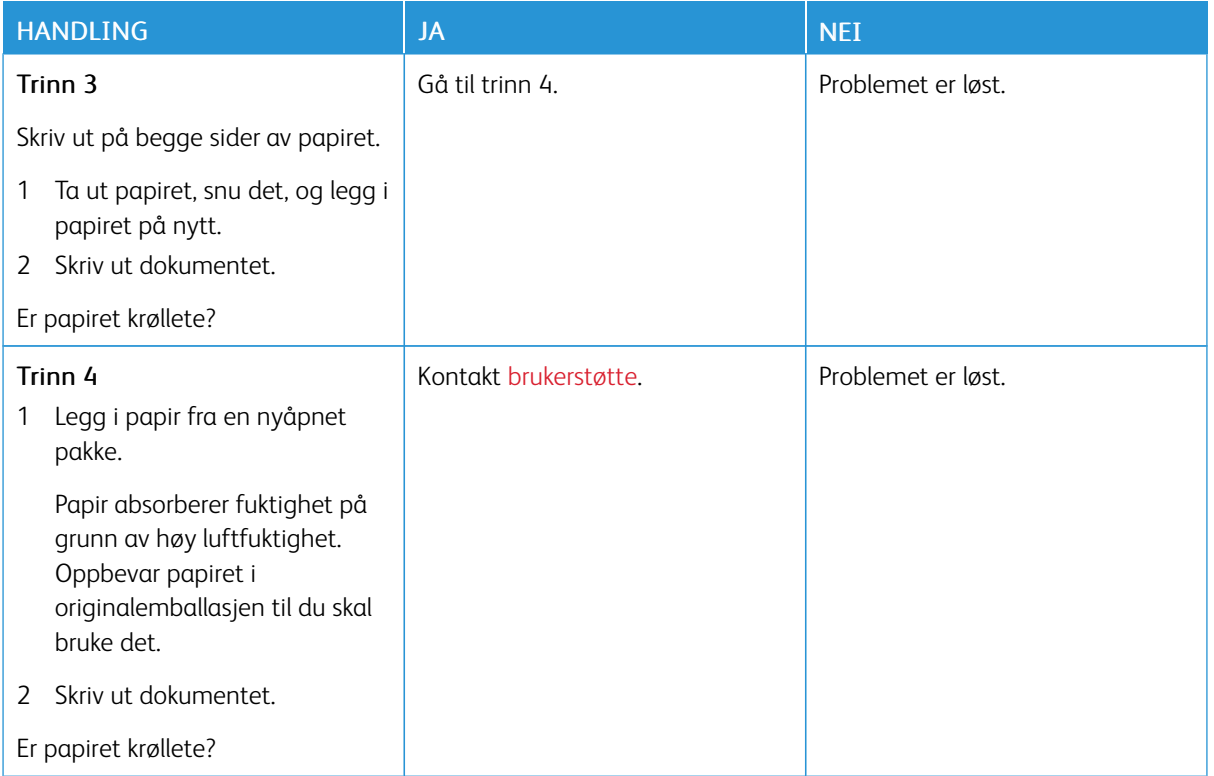

#### **Utskrift skjev eller forskjøvet**

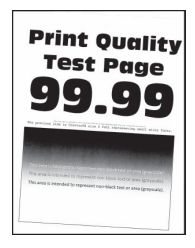

Ø Merk: Før du løser problemet, skriv ut testsider. Fra kontrollpanelet, gå til Innstillinger > Feilsøking > Skriv ut testsider for utskriftskvalitet. For skrivermodeller uten berøringsskjerm trykker du OK for å bla gjennom innstillingene.

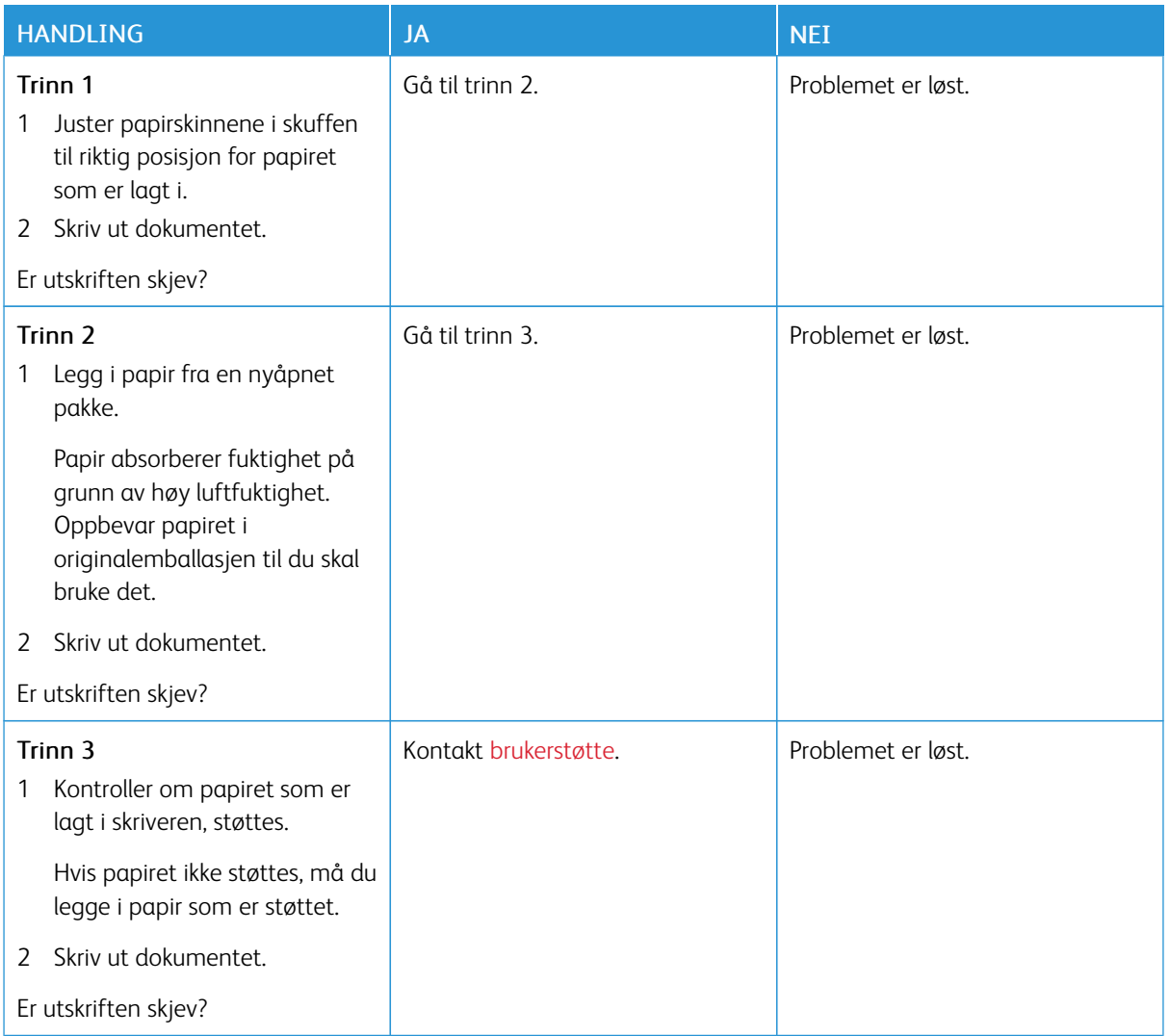

# **Ensfargede eller svarte bilder**

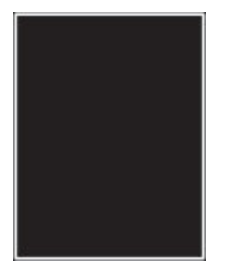

P Merk: Før du løser problemet, skriv ut testsider. Fra kontrollpanelet, gå til Innstillinger > Feilsøking >

Skriv ut kvalitettestsider. På skrivermodeller uten berøringsskjerm trykker du OK for å bla gjennom innstillingene.

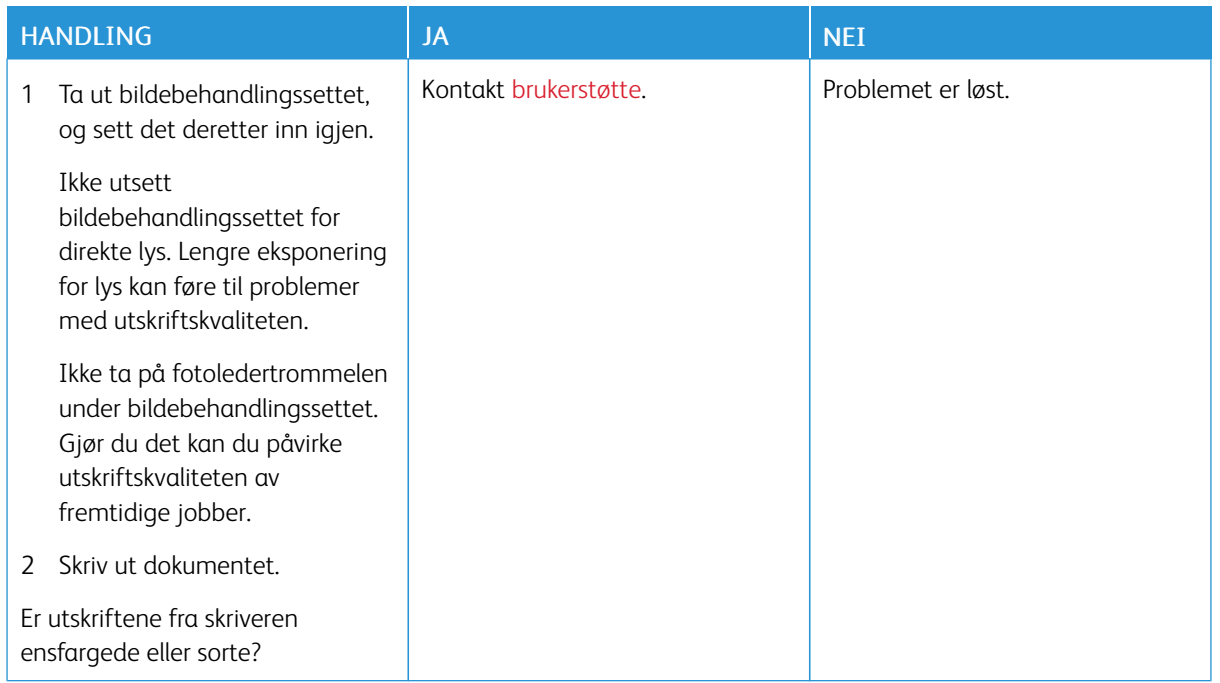

# **Tekst eller bilder er avskåret**

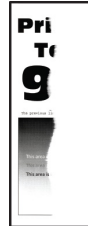

P

Merk: Før du løser problemet, skriv ut testsider. Fra kontrollpanelet, gå til Innstillinger > Feilsøking > Skriv ut testsider for utskriftskvalitet. For skrivermodeller uten berøringsskjerm trykker du OK for å bla gjennom innstillingene.

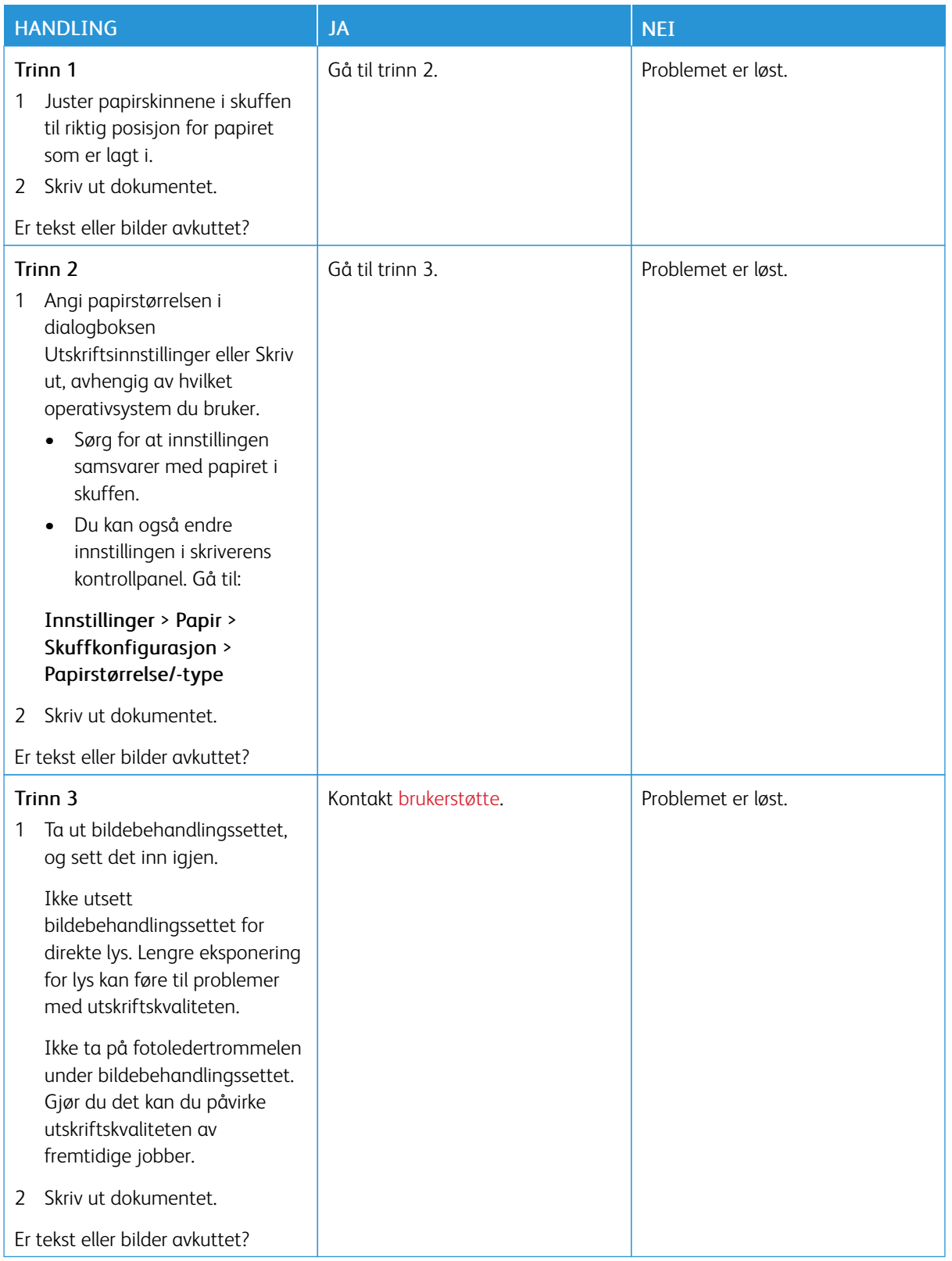

**Toneren sverter lett av**

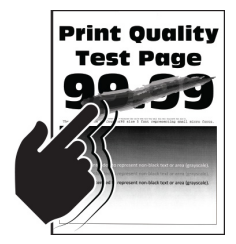

Merk: Før du løser problemet, skriv ut testsider. Fra kontrollpanelet, gå til Innstillinger > Feilsøking > Skriv ut testsider for utskriftskvalitet. For skrivermodeller uten berøringsskjerm trykker du OK for å bla gjennom innstillingene.

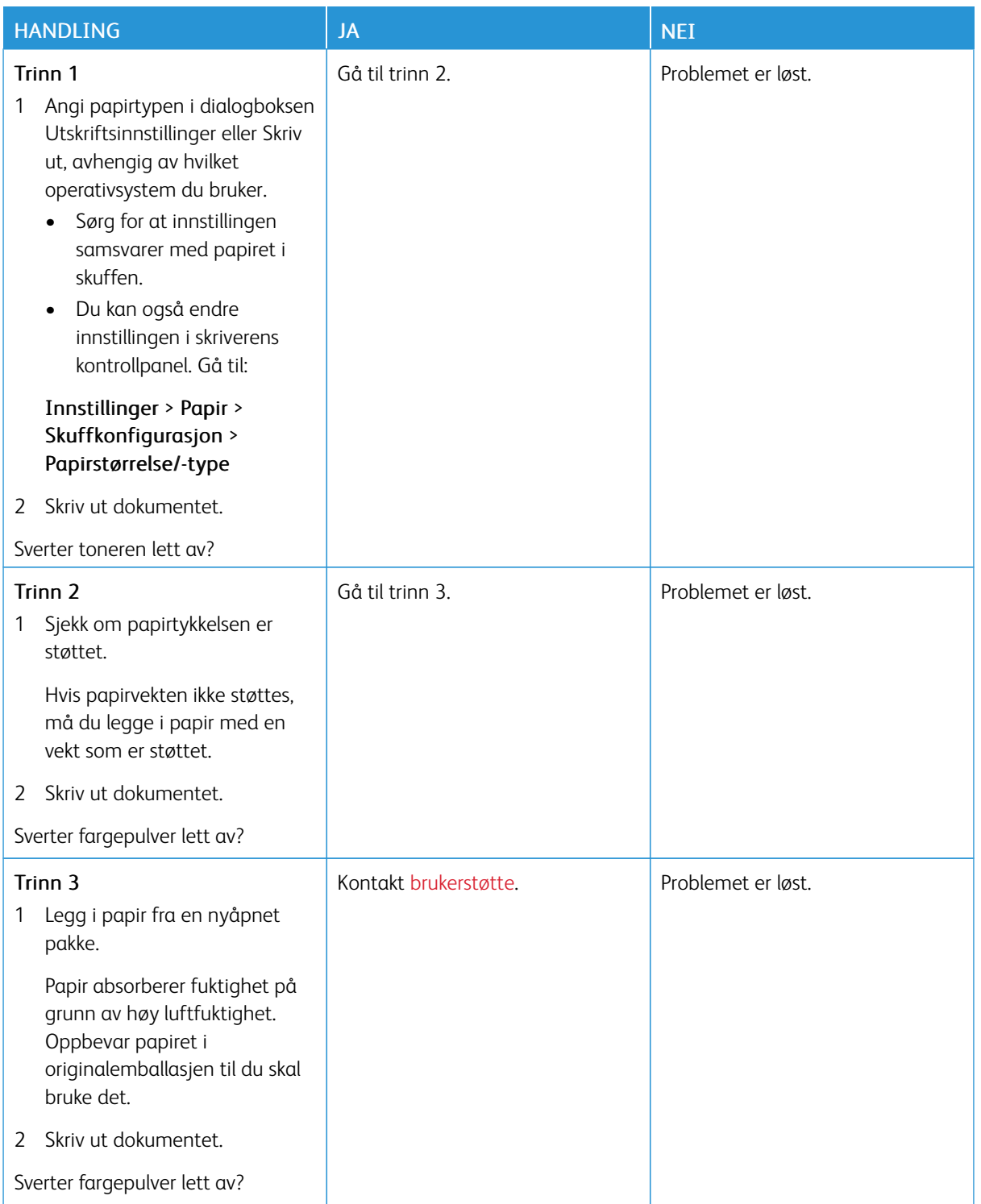

# **Ujevn utskriftstetthet**

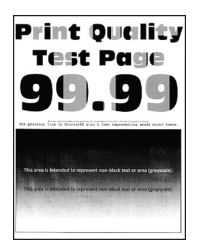

Merk: Før du løser problemet, skriv ut testsider. Fra kontrollpanelet, gå til Innstillinger > Feilsøking > Skriv ut testsider for utskriftskvalitet. For skrivermodeller uten berøringsskjerm trykker du OK for å bla gjennom innstillingene.

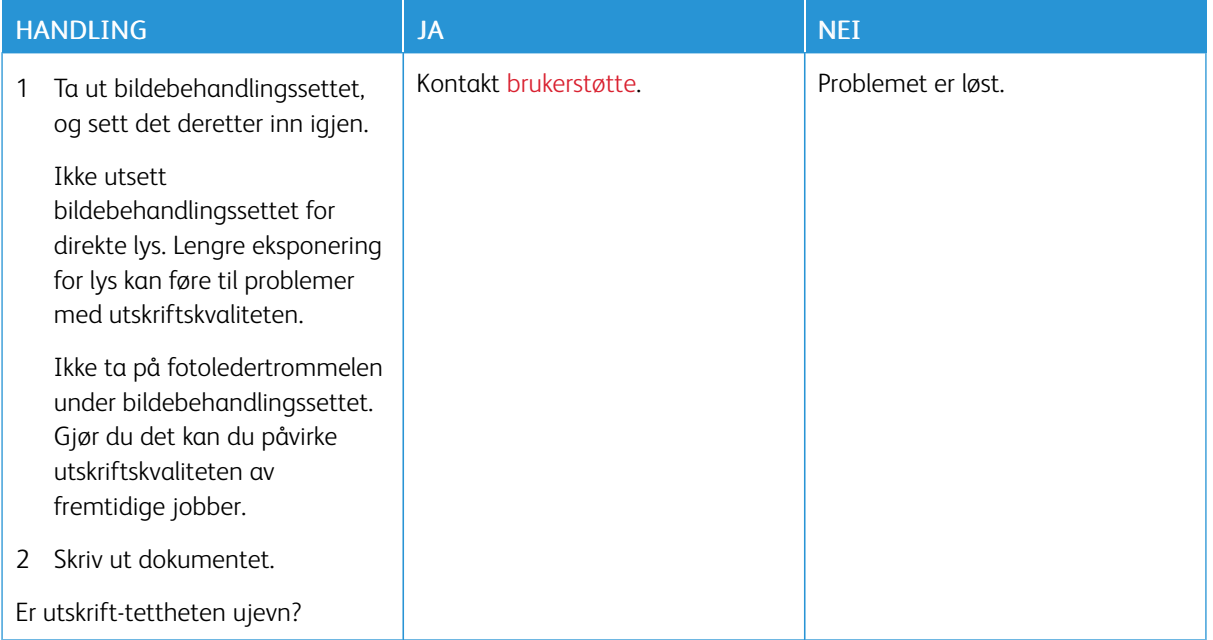

#### **Horisontale Mørke Streker**

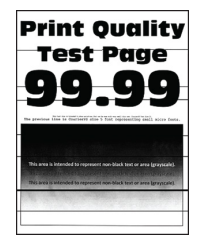

- Før du løser problemet, skriv ut testsider. Fra kontrollpanelet, gå til Innstillinger > Feilsøking > Skriv ut testsider for utskriftskvalitet. For skrivermodeller uten berøringsskjerm trykker du OK for å bla gjennom innstillingene.
- Hvis horisontale mørke streker stadig vises på utskriftene, kan du se *Gjentatte defekter*.

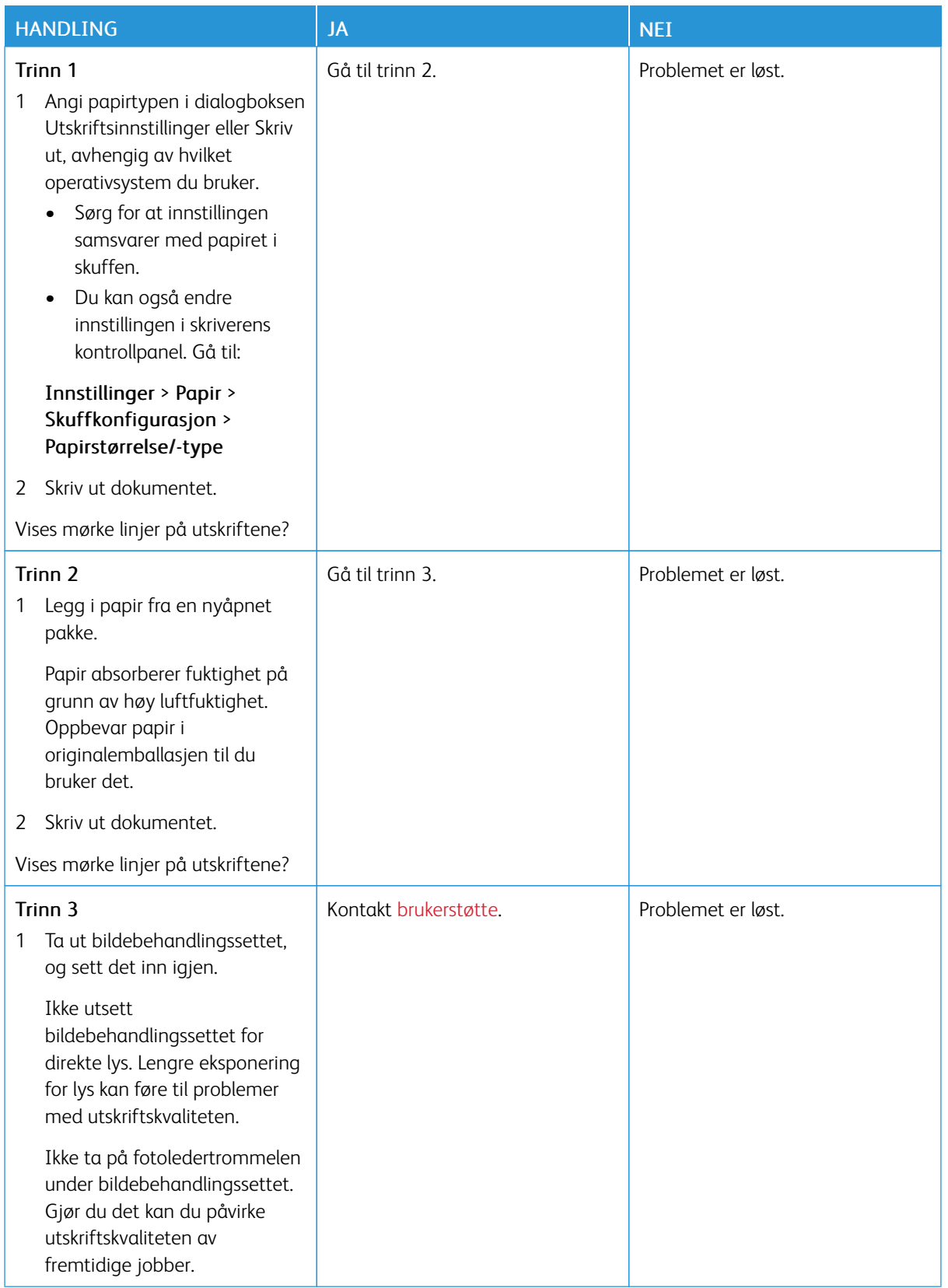

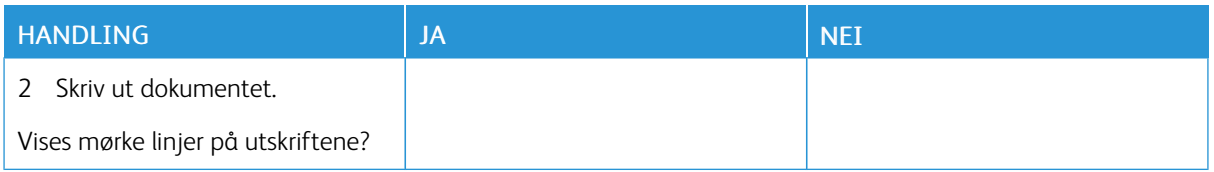

#### **Mørke Loddrette Streker**

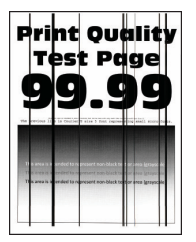

 $\mathscr{O}$ Merk: Før du løser problemet, skriv ut testsider. Fra kontrollpanelet, gå til Innstillinger > Feilsøking > Skriv ut testsider for utskriftskvalitet. For skrivermodeller uten berøringsskjerm trykker du OK for å bla gjennom innstillingene.

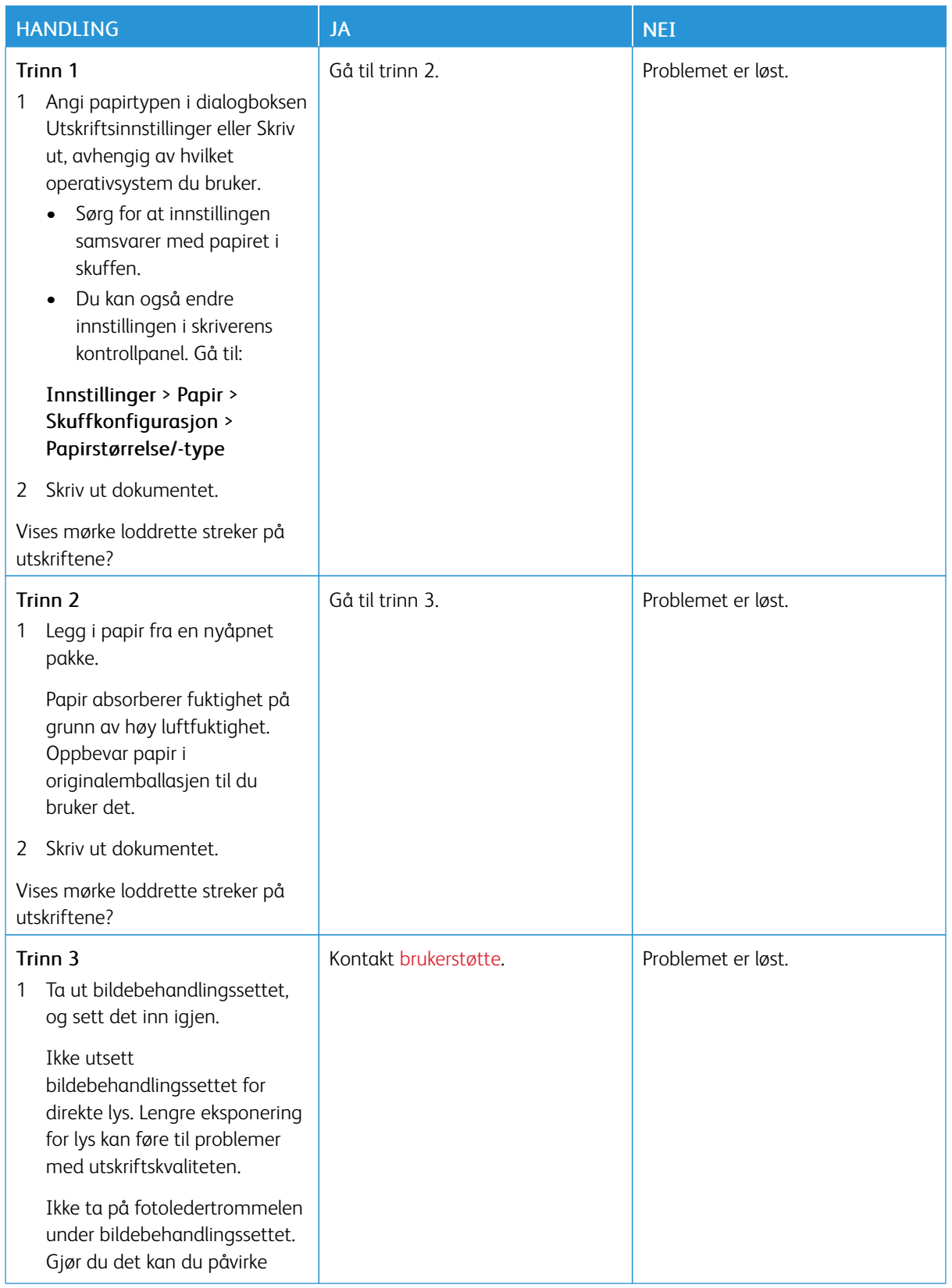

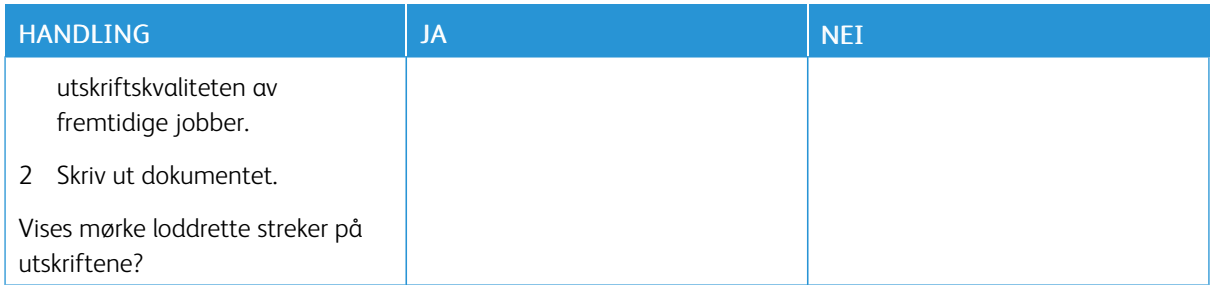

#### **Horisontale Hvite Streker**

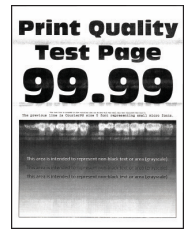

- Før du løser problemet, skriv ut testsider. Fra kontrollpanelet, gå til Innstillinger > Feilsøking > Skriv ut testsider for utskriftskvalitet. For skrivermodeller uten berøringsskjerm trykker du OK for å bla gjennom innstillingene.
- Hvis horisontale hvite streker stadig vises på utskriftene, kan du se *Gjentatte defekter*.

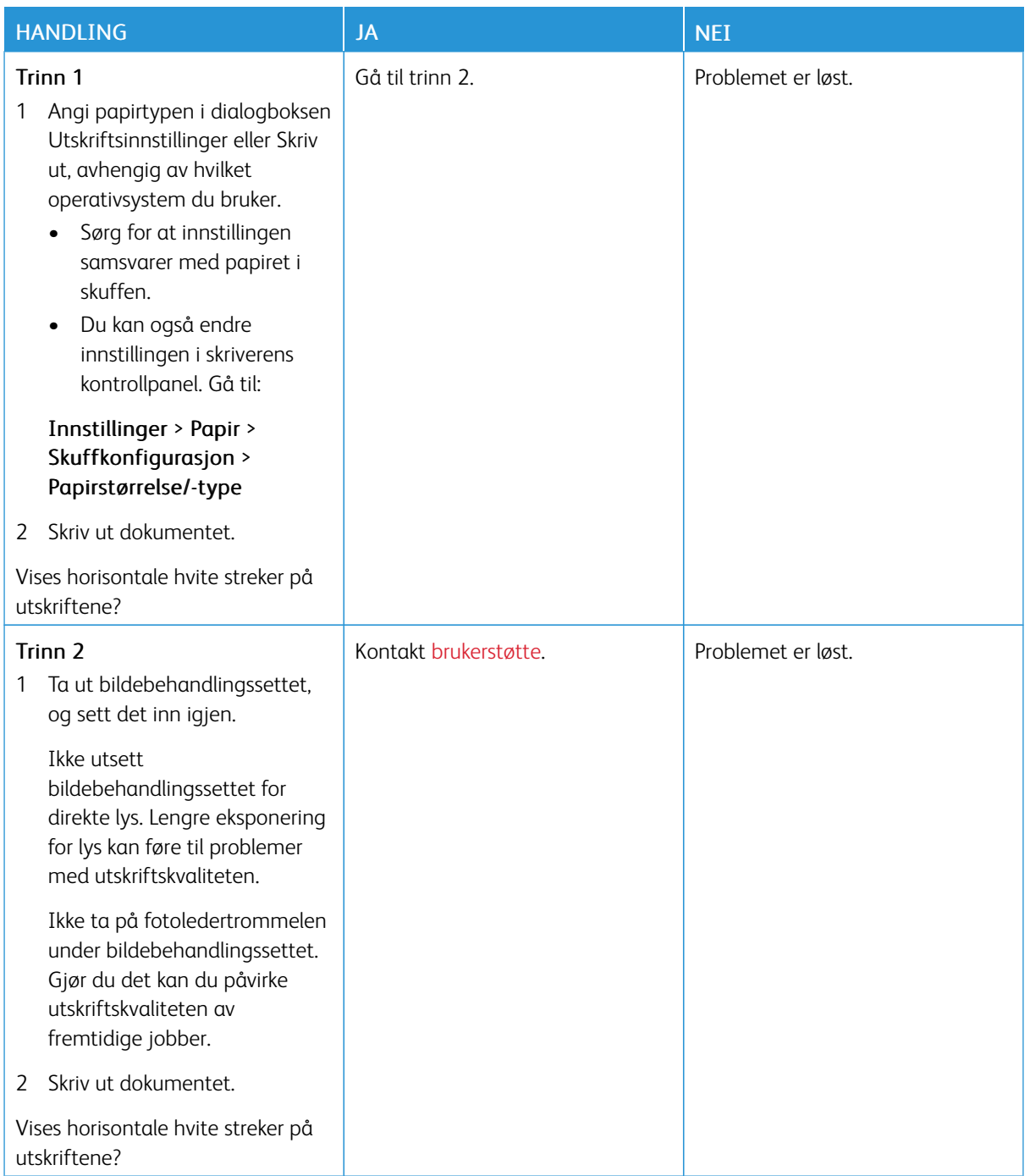

#### **Vertikale hvite linjer**

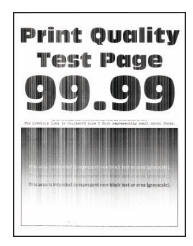

 $\mathscr{O}^{\circ}$ Merk: Før du løser problemet, skriv ut testsider. Fra kontrollpanelet, gå til Innstillinger > Feilsøking > Skriv ut testsider for utskriftskvalitet. For skrivermodeller uten berøringsskjerm trykker du OK for å bla gjennom innstillingene.

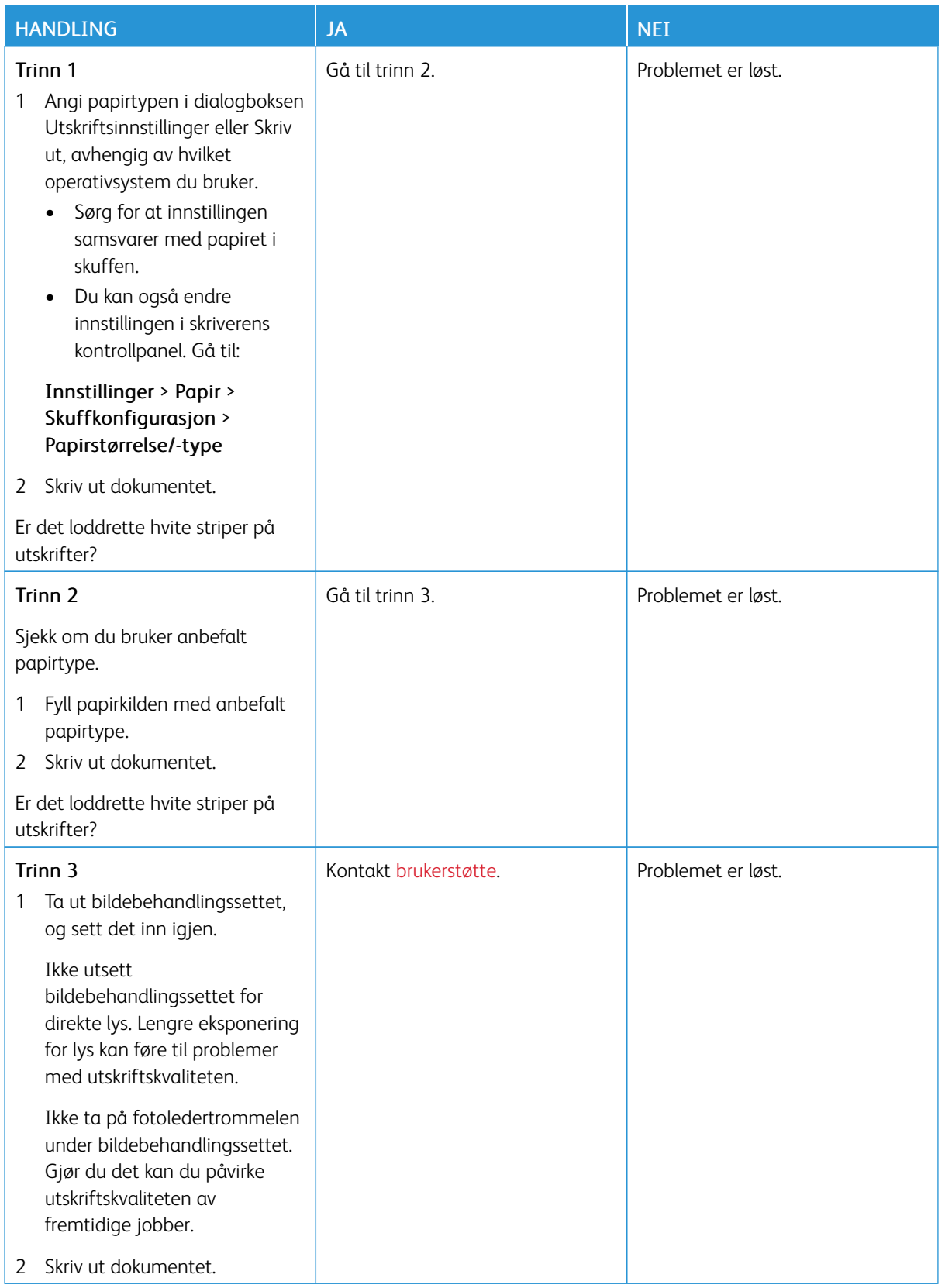

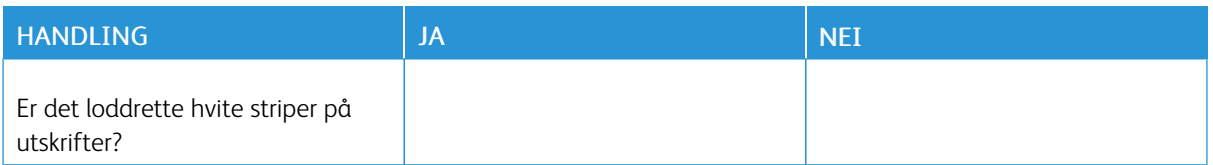

#### **Gjentatte feil**

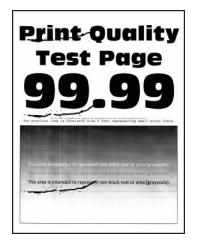

 $\mathscr{O}$ Merk: Før du løser problemet, skriv ut testsider. Fra kontrollpanelet, gå til Innstillinger > Feilsøking > Skriv ut testsider for utskriftskvalitet. For skrivermodeller uten berøringsskjerm trykker du OK for å bla gjennom innstillingene.

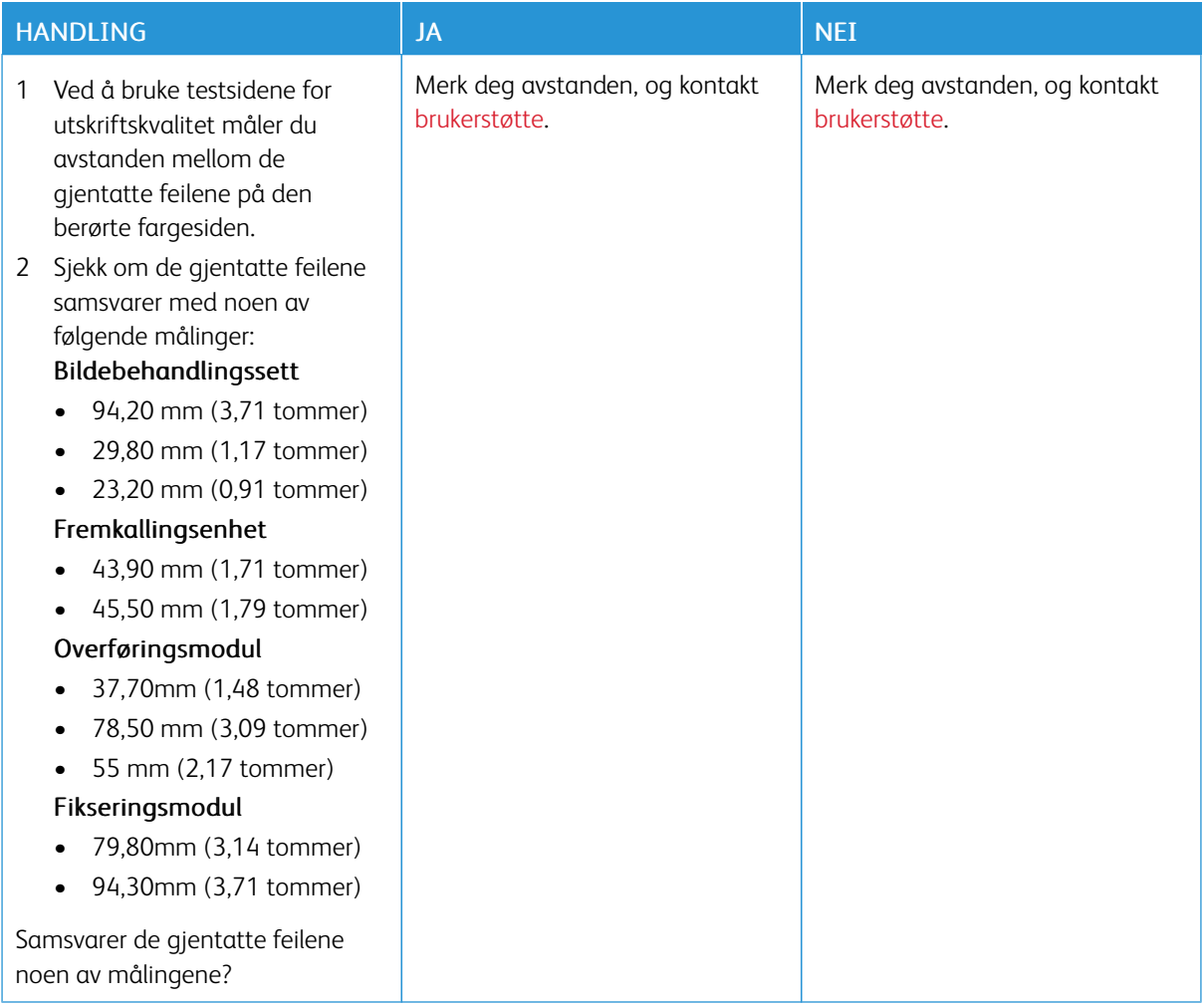

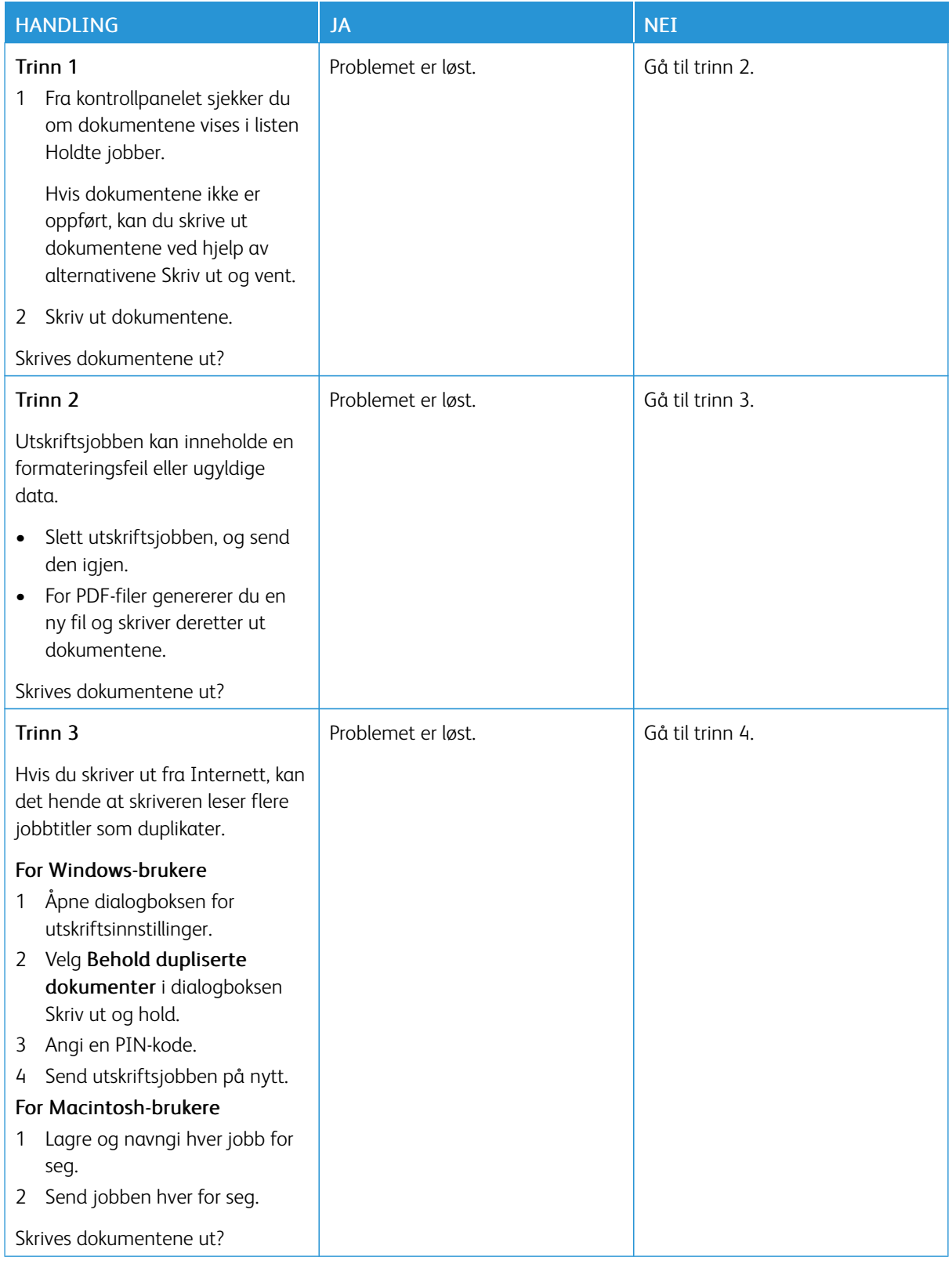

# **KONFIDENSIELLE OG ANDRE HOLDTE DOKUMENTER SKRIVES IKKE UT**

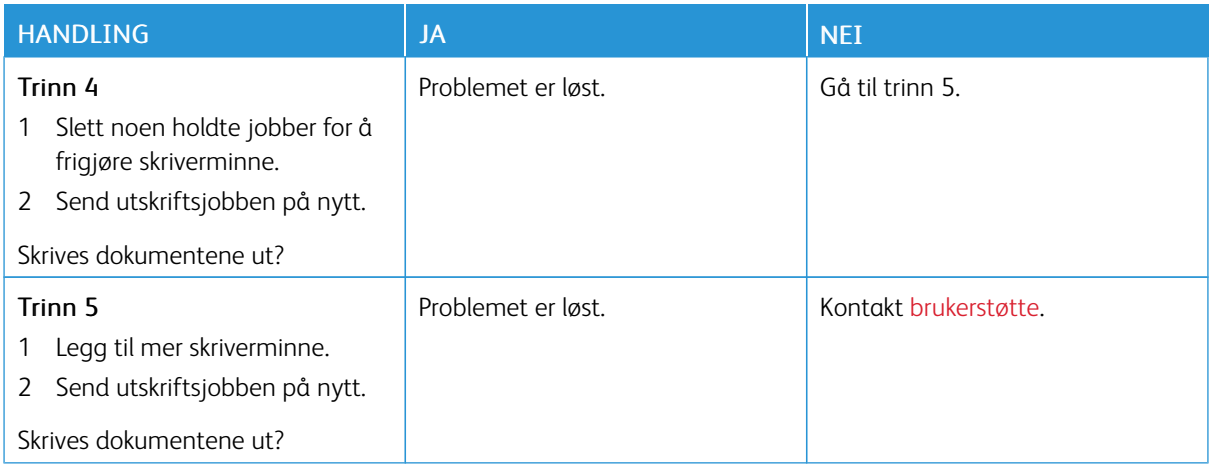

#### **TREG UTSKRIFTSPROSESS**

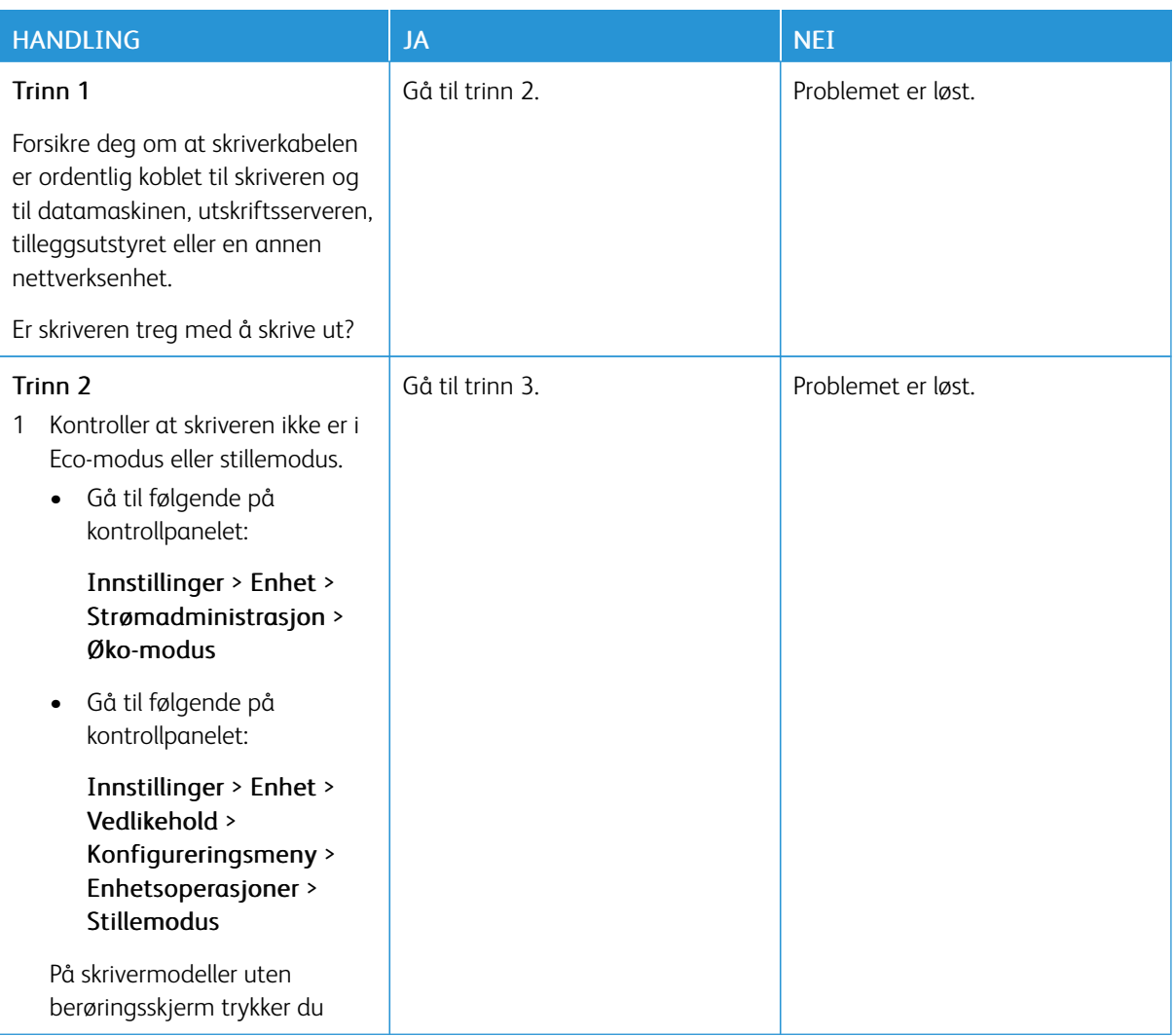

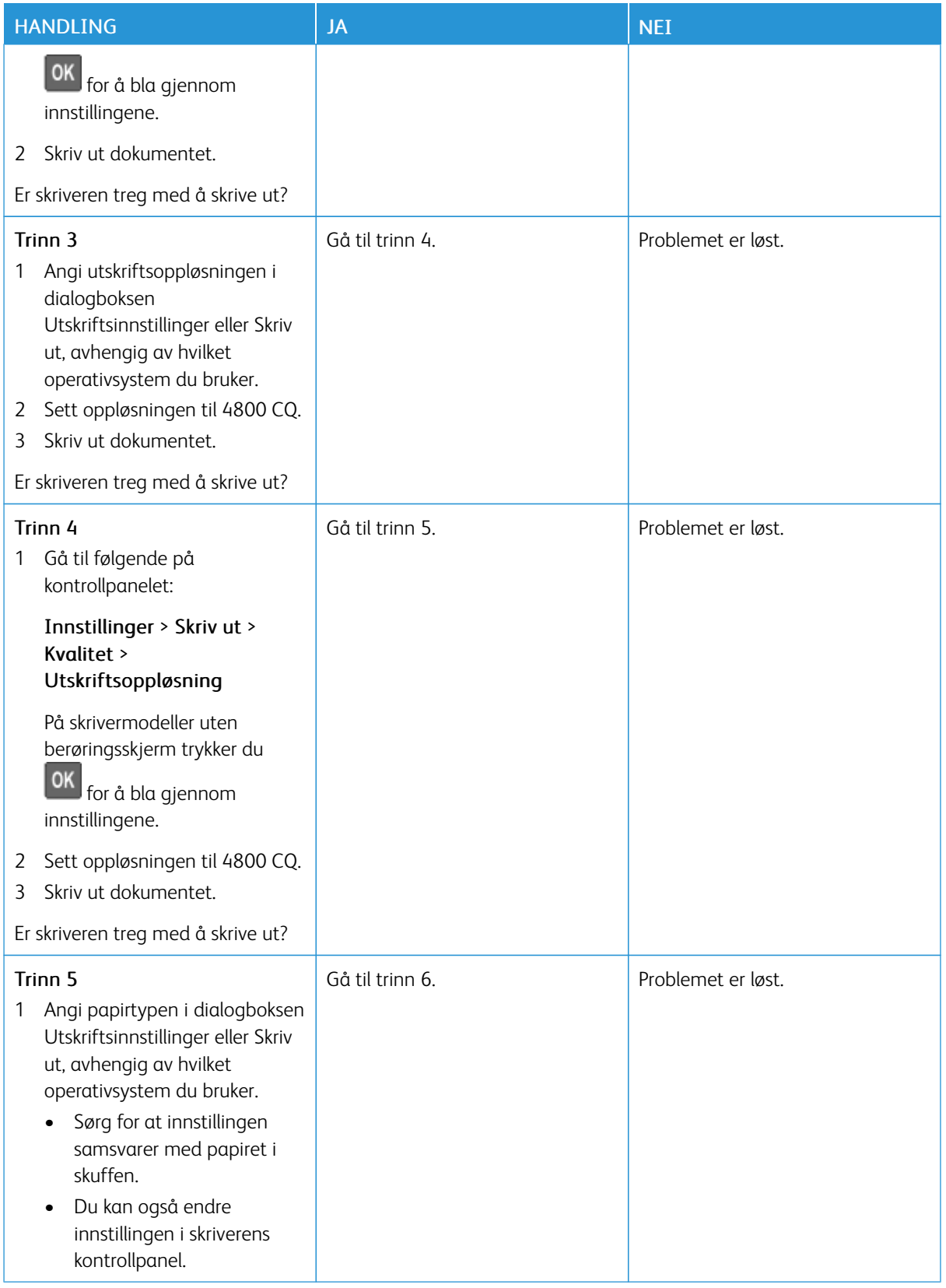

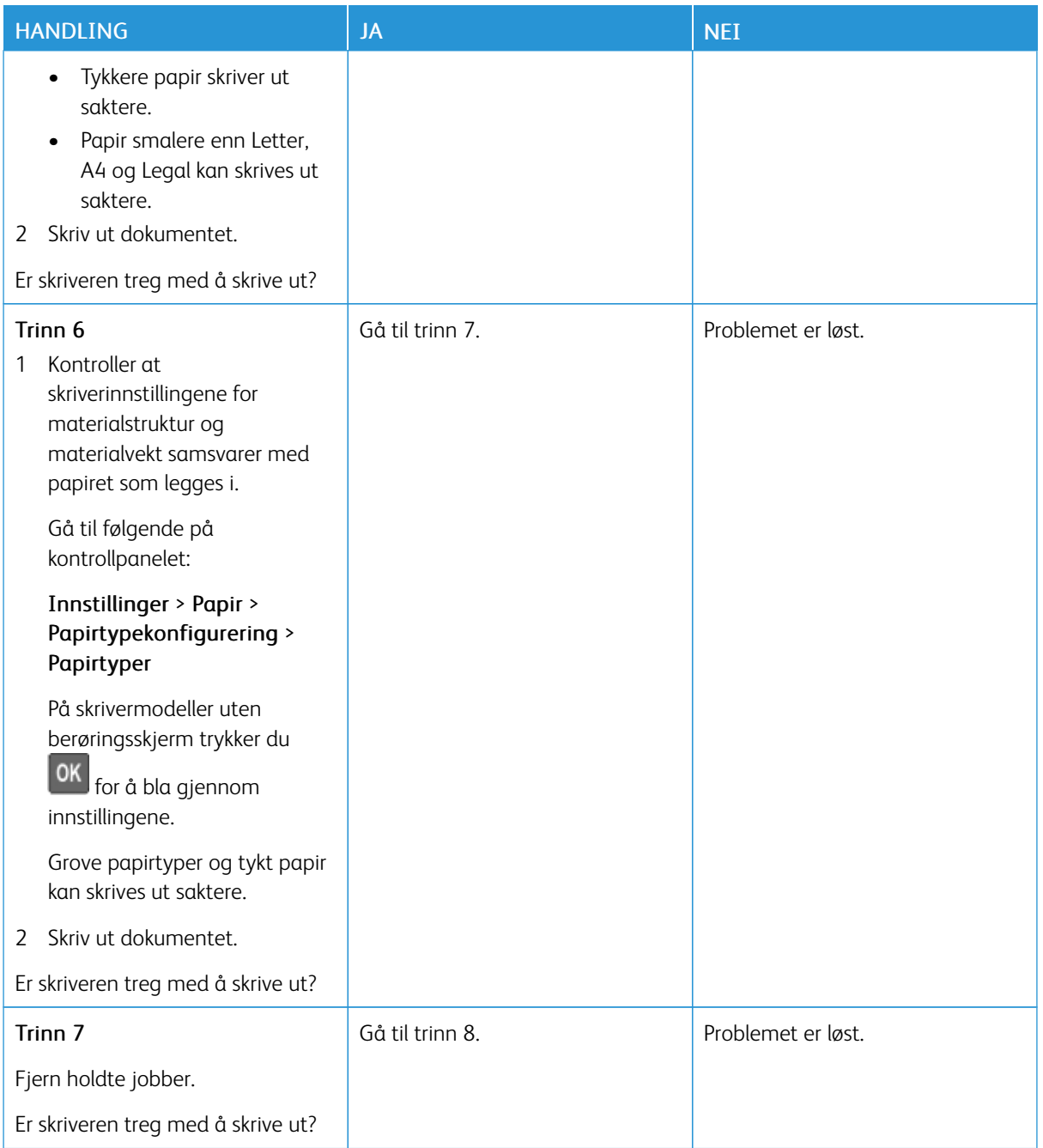

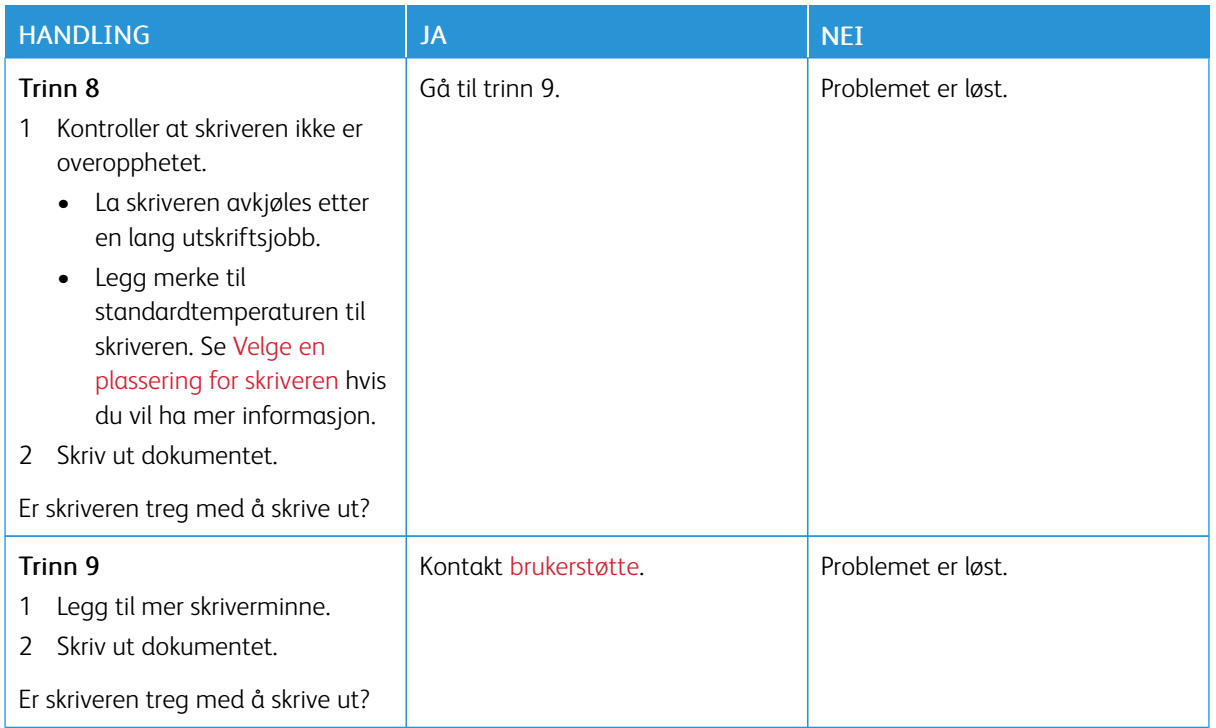

#### **UTSKRIFTSJOBBER SKRIVES IKKE UT**

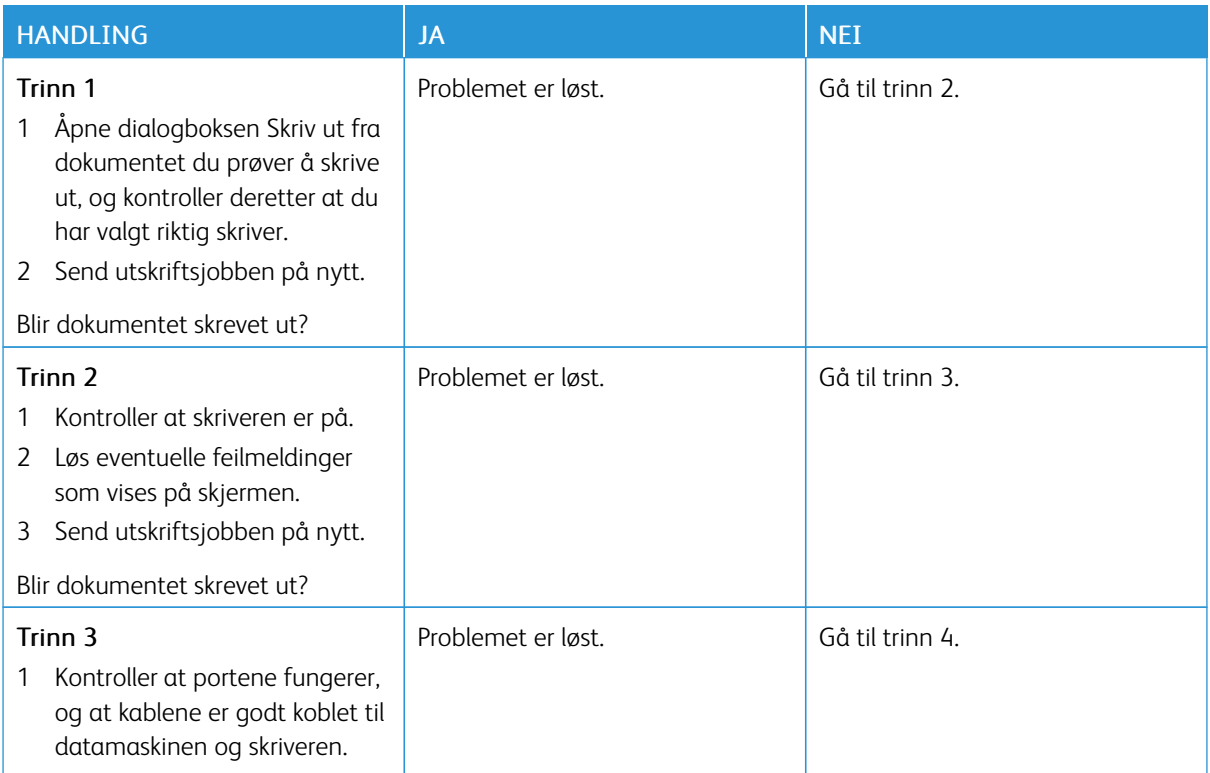

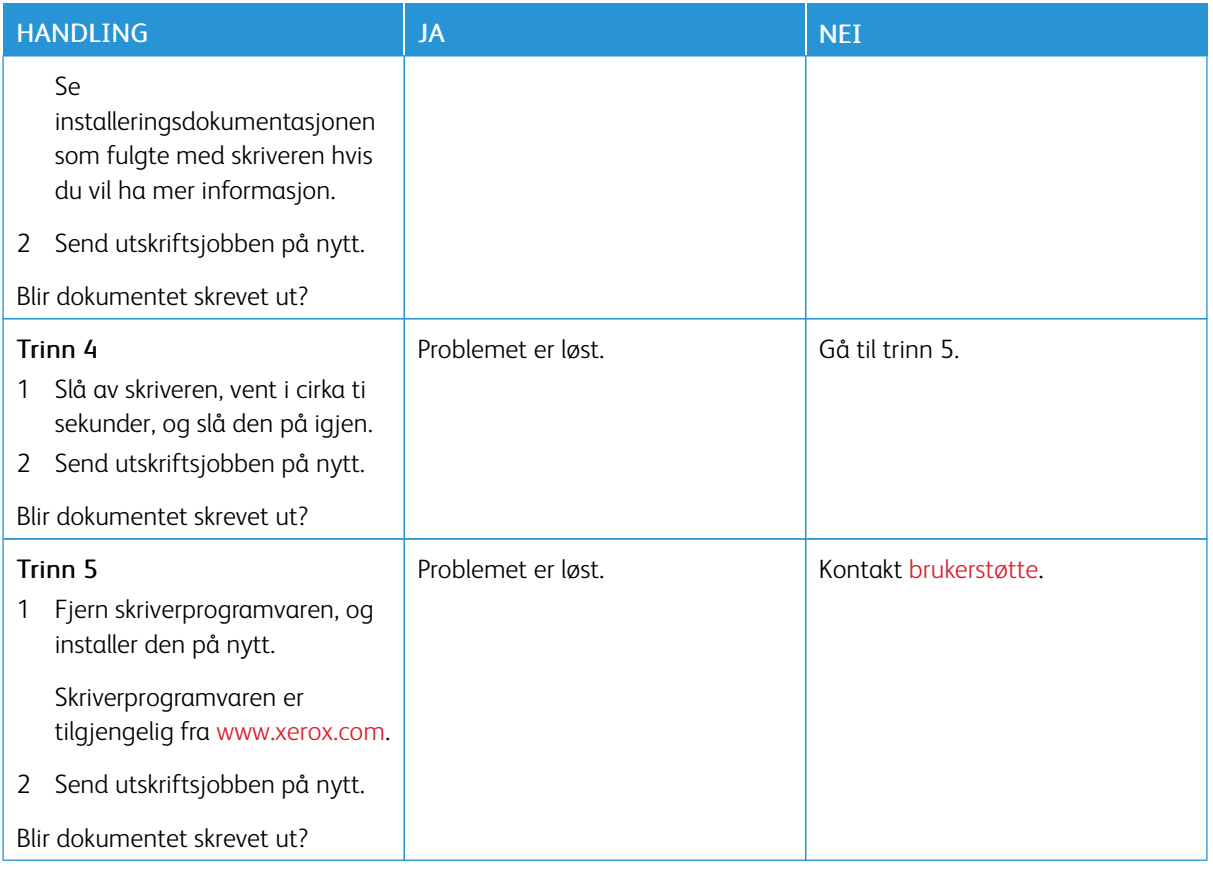

# **SKRIVEREN SVARER IKKE**

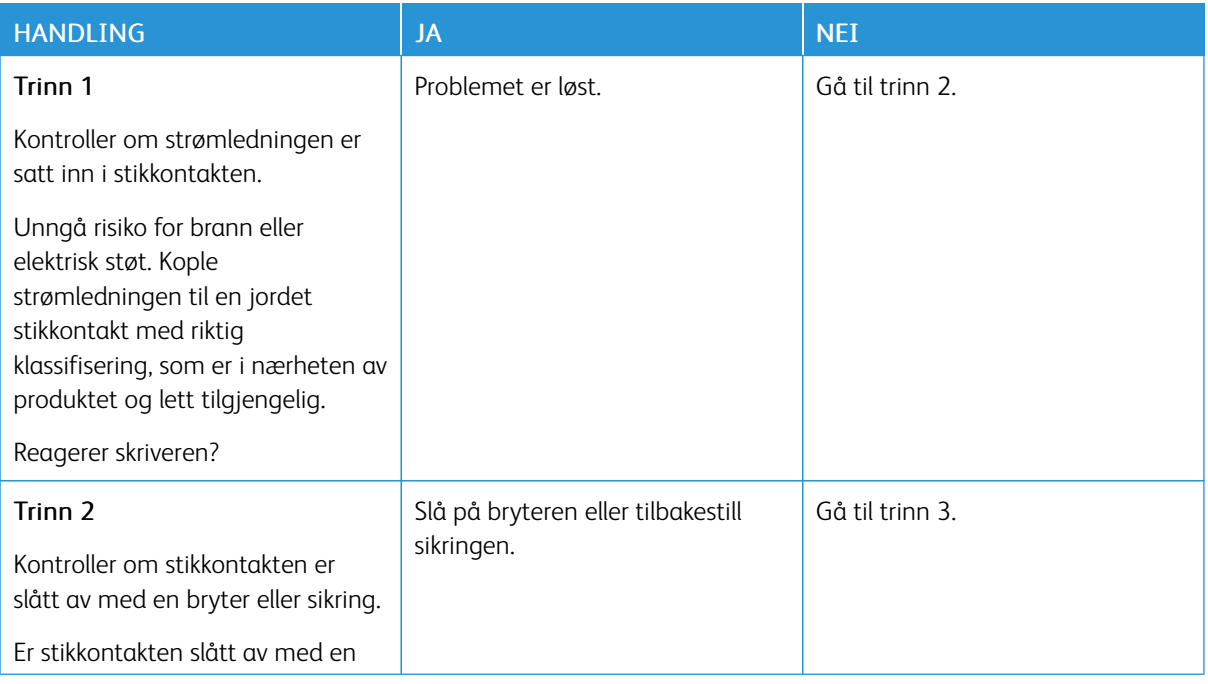

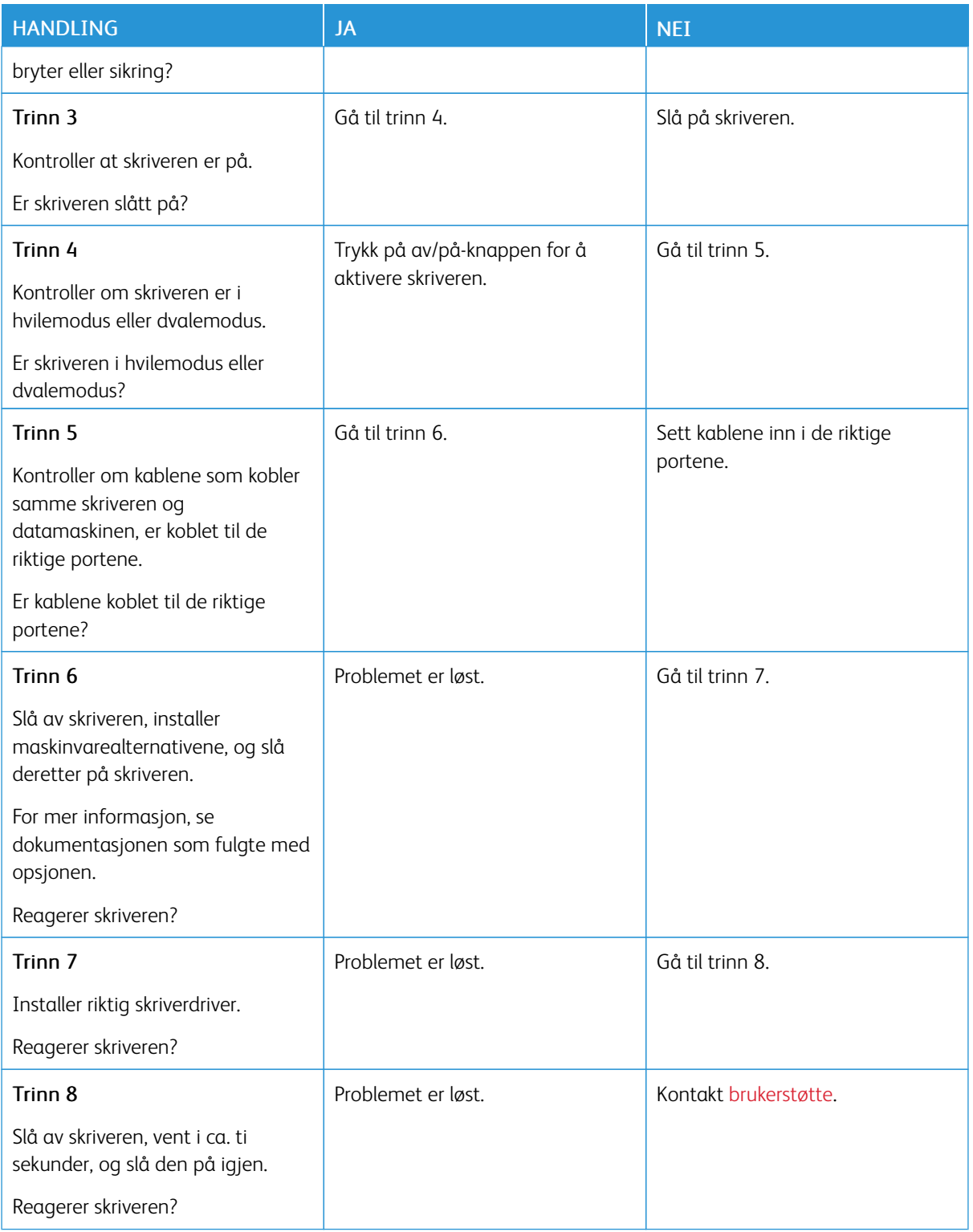

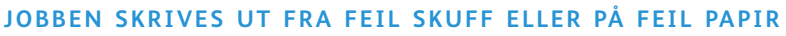

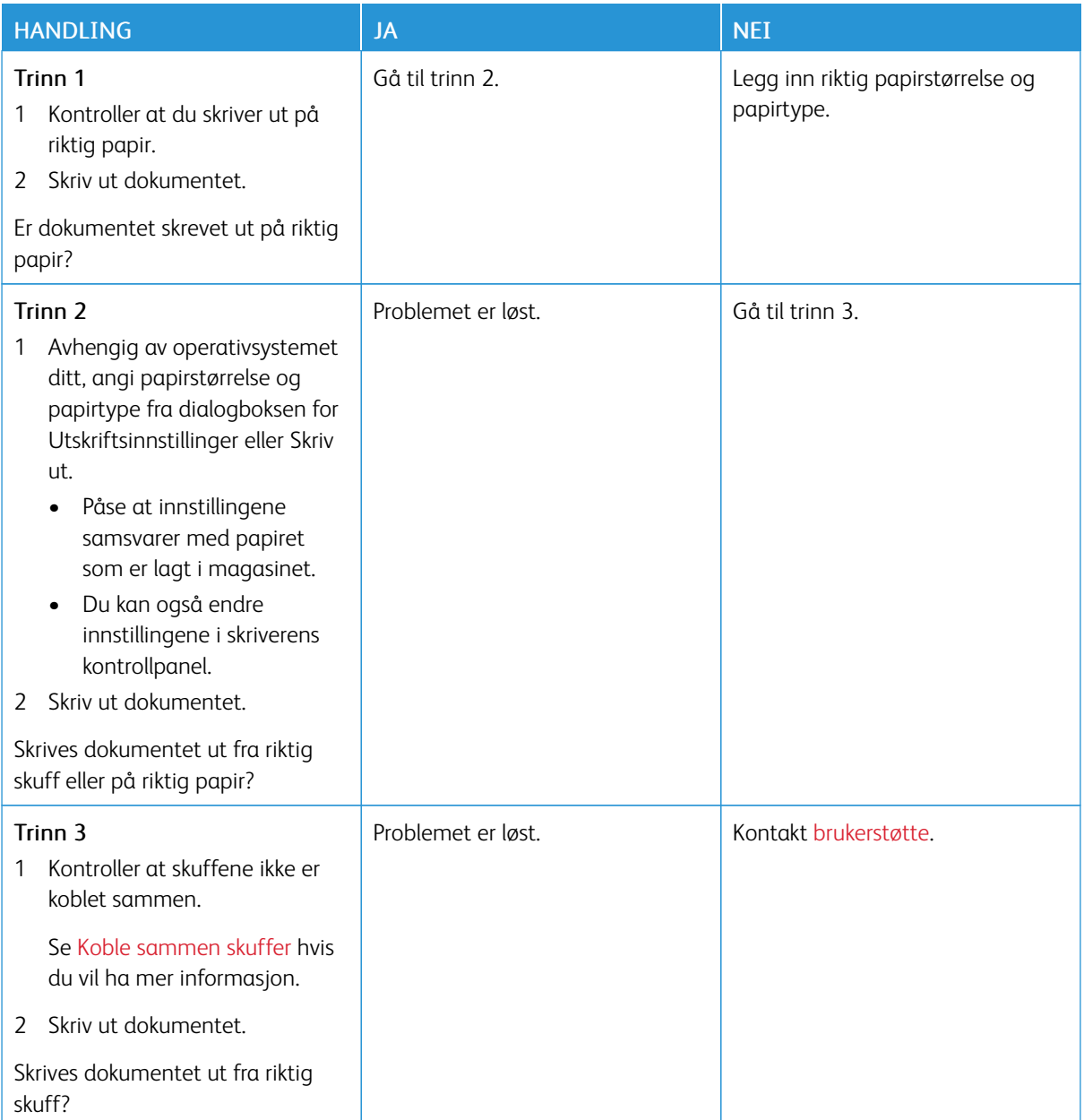

# Nettverkstilkoblingsproblemer

# **KAN IKKE ÅPNE DEN INNEBYGDE WEBSERVEREN**

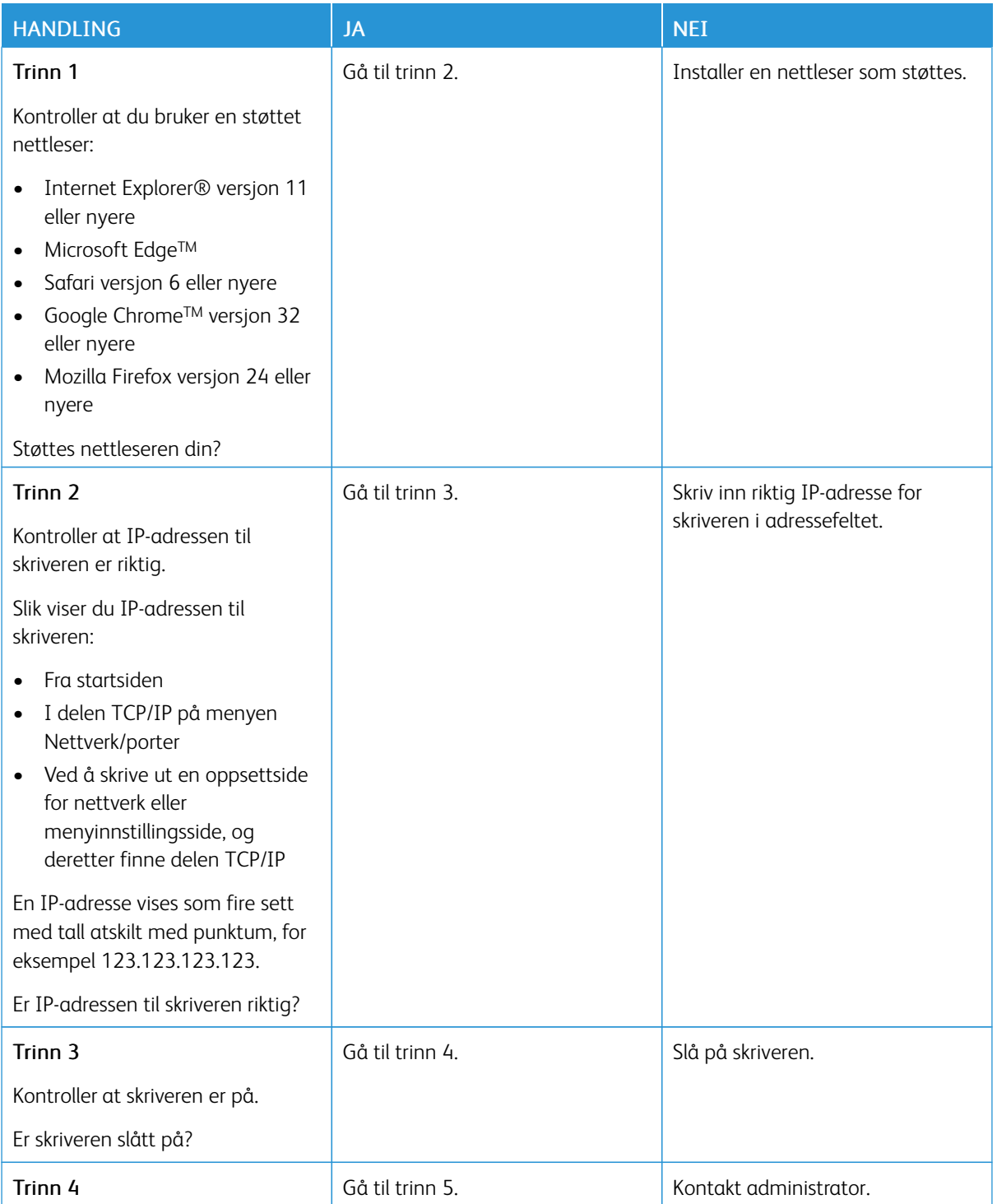

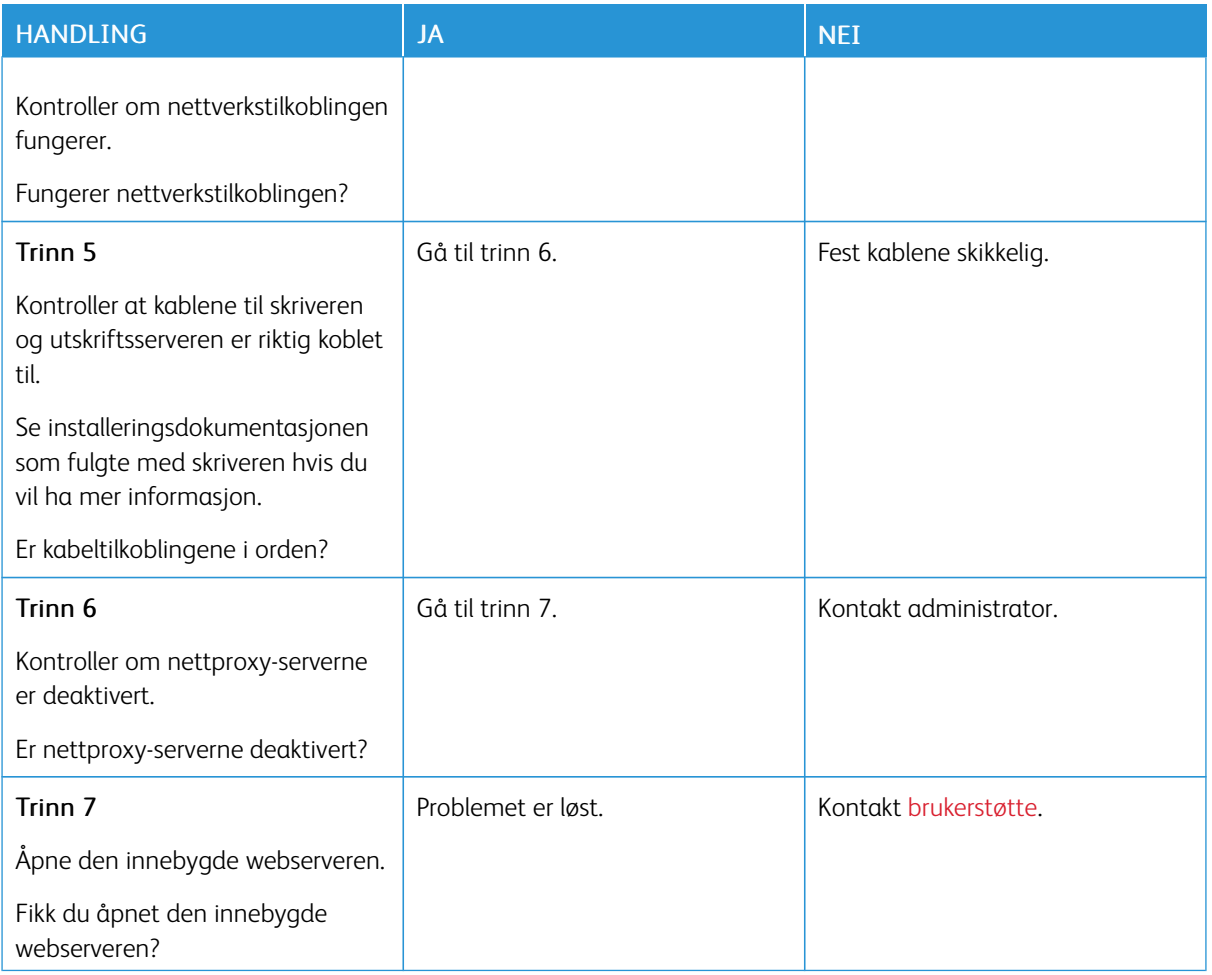

#### **KAN IKKE LESE FLASH-STASJON**

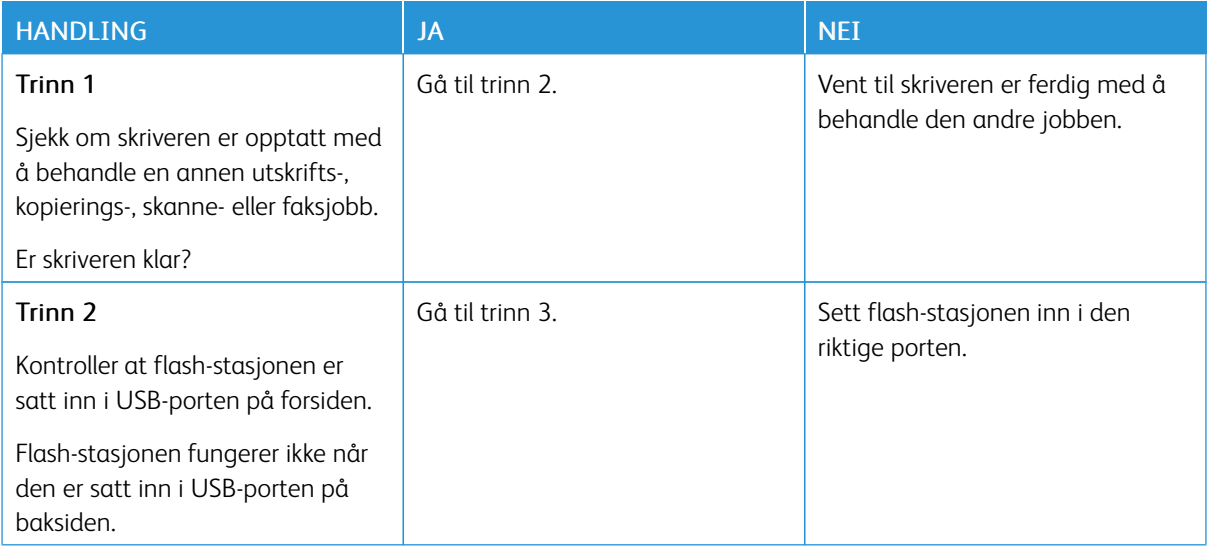

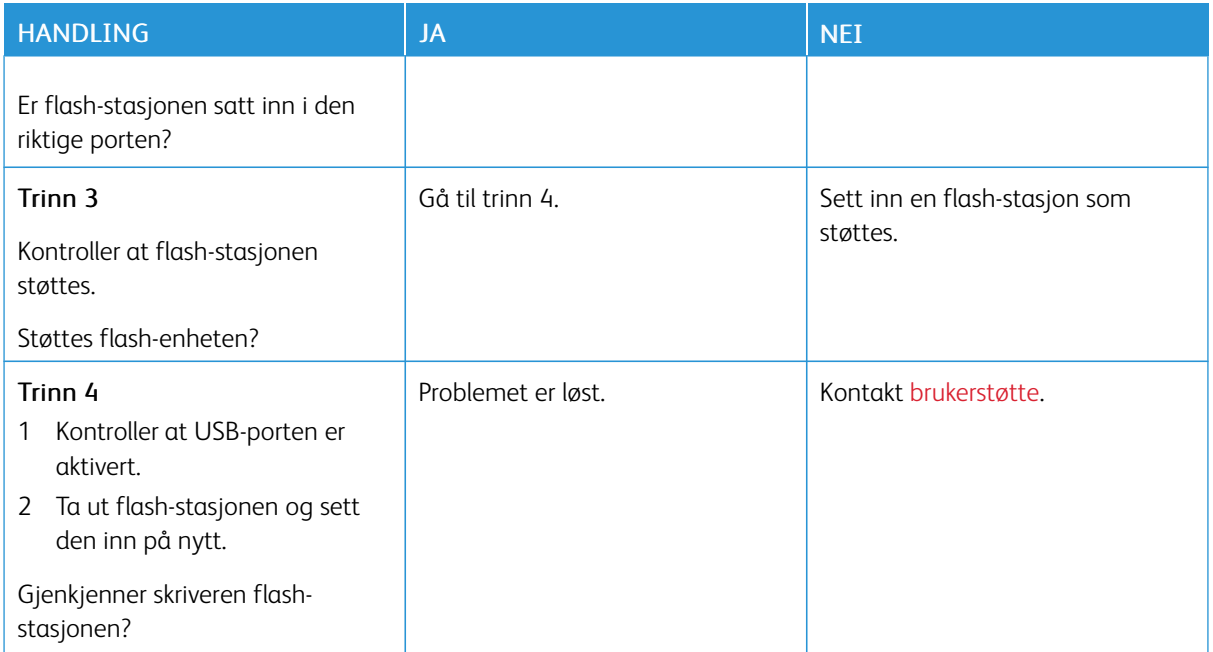

#### **AKTIVERE USB-PORTEN**

Gå til følgende på kontrollpanelet:

## Innstillinger > Nettverk/porter > USB > Aktiver USB-port

På skrivermodeller uten berøringsskjerm trykker du **OK** for å bla gjennom innstillingene.

#### **KONTROLLERE SKRIVERENS TILKOBLING**

1. Skriv ut nettverksoppsettsiden.

Gå til følgende på kontrollpanelet:

#### Innstillinger > Rapporter > Nettverk > Nettverk oppsettside

På skrivermodeller uten berøringsskjerm trykker du **OK** for å bla gjennom innstillingene.

2. Kontroller den første delen av siden, og kontroller at statusen er tilkoblet.

Hvis statusen er Ikke tilkoblet, kan det hende at nettverkskontakten ikke er aktiv, nettverkskabelen er frakoblet eller at det er feil på den. Kontakt administrator for å få hjelp.

# Problemer med rekvisita

#### **BYTT KASSETTEN, FEIL REGION FOR SKRIVEREN**

Hvis du vil løse dette problemet, må du kjøpe en kassett med riktig region som samsvarer med skriverregionen, eller kjøpe en kassett for hele verden.

- Det første tallet i meldingen etter 42, indikerer skriverregionen.
- Det andre tallet i meldingen etter 42, indikerer kassettregionen.

#### Tabell 8.1 Skriver- og tonerkassettregioner

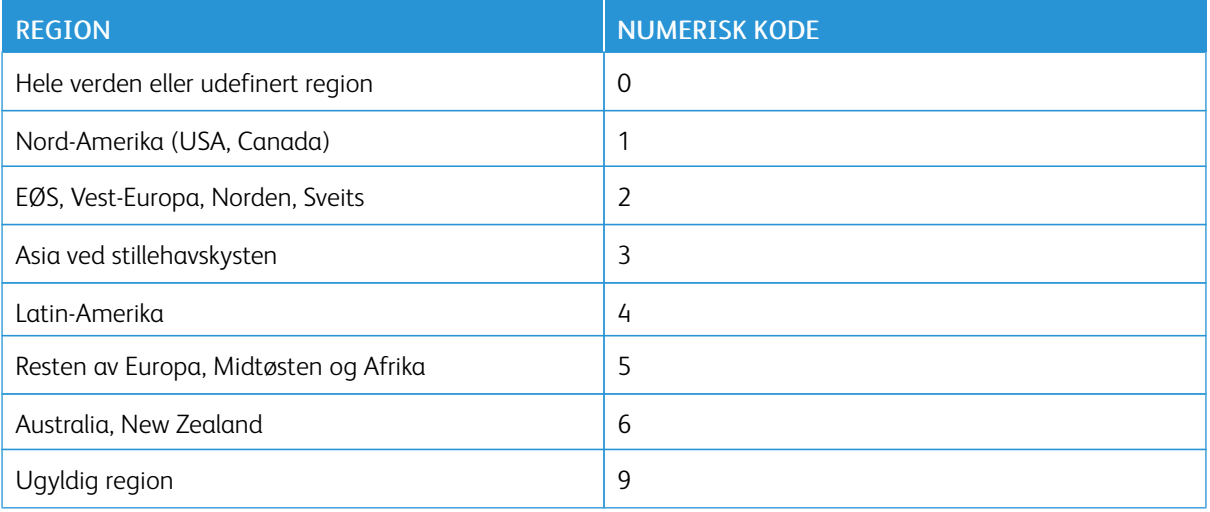

 $\mathscr{O}$ 

Merk: Hvis du vil finne de regionale innstillingene for skriveren og fargepulverkassetten, må du skrive ut testsidene. Gå til følgende på kontrollpanelet: Innstillinger > Feilsøking > Skriv ut testsider.
### **DELER OG REKVISITA FRA ANDRE ENN XEROX**

Skriveren har oppdaget en del eller rekvisita fra en annen leverandør enn Xerox i skriveren.

Xerox-skriveren fungerer best med originale deler og rekvisita fra Xerox. Bruk av rekvisita eller deler fra tredjeparter kan påvirke skriverens og bildekomponentenes ytelse, pålitelighet eller levetid.

Alle indikatorer for levetid er utviklet for bruk med rekvisita og deler fra Xerox, og kan gi vilkårlige resultater hvis du bruker rekvisita eller deler fra tredjeparter. Bruk av bildekomponenter utover beregnet levetid kan skade Xerox-skriveren eller komponentene.

Advarsel: Bruk av rekvisita eller deler fra tredjeparter kan påvirke garantidekningen. Skade som følge av bruk av rekvisita eller deler fra tredjeparter dekkes kanskje ikke av garantien.

Hvis du godtar alle disse risikoene og ønsker å fortsette å bruke uoriginale deler og rekvisita i skriveren, trykker du på og holder inne X og OK på kontrollpanelet samtidig i 15 sekunder.

Hvis du ikke godtar disse risikoene, fjerner du tredjepartens rekvisita/deler fra skriveren og installerer originale deler/rekvisita fra Xerox. Se Bruke [originaldeler](#page-159-0) og -rekvisita fra Xerox hvis du vil ha mer informasjon.

# Problemer med tilleggsutstyr

# **INTERNT TILLEGGSUTSTYR BLIR IKKE REGISTRERT**

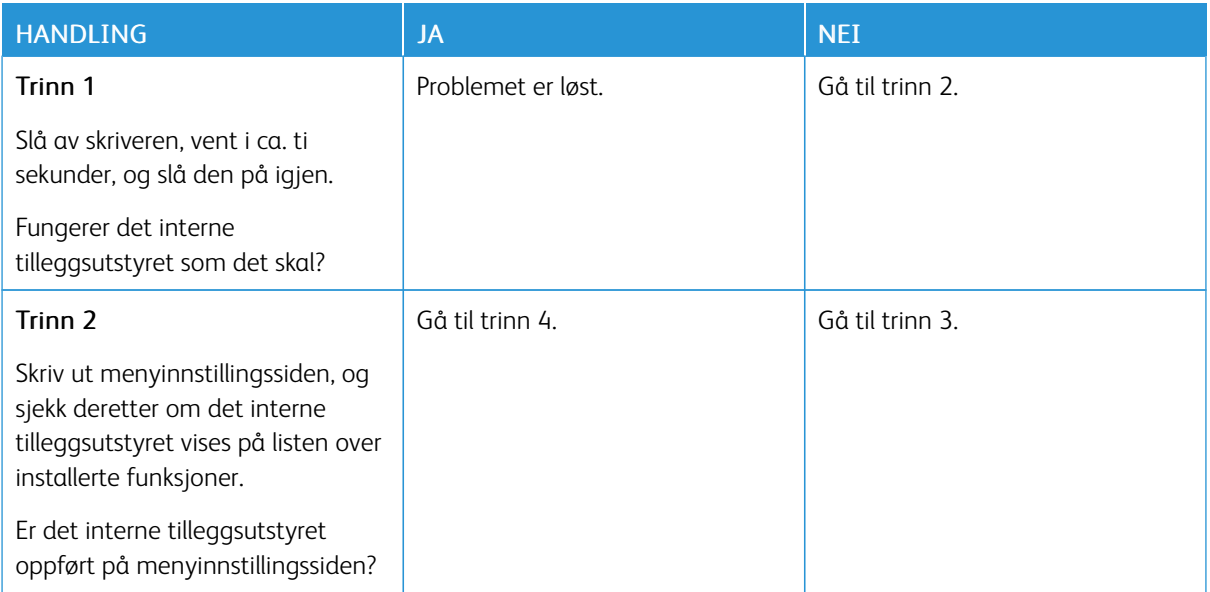

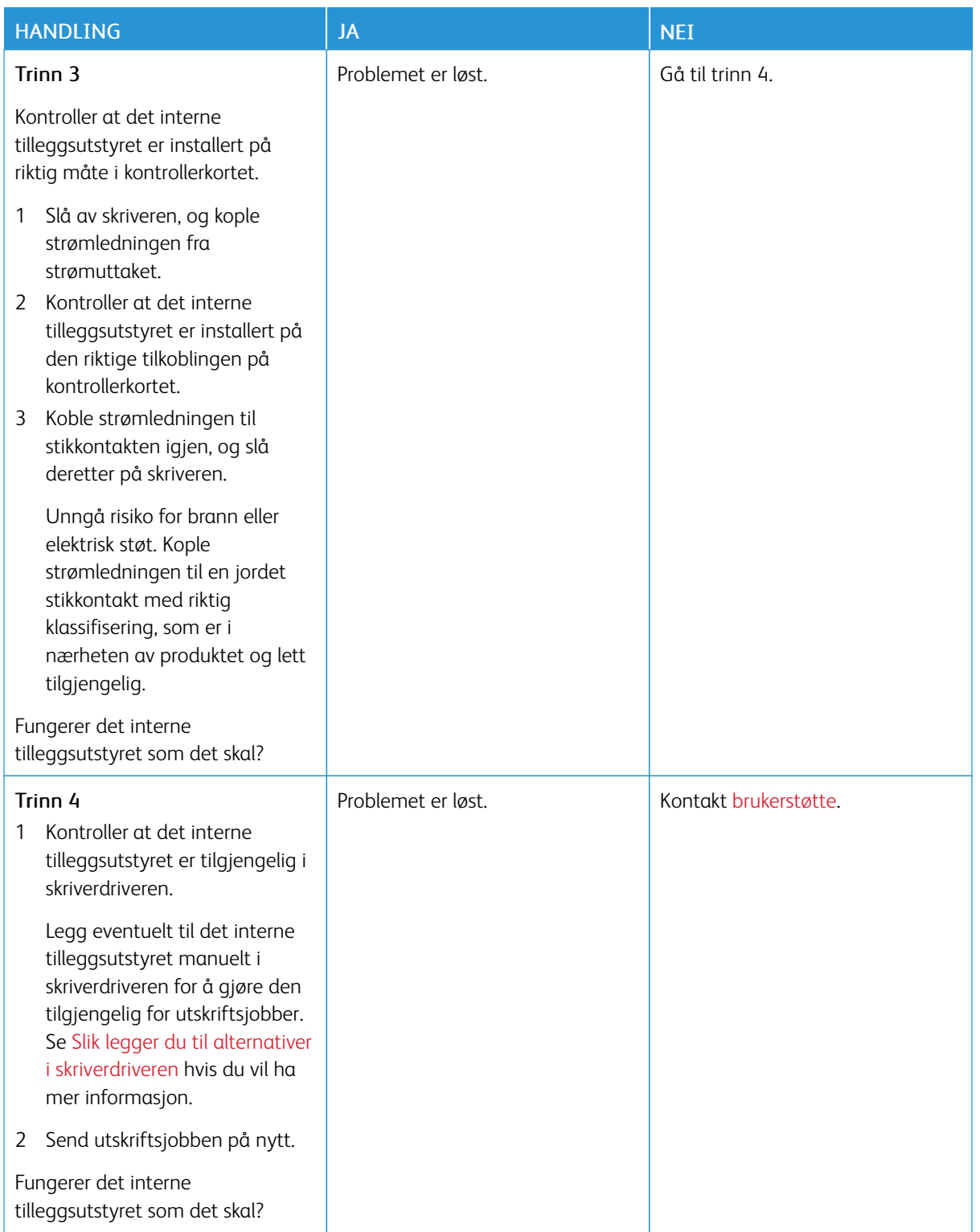

### **DEFEKT FLASH OPPDAGET**

Prøv ett eller flere av følgende forslag:

- Bytt ut det defekte flash-minnet.
- Velg Fortsett på skriverens kontrollpanel for å fjerne meldingen og fortsette utskriften.
- Avbryt den aktuelle utskriftsjobben.

### **IKKE NOK LEDIG FLASH-MINNE TIL RESSURSENE**

Prøv ett eller flere av følgende forslag:

- Velg Fortsett på skriverens kontrollpanel for å fjerne meldingen og fortsette utskriften.
- Slett skrifttyper, makroer og andre data som er lagret i flash-minnet.
- Installer et flash-minne med større kapasitet.

Ø Merk: Alle nedlastede skrifttyper og makroer som ikke er lagret i flash-minnet, vil bli slettet.

### **UFORMATERT FLASH OPPDAGET**

Prøv ett eller flere av følgende forslag:

- Velg Fortsett på kontrollpanelet for å stoppe defragmenteringen og fortsette utskriften.
- Formater flash-minnet.

•

Merk: Hvis feilmeldingen fortsatt vises, er det mulig at flash-minnet er defekt og må byttes.

# Fjerne fastkjørt papir

### **UNNGÅ PAPIRSTOPP**

### **Legg inn papiret på riktig måte**

• Kontroller at papiret ligger flatt i skuffen.

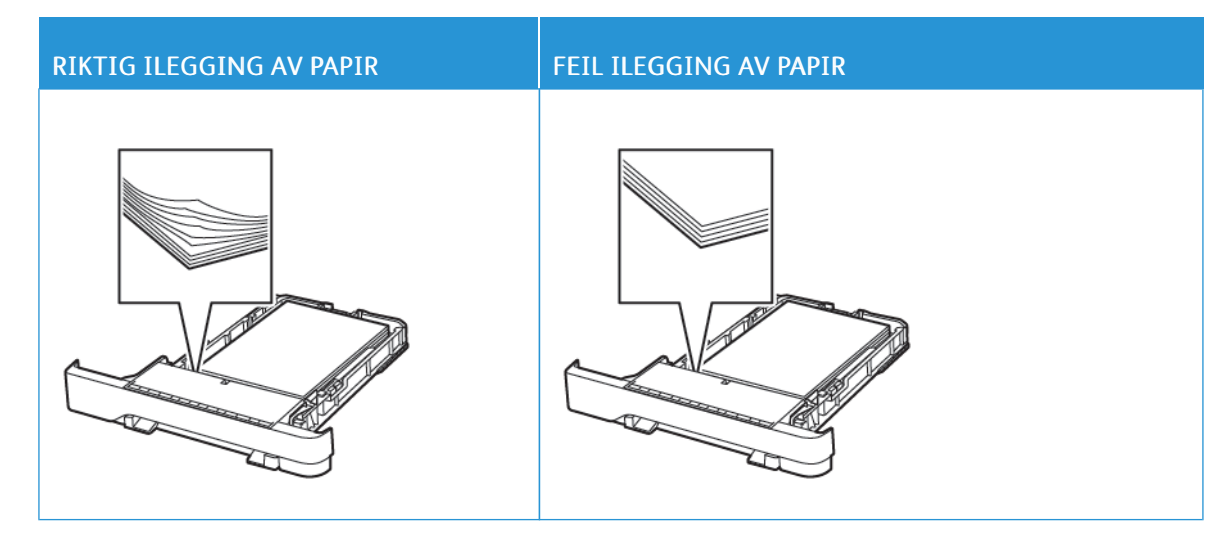

- Ikke legg noe i eller fjern skuffer mens skriveren skriver ut.
- Ikke legg i for mye papir. Kontroller at papirbunken ikke er høyere enn kapasitetsmerket.
- Ikke skyv papir inn i skuffen. Legg i papir slik det vises i illustrasjonen.

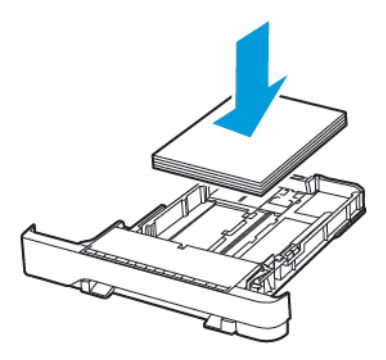

- Kontroller at papirskinnene er plassert riktig, og at de ikke presses hardt mot papiret eller konvoluttene.
- Skyv skuffen helt inn i skriveren når du har lagt i papir.

### **Bruk anbefalt papir**

- Bruk bare anbefalt papir eller spesialpapir.
- Ikke legg i krøllet, brettet eller fuktig papir.
- Bøy, luft og juster papirkantene før du legger det i.

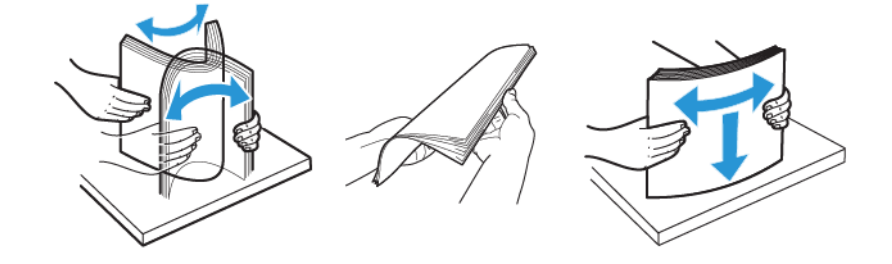

- Ikke bruk papir som er klippet eller beskåret for hånd.
- Ikke bland ulike papirstørrelser, -tykkelser eller -typer i samme skuff.
- Kontroller at papirstørrelse og -type er riktig angitt på datamaskinens eller skriverens kontrollpanel.
- Oppbevar papiret i henhold til produsentens anbefalinger.

### **IDENTIFISERE HVOR PAPIRET HAR KJØRT SEG FAST**

- Når Papirstoppassistent er satt til På, kjører skriveren ut tomme sider eller sider med delvis utskrift etter at et fastkjørt ark er fjernet. Kontroller om utskriften har blanke sider.
- Når Gjenopprett v/stopp er satt til På eller Auto, skriveren skriver ut fastkjørte ark på nytt.

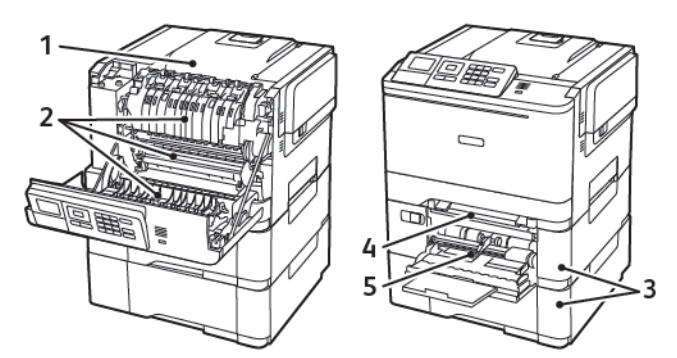

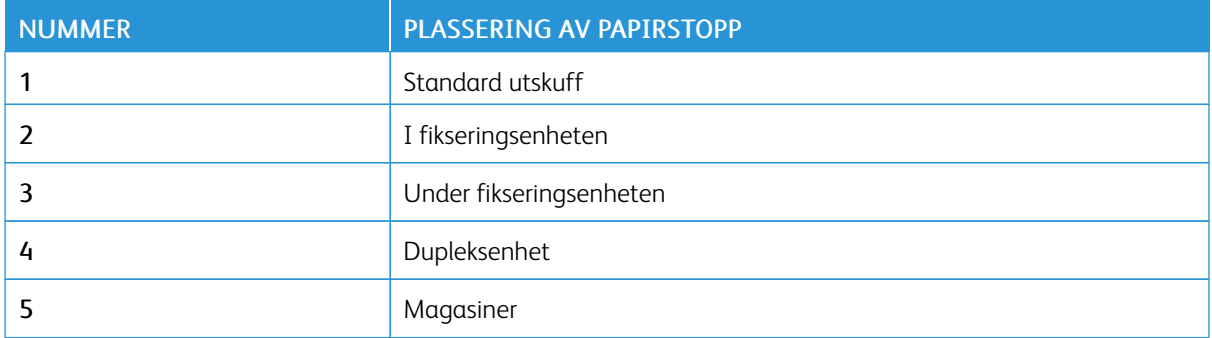

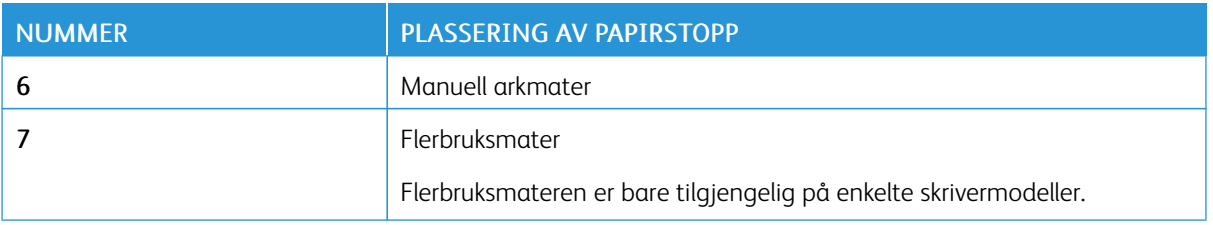

### **PAPIRSTOPP I SKUFFER**

1. Ta ut skuffen.

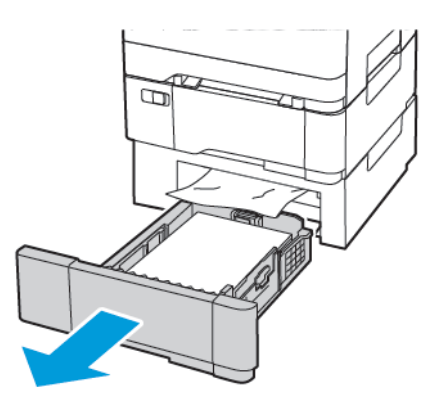

- 2. Fjern alt papir som sitter fast.
	- Merk: Kontroller at alle papirrester er fjernet.  $\mathscr{O}$

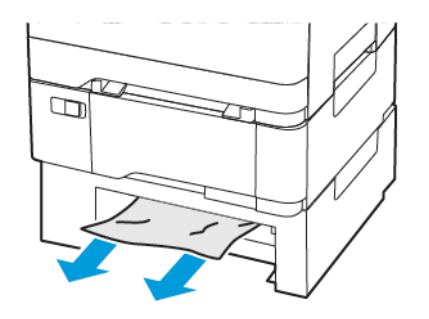

3. Sett inn skuffen.

### **Papirstopp i deksel A**

### **Papirstopp i fikseringsenheten**

1. Åpne deksel A.

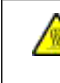

FORSIKTIG–VARM OVERFLATE: Skriveren kan være varm innvendig. Hvis du vil redusere risikoen for skader, må du la overflaten kjøles ned før du berører den.

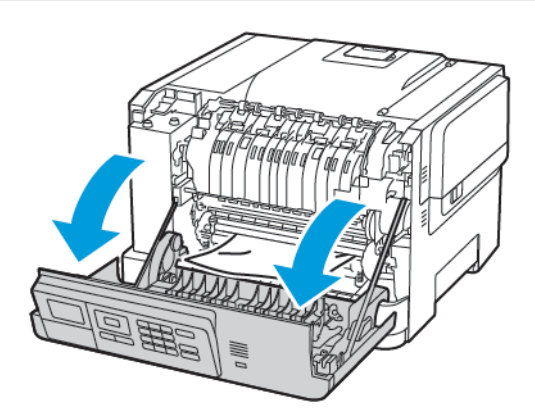

2. Fjern alt papir som sitter fast.

Merk: Kontroller at alle papirrester er fjernet.

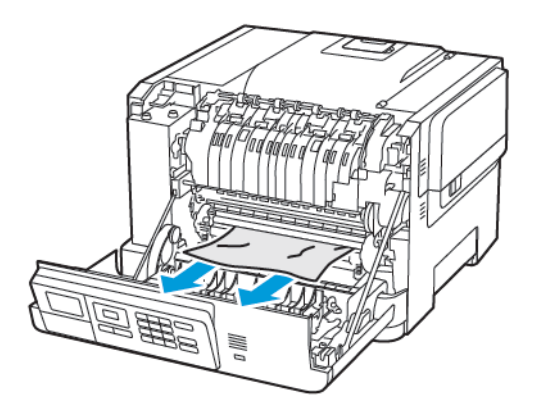

- 3. Åpne dekselet til fikseringsenheten, og fjern det fastkjørte papiret.
	- Merk: Kontroller at alle papirrester er fjernet.

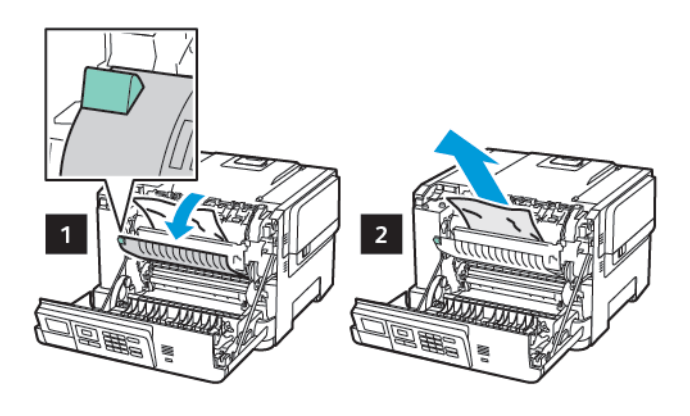

4. Lukk deksel A.

### **Papirstopp i dupleksenheten**

1. Åpne deksel A.

FORSIKTIG–VARM OVERFLATE: Skriveren kan være varm innvendig. Hvis du vil redusere risikoen for skader, må du la overflaten kjøles ned før du berører den.

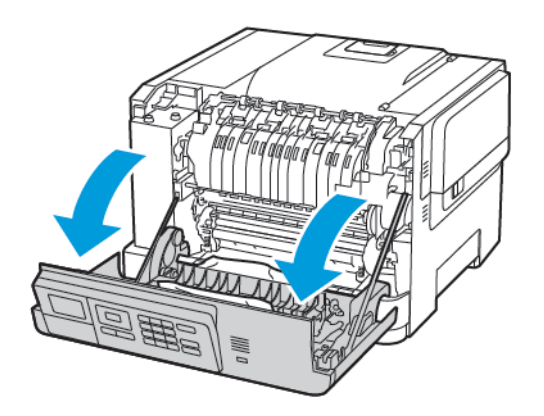

2. Fjern alt papir som sitter fast.

Merk: Kontroller at alle papirrester er fjernet.

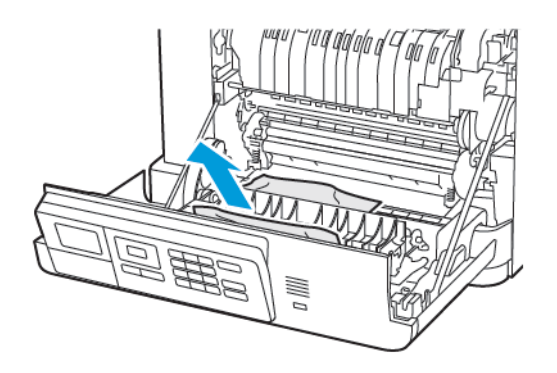

3. Lukk deksel A.

## **PAPIRSTOPP I STANDARDSKUFFEN**

Fjern alt papir som sitter fast.

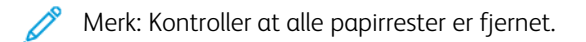

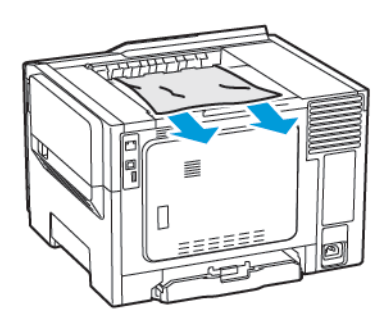

### **PAPIRSTOPP I FLERBRUKSMATEREN**

Merk: Flerbruksmateren er bare tilgjengelig på enkelte skrivermodeller.

1. Fjern papir fra flerbruksmateren.

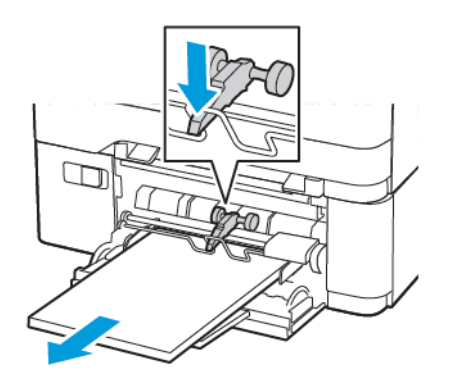

2. Fjern alt papir som sitter fast.

Merk: Kontroller at alle papirrester er fjernet.

3. Bøy, luft og juster papirkantene før du legger det i.

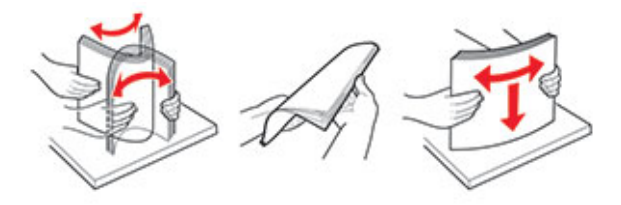

4. Legg i papir på nytt.

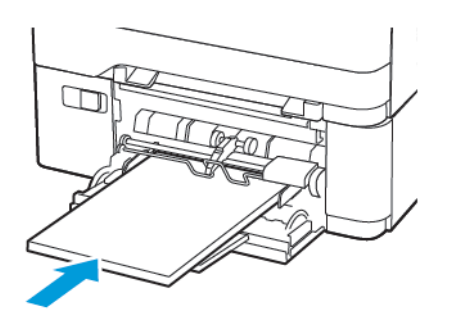

### **PAPIRSTOPP I DEN MANUELLE MATEREN**

1. Ta ut skuffen.

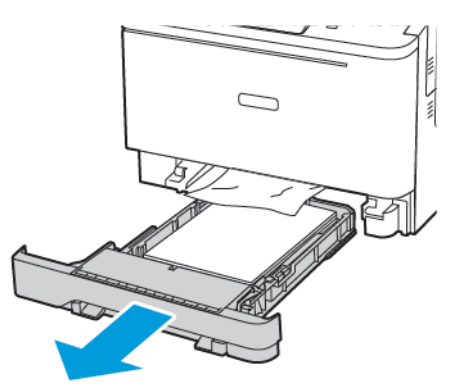

2. Fjern alt papir som sitter fast.

Í

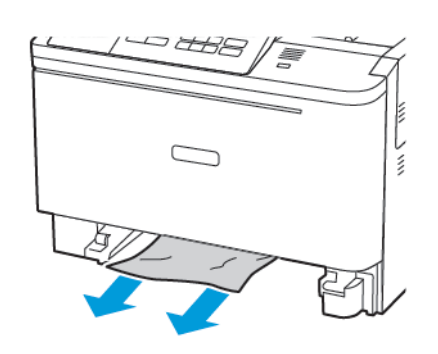

Merk: Kontroller at alle papirrester er fjernet.

3. Sett inn skuffen.

# Problemer med papirmating

# **KONVOLUTTEN LIMES IGJEN VED UTSKRIFT**

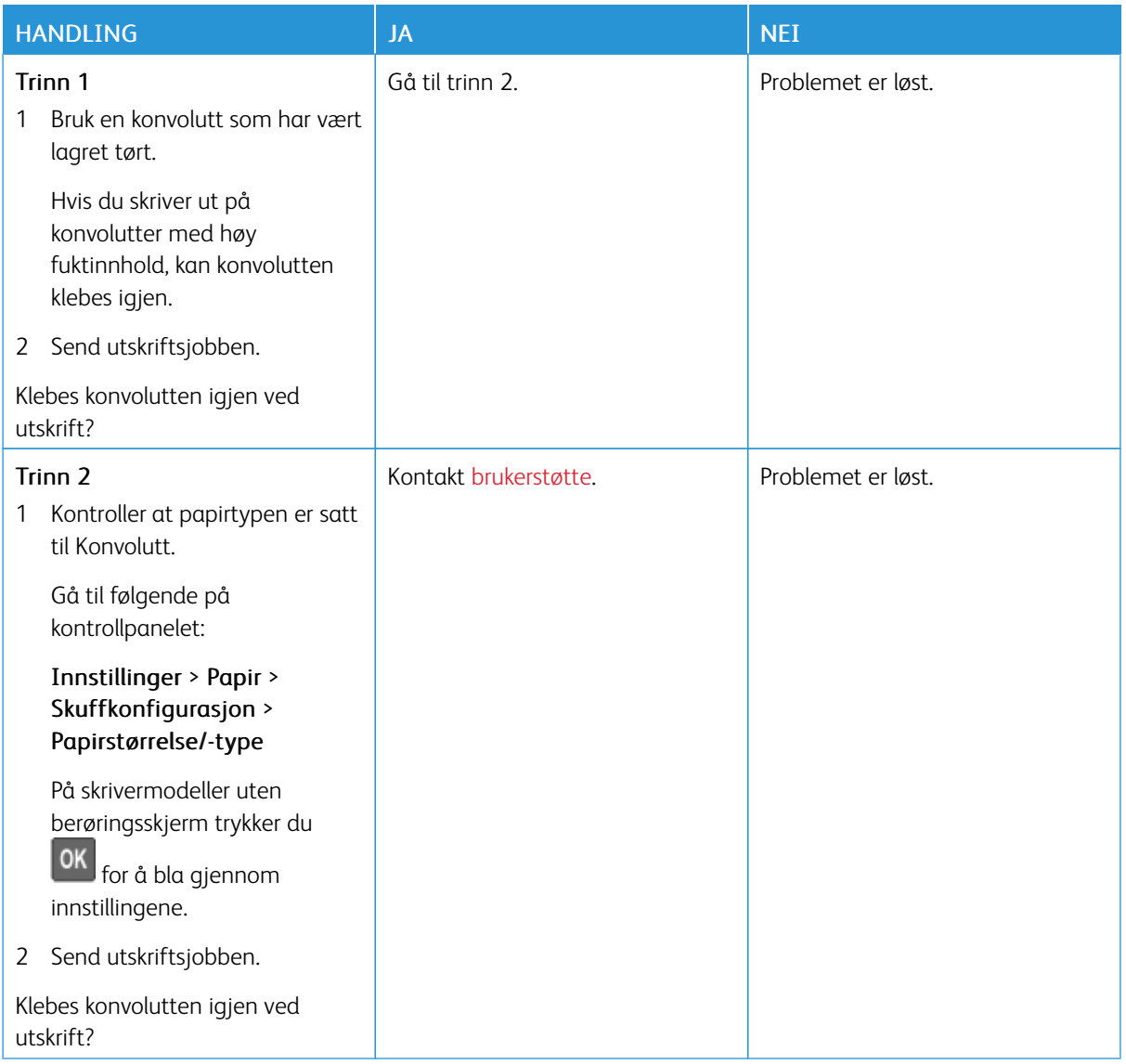

## **SORTERT UTSKRIFT FUNGERER IKKE**

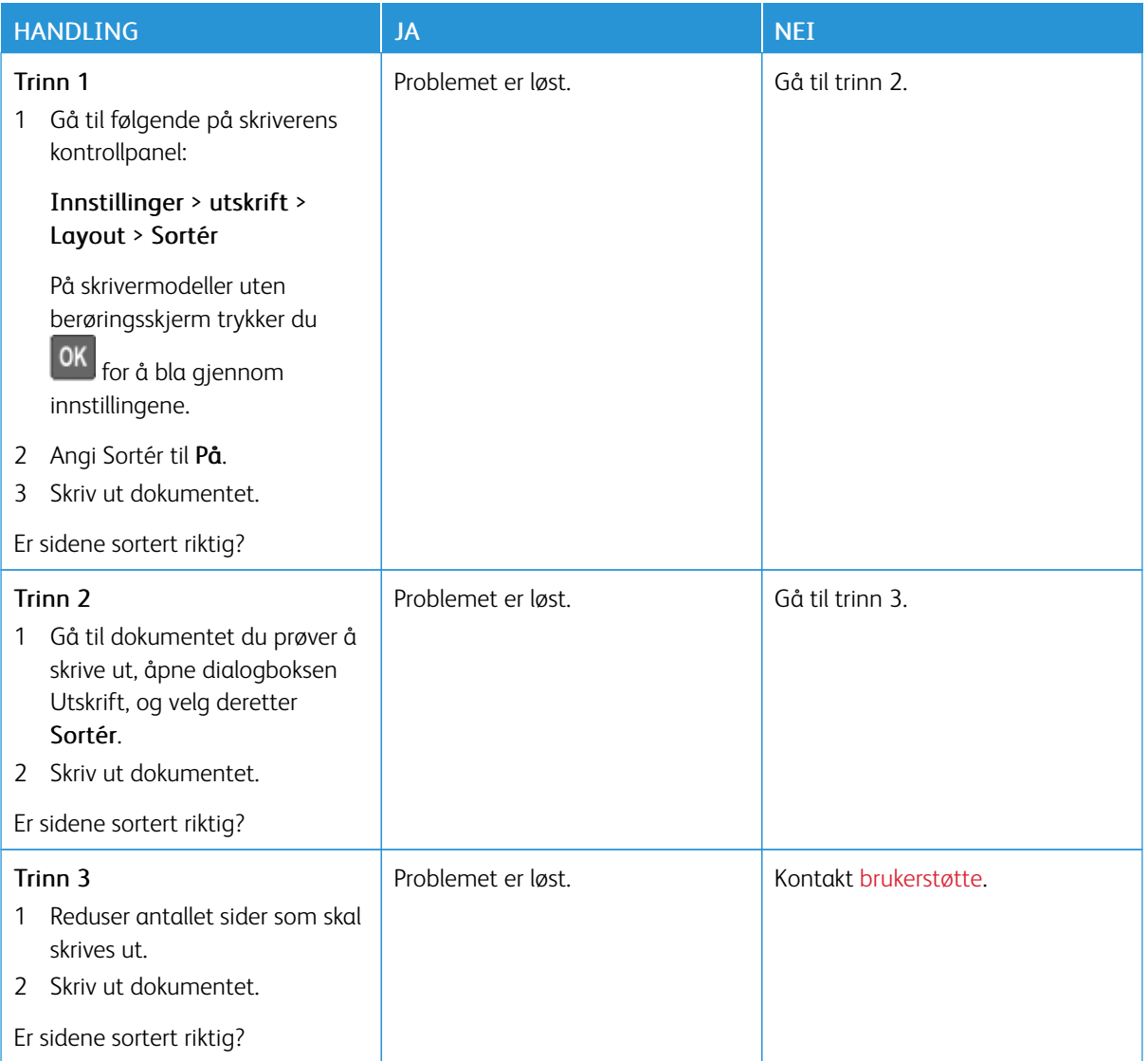

# **SAMMENKOBLING AV SKUFFER FUNGERER IKKE**

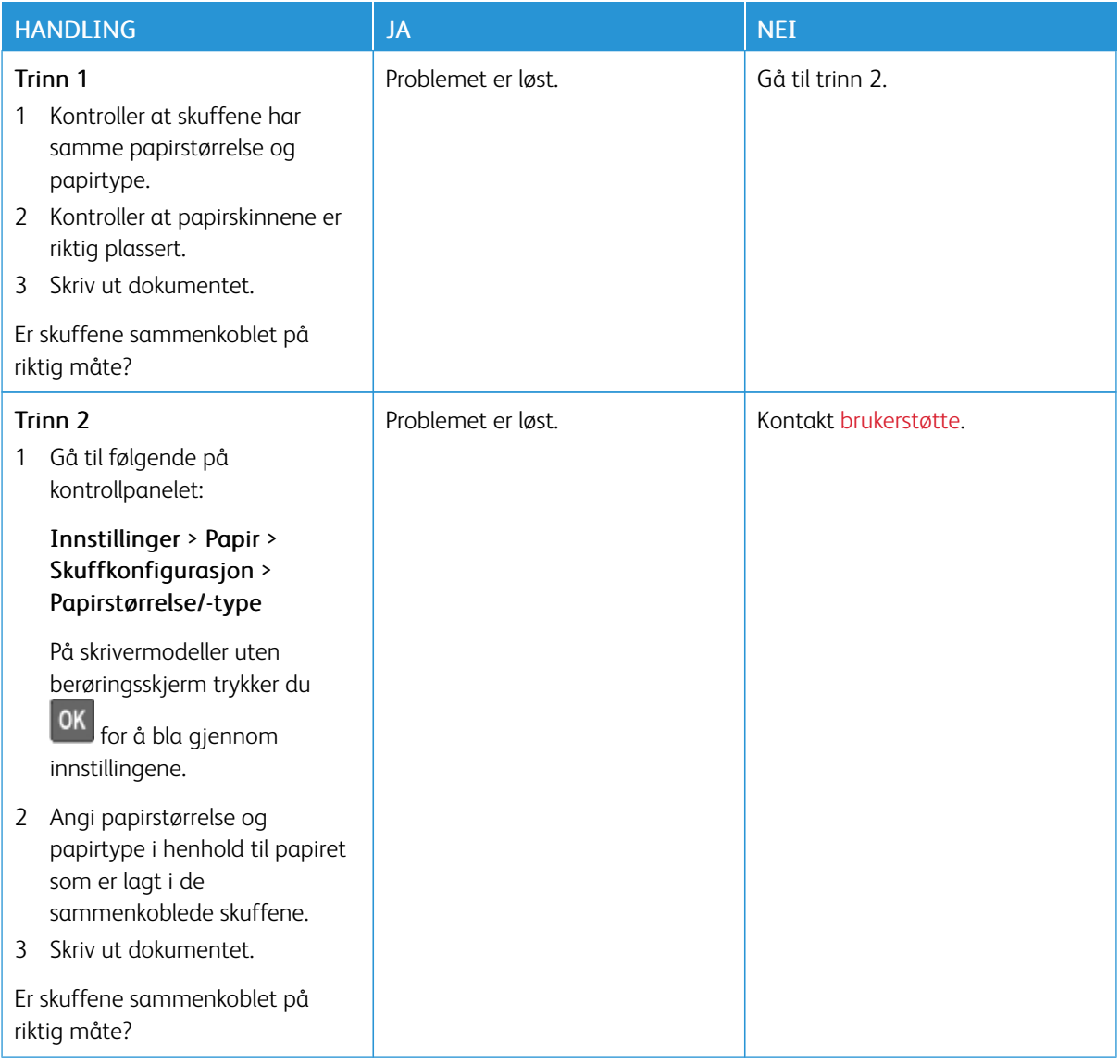

# **PAPIRET KJØRER SEG OFTE FAST**

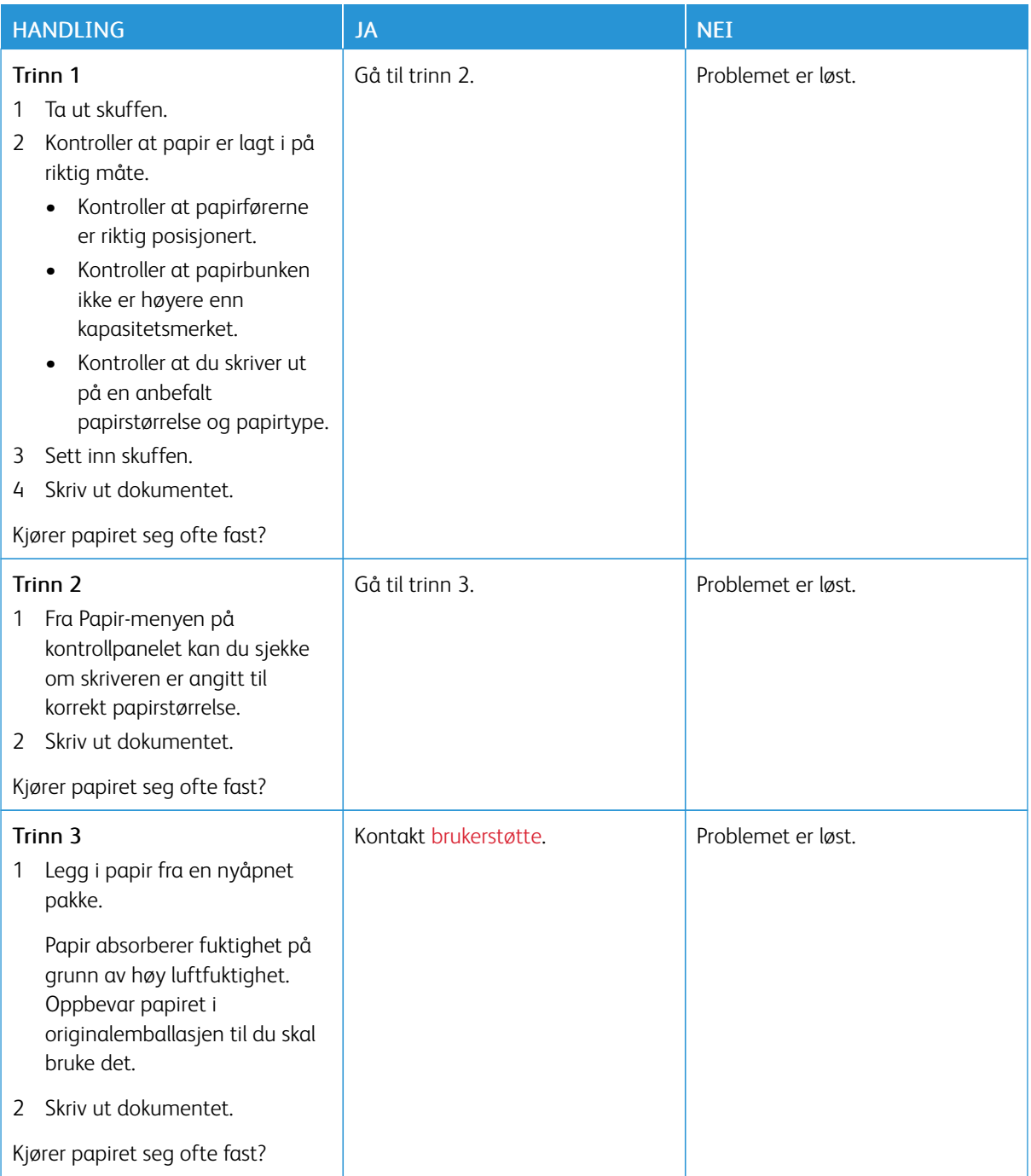

# **FASTKJØRTE SIDER SKRIVES IKKE UT PÅ NYTT**

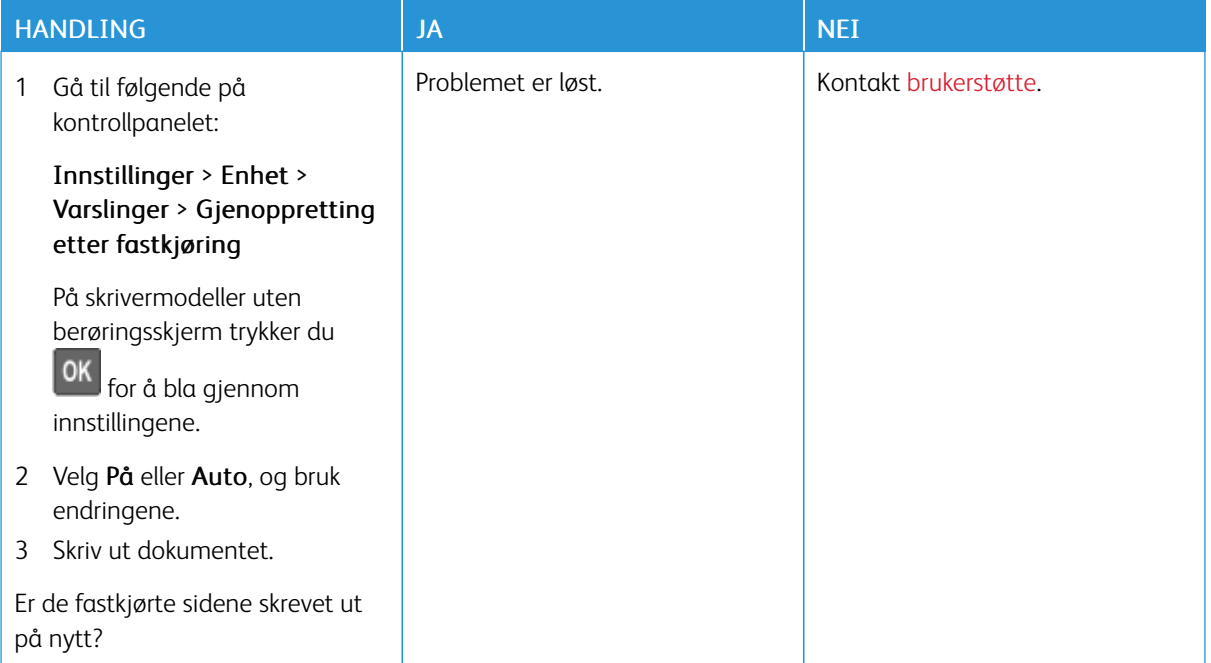

# Problemer med fargekvalitet

### **JUSTERE TONERMØRKHET**

1. Gå til følgende på kontrollpanelet:

### Innstillinger > Skriv ut > Kvalitet

På skrivermodeller uten berøringsskjerm trykker du **OK** for å bla gjennom innstillingene.

- 2. Juster innstillingen på menyen Mørkhet.
- 3. Bruk endringene.

## <span id="page-233-0"></span>**ENDRE FARGENE I UTSKRIFTEN**

På skrivermodeller uten berøringsskjerm trykker du **OK** for å bla gjennom innstillingene.

1. Gå til følgende på kontrollpanelet:

### Innstillinger > Utskrift > kvalitet > Avansert bildebehandling > Fargekorrigering

2. Gå til Fargekorrigering-menyen, og velg Manuell > Fargekorrigeringsinnhold.

3. Velg riktig fargekonvertering.

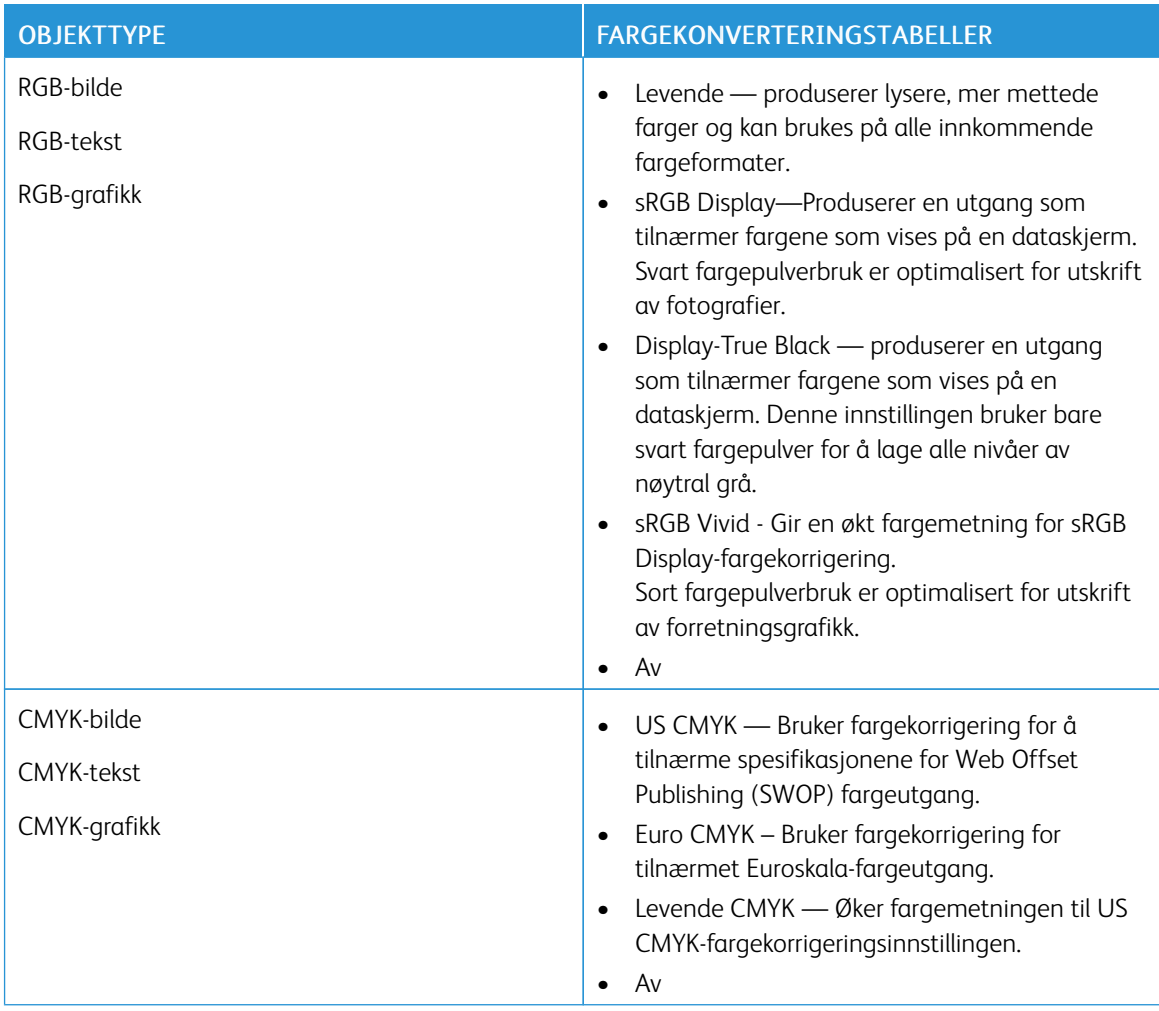

### **VANLIG SPØRSMÅL OM FARGEUTSKRIFT**

### Hva er RGB farge?

RGB farge er en metode for å beskrive farger ved å indikere mengden rød, grønn eller blå som brukes til å produsere en bestemt farge. Rødt, grønt og blått lys kan tilsettes i forskjellige mengder for å produsere et stort utvalg av farger observert i naturen. Dataskjermer, skannere og digitale kameraer bruker denne metoden for å vise farger.

### Hva er CMYK-farge?

CMYK-farge er en metode for å beskrive farger ved å indikere mengden cyan, magenta, gul og svart som brukes til å reprodusere en bestemt farge. Cyan, magenta, gul og svart blekk eller fargepulver kan skrives ut i forskjellige mengder for å produsere et stort utvalg av farger observert i naturen. Trykkpresser, blekkskrivere og fargelaserskrivere skaper farger på denne måten..

### Hvordan spesifiseres farge i et dokument som skal skrives ut?

Programvare brukes til å spesifisere og endre dokumentfargen ved hjelp av RGB- eller CMYKfargekombinasjoner. For mer informasjon, se programvarens hjelpemner.

### Hvordan vet skriveren hvilken farge som skal skrives ut?

Når du skriver ut et dokument, sendes informasjon som beskriver typen og fargen på hvert objekt til skriveren og sendes gjennom fargekonverteringstabeller. Farge oversettes til passende mengder cyan, magenta, gul og svart fargepulver som brukes til å produsere fargen du ønsker. Objektinformasjonen bestemmer anvendelsen av fargekonverteringstabeller. Det er for eksempel mulig å bruke en type fargekonverteringstabell på tekst mens du bruker en annen fargekonverteringstabell på fotografiske bilder.

### Hva er manuell fargekorrigering?

Når manuell fargekorrigering er aktivert, bruker skriveren brukervalgte fargekonverteringstabeller for å behandle objekter. Manuelle fargekorrigeringsinnstillinger er spesifikke for typen objekt som skrives ut (tekst, grafikk eller bilder). Det er også spesifikt for hvordan fargen på objektet er spesifisert i programvaren (RGB- eller CMYKkombinasjoner). For å bruke en annen fargekonverteringstabell manuelt, se Endre fargene i [utskriften](#page-233-0).

Hvis programvaren ikke spesifiserer farger med RGB- eller CMYK-kombinasjoner, er ikke manuell fargekorrigering nyttig. Det er heller ikke effektivt hvis programvaren eller datamaskinens operativsystem kontrollerer justering av farger. I de fleste situasjoner genererer du fargekorrigering til Auto foretrukne farger for dokumentene.

### Hvordan kan jeg matche en bestemt farge (for eksempel en firmalogo)?

Fra skriverens Kvalitet-meny er ni typer sett med fargeprøver tilgjengelige. Disse settene er også tilgjengelige fra siden Fargeprøver på den innebygde webserveren. Hvis du velger et prøvesett, genereres utskrifter på flere sider som består av hundrevis av fargede bokser. Hver boks inneholder en CMYK- eller RGB-kombinasjon, avhengig av den valgte tabellen. Den observerte fargen på hver boks oppnås ved å føre CMYK- eller RGB-kombinasjonen merket på boksen gjennom den valgte fargekonverteringstabellen.

Ved å undersøke settene med fargeprøver kan du identifisere ruten med fargen nærmest fargen som matches. Fargekombinasjonen merket på esken kan deretter brukes til å endre fargen på objektet i et program. For mer informasjon, se programvarens hjelpemner. Manuell fargekorrigering kan være nødvendig for å bruke den valgte fargekonverteringstabellen for det bestemte objektet.

Valg av hvilke fargeprøver som skal brukes for et bestemt fargematchproblem, avhenger av:

- Innstillingen for fargekorrigering brukes (Auto, Av eller Manuell)
- Objekttypen som skrives ut (tekst, grafikk eller bilder)
- Hvordan fargen på objektet er spesifisert i programvaren (RGB- eller CMYK-kombinasjoner)

Hvis programvaren ikke spesifiserer farger med RGB- eller CMYK-kombinasjoner, er ikke sidene med fargeprøver nyttige. I tillegg justerer noen programmer RGB- eller CMYK-kombinasjonene som er spesifisert i programmet gjennom fargestyring. I disse situasjonene kan det hende at den trykte fargen ikke stemmer overens med sidene med fargeprøver.

# **UTSKRIFTEN SER UT TIL Å VÆRE FARGET**

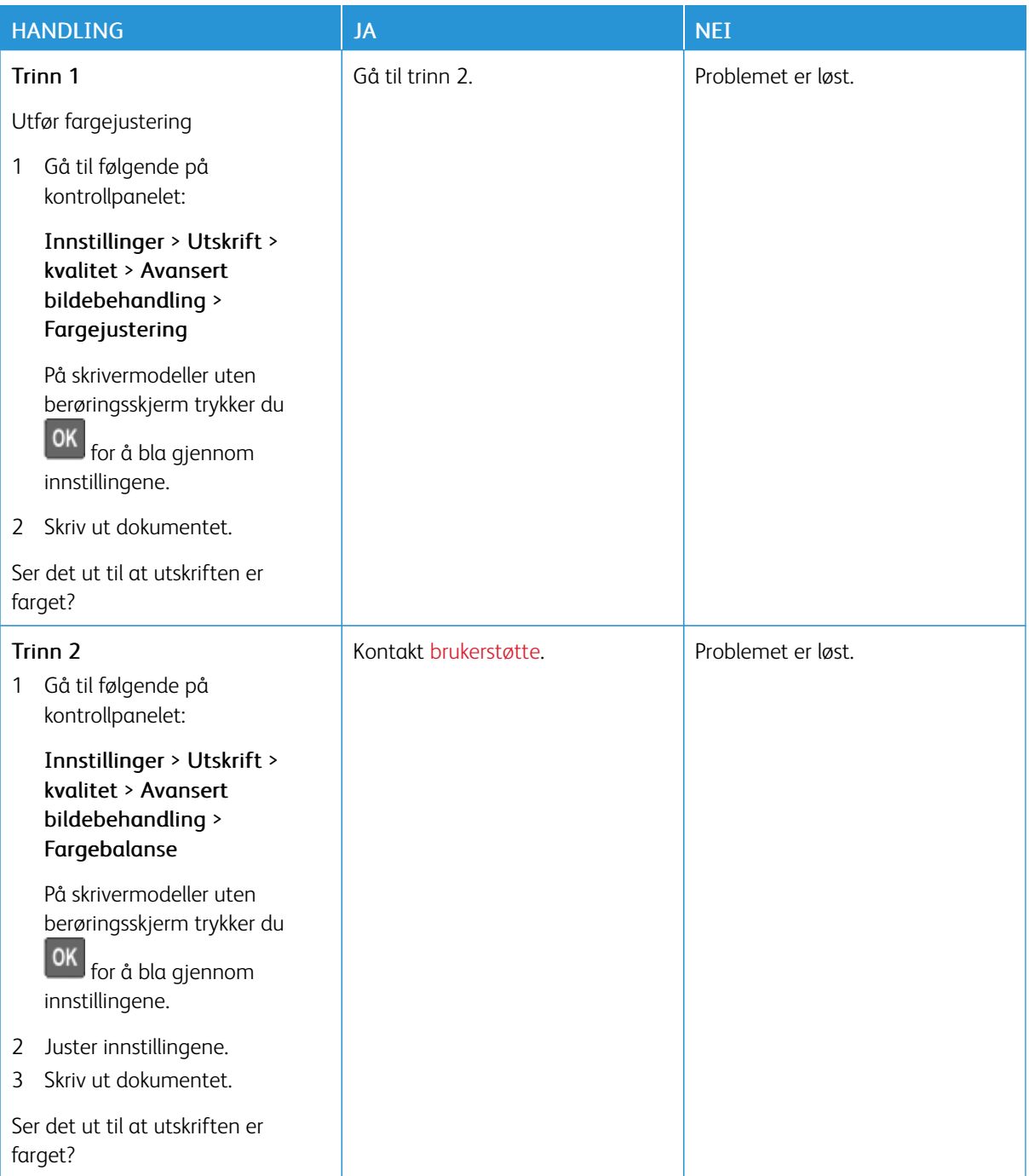

# <span id="page-237-0"></span>Hvordan du kan kontakte brukerstøtte

Før du kontakter kundestøtte, må du sørge for at du har følgende informasjon:

- Skriverproblem
- Feilmelding
- Skriverens modelltype og serienummer

For å motta e-post, chatstøtte eller for å bla gjennom støttet dokumentasjon, drivere og andre nedlastinger, gå til [www.xerox.com](https://www.xerox.com/), klikk Kundestøtte-lenken go søk etter produktet ditt.

Teknisk kundestøtte er også tilgjengelig via telefon. I USA eller Canada, gå til [www.xerox.com/supplies](https://www.office.xerox.com/cgi-bin/printer.pl?APP=udpdfs&Page=color&PgName=order). I andre land eller regioner kan du gå til eller kontakte stedet der du kjøpte skriveren.

# <span id="page-238-0"></span>Godkjenning og sertifisering

# Dette tillegget inneholder følgende:

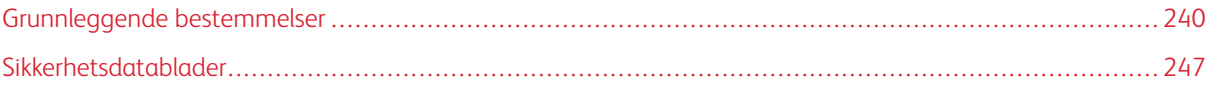

# <span id="page-239-0"></span>Grunnleggende bestemmelser

### **STØYNIVÅER**

Målingene nedenfor er utført i samsvar med ISO 7779 og rapportert i overensstemmelse med ISO 9296.

Merk: Det er ikke sikkert at alle modusene gjelder for ditt produkt.

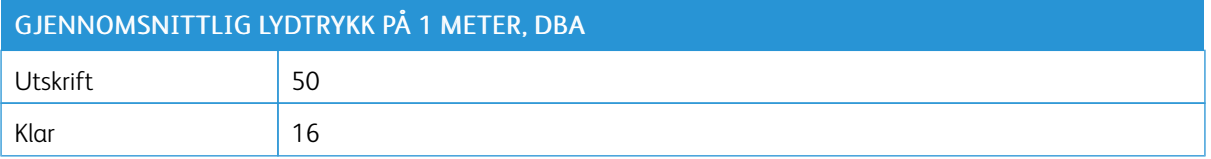

### **VARSEL OM STATISK ELEKTRISITET**

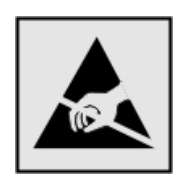

Dette symbolet identifiserer statisk følsomme deler. Ikke ta på områdene nær disse symbolene uten å først berøre en metalloverflate i et område borte fra symbolet.

For å unngå skade på grunn av elektrostatisk utladning når du utfører vedlikeholdsoppgaver, for eksempel fjerning av fastkjørt papir eller bytting av forbruksartikler, må du berøre en eksponert metallramme på skriveren før du åpner eller berører innsiden av skriveren, selv om symbolet ikke vises.

### **ENERGY STAR**

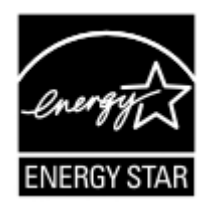

Alle Xerox-produkter som er merket med ENERGY STAR-symbolet på selve produktet eller på oppstartskjermbildet, er sertifisert til å være i samsvar med ENERGY STAR-kravene til Environmental Protection Agency (EPA) per produksjondatoen.

### **TEMPERATURINFORMASJON**

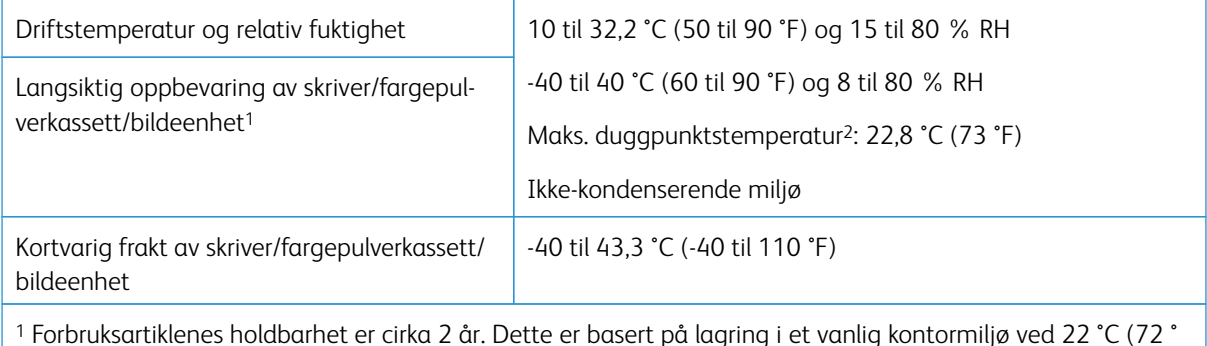

<sup>1</sup> Forbruksartiklenes holdbarhet er cirka 2 år. Dette er basert på lagring i et vanlig kontormiljø ved 22 °C (72 ° F) og 45 % luftfuktighet.

<sup>2</sup> Duggpunktstemperatur bestemmes av lufttemperatur og relativ fuktighet.

### **INFORMACIÓN DE LA ENERGÍA DE MÉXICO**

- Consumo de energía en operación: 510 Wh
- Consumo de energía en modo de espera: 0.2 Wh
- Cantidad de producto por unidad de energía consumida: 4.12 páginas/Wh

#### **LASERMERKNAD**

Skriveren er sertifisert i USA for samsvar med kravene i DHHS 21 CFR, kapittel I, underkapittel J for laserprodukter av klasse I (1) og er andre steder sertifisert som et laserprodukt av klasse I som samsvarer med kravene i IEC 60825-1: 2014.

Laserprodukter i klasse I anses ikke som helseskadelige. Lasersystemet og skriveren er utformet slik at mennesker ikke utsettes for laserstråling utover nivået i klasse I under normal drift, vedlikehold eller foreskrevet service. Skriveren har en skrivehodeenhet som ikke kan vedlikeholdes, som inneholder en laser med følgende spesifikasjoner:

- Klasse: IIIb (3b) AlGaInP
- Nominell utgangseffekt (milliwatt): 15
- Bølgelengde (nanometer): 650–670

#### **STRØM**

### **Strømforbruk**

Følgende tabell viser strømforbruket til maskinen.

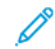

Merk: Det er ikke sikkert at alle modusene gjelder for ditt produkt.

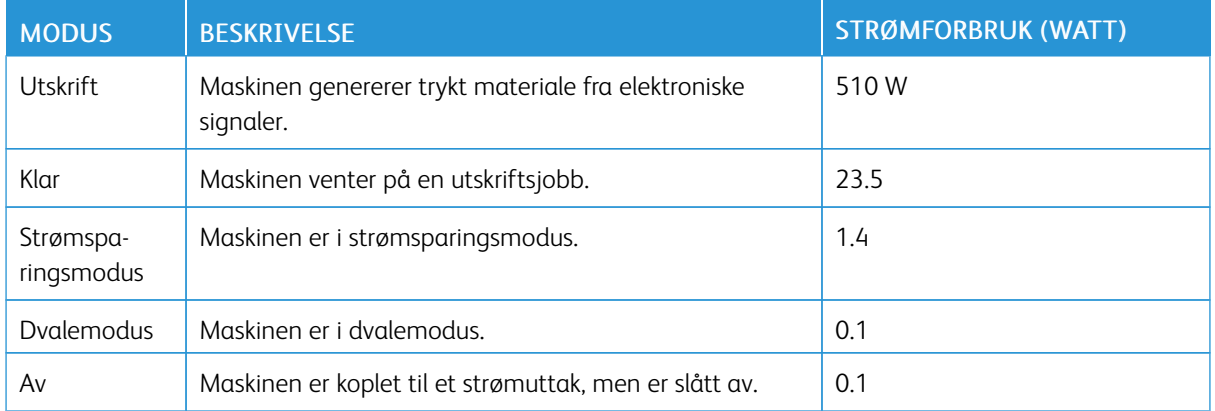

Strømforbruksnivåene i den forrige tabellen er basert på registrert gjennomsnittlig strømforbruk. Momentaneffekter kan være betydelig høyere enn gjennomsnittlig forbruk.

### **Strømsparingsmodus**

Dette produktet bruker mindre energi i strømsparingsmodus. Strømsparingsmodusen sparer strøm ved å redusere strømforbruket når maskinen er inaktiv. Strømsparingsmodusen aktiveres automatisk når produktet ikke brukes over en viss tid, og dette kalles tidsavbrudd for strømsparing.

 $\mathscr{O}$ Merk: Strømsparingsmodus for dette produktet aktiveres som standard etter 15 minutter.

Ved hjelp av konfigureringsmenyene kan tidsavbruddet for strømsparing endres til mellom 1 og 120 minutter. Hvis utskriftshastigheten er mindre enn eller lik 30 sider per minutt, kan du bare angi tidsavbrudd opptil 60 minutter. Hvis du angir en lav verdi for tidsavbruddet for strømsparing, reduseres strømforbruket, men produktets responstid kan øke. Hvis du angir en høy verdi for tidsavbruddet for strømsparing, opprettholder du rask responstid, men det brukes mer strøm.

### **Dvalemodus**

Dette produktet kan settes i en modus med ekstremt lavt strømforbruk, kalt dvalemodus. I dvalemodus slås alle andre systemer og enheter av på en sikker måte.

Enheten kan settes i dvalemodus med en av følgende metoder:

- Med Tidsavbrudd for dvalemodus
- Med Planlegg moduser for strøm

Merk: Standardinnstillingen for tidsavbrudd for dvale¨modus for dette produktet er 3 dager i alle land og regioner.

Hvor lenge skriveren venter etter at en jobb er skrevet ut før den går i dvalemodus, kan varieres fra én time til én måned.

### **Av-modus**

Hvis maskinen har en av-modus der den bruker litt strøm, må den koples fra strømuttaket for at den overhodet ikke skal bruke strøm.

### **Totalt energiforbruk**

Noen ganger kan det være nyttig å beregne energiforbruket til produktet. Strømforbruket angis i watt, og må derfor multipliseres med den tiden maskinen er i de forskjellige modusene for å gi det totale energiforbruket. Det totale energiforbruket til produktet er summen av energiforbruket i hver modus.

### **FORSKRIFTSMESSIGE MERKNADER FOR TRÅDLØSE PRODUKTER**

Denne delen inneholder informasjon om forskrifter som bare gjelder for trådløse modeller.

Hvis du er i tvil om modellen din er trådløs, kan du gå til [http://support.xerox.com.](http://support.xerox.com)

### **Merknad om modulære komponenter**

Trådløse modeller inneholder modulære komponenter. Se på merkingen på det faktiske produktet for å finne ut hvilke modulære komponenter som er installert på produktet ditt.

### **Eksponering for stråling**

Strålingen fra enheten er langt lavere enn grenseverdiene i FCC-reglene og reglene fra andre kontrollorganer. Det må være en avstand på minst 20 cm (8 tommer) mellom antennen og mennesker for at enheten skal oppfylle kravene om eksponering for radiofrekvensenergi i FCC-reglene og reglene fra andre kontrollorganer.

### **ISED (Innovation, Science and Economic Development Canada)**

Denne enheten overholder ISEDs RSS-standard(er) for lisensfritak. Bruk av enheten er underlagt følgende to vilkår:

- 1. denne enheten må ikke forårsake interferens, og
- 2. denne enheten må godta eventuell mottatt interferens, inkludert interferens som kan føre til utilsiktet drift.

### **Innovation, Sciences et Développement économique Canada**

Cet appareil est conforme aux normes RSS exemptes de licence d'Innovation, Sciences et Développement économique Canada. Son fonctionnement est soumis aux deux conditions suivantes :

- 1. Cet appareil ne doit pas causer d'interférences et
- 2. Il doit accepter toutes les interférences, y compris les celles qui peuvent entraîner un fonctionnement indésirable.

### **Samsvar med bestemmelser i EU og EØS**

CE-merket på dette produktet viser at produktet etterlever alle gjeldende EU-direktiver. EU-samsvarserklæringen kan leses i sin helhet på [https://www.xerox.com/en-us/about/ehs.](https://www.xerox.com/en-us/about/ehs)

#### **Begrensninger**

Dette radioustyret skal kun brukes innendørs. Det er forbudt å bruke utstyret utendørs. Denne begrensningen gjelder i alle land som er oppført i tabellen under:

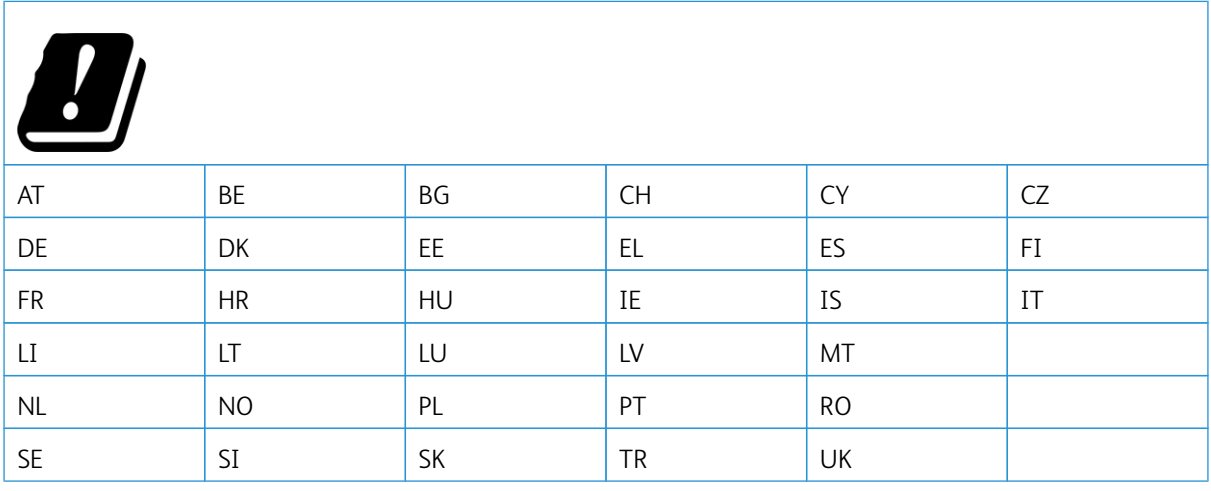

**EU- og andre lands erklæring om frekvensbånd og maksimal RF-kraft for radiosender**

Dette radioproduktet overfører i enten 2,4 GHz-båndet (2,412–2,472 GHz i EU-området) eller 5 GHz-båndet (5,15–5,35, 5,47–5,725 i EU-området). Maksimal EIRP for sending, inkludert antennegain, er ≤ 20dBm for begge bånd.

### **SAMSVARSERKLÆRING – FEDERAL COMMUNICATIONS COMMISSION (FCC)**

Dette utstyret er testet og funnet å overholde grenseverdiene for digitalt utstyr i Klasse B, i henhold til det amerikanske FCC-regelverkets del 15. Bruk av enheten er underlagt følgende to vilkår:

- 1. denne enheten må ikke forårsake skadelig interferens, og
- 2. denne enheten må godta eventuell mottatt interferens, inkludert interferens som kan føre til utilsiktet drift.

FCCs grenseverdier for Klasse B er angitt for å gi rimelig beskyttelse mot skadelig interferens når utstyret benyttes i vanlig bolig. Dette utstyret genererer, bruker og kan sende ut radiostråling, og hvis det ikke installeres og brukes i henhold til instruksjonene, kan det forårsake skadelig interferens med andre radiokommunikasjoner. Det kan uansett ikke gis noen garanti for at interferens ikke vil forekomme i en bestemt installasjon. Hvis dette utstyret forårsaker skadelig interferens for radio- eller TV-mottaket – dette finner du ut ved å slå utstyret av og på – kan brukeren forsøke følgende for å korrigere interferensen:

- Snu på eller flytte mottakerantennen.
- Øke avstanden mellom utstyret og mottakeren.
- Kople utstyret til et strømuttak på en annen krets enn den som mottakeren er koplet til.
- Kontakte forhandleren eller en servicetekniker for hjelp.

Produsenten er ikke ansvarlig for radio- eller TV-interferens som er forårsaket av bruk av andre typer kabler enn de som er anbefalt, eller av uautoriserte endringer eller modifikasjoner av dette utstyret. Uautoriserte endringer eller modifikasjoner kan annullere brukerens tillatelse til å bruke dette utstyret.

Merk: For å sikre etterlevelse av FCC-kravene om elektromagnetisk interferens for datautstyr i klasse B må det brukes en tilstrekkelig skjermet og jordet kabel. Bruk av en alternativ kabel som ikke er tilstrekkelig skjermet og jordet, kan føre til brudd på FCC-kravene.

Kontakt kundeservice hvis du vil vite mer om HMS i tilknytning til dette Xerox-produktet og tilhørende forbruksartikler:

Nettadresse: <https://www.xerox.com/en-us/about/ehs>

Telefon (kun i USA og Canada): 1–800–ASK-XEROX (1–800–275–9376)

E-post: EHS-Europe@xerox.com

### **TYSKLAND**

### **Tyskland – Blå engel**

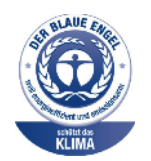

Det tyske instituttet for kvalitetssikring og merking (RAL) har tildelt miljømerket Blå engel til følgende konfigurasjon av denne enheten:

Nettverksskriver med automatisk 2-sidig utskrift og USB- eller nettverkstilkopling.

Dette er et bevis på at enheten oppfyller miljøkravene i forbindelse med Blå Engel når det gjelder utforming, produksjon og drift. Du finner mer informasjon på [www.blauer-engel.](http://www.blauer-engel.de) [de](http://www.blauer-engel.de).

### **Blendschutz**

Das Gerät ist nicht für die Benutzung im unmittelbaren Gesichtsfeld am Bildschirmarbeitsplatz vorgesehen. Um störende Reflexionen am Bildschirmarbeitsplatz zu vermeiden, darf dieses Produkt nicht im unmittelbaren Gesichtsfeld platziert werden.

### **Importeur**

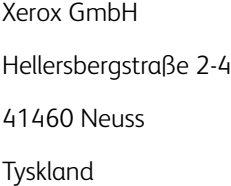

### **TYRKIA ROHS-FORSKRIFT**

I samsvar med artikkel 7(d) bekrefter vi herved «det er i samsvar med EEE-forskriften EEE yönetmeliğine uygundur."

### **ROHS-ETTERLEVELSE FOR UKRAINA**

Обладнання відповідаєвимогам Технічного регламенту щодо обмеження використання деяких небезпечних речовин в електричному та електронному обладнані, затвердженого постановою Кабінету Міністрів України від 3 грудня 2008 № 1057.

(Utstyret etterlever kravene i de tekniske bestemmelsene godkjent av Ukrainas regjering ved kabinettresolusjon 3. desember 2008, om begrensninger av bruken av visse farlige stoffer i elektrisk og elektronisk utstyr.)

# <span id="page-246-0"></span>Sikkerhetsdatablader

Sikkerhetsdatablader for skriveren er tilgjengelige gjennom:

- Nettadresse: <https://safetysheets.business.xerox.com/en-us/>
- USA og Canada: 1-800-ASK-XEROX (1-800-275-9376)
- For andre markeder, ved e-postforespørsel til [EHS-Europe@xerox.com](mailto:EHS-Europe@xerox.com)

[Godkjenning](#page-238-0) og sertifisering

# <span id="page-248-0"></span>Resirkulering og avfallshåndtering

# Dette tillegget inneholder følgende:

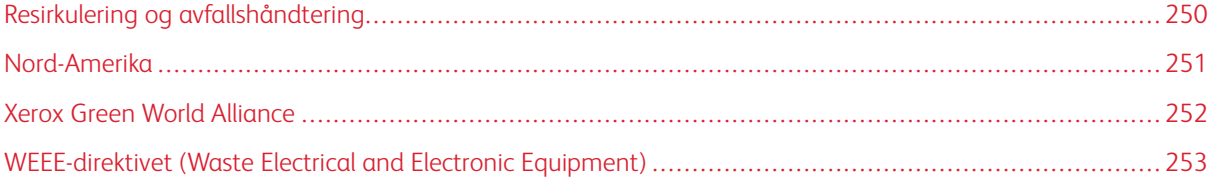

# <span id="page-249-0"></span>Resirkulering og avfallshåndtering

Skriveren og forbruksartiklene må ikke kastes sammen med vanlig husholdningsavfall. Innhent informasjon om avfallshåndtering og resirkulering fra de lokale myndighetene.

# <span id="page-250-0"></span>Nord-Amerika

Xerox har et program for tilbakelevering og gjenbruk/resirkulering av utstyr. Kontakt din Xerox-representant (1- 800-ASK-XEROX i USA) hvis du vil vite om dette Xerox-produktet er en del av programmet. Du finner mer informasjon om Xerox' miljøprogrammer på <https://www.xerox.com/en-us/about/ehs>.

# <span id="page-251-0"></span>Xerox Green World Alliance

Gjennom Xerox' Green World Alliance-program kan du levere inn bestemte forbruksartikler til Xerox for gjenbruk eller resirkulering. Alle de tomme kassettene som returneres til Xerox, blir brukt på nytt eller går til gjenvinning. Eskene som brukes som emballasje for returkassettene, blir også resirkulert.

Gjør følgende for å returnere Xerox-kassetter for gjenbruk eller gjenvinning:

- 1. Gå til [https://www.xerox.com/office/recycle.](https://www.xerox.com/office/recycle)
- 2. Velg land og klikk på Resirkulering nederst til høyre.
- 3. Velg et returalternativ.
## WEEE-direktivet (Waste Electrical and Electronic Equipment)

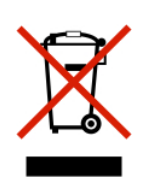

WEEE-logoen står for bestemte resirkuleringsprogrammer og prosedyrer for elektroniske produkter for land i EU. Vi oppfordrer til resirkulering av våre produkter.

Hvis du har flere spørsmål om gjenvinning, kan du kontakte ditt lokale salgskontor.

## **MERKNAD OM ELEKTRISK AVFALL FOR INDIA**

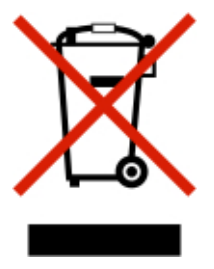

Dette produktet og alle tilhørende komponenter, forbruksartikler, deler og reservedeler etterlever Indias bestemmelser om elektronisk avfall (India E-Waste Rules) som forbyr bruk av bly, kvikksølv, heksavalent krom, polybrominerte bifenyler, eller polybrominert difenyleter i konsentrasjoner over 0,1 % i vekt og 0,01 % i vekt for kadmium, bortsett fra unntakene beskrevet i bestemmelsene.

Resirkulering og [avfallshåndtering](#page-248-0)

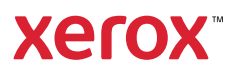